# **McAfee®** internetsecuritysuite

# Benutzerhandbuch

Version 1.1

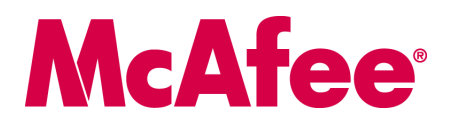

#### **COPYRIGHT**

Copyright © 2006 McAfee, Inc. Alle Rechte vorbehalten. Diese Publikation darf in keiner Form und in keiner Weise ohne die schriftliche Genehmigung von McAfee, Inc., oder ihren Lieferanten und angeschlossenen Unternehmen ganz oder teilweise reproduziert, übertragen, transkribiert, in einem Abrufsystem gespeichert oder in eine andere Sprache übersetzt werden.

#### **MARKEN**

ACTIVE FIREWALL, ACTIVE SECURITY, ACTIVESECURITY (UND IN KATAKANA), ACTIVESHIELD, ANTIVIRUS ANYWARE UND DESIGN, CLEAN-UP, DESIGN (STILISIERTES E), DESIGN (STILISIERTES N), ENTERCEPT, ENTERPRISE SECURECAST, ENTERPRISE SECURECAST (UND IN KATAKANA), EPOLICY ORCHESTRATOR, FIRST AID, FORCEFIELD, GMT, GROUPSHIELD, GROUPSHIELD (UND IN KATAKANA), GUARD DOG, HOMEGUARD, HUNTER, INTRUSHIELD, INTRUSION PREVENTION THROUGH INNOVATION, M UND DESIGN, MCAFEE, MCAFEE (UND IN KATAKANA), MCAFEE UND DESIGN, MCAFEE.COM, MCAFEE VIRUSSCAN, NA NETWORK ASSOCIATES, NET TOOLS, NET TOOLS (UND IN KATAKANA), NETCRYPTO, NETOCTOPUS, NETSCAN, NETSHIELD, NETWORK ASSOCIATES, NETWORK ASSOCIATES COLLISEUM, NETXRAY, NOTESGUARD, NUTS & BOLTS, OIL CHANGE, PC MEDIC, PCNOTARY, PRIMESUPPORT, RINGFENCE, ROUTER PM, SECURECAST, SECURESELECT, SPAMKILLER, STALKER, THREATSCAN, TIS, TMEG, TOTAL VIRUS DEFENSE, TRUSTED MAIL, UNINSTALLER, VIREX, VIRUS FORUM, VIRUSCAN, VIRUSSCAN, VIRUSSCAN (UND IN KATAKANA), WEBSCAN, WEBSHIELD, WEBSHIELD (UND IN KATAKANA), WEBSTALKER, WEBWALL, WHAT'S THE STATE OF YOUR IDS?, WHO'S WATCHING YOUR NETWORK, YOUR E-BUSINESS DEFENDER, YOUR NETWORK. OUR BUSINESS. sind eingetragene Marken oder Marken von McAfee, Inc. und/oder seinen Tochterunternehmen in den USA und/oder anderen Ländern. Die Farbe Rot in Verbindung mit Sicherheit ist ein Merkmal der McAfee-Produkte. Alle anderen eingetragenen und nicht eingetragenen Marken in diesem Dokument sind alleiniges Eigentum ihrer jeweiligen Besitzer.

#### **LIZENZINFORMATIONEN**

#### **Lizenzvereinbarung**

HINWEIS FÜR ALLE BENUTZER: LESEN SIE DEN LIZENZVERTRAG FÜR DIE VON IHNEN ERWORBENE SOFTWARE SORGFÄLTIG DURCH. ER ENTHÄLT DIE ALLGEMEINEN BESTIMMUNGEN UND BEDINGUNGEN FÜR DIE VERWENDUNG DER LIZENZIERTEN SOFTWARE. WENN SIE NICHT WISSEN, WELCHEN SOFTWARE-LIZENZTYP SIE ERWORBEN HABEN, SCHLAGEN SIE IN DEN UNTERLAGEN ZUM KAUF UND WEITEREN UNTERLAGEN BEZÜGLICH DER LIZENZGEWÄHRUNG ODER DER BESTELLUNTERLAGEN NACH, DIE SIE ZUSAMMEN MIT DEM SOFTWAREPAKET ODER SEPARAT (ALS BROSCHURE, ALS DATEI AUF DER PRODUKT-CD ODER ALS DATEI VON DER WEBSITE, VON DER SIE AUCH DAS SOFTWAREPAKET<br>HERUNTERGELADEN HABEN) ERHALTEN HABEN. WENN SIE NICHT ALLEN BEDINGUNGEN DIESER VEREINBARUNG ZUSTIMMEN, INSTALL SIE DIE SOFTWARE NICHT. FALLS ZUTREFFEND, KÖNNEN SIE DAS PRODUKT GEGEN RÜCKERSTATTUNG DES KAUFPREISES AN MCAFEE ODER AN DIE STELLE ZURÜCKGEBEN, AN DER SIE DAS PRODUKT ERWORBEN HABEN.

#### **Hinweise**

Dieses Produkt enthält oder enthält möglicherweise:

\* Software, die vom OpenSSL-Projekt zur Verwendung mit dem OpenSSL-Toolkit entwickelt wurde [\(http://www.openssl.org/\)](http://www.openssl.org/). \* Kryptographie-Software, die<br>von Eric Young entwickelt wurde, und Software, die von Tim J. Hudson entw (GPL) oder anderen ähnlichen Lizenzen für kostenlose Software zugelassen werden und es dem Benutzer neben anderen Rechten erlauben, bestimmte Programme oder Teile davon zu kopieren, zu modifizieren und weiterzugeben sowie auf den Quellcode zuzugreifen. Bei Software, die GPL unterliegt und in ausführbarem Binärformat an andere Personen weitergegeben wird, muss diesen Benutzern auch der Quellcode zur Verfügung gestellt werden. Der Quellcode der GPL unterliegenden Software ist auf dieser CD einsehbar. Falls Lizenzen für kostenlose Software verlangen, dass McAfee Rechte für die Nutzung, das Kopieren oder die Modifikation eines Softwareprogramms gewährt, die über die in diesem Vertrag gewährten Rechte hinausgehen, haben Rechte dieser Art Vorrang vor den Rechten<br>und Einschränkungen in diesem Vertrag. ◆ Von Henry Spencer entwick Deutschland. • Outside In® Viewer Technology © 1992-2001 Stellent Chicago, Inc., und/oder Outside In® HTML Export, © 2001 Stellent Chicago, Inc., • Software, • Software, • Software, • Software unheleberrechtlich geschützt Software Foundation, Copyright © 2001, 2002, 2003. Eine Kopie des Lizenzvertrags für diése Software erhalten Sie unter [www.python.org](http://www.python.org). • Software,<br>urheberrechtlich geschützt von Beman Dawes, © 1994-1999, 2002. • Von Andrew Stephen Purcell, © 2001. • Software, urheberrechtlich geschützt von Indiana University Extreme! Lab entwickelte Software ( <http://www.extreme.indiana.edu/>).<br>• Software, urheberrechtlich geschützt von International Business und deren Mitwirkenden entwickelte Software. \* Von Ralf S. Engelschall, <rse@engelschall.com>, entwickelte Software für die Verwendung im mod\_ssl-Projekt [\(http://www.modssl.org/\)](http://www.modssl.org/). \*Software, urheberrechtlich geschützt von Kevlin Henney, © 2000-2002. \*Software, urheberrechtlich geschützt von Peter Dimov<br>und Multi Media Ltd. © 2001, 2002. \*Software, urheberrechtlich Software, urheberrechtlich geschützt von Boost.org, © 1999-2002. Voftware, urheberrechtlich geschützt von Nicolai M. Josuttis, © 1999. Voftware, verheberrechtlich geschützt von Jeremy Siek, © 1999-2001. Voftware, urheberr urheberrechtlich geschützt von Jeremy Siek, © 1999-2001. • Software, urheberrechtlich geschützt von Daryle Walker, © 2001. • Software, urheberrechtlich geschützt von Samuel Krempp, © 2001. Aktualisierungen, Dokumentation g und Versionsverlauf dazu finden Sie unter<http://www.boost.org>. ↓ Software, urheberrechtlich geschützt von Doug Gregor (gregod@cs.rpǐ.edu), © 2001, 2002.<br>♦ Software, urheberrechtlich geschützt von Cadenza New Zealand Ltd. urheberrechtlich geschützt von David Abrahams, Jeremy Siek und Daryle Walker, © 1999-2001. • Software, urheberrechtlich geschützt von Stephen Cleary<br>(shammah@voyager.net), © 2000. • • Software, urheberrechtlich geschützt v urheberrechtlich geschützt von Paul Moore, © 1999. • Software, urheberrechtlich geschützt von Dr. John Maddock, © 1998-2002. • Software, urheberrechtlich geschützt von Greg Colvin und Beman Dawes, © 1998, 1999. \* Software, urheberrechtlich geschützt von Peter Dimov, © 2001, 2002. \* Software, urheberrechtlich<br>geschützt von Jeremy Siek und John R. Bandela, © 2001. \*

# <span id="page-2-0"></span>**Schnellreferenz**

**Wenn Sie das Produkt von einer CD oder einer Website aus installieren, sollten Sie diese praktische Referenzseite ausdrucken.**

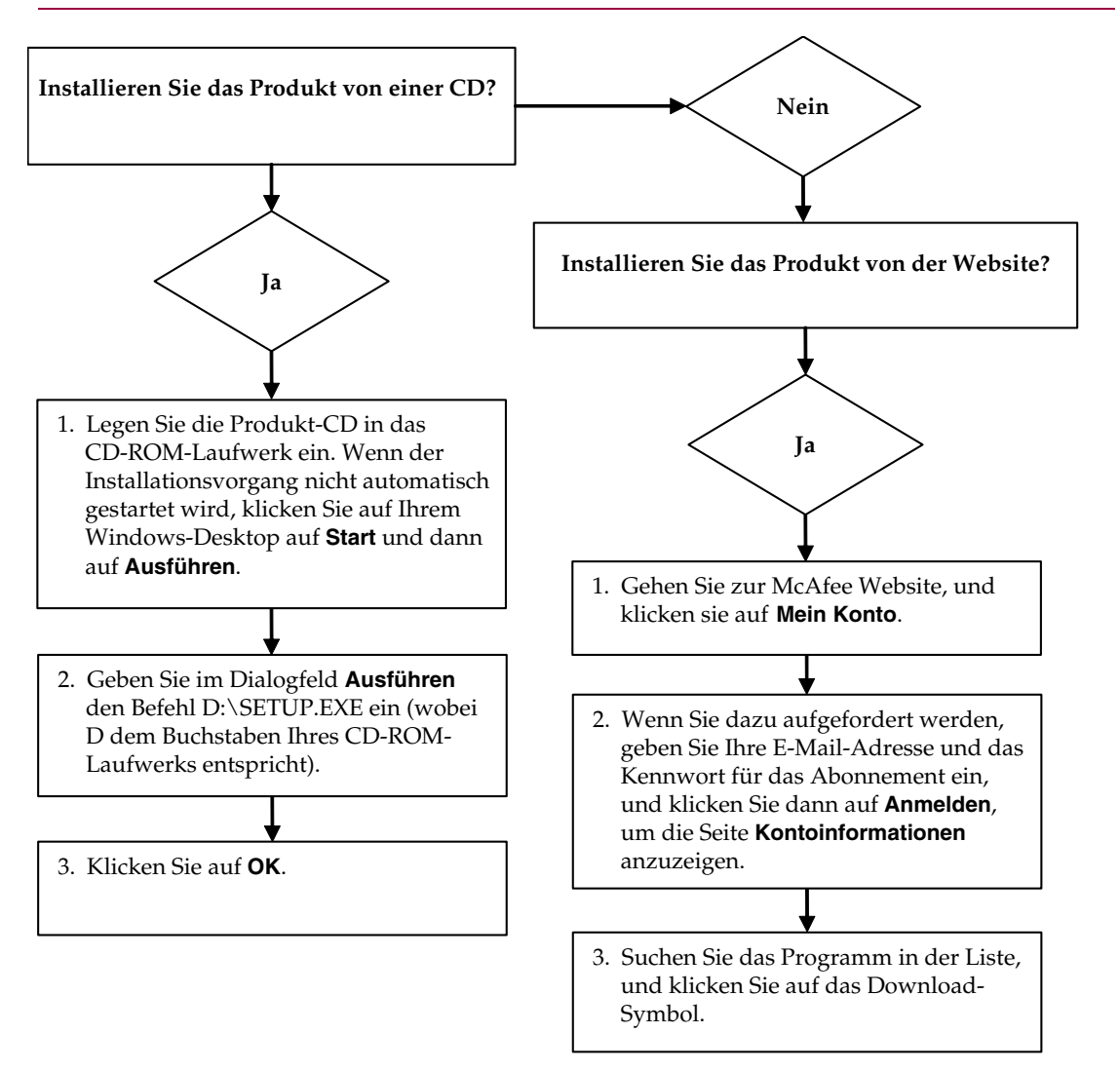

McAfee behält sich das Recht vor, Upgrade- und Support-Pläne sowie Richtlinien jederzeit ohne Ankündigung zu ändern. McAfee und seine Produktnamen sind eingetragene Marken von McAfee, Inc. und/oder von seinen Tochterunternehmen in den USA und/oder anderen Ländern. © 2006 McAfee, Inc. Alle Rechte vorbehalten.

#### **Weitere Informationen**

Zum Anzeigen der Benutzerhandbücher auf der Produkt-CD muss Acrobat Reader installiert sein. Andernfalls installieren Sie das Programm jetzt von der McAfee-Produkt-CD.

- **1** Legen Sie die Produkt-CD in das CD-ROM-Laufwerk ein.
- **2** Öffnen Sie Windows-Explorer: Klicken Sie auf dem Windows-Desktop auf **Start** und dann auf **Suchen**.
- **3** Suchen Sie den Ordner mit den Handbüchern (Manuals), und doppelklicken Sie auf die PDF-Datei des Benutzerhandbuchs, das Sie öffnen möchten.

#### **Registrierungsvorteile**

Es wird empfohlen, die im Produkt beschriebenen, einfachen Schritte zu befolgen, um Ihre Registrierung direkt an uns zu senden. Durch die Registrierung wird sichergestellt, dass Ihnen im angemessenen Zeitrahmen professionelle technische Unterstützung zur Verfügung steht. Weitere Vorteile sind:

- KOSTENLOSER elektronischer Support
- Updates für Virusdefinitionsdateien (DAT-Dateien) für ein Jahr ab dem Zeitpunkt der Installation beim Kauf der VirusScan-Software

Preisangaben für ein zusätzliches Jahr Virussignaturen erhalten Sie unter [http://de.mcafee.com.](http://de.mcafee.com/)

 Umtauschgarantie von 60 Tagen für Ihre Software-CD, falls diese fehlerhaft oder beschädigt ist

■ SpamKiller-Filter-Updates für ein Jahr ab dem Zeitpunkt der Installation bei Kauf der SpamKiller-Software

Preisangaben für ein zusätzliches Jahr Filter-Updates erhalten Sie unter [http://de.mcafee.com/.](http://de.mcafee.com/)

 McAfee Internet Security Suite-Updates für ein Jahr ab dem Zeitpunkt der Installation bei Kauf der MIS-Software

Preisangaben für ein zusätzliches Jahr Inhalts-Updates erhalten Sie unter [http://de.mcafee.com/.](http://de.mcafee.com/)

#### **Technischer Support**

Technischen Support erhalten Sie unter [http://www.mcafeehilfe.com/.](http://www.mcafeehilfe.com/)

Unsere Support-Site ermöglicht Ihnen rund um die Uhr den Zugriff auf einen benutzerfreundlichen Antwort-Assistenten, der Ihnen Antworten auf die häufigsten Fragen gibt.

Für erfahrene Benutzer stehen außerdem erweiterte Optionen zur Verfügung, zum Beispiel eine Schlüsselwortsuche und unsere strukturierte Hilfe. Wenn sich keine Lösung findet, können Sie außerdem KOSTENLOS auf unsere Dienste Chat Now! und E-Mail Express! zugreifen. Per Chat und E-Mail können Sie über das Internet schnell einen qualifizierten Support-Mitarbeiter erreichen, wobei Ihnen keine Kosten entstehen. Außerdem gibt es noch die Möglichkeit von telefonischem Support, über den Sie hier mehr Informationen finden können:

[http://www.mcafeehilfe.com/.](http://www.mcafeehilfe.com/)

# **Inhalt**

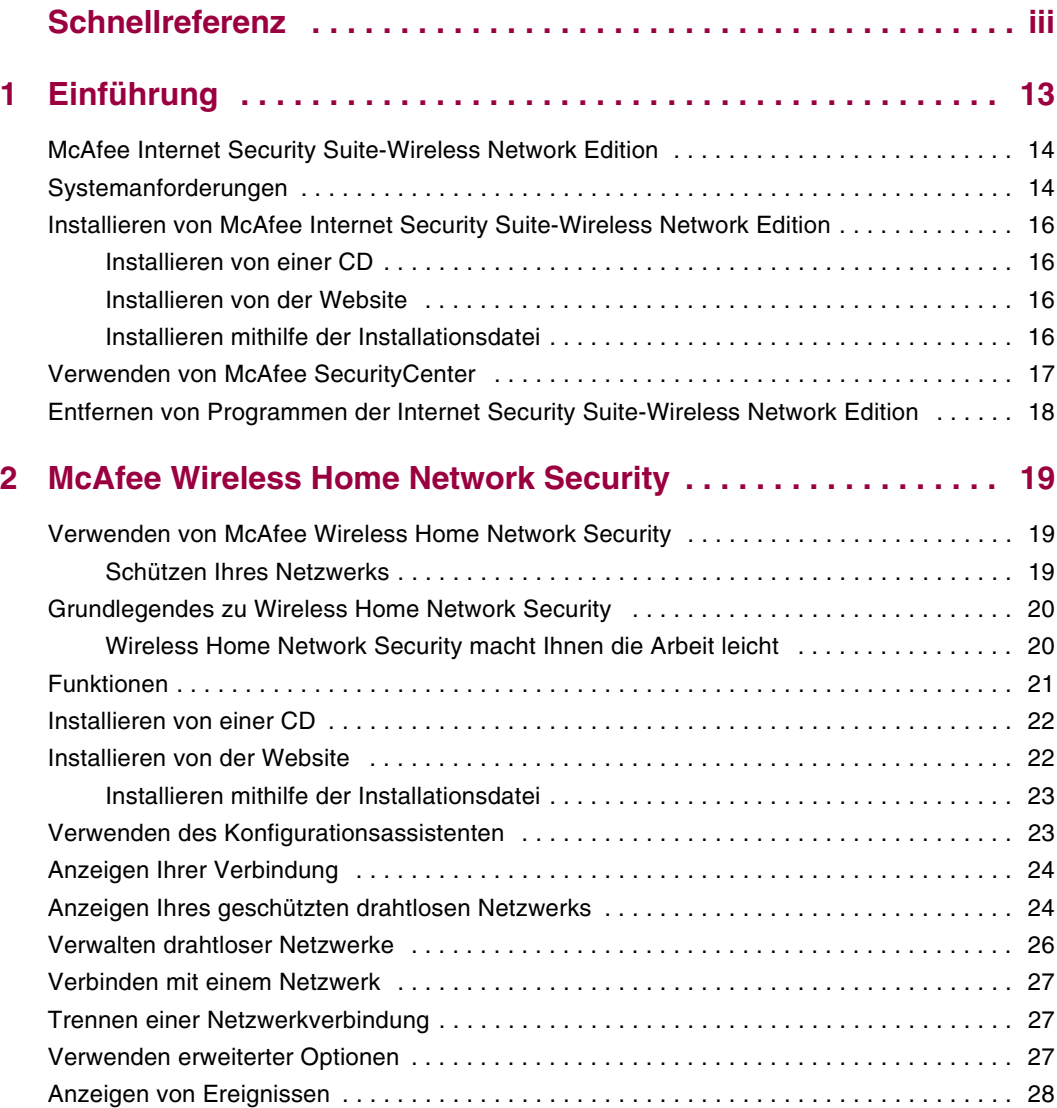

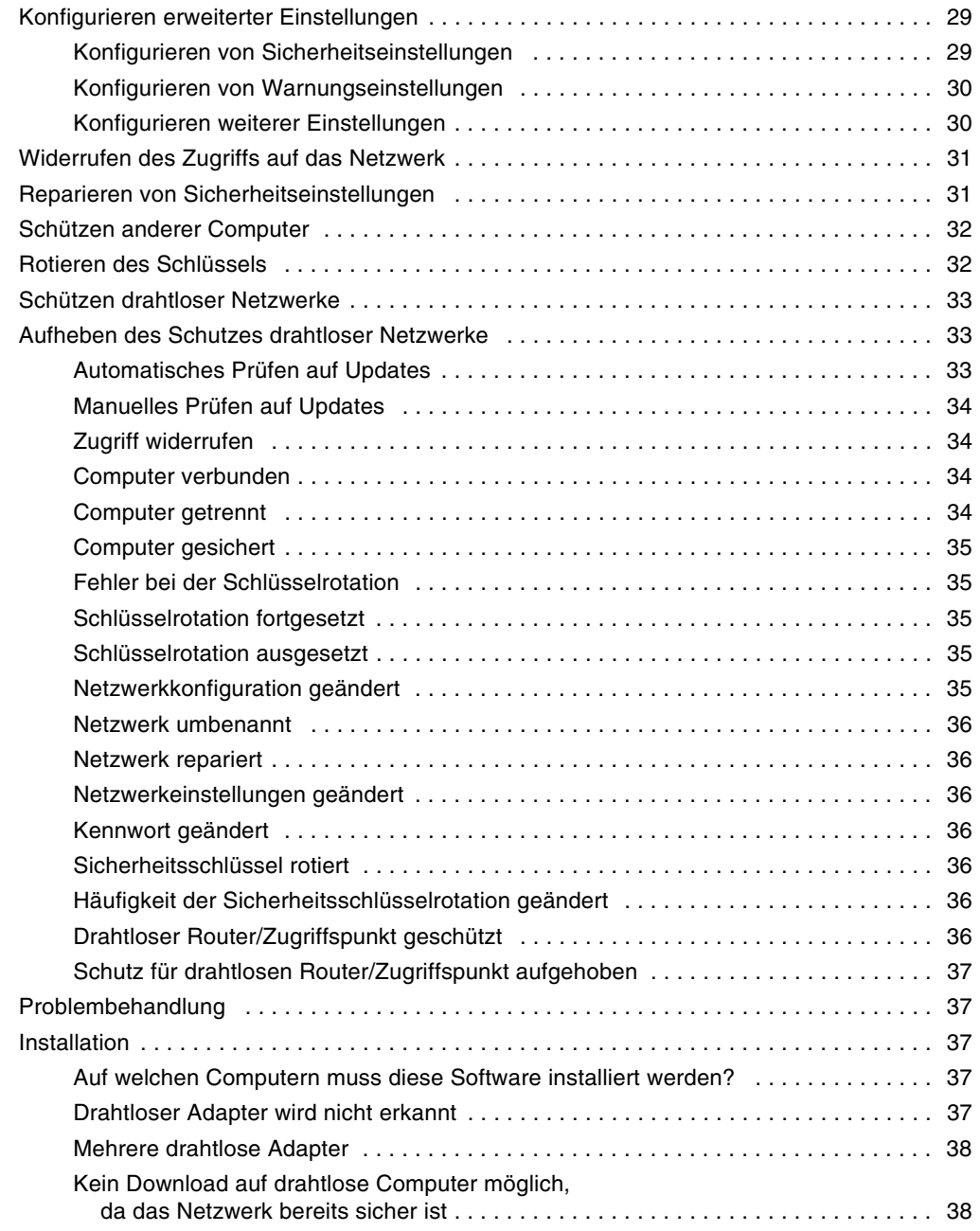

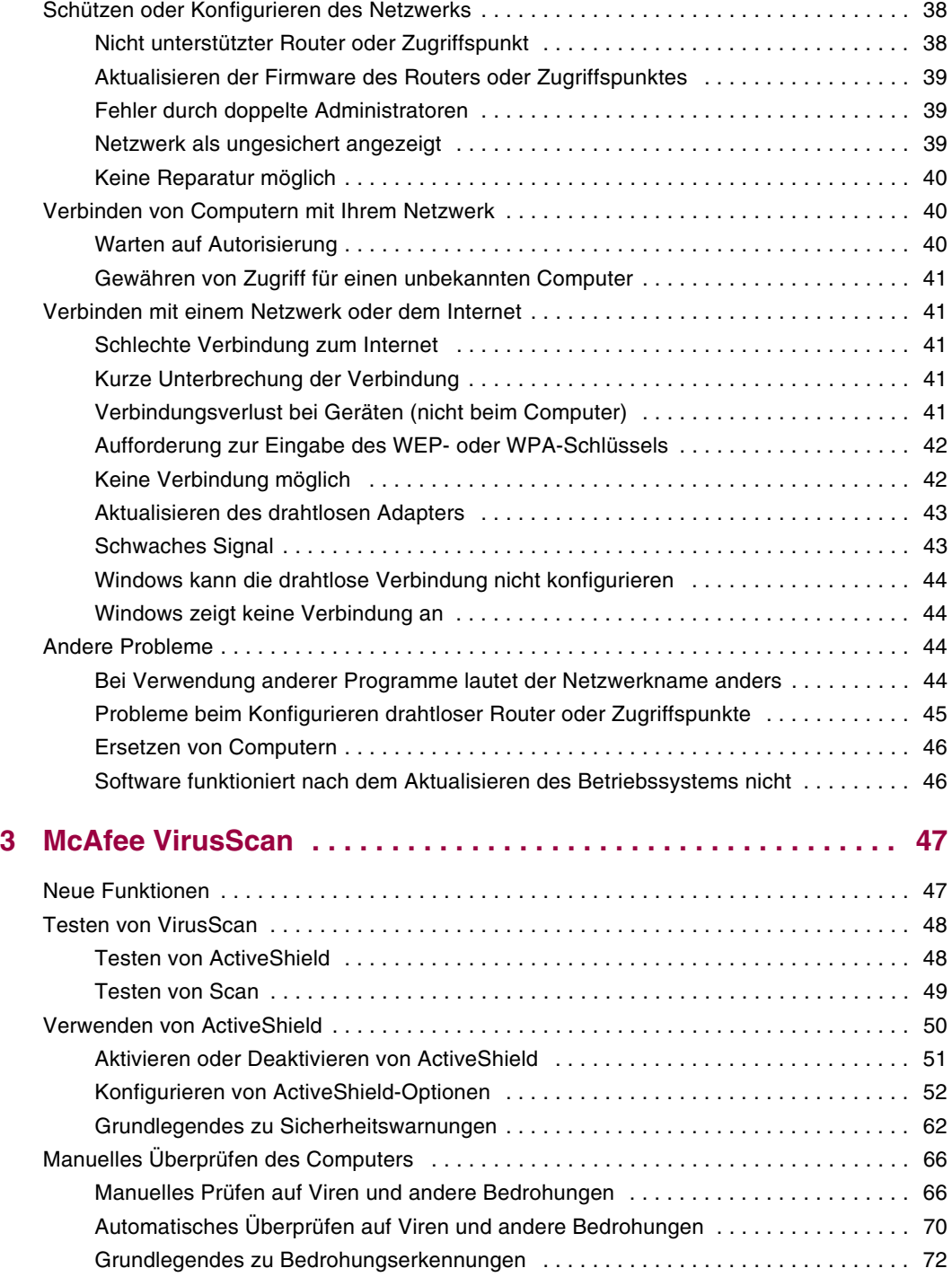

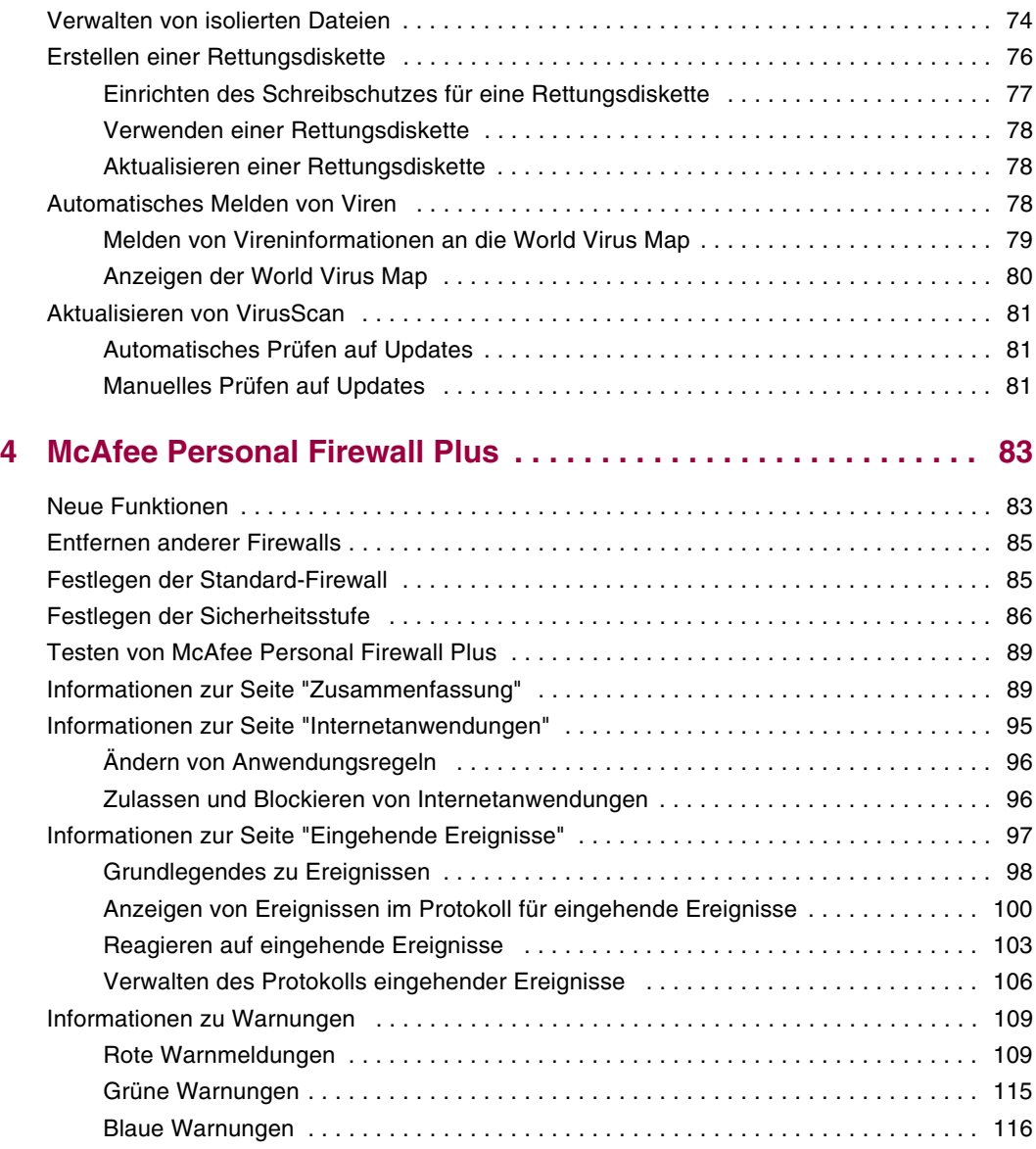

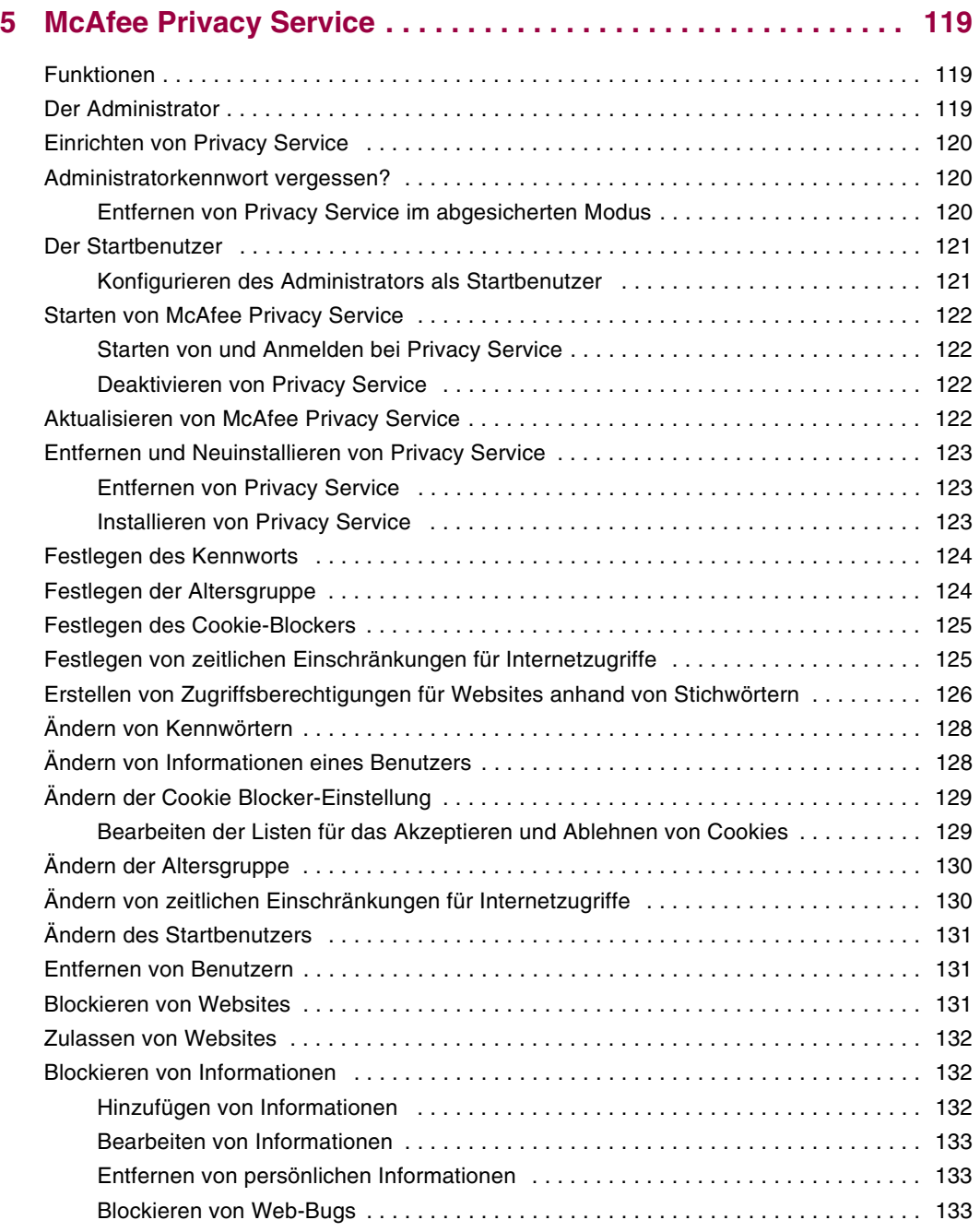

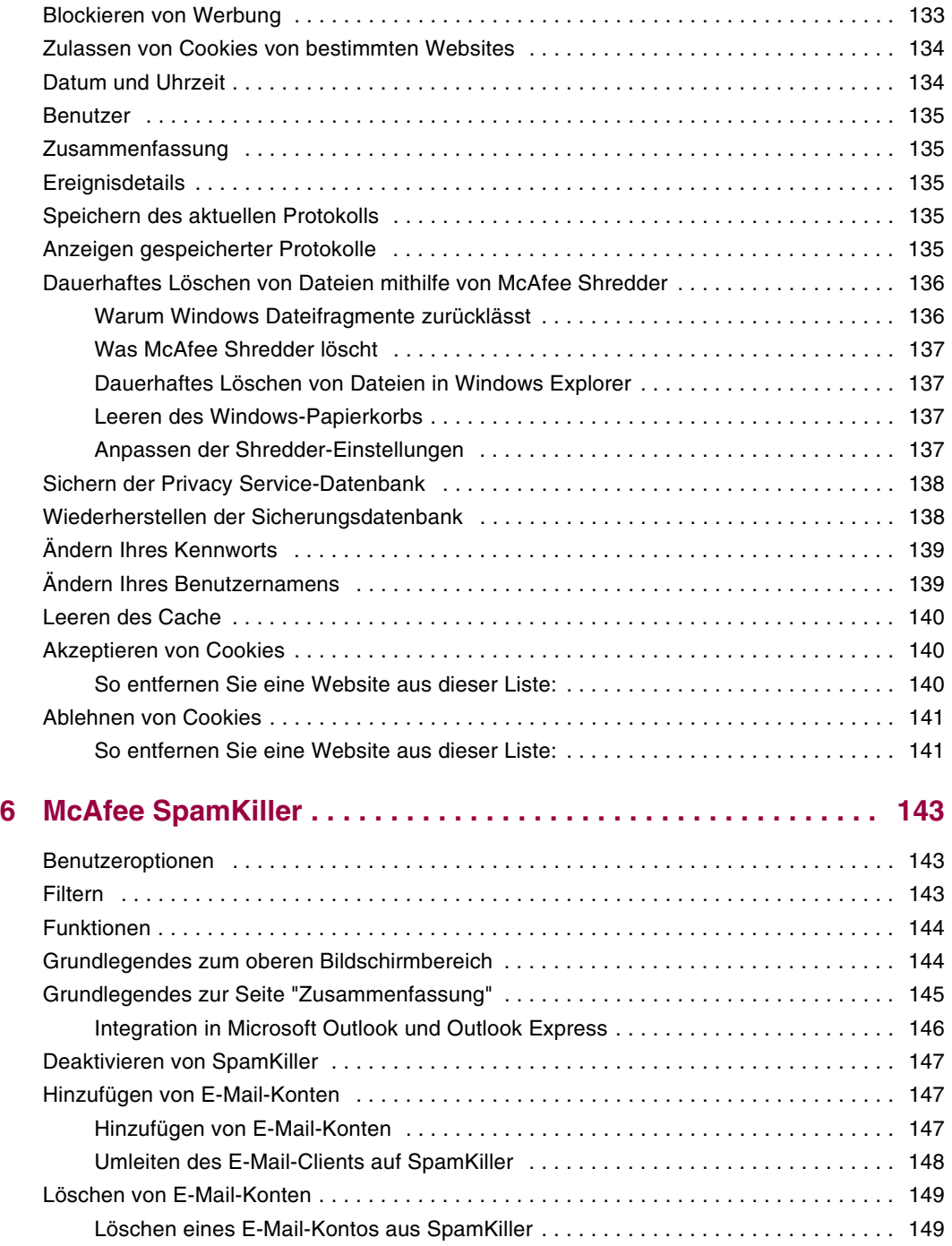

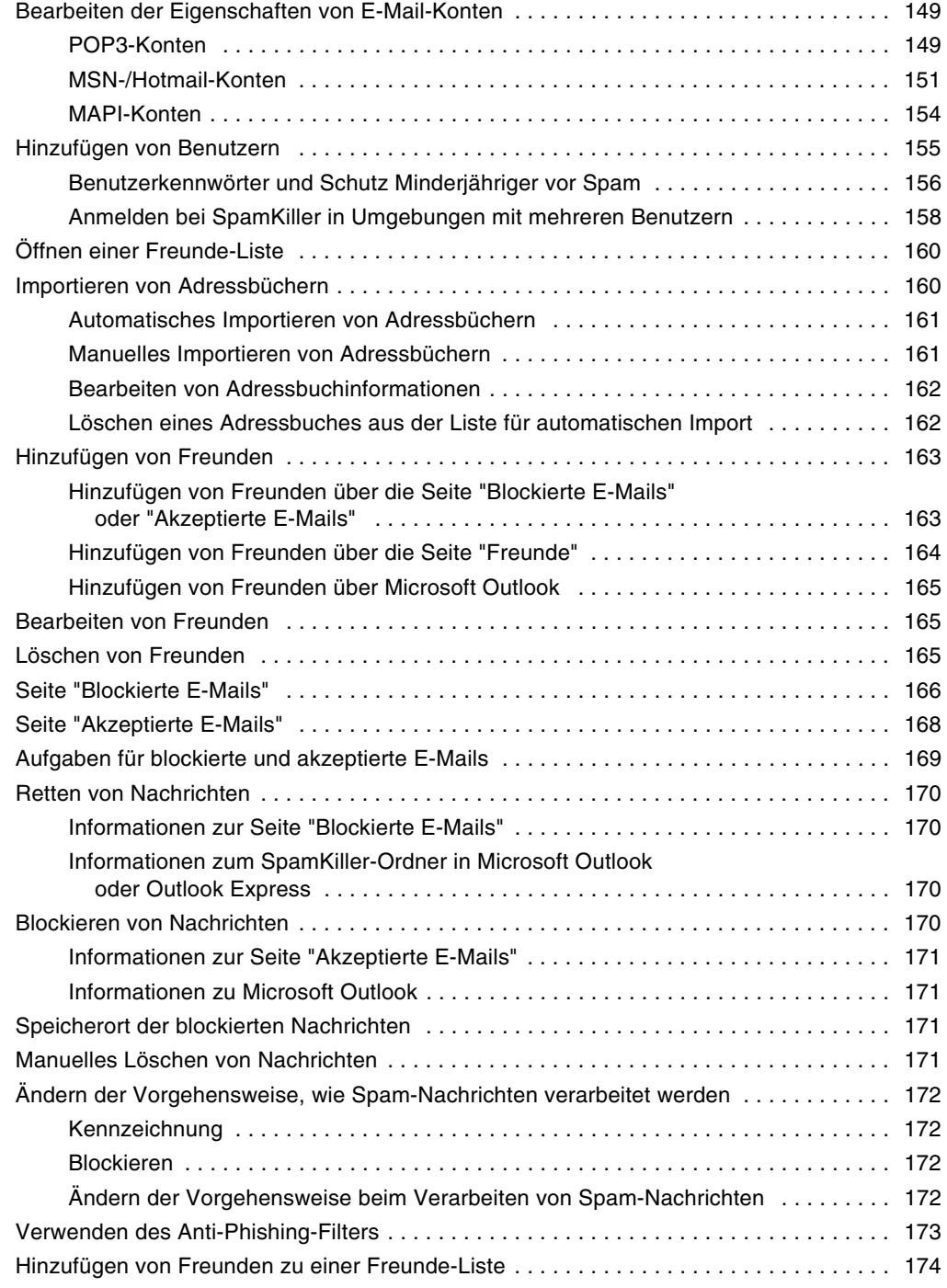

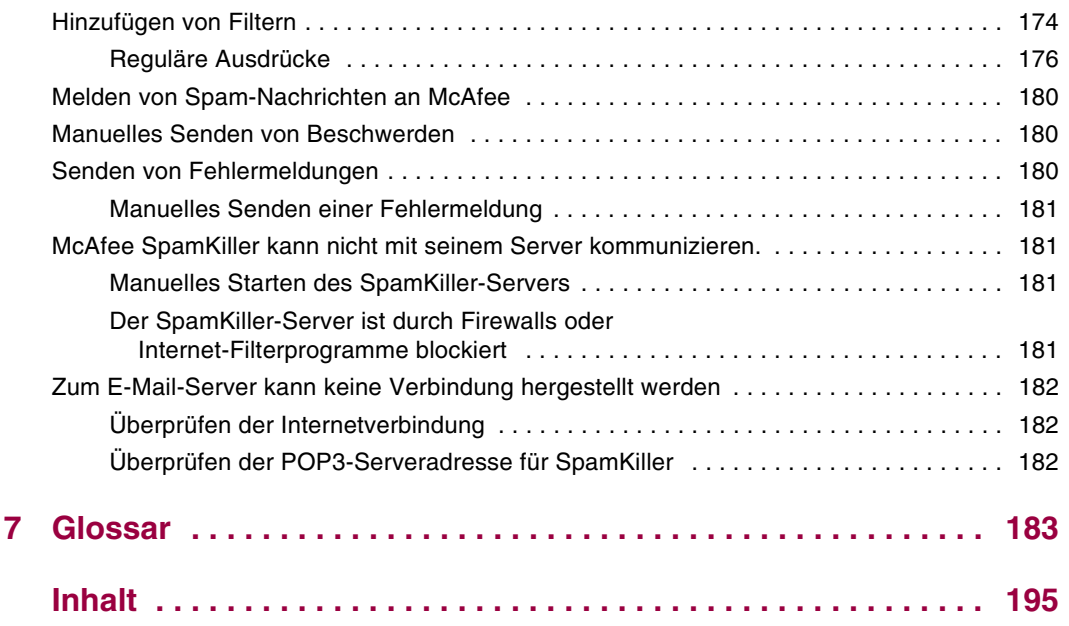

# <span id="page-12-1"></span>**1 Einführung**

<span id="page-12-0"></span>Das Internet bietet eine Fülle an Informationen und Unterhaltung. Sobald Sie jedoch eine Verbindung zum Internet herstellen, ist Ihr Computer einer Vielzahl von Sicherheitsrisiken und -bedrohungen ausgesetzt. Schützen Sie Ihre Privatsphäre, und sichern Sie Ihren Computer und Ihre Daten mit Internet Security Suite-Wireless Network Edition. McAfee Internet Security Suite-Wireless Network Edition setzt die mehrfach ausgezeichneten Technologien von McAfee ein und bietet eine der umfangreichsten Zusammenstellungen von Tools für Datenschutz und Sicherheit, die zurzeit erhältlich sind. Sie erhalten umfassenden Schutz für Ihr drahtloses Netzwerk, Ihre persönlichen Daten und Ihren Computer. Außerdem können Sie Viren zerstören, Hacker überlisten, Ihre persönlichen Daten schützen, Informationen über Ihre Aufenthalte im Web verbergen sowie Werbung und Popup-Fenster blockieren. Sie haben die Möglichkeit, Cookies und Kennwörter zu verwalten, Dateien, Ordner und Laufwerke zu sperren, anstößige Inhalte zu filtern sowie die eingehenden und ausgehenden Internetverbindungen Ihres Computers zu steuern.

McAfee Internet Security Suite-Wireless Network Edition ist eine bewährte Sicherheitslösung, die Internetbenutzern von heute einen leistungsfähigen Schutz bietet.

McAfee Internet Security Suite-Wireless Network Edition umfasst die folgenden Produkte:

- *[McAfee Wireless Home Network Security](#page-18-4)* auf Seite 19
- *[McAfee VirusScan](#page-46-3)* auf Seite 47
- *[McAfee Personal Firewall Plus](#page-82-3)* auf Seite 83
- *[McAfee Privacy Service](#page-118-4)* auf Seite 119
- *[McAfee SpamKiller](#page-142-4)* auf Seite 143

# <span id="page-13-0"></span>**McAfee Internet Security Suite-Wireless Network Edition**

- **McAfee SecurityCenter** Analysiert die Sicherheitsrisiken für Ihren PC. Anschließend werden Sie informiert und gewarnt. Jeder Sicherheitsindex schätzt Ihr Risiko hinsichtlich Sicherheit und internetbasierter Bedrohungen schnell ein und empfiehlt schnelle und sichere Schutzmaßnahmen für Ihren Computer.
- **McAfee Wireless Home Network Security** Durch Verschlüsselung Ihrer persönlichen, privaten Daten bei der Übertragung wird optimaler Datenschutz in Ihrem geschützten drahtlosen Netzwerk garantiert und verhindert, dass Hacker auf Ihre Informationen zugreifen.
- **McAfee VirusScan** Sucht, erkennt, repariert und entfernt Internetviren. Sie können Virenüberprüfungen anpassen und die Reaktion und Maßnahme festlegen, die bei der Entdeckung eines Virus erfolgen sollen. Sie können VirusScan auch so konfigurieren, dass alle auf Ihrem Computer ausgeführten virenbezogenen Aktionen protokolliert werden.
- **McAfee Personal Firewall Plus** Schützt Ihren Computer, während er mit dem Internet verbunden ist, und sichert die eingehenden und ausgehenden Internetverbindungen Ihres Computers.
- **McAfee Privacy Service** Vereint den Schutz persönlicher Daten mit dem Blockieren von Werbung sowie modernster Filtertechnologie. Sichert Ihre persönlichen Daten und bietet gleichzeitig größere Kontrolle über das Surfverhalten Ihrer Familie. McAfee Privacy Service gewährleistet, dass Online-Bedrohungen nicht auf vertrauliche Informationen zugreifen können, und schützt Sie und Ihre Familie vor unerwünschten Internet-Inhalten.
- **McAfee SpamKiller** Bei der zunehmenden Zahl betrügerischer, unerwünschter und beleidigender E-Mails an Erwachsene, Kinder und Unternehmen ist ein Schutz vor Spam-Mails ein wesentlicher Bestandteil der Sicherheitsstrategie für Ihren Computer.

# <span id="page-13-1"></span>**Systemanforderungen**

- Microsoft® Windows 98SE, ME, 2000 oder XP
- PC mit Pentium-kompatiblem Prozessor
	- Windows 98, 2000: 133 MHz oder höher
	- Windows Me: 150 MHz oder höher
	- Windows XP (Home und Professional): 300 MHz oder höher
- **RAM** 
	- Windows 98, Me, 2000: 64 MB
	- Windows XP (Home und Professional): 128 MB
- 100 MB Festplattenspeicher
- Microsoft Internet Explorer 5.5 oder höher

#### **HINWEIS**

Sie können die neueste Version von Internet Explorer von der Microsoft-Website unter <http://www.microsoft.com/> herunterladen.

Betriebssystem, das die deutsche Sprache unterstützt

#### **AntiPhishing-Plug-In:**

- Outlook Express 6.0 oder höher
- Outlook 98, 2000, 2003 oder XP
- Internet Explorer 6.0 oder höher

#### **Instant Messaging:**

- AOL Instant Messenger 2.1 oder höher
- Yahoo Messenger 4.1 oder höher
- Microsoft Windows Messenger 3.6 oder höher
- **MSN Messenger 6.0 oder höher**

#### **E-Mail:**

- POP3 (Outlook Express, Outlook, Eudora, Netscape)
- MAPI (Outlook)
- Web (MSN/Hotmail oder E-Mail-Konto mit POP3-Zugang)

#### **Drahtloser Netzwerkadapter:**

Herkömmlicher drahtloser Netzwerkadapter

#### **Drahtloser Router oder Zugriffspunkt:**

- Herkömmlicher drahtloser Netzwerkadapter
- Herkömmlicher drahtloser Router oder Zugriffspunkt, darunter die meisten Modelle von Linksys®, NETGEAR®, D-Link® und Belkin®

# <span id="page-15-4"></span><span id="page-15-0"></span>**Installieren von McAfee Internet Security Suite-Wireless Network Edition**

Sie können Internet Security Suite-Wireless Network Edition von einer CD oder von der Website installieren.

## <span id="page-15-1"></span>**Installieren von einer CD**

- **1** Legen Sie die Produkt-CD in das CD-ROM-Laufwerk ein. Wenn der Installationsvorgang nicht automatisch gestartet wird, klicken Sie auf Ihrem Windows-Desktop auf **Start** und dann auf **Ausführen**.
- **2** Geben Sie im Dialogfeld **Ausführen** den Befehl D:\SETUP.EXE ein (wobei D dem Buchstaben Ihres CD-ROM-Laufwerks entspricht).
- **3** Klicken Sie auf **OK**.
- **4** Gehen Sie zu *[Verwenden des Konfigurationsassistenten](#page-22-2)* auf Seite 23.

#### <span id="page-15-2"></span>**Installieren von der Website**

Wenn Sie McAfee Internet Security Suite-Wireless Network Edition von der Website aus installieren, müssen Sie die Installationsdatei speichern. Mithilfe dieser Datei wird McAfee Internet Security Suite-Wireless Network Edition auf anderen Computern installiert.

- **1** Gehen Sie zur McAfee Website, und klicken sie auf **Mein Konto**.
- **2** Wenn Sie dazu aufgefordert werden, geben Sie die E-Mail-Adresse und das Kennwort für das Abonnement ein, und klicken Sie dann auf **Anmelden**, um die Seite **Kontoinformationen** anzuzeigen.
- **3** Suchen Sie Ihr Programm in der Liste, und klicken Sie auf **Ziel speichern unter**. Die Installationsdatei wird auf Ihrem Computer gespeichert.

## <span id="page-15-3"></span>**Installieren mithilfe der Installationsdatei**

Wenn Sie das Installationspaket heruntergeladen haben (also über keine CD verfügen), müssen Sie die Software auf allen drahtlosen Computern installieren. Nachdem das Netzwerk geschützt worden ist, kann mit drahtlosen Computern ohne Eingabe des Schlüssels keine Verbindung zum Netzwerk hergestellt werden. Führen Sie einen der folgenden Schritte aus:

- Laden Sie das Installationspaket auf alle drahtlosen Computer herunter, bevor Sie das Netzwerk schützen.
- Kopieren Sie die Installationsdatei auf einen USB-Speicherstick oder eine beschreibbare CD, und installieren Sie die Software auf den anderen drahtlosen Computern.

 Schließen Sie, falls das Netzwerk bereits geschützt ist, ein Kabel am Router an, um die Datei herunterzuladen. Sie können auch auf **Aktuellen Schlüssel anzeigen** klicken, um den aktuellen Schlüssel anzuzeigen und damit eine Verbindung zum drahtlosen Netzwerk herzustellen.

Befolgen Sie nach der Installation von McAfee Internet Security Suite-Wireless Network Edition auf allen drahtlosen Computern die Anweisungen auf dem Bildschirm. Wenn Sie auf **Fertig stellen** klicken, wird der Konfigurationsassistent geöffnet. Gehen Sie zu *[Verwenden des Konfigurationsassistenten](#page-22-2)* auf Seite 23.

## <span id="page-16-0"></span>**Verwenden von McAfee SecurityCenter**

Das McAfee SecurityCenter stellt Ihre Anlaufstelle für alle Sicherheitsbelange dar und ist über das zugehörige Symbol auf der Windows-Taskleiste oder dem Windows-Desktop erreichbar. Mit diesem Programm können Sie auf folgende nützliche Dienste zugreifen:

- Kostenlose Sicherheitsanalyse für Ihren Computer
- Starten, Verwalten und Konfigurieren aller McAfee-Abonnements über ein einziges Symbol
- Anzeigen ständig aktualisierter Viruswarnungen und der neuesten Produktinformationen
- Direkte Links zu häufig gestellten Fragen und Antworten sowie Kontoinformationen auf der McAfee-Website

#### **HINWEIS**

Weitere Informationen zu SecurityCenter-Funktionen erhalten Sie, wenn Sie im Dialogfeld **SecurityCenter** auf **Hilfe** klicken.

Wenn SecurityCenter ausgeführt wird und alle auf Ihrem Computer installierten McAfee-Funktionen aktiviert sind, wird in der Windows-Taskleiste ein rotes **M**-Symbol angezeigt. Dieser Bereich, der auch die Systemuhr enthält, befindet sich in der Regel unten rechts auf dem Windows-Desktop.

Wenn auf Ihrem Computer installierte McAfee-Anwendungen deaktiviert sind, wird das McAfee-Symbol schwarz dargestellt  $\blacksquare$ .

#### **So öffnen Sie McAfee SecurityCenter:**

- **1** Klicken Sie mit der rechten Maustaste auf das McAfee-Symbol M in der Windows-Taskleiste.
- **2** Klicken Sie auf **SecurityCenter öffnen**.

#### **So greifen Sie auf das McAfee-Produkt zu:**

- **1** Klicken Sie mit der rechten Maustaste auf das McAfee-Symbol **M** in der Windows-Taskleiste.
- **2** Zeigen Sie auf das entsprechende McAfee-Produkt, und klicken Sie dann auf die zu verwendende Funktion.

# <span id="page-17-0"></span>**Entfernen von Programmen der Internet Security Suite-Wireless Network Edition**

Möglicherweise möchten Sie Internet Security Wireless Network-Programme entfernen.

**HINWEIS**

Zum Entfernen von Internet Security Suite-Wireless Network Edition benötigen Sie Administratorrechte.

So entfernen Sie Internet Security Wireless Network-Programme:

- **1** Speichern Sie Ihre Arbeit, und schließen Sie alle geöffneten Anwendungen.
- **2** Öffnen Sie die **Systemsteuerung**.
	- Wählen Sie in der Windows-Taskleiste **Start**, zeigen Sie auf **Einstellungen**, und klicken Sie auf **Systemsteuerung** (Windows 98, ME und 2000).
	- Wählen Sie in der Windows-Taskleiste **Start**, und klicken Sie anschließend auf **Systemsteuerung** (Windows XP).
- **3** Klicken Sie auf **Software**.
- **4** Wählen Sie den Deinstallations-Assistenten von McAfee und anschließend die zu entfernenden Programme aus, und klicken Sie dann auf **Deinstallieren**.
- **5** Klicken Sie auf **Ja**, um mit dem Entfernen fortzufahren.

Starten Sie Ihren Computer neu, wenn Sie dazu aufgefordert werden.

# <span id="page-18-4"></span><span id="page-18-1"></span>**2 McAfee Wireless Home Network Security**

<span id="page-18-0"></span>Willkommen bei McAfee Wireless Home Network Security. Dieses Programm bietet umfassenden Schutz für Ihr drahtloses Netzwerk, Ihre persönlichen Daten und Ihren Computer.

Das Programm ist für Computer mit drahtlosen Verbindungen ausgelegt. Wenn Sie es auf Computern installieren, die per Kabel mit Ihrem Netzwerk verbunden sind, steht auf den verkabelten Computern nicht der volle Funktionsumfang zur Verfügung.

Durch Verschlüsselung Ihrer persönlichen, privaten Daten bei der Übertragung sorgt McAfee Wireless Home Network Security für optimalen Datenschutz in Ihrem geschützten drahtlosen Netzwerk und verhindert, dass Hacker auf Ihre Informationen zugreifen.

# <span id="page-18-2"></span>**Verwenden von McAfee Wireless Home Network Security**

Beachten Sie Folgendes, bevor Sie Ihr Netzwerk schützen.

- Kabelverbindungen Computer, die per Kabel mit dem Router verbunden sind, müssen nicht geschützt werden, da per Kabel übertragene Signale nicht abgefangen werden können.
- Drahtlose Verbindungen Computer mit drahtloser Verbindung sollten geschützt werden, da ihre Daten abgefangen werden können. Ein Netzwerk muss mithilfe eines drahtlosen Computers geschützt werden, denn nur ein drahtloser Computer kann einem anderen drahtlosen Computer Zugriff gewähren.

## <span id="page-18-3"></span>**Schützen Ihres Netzwerks**

Bei einer kabelgebundenen Verbindung müssen Sie das Netzwerk nicht schützen.

**1** Installieren Sie auf Ihrem drahtlosen Computer den drahtlosen Adapter, und aktivieren Sie ihn. Der drahtlose Adapter kann eine Karte sein, die seitlich im Computer eingesteckt ist, oder er kann am USB-Anschluss angeschlossen sein. Viele neuere Computer sind mit einem integrierten Drahtlosadapter ausgerüstet, so dass Sie keinen installieren müssen.

- **2** Installieren Sie Ihren drahtlosen Router oder Zugriffspunkt (mithilfe von Zugriffspunkten wird die Reichweite erweitert), und stellen Sie sicher, dass er eingeschaltet und aktiviert ist. Eine umfassendere Definition eines Routers und Zugriffspunktes finden Sie im *Glossar* [auf Seite 183.](#page-182-2)
- **3** Installieren Sie McAfee Wireless Home Network Security auf allen drahtlosen Computern im Netzwerk. Auf Computern, die per Kabel verbunden sind, müssen Sie die Software nicht installieren. Siehe *[Installieren von McAfee Internet](#page-15-4)  [Security Suite-Wireless Network Edition](#page-15-4)* auf Seite 16.
- **4** Schützen Sie das Netzwerk von einem der drahtlosen Computer aus. Siehe *[Schützen drahtloser Netzwerke](#page-32-0)* auf Seite 33.
- **5** Melden Sie sich von den anderen drahtlosen Computern aus am Netzwerk an. Siehe *[Schützen anderer Computer](#page-31-0)* auf Seite 32.

# <span id="page-19-0"></span>**Grundlegendes zu Wireless Home Network Security**

Wie viele andere auch, nutzen Sie zu Hause ein drahtloses Netzwerk, weil es einfach und bequem ist. Mit einem solchen Netzwerk haben Sie in jedem Zimmer und sogar im Garten Zugang zum Internet – ohne die Kosten und Probleme, die mit Kabeln verbunden sind. Dank der Drahtlostechnik können Sie Angehörigen und Freunden ganz einfach den Zugriff auf das Netzwerk ermöglichen.

Allerdings ist diese Bequemlichkeit mit einigen Sicherheitsrisiken verbunden. In drahtlosen Netzwerken werden die Daten per Funk übertragen, und diese Funksignale machen an den Wänden Ihrer Wohnung nicht halt. Mit speziellen Antennen können Unbefugte auf Ihr drahtloses Netzwerk zugreifen und Ihre Daten noch aus mehreren Kilometern Entfernung abfangen.

Zum Schutz Ihres drahtlosen Netzwerks und Ihrer Daten müssen Sie den Zugriff auf das Netzwerk beschränken und die Daten verschlüsseln. Zwar sind in Ihrem drahtlosen Router oder Zugriffspunkt Sicherheitsstandards integriert, doch besteht die Schwierigkeit darin, die Sicherheitseinstellungen richtig zu aktivieren und zu verwalten. Mehr als 60 Prozent aller drahtlosen Netzwerke sind nicht in einem ausreichend hohen Maße (etwa durch Verschlüsselung) geschützt.

## <span id="page-19-1"></span>**Wireless Home Network Security macht Ihnen die Arbeit leicht**

McAfee Wireless Home Network Security aktiviert die Sicherheitseinstellungen in Ihrem drahtlosen Netzwerk und schützt die übertragenen Daten mit einem einfachen, mit einem Klick zu bewältigenden Vorgang, bei dem automatisch ein starker Verschlüsselungsschlüssel generiert wird. Die meisten Schlüssel, die für Nutzer leicht zu merken sind, können von Hackern mühelos geknackt werden. Indem sich der Computer den Schlüssel für Sie "merkt", kann Wireless Home Network Security Schlüssel verwenden, die fast unmöglich zu knacken sind.

Außerdem generiert und verteilt diese Software, während sie unauffällig im Hintergrund ausgeführt wird, alle paar Minuten einen neuen Verschlüsselungsschlüssel, so dass selbst der entschlossenste Hacker aufgeben muss. Berechtigte Computer, etwa jene von Familienangehörigen und Freunden, die auf das drahtlose Netzwerk zugreifen möchten, erhalten den starken Verschlüsselungsschlüssel sowie alle verteilten Schlüssel.

Diese Lösung bietet umfassende Sicherheit und kann dennoch mühelos vom Besitzer eines drahtlosen Netzwerks zu Hause implementiert werden. Mit einem Klick können Sie Hacker davon abhalten, Ihre drahtlos übertragenen Daten zu stehlen. Hacker können keine Trojaner oder andere bösartige Programme in Ihr Netzwerk einschleusen. Sie können Ihr drahtloses Netzwerk auch nicht als Ausgangspunkt für Spam- oder Virenangriffe missbrauchen. Selbst Gelegenheits-Freeloader können nicht auf das drahtlose Netzwerk zugreifen; dadurch können Sie auch nicht irrtümlich für illegale Film- oder Musik-Downloads angeklagt werden.

Andere Lösungen bieten weder die Einfachheit noch die umfassende Sicherheit von Wireless Home Network Security. Das Filtern von MAC-Adressen oder das Deaktivieren der SSID-Übertragung gewährt nur oberflächlichen Schutz. Selbst unerfahrene Hacker können diese Mechanismen mit frei erhältlichen Tools aus dem Internet umgehen. Andere Hilfsmittel wie VPNs schützen nicht das drahtlose Netzwerk an sich, somit ist es nach wie vor anfällig für eine Vielzahl von Angriffen.

McAfee Wireless Home Network Security ist das erste Programm, das Ihr drahtloses Heimnetzwerk wirklich umfassend absichert.

# <span id="page-20-0"></span>**Funktionen**

Diese Version von Wireless Home Network Security bietet die folgenden Funktionen:

- Ständig aktiver Schutz Erkennt und schützt automatisch gefährdete drahtlose Netzwerke, zu denen Sie eine Verbindung herstellen.
- Leicht verständliche Benutzeroberfläche Ermöglicht Ihnen den Schutz des Netzwerks, ohne dass Sie schwierige Entscheidungen treffen oder komplizierte technische Begriffe kennen müssen.
- Starke automatische Verschlüsselung Gewährt ausschließlich Familienangehörigen und Freunden Zugriff auf das Netzwerk und schützt Ihre Daten bei der Übertragung.
- Reine Softwarelösung Wireless Home Network Security funktioniert mit einem herkömmlichen drahtlosen Router oder Zugriffspunkt und mit normaler Sicherheitssoftware. Sie müssen keine zusätzliche Hardware erwerben.
- Automatische Schlüsselrotation Selbst die entschlossensten Hacker können Ihre Daten nicht abfangen, da der Schlüssel ständig geändert wird.
- Hinzufügen von Netzwerkbenutzern Sie können Ihren Familienangehörigen und Freunden mühelos Zugriff auf das Netzwerk gewähren.
- Intuitives Verbindungs-Tool Das Tool für drahtlose Verbindungen ist intuitiv zu bedienen und informativ. Es zeigt Details zur Signalstärke und zum Sicherheitsstatus an.
- Ereignisprotokollierung und Warnungen Leicht verständliche Berichte und Warnungen bieten erfahrenen Benutzern weitere Informationen zum drahtlosen Netzwerk.
- Aussetzmodus Hiermit können Sie die Schlüsselrotation vorübergehend aussetzen, damit bestimmte Anwendungen ohne Unterbrechung ausgeführt werden können.
- Kompatibilität mit anderer Hardware Wireless Home Network Security aktualisiert sich selbst automatisch mit den neuesten Modulen für drahtlose Router oder Zugriffspunkte der am häufigsten verwendeten Marken. Dazu gehören: Linksys®, NETGEAR®, D-Link®, Belkin® und andere.

# <span id="page-21-0"></span>**Installieren von einer CD**

- **1** Legen Sie die Produkt-CD in das CD-ROM-Laufwerk ein. Wenn der Installationsvorgang nicht automatisch gestartet wird, klicken Sie auf Ihrem Windows-Desktop auf **Start** und dann auf **Ausführen**.
- **2** Geben Sie im Dialogfeld **Ausführen** den Befehl D:\SETUP.EXE ein (wobei D dem Buchstaben Ihres CD-ROM-Laufwerks entspricht).
- **3** Klicken Sie auf **OK**.
- **4** Gehen Sie zu *[Verwenden des Konfigurationsassistenten](#page-22-1)* auf Seite 23.

# <span id="page-21-1"></span>**Installieren von der Website**

Wenn Sie Wireless Home Network Security von der Website aus installieren, müssen Sie die Installationsdatei speichern. Mithilfe dieser Datei wird Wireless Home Network Security auf anderen Computern installiert.

- **1** Gehen Sie zur McAfee Website, und klicken sie auf **Mein Konto**.
- **2** Wenn Sie dazu aufgefordert werden, geben Sie die E-Mail-Adresse und das Kennwort für das Abonnement ein, und klicken Sie dann auf **Anmelden**, um die Seite **Kontoinformationen** anzuzeigen.

**3** Suchen Sie Ihr Programm in der Liste, und klicken Sie auf **Ziel speichern unter**. Die Installationsdatei wird auf Ihrem Computer gespeichert.

## <span id="page-22-0"></span>**Installieren mithilfe der Installationsdatei**

Wenn Sie das Installationspaket heruntergeladen haben (also über keine CD verfügen), müssen Sie die Software auf allen drahtlosen Computern installieren. Nachdem das Netzwerk geschützt worden ist, kann mit drahtlosen Computern ohne Eingabe des Schlüssels keine Verbindung zum Netzwerk hergestellt werden. Führen Sie einen der folgenden Schritte aus:

- Laden Sie das Installationspaket auf alle drahtlosen Computer herunter, bevor Sie das Netzwerk schützen.
- Kopieren Sie die Installationsdatei auf einen USB-Speicherstick oder eine beschreibbare CD, und installieren Sie die Software auf den anderen drahtlosen Computern.
- Schließen Sie, falls das Netzwerk bereits geschützt ist, ein Kabel am Router an, um die Datei herunterzuladen. Sie können auch auf **Aktuellen Schlüssel anzeigen** klicken, um den aktuellen Schlüssel anzuzeigen und damit eine Verbindung zum drahtlosen Netzwerk herzustellen.

Befolgen Sie nach der Installation von Wireless Home Network Security auf allen drahtlosen Computern die Anweisungen auf dem Bildschirm. Wenn Sie auf **Fertig stellen** klicken, wird der Konfigurationsassistent geöffnet. Gehen Sie zu *[Verwenden](#page-22-1)  [des Konfigurationsassistenten](#page-22-1)* auf Seite 23.

# <span id="page-22-2"></span><span id="page-22-1"></span>**Verwenden des Konfigurationsassistenten**

Mit dem Konfigurationsassistenten können Sie die folgenden Aufgaben ausführen:

 Schützen des Netzwerks von einem der drahtlosen Computer aus. Weitere Informationen finden Sie unter *[Schützen drahtloser Netzwerke](#page-32-0)* auf Seite 33.

Wenn Wireless Home Network Security den richtigen zu schützenden Router oder Zugriffspunkt nicht ermitteln kann, werden Sie aufgefordert, den Vorgang zu wiederholen oder abzubrechen. Rücken Sie näher an den Router bzw. Zugriffspunkt heran, den Sie schützen möchten, und klicken Sie dann auf **Wiederholen**.

- Anmelden an einem geschützten Netzwerk (bei Vorhandensein von nur einem drahtlosen Computer ist dieser Schritt nicht erforderlich).
- Herstellen einer Verbindung zu einem Netzwerk. Weitere Informationen finden Sie unter *[Verbinden mit einem Netzwerk](#page-26-0)* auf Seite 27.

Falls der drahtlose Adapter nicht erkannt wird oder der drahtlose Router oder Zugriffspunkt nicht eingeschaltet ist, werden Sie benachrichtigt.

Wenn Sie den Status Ihrer Verbindung anzeigen möchten, klicken Sie mit der rechten Maustaste auf das McAfee-Symbol ( ), zeigen Sie auf **Wireless Network Security**, und wählen Sie **Zusammenfassung** aus. Die Seite **Zusammenfassung** wird angezeigt ([Abbildung 2-1](#page-23-2)).

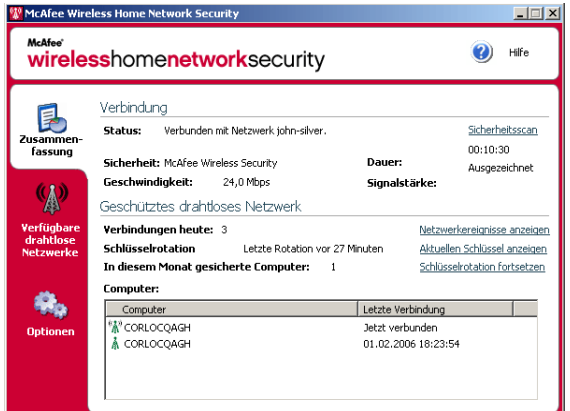

**Abbildung 2-1. Seite "Zusammenfassung"**

## <span id="page-23-0"></span>**Anzeigen Ihrer Verbindung**

<span id="page-23-2"></span>Der Fensterbereich **Verbindung** zeigt den Status Ihrer Verbindung an. Wenn Sie eine Überprüfung Ihrer drahtlosen Verbindung durchführen möchten, klicken Sie auf **Sicherheitsscan**.

- Status Zeigt an, ob Sie verbunden oder getrennt sind. Wenn Sie verbunden sind, wird der Name des Netzwerks angezeigt.
- Sicherheit Der Sicherheitsmodus des Netzwerks.
- Geschwindigkeit Die Verbindungsgeschwindigkeit Ihrer drahtlosen Netzwerkkarte.
- Dauer Die Dauer Ihrer Verbindung zu diesem Netzwerk.
- Signalstärke Die Stärke des Signals der drahtlosen Verbindung.

## <span id="page-23-1"></span>**Anzeigen Ihres geschützten drahtlosen Netzwerks**

Der Fensterbereich **Geschütztes drahtloses Netzwerk** enthält Informationen zu Ihrem Netzwerk.

■ Verbindungen heute – Gibt an, wie oft Benutzer am aktuellen Tag eine Verbindung zu diesem Netzwerk hergestellt haben.

- Schlüsselrotationen heute Gibt an, wie oft der Schlüssel am aktuellen Tag geändert wurde, einschließlich der Zeit seit der letzten Änderung.
- Schlüsselrotation ausgesetzt Die Schlüsselrotation in Ihrem Netzwerk ist ausgesetzt. Klicken Sie auf **Schlüsselrotation fortsetzen**, um die Rotation fortzusetzen und sicherzustellen, dass das Netzwerk vollständig vor Hackern geschützt ist.
- In diesem Monat gesicherte Computer Gibt an, wie viele Computer im laufenden Monat gesichert wurden.
- Computer Wenn Sie mit einem geschützten Netzwerk verbunden sind, werden alle im Netzwerk befindlichen Computer sowie der Zeitpunkt angezeigt, zu dem diese jeweils zum letzten Mal verbunden waren.

 $\frac{M_{\rm A}n}{M}$  – Der Computer ist verbunden.

**A** – Der Computer kann ohne Anmeldung am Netzwerk erneut eine Verbindung herstellen.

 – Der Computer ist nicht verbunden. Der Computer muss sich am Netzwerk neu anmelden, weil der Schlüssel aktualisiert wurde.

Klicken Sie auf **Netzwerkereignisse anzeigen**, um Netzwerkereignisse anzuzeigen. Siehe *[Anzeigen von Ereignissen](#page-27-0)* auf Seite 28.

Klicken Sie auf **Aktuellen Schlüssel anzeigen**, um den Schlüssel anzuzeigen.

Wenn Sie drahtlose Geräte, die von Wireless Home Network Security nicht unterstützt werden, mit dem Netzwerk verbinden (z. B. einen Handheld), klicken Sie auf **Schlüsselrotation aussetzen**.

- **1** Klicken Sie zum Anzeigen dieser Protokolle auf **Aktuellen Schlüssel anzeigen**.
- **2** Notieren Sie den Schlüssel.
- **3** Klicken Sie auf **Schlüsselrotation aussetzen**. Durch Aussetzen der Schlüsselrotation wird verhindert, dass die Verbindung zu manuell mit dem Netzwerk verbundenen Geräten getrennt wird.
- **4** Geben Sie den Schlüssel im Gerät ein.

Klicken Sie auf **Schlüsselrotation fortsetzen**, wenn Sie diese Geräte nicht mehr benötigen. Sie sollten die Schlüsselrotation fortsetzen, damit Ihr Netzwerk vor Hackern vollständig geschützt ist.

Klicken Sie mit der rechten Maustaste auf das McAfee-Symbol (M), zeigen Sie auf **Wireless Network Security**, und wählen Sie **Verfügbare drahtlose Netzwerke** aus, um drahtlose Netzwerke auszuwählen, zu denen Sie eine Verbindung herstellen oder an denen Sie sich anmelden möchten. Die Seite **Verfügbare drahtlose Netzwerke** wird angezeigt [\(Abbildung 2-2](#page-25-1)).

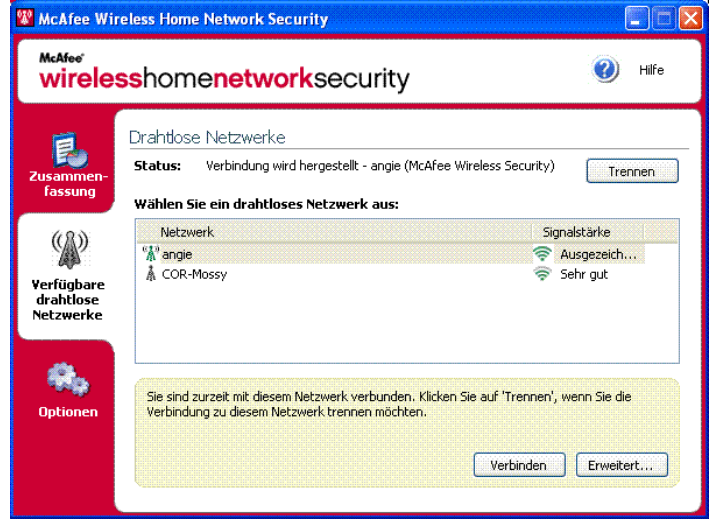

**Abbildung 2-2. Seite "Verfügbare drahtlose Netzwerke"**

<span id="page-25-1"></span>Wenn Sie mit einem geschützten drahtlosen Netzwerk verbunden sind, werden die gesendeten und empfangenen Informationen verschlüsselt. Hacker können die im geschützten Netzwerk übertragenen Daten nicht abfangen und auch keine Verbindung zu Ihrem Netzwerk herstellen.

<sup>6</sup><sup>3</sup> – Das Netzwerk ist geschützt.

A – Das Netzwerk ist mithilfe von WEP- oder WPA-PSK-Sicherheit geschützt.

 – Das Netzwerk ist ungeschützt; Sie können dennoch eine Verbindung dazu herstellen (nicht empfohlen).

## <span id="page-25-0"></span>**Verwalten drahtloser Netzwerke**

In diesem Abschnitt erhalten Sie Informationen zum Verwalten drahtloser Netzwerke.

# <span id="page-26-0"></span>**Verbinden mit einem Netzwerk**

Wählen Sie zum Herstellen einer Verbindung zu einem Netzwerk das gewünschte Netzwerk aus, und klicken Sie auf **Verbinden**. Wenn Sie für Ihren Router oder Zugriffspunkt einen vorinstallierten Schlüssel manuell konfiguriert haben, müssen Sie auch den Schlüssel eingeben.

Wenn das Netzwerk geschützt ist, müssen Sie sich anmelden, bevor Sie eine Verbindung mit dem Netzwerk herstellen können. Damit Sie sich anmelden können, muss Ihnen ein bereits mit dem Netzwerk verbundener Benutzer die Berechtigung dazu erteilen.

Wenn Sie sich an einem Netzwerk anmelden, können Sie die Verbindung mit dem Netzwerk erneut herstellen, ohne sich wieder anmelden zu müssen. Sie können auch anderen Benutzern die Berechtigung erteilen, sich an diesem Netzwerk anzumelden.

# <span id="page-26-1"></span>**Trennen einer Netzwerkverbindung**

Klicken Sie zum Trennen einer bestehenden Verbindung zu einem Netzwerk auf **Trennen**.

# <span id="page-26-2"></span>**Verwenden erweiterter Optionen**

Klicken Sie auf **Erweitert**, wenn Sie erweiterte Verbindungsoptionen verwenden möchten. Das Dialogfeld **Erweitere Einstellungen** wird angezeigt. In diesem Dialogfeld haben Sie die folgenden Möglichkeiten:

- Ändern der Reihenfolge der Netzwerke, zu denen automatisch eine Verbindung hergestellt wird – Das Netzwerk an erster Stelle in der Liste ist das Netzwerk, zu dem Sie zuletzt eine Verbindung hergestellt haben. Zu diesem Netzwerk versucht Wireless Home Network Security als Erstes, eine Verbindung herzustellen. Wählen Sie zum Verschieben eines Netzwerks das gewünschte Netzwerk aus, und klicken Sie auf **Nach oben** oder **Nach unten**. Wenn Sie zum Beispiel den Standort gewechselt haben und das Netzwerk, mit dem Sie zuletzt verbunden waren, weit entfernt ist und kein starkes Signal aufweist, können Sie ein Netzwerk mit einem stärkeren Signal an die erste Stelle der Liste setzen.
- Entfernen bevorzugter Netzwerke Entfernen Sie Netzwerke aus dieser Liste. Wenn Sie beispielsweise versehentlich eine Verbindung zum Netzwerk Ihres Nachbarn hergestellt haben, wird es nun in der Liste aufgeführt. Wählen Sie das Netzwerk aus, und klicken Sie auf **Entfernen**, um es aus der Liste zu löschen.
- Ändern von Netzwerkeigenschaften Wenn es beim Herstellen einer Verbindung zu einem ungeschützten Netzwerk zu Problemen kommt, können Sie dessen Eigenschaften ändern. Beachten Sie, dass diese Option nur für Netzwerke gilt, die nicht geschützt sind. Wählen Sie ein Netzwerk aus, und klicken Sie auf **Eigenschaften**, um dessen Eigenschaften zu ändern.
- Hinzufügen von Netzwerken ohne SSID-Übertragung Wenn Sie beispielsweise eine Verbindung zum drahtlosen Netzwerk eines Freundes herstellen möchten, dieses aber nicht in der Liste aufgeführt wird, können Sie auf **Hinzufügen** klicken und die entsprechenden Informationen eingeben. Beachten Sie, dass das hinzugefügte Netzwerk nicht durch Wireless Home Network Security geschützt werden kann.

Klicken Sie zum Konfigurieren von Optionen mit der rechten Maustaste auf das McAfee-Symbol (M), zeigen Sie auf **Wireless Network Security**, und wählen Sie dann **Optionen** aus. Die Seite **Optionen** wird angezeigt [\(Abbildung 2-3\)](#page-27-1).

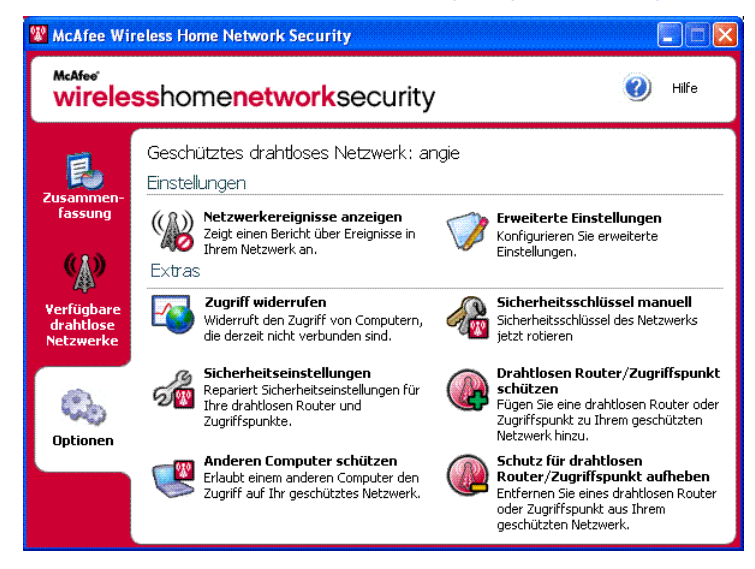

**Abbildung 2-3. Seite "Optionen"**

# <span id="page-27-0"></span>**Anzeigen von Ereignissen**

<span id="page-27-1"></span>Alle von Wireless Home Network Security durchgeführten Aktionen werden in Ereignisprotokollen vermerkt. Klicken Sie zum Anzeigen dieser Protokolle auf **Netzwerkereignisse anzeigen**. Die Informationen werden standardmäßig in chronologischer Reihenfolge angezeigt.

Im Feld **Ereignisse für das Netzwerk** können Sie auswählen, welche Art von Ereignissen angezeigt werden soll (unabhängig davon werden alle Ereignisse weiterhin protokolliert). Außerdem können Sie gegebenenfalls Ereignisse für jedes beliebige Netzwerk anzeigen, zu dem Sie gehören (falls Sie zu mehr als einem Netzwerk gehören).

Wenn ein Ereignis eintritt, wird eine Warnung mit einer kurzen Beschreibung angezeigt.

## <span id="page-28-0"></span>**Konfigurieren erweiterter Einstellungen**

Dieser Abschnitt richtet sich an erfahrene Benutzer. Klicken Sie auf **Erweiterte Einstellungen**, um Sicherheits-, Warnungs- und sonstige Einstellungen zu konfigurieren.

Nachdem Sie eine Einstellung geändert haben, klicken Sie auf **OK**, damit die Änderungen wirksam werden. Beachten Sie, dass nach dem Klicken auf **OK** bei allen verbundenen Computern die Verbindung vorübergehend (einige Minuten) getrennt wird.

## <span id="page-28-1"></span>**Konfigurieren von Sicherheitseinstellungen**

Verwenden Sie die Registerkarte **Sicherheitseinstellungen**, um Ihre Sicherheitseinstellungen zu ändern.

- Name des geschützten drahtlosen Netzwerks Das ist der Name des derzeit geschützten Netzwerks. Wenn Sie den Namen eines Netzwerks ändern, wird es in der Liste **Verfügbare drahtlose Netzwerke** angezeigt, und Sie müssen dann eine neue Verbindung zu dem Netzwerk herstellen.
- Sicherheitsmodus Das ist der aktuelle Sicherheitsmodus. Wenn Sie die Standardsicherheit (WEP) ändern möchten, wählen Sie WPA-PSK TKIP aus, um eine stärkere Verschlüsselung zu erhalten. Stellen Sie sicher, dass die Router, Zugriffspunkte und drahtlosen Adapter, die eine Verbindung zum Netzwerk herstellen, diesen Modus unterstützen. Andernfalls kann keine Verbindung hergestellt werden. Weitere Informationen zum Aktualisieren des Adapters finden Sie unter *[Aktualisieren des drahtlosen Adapters](#page-42-0)* auf Seite 43.
- Automatische Schlüsselrotation aktivieren Zum Aussetzen der Schlüsselrotation müssen Sie diese Option deaktivieren. Zum Ändern der Häufigkeit der Schlüsselrotation müssen Sie den Schieberegler verschieben. Weitere Informationen zur Schlüsselrotation finden Sie unter *[Anzeigen Ihres](#page-23-1)  [geschützten drahtlosen Netzwerks](#page-23-1)* auf Seite 24.

 Benutzernamen oder Kennwort ändern – Sie können aus Sicherheitsgründen den standardmäßigen Benutzernamen oder das standardmäßige Kennwort für den drahtlosen Router oder Zugriffspunkt ändern, indem Sie ihn bzw. es auswählen und auf **Benutzernamen oder Kennwort ändern** klicken. Die Standardanmeldeinformationen haben Sie beim Anmelden und Konfigurieren Ihres Routers oder Zugriffspunktes angegeben.

## <span id="page-29-0"></span>**Konfigurieren von Warnungseinstellungen**

Verwenden Sie die Registerkarte **Warnungseinstellungen**, um Ihre Warnungseinstellungen zu ändern.

Wählen Sie die Art der Ereignisse aus, bei denen Sie gewarnt werden möchten, und klicken Sie auf **OK**. Wenn Sie auf bestimmte Arten von Ereignissen nicht aufmerksam gemacht werden möchten, müssen Sie die entsprechenden Kontrollkästchen deaktivieren.

## <span id="page-29-1"></span>**Konfigurieren weiterer Einstellungen**

Verwenden Sie die Registerkarte **Weitere Einstellungen**, um weitere Einstellungen zu ändern.

- Schlüssel in Klartext anzeigen Für Netzwerke, die nicht durch Wireless Home Network Security geschützt sind. Schlüssel für ungeschützte Netzwerke, die in der Liste **Verfügbare drahtlose Netzwerke** aufgeführt sind, können in Klartext statt als Sternchen angezeigt werden. Wenn Sie Schlüssel in Klartext anzeigen, werden die Schlüssel aus Sicherheitsgründen verworfen.
- Alle gespeicherten Schlüssel verwerfen Für Netzwerke, die nicht durch Wireless Home Network Security geschützt sind. Hierbei werden alle Schlüssel gelöscht, die gespeichert wurden. Hinweis: Wenn Sie diese Schlüssel löschen, müssen Sie erneut einen Schlüssel eingeben, wenn Sie eine Verbindung zu WEP- oder WPA-PSK-Netzwerken herstellen.
- Netzwerk verlassen Für Netzwerke, die durch Wireless Home Network Security geschützt sind. Sie können Ihre Zugriffsrechte für ein geschütztes drahtloses Netzwerk aufgeben. Wenn Sie beispielsweise ein Netzwerk verlassen möchten und nicht vorhaben, später noch einmal eine Verbindung zu diesem Netzwerk herzustellen, können Sie es in der Liste auswählen und auf **Netzwerk verlassen** klicken.
- Bei einer Verbindung mit einem drahtlosen Netzwerk benachrichtigen Beim Herstellen einer Verbindung wird eine Benachrichtigung angezeigt.

# <span id="page-30-0"></span>**Widerrufen des Zugriffs auf das Netzwerk**

So verhindern Sie, dass Computer auf das Netzwerk zugreifen, die angemeldet sind, aber derzeit keine Verbindung zum Netzwerk haben:

- **1** Klicken Sie auf **Zugriff widerrufen**. Das Dialogfeld **Zugriff widerrufen** wird angezeigt.
- **2** Klicken Sie auf **Widerrufen**.

Die Schlüsselrotation für das Netzwerk wird zurückgesetzt. Die aktuell verbundenen Computer erhalten den neuen Schlüssel und bleiben verbunden. Computer, die derzeit nicht verbunden sind, erhalten den aktualisierten Schlüssel nicht und müssen sich neu anmelden, bevor sie eine Verbindung herstellen können.

Wenn Sie den Zugriff für einen Computer widerrufen, kann der Computer erst nach erneuter Anmeldung wieder eine Verbindung zum geschützten Netzwerk herstellen. Dazu muss auf dem Computer Wireless Home Network Security installiert sein (siehe *[Installieren von McAfee Internet Security Suite-Wireless Network](#page-15-4)  Edition* [auf Seite 16](#page-15-4)), und dann muss der Computer mit dem geschützten Netzwerk verbunden und dort angemeldet werden (siehe *[Verbinden mit einem](#page-26-0)  Netzwerk* [auf Seite 27\)](#page-26-0).

# <span id="page-30-1"></span>**Reparieren von Sicherheitseinstellungen**

Reparieren Sie die Sicherheitseinstellungen nur dann, wenn Sie Probleme mit Ihrem drahtlosen Netzwerk haben. Weitere Informationen finden Sie unter *[Keine](#page-41-1)  [Verbindung möglich](#page-41-1)* auf Seite 42.

Gehen Sie zum Reparieren der Einstellungen für Router oder Zugriffspunkte im aktuellen Netzwerk folgendermaßen vor.

- **1** Klicken Sie auf **Sicherheitseinstellungen reparieren**. Das Dialogfeld **Reparieren** wird angezeigt.
- **2** Klicken Sie auf **Reparieren**.
- **3** Klicken Sie auf **Schließen**, wenn der Vorgang abgeschlossen ist.

Wenn keine Verbindung zu den Netzwerkroutern oder -zugriffspunkten hergestellt werden kann, wird eine Fehlermeldung angezeigt. Stellen Sie per Kabel eine Verbindung zu Ihrem Netzwerk her, und wiederholen Sie dann den Reparaturvorgang. Wenn das Kennwort für den Router oder Zugriffspunkt geändert wurde, werden Sie zur Eingabe des neuen Kennworts aufgefordert.

# <span id="page-31-0"></span>**Schützen anderer Computer**

Klicken Sie auf **Anderen Computer schützen**, um weitere Informationen zum Schützen anderer Computer und zum Gewähren von Zugriff auf das geschützte Netzwerk zu erhalten.

So schützen Sie einen anderen Computer:

- **1** Installieren Sie McAfee Wireless Home Network Security auf dem Computer, den Sie schützen möchten.
- **2** Klicken Sie auf dem Computer, den Sie schützen möchten, mit der rechten Maustaste auf das McAfee-Symbol ( ), zeigen Sie auf **Wireless Network Security**, und wählen Sie **Verfügbare drahtlose Netzwerke** aus. Die Seite **Verfügbare drahtlose Netzwerke** wird angezeigt.
- **3** Wählen Sie ein geschütztes Netzwerk aus, an dem Sie sich anmelden möchten, und klicken Sie auf **Verbinden**. Beachten Sie, dass Ihnen ein bereits mit dem Netzwerk verbundener Benutzer die Berechtigung zum Anmelden erteilen muss.

Wenn Sie sich an einem Netzwerk anmelden, können Sie die Verbindung mit dem Netzwerk erneut herstellen, ohne sich wieder anmelden zu müssen. Sie können auch anderen Benutzern die Berechtigung erteilen, sich an diesem Netzwerk anzumelden.

**4** Klicken Sie im Bestätigungsdialogfeld auf **OK**.

Wenn Sie drahtlose Geräte, die von Wireless Home Network Security nicht unterstützt werden, mit dem Netzwerk verbinden (z. B. einen Handheld), klicken Sie auf **Schlüsselrotation aussetzen**.

- **1** Klicken Sie zum Anzeigen dieser Protokolle auf **Aktuellen Schlüssel anzeigen**.
- **2** Notieren Sie den Schlüssel.
- **3** Klicken Sie auf **Schlüsselrotation aussetzen**. Durch Aussetzen der Schlüsselrotation wird verhindert, dass die Verbindung zu manuell mit dem Netzwerk verbundenen Geräten getrennt wird.
- **4** Geben Sie den Schlüssel im Gerät ein.

Klicken Sie auf **Schlüsselrotation fortsetzen**, wenn Sie diese Geräte nicht mehr benötigen. Sie sollten die Schlüsselrotation fortsetzen, damit Ihr Netzwerk vor Hackern vollständig geschützt ist.

# <span id="page-31-1"></span>**Rotieren des Schlüssels**

Klicken Sie auf **Sicherheitsschlüssel manuell rotieren**, um den Sicherheitsschlüssel für das Netzwerk zu rotieren.

# <span id="page-32-0"></span>**Schützen drahtloser Netzwerke**

Gehen Sie zum Schützen eines Routers oder Zugriffspunktes folgendermaßen vor.

- **1** Klicken Sie auf **Drahtlosen Router/Zugriffspunkt schützen**. Das Dialogfeld **Drahtloses Netzwerk schützen** wird angezeigt. Wenn der Router oder Zugriffspunkt nicht in der Liste aufgeführt wird, klicken Sie auf **Aktualisieren**.
- **2** Wählen Sie den zu schützenden Router oder Zugriffspunkt aus, und klicken Sie auf **Schützen**.

# <span id="page-32-1"></span>**Aufheben des Schutzes drahtloser Netzwerke**

Sie müssen mit dem drahtlosen Router oder Zugriffspunkt verbunden sein, dessen Schutz Sie aufheben möchten.

Gehen Sie zum Aufheben des Schutzes eines Routers oder Zugriffspunktes folgendermaßen vor.

- **1** Klicken Sie auf **Schutz für drahtlosen Router/Zugriffspunkt aufheben**. Das Dialogfeld **Schutz für drahtlosen Router/Zugriffspunkt aufheben** wird angezeigt. Wenn der Router oder Zugriffspunkt nicht in der Liste aufgeführt wird, klicken Sie auf **Aktualisieren**.
- **2** Wählen Sie den Router oder Zugriffspunkt aus, dessen Schutz Sie aufheben möchten, und klicken Sie auf **Schutz aufheben**.

Wenn Sie mit dem Internet verbunden sind, prüft Wireless Home Network Security alle vier Stunden, ob Software-Updates zur Verfügung stehen, lädt diese dann automatisch herunter und installiert wöchentliche Updates, ohne Sie bei der Arbeit zu unterbrechen. Das Herunterladen dieser Updates beeinträchtigt die Leistung Ihres Systems nur minimal.

Bei einem Produktupdate erhalten Sie eine entsprechende Benachrichtigung. Sie können dann entscheiden, ob Wireless Home Network Security aktualisiert werden soll.

### <span id="page-32-2"></span>**Automatisches Prüfen auf Updates**

McAfee SecurityCenter ist so konfiguriert, dass es bei bestehender Internetverbindung alle vier Stunden automatisch nach Updates für Ihre McAfee-Dienste sucht und Sie dann durch entsprechende Meldungen und akustische Signale benachrichtigt. Standardmäßig werden verfügbare Updates automatisch von SecurityCenter heruntergeladen und installiert.

#### **HINWEIS**

In einigen Fällen werden Sie aufgefordert, den Computer neu zu starten, um den Installationsvorgang für das Update abzuschließen. Speichern Sie Ihre Arbeit, und schließen Sie alle Programme, bevor Sie den Neustart durchführen.

## <span id="page-33-0"></span>**Manuelles Prüfen auf Updates**

Zusätzlich zur automatischen Suche nach Updates, die bei einer bestehenden Internetverbindung durchgeführt wird, können Sie auch jederzeit manuell nach Updates suchen.

So prüfen Sie manuell, ob Updates für Wireless Home Network Security verfügbar sind:

- **1** Stellen Sie sicher, dass Ihr Computer mit dem Internet verbunden ist.
- **2** Klicken Sie mit der rechten Maustaste auf das McAfee-Symbol, und klicken Sie dann auf **Aktualisieren**. Das Dialogfeld **SecurityCenter-Updates** wird angezeigt.
- **3** Klicken Sie auf **Jetzt prüfen**.

Wenn ein Update vorhanden ist, wird das Dialogfeld **McAfee SecurityCenter** geöffnet. Klicken Sie auf **Aktualisieren**, um den Vorgang fortzusetzen.

Wenn keine Updates verfügbar sind, werden Sie in einem Dialogfeld darüber informiert, dass Wireless Home Network Security auf dem neuesten Stand ist. Klicken Sie auf **OK**, um das Dialogfeld zu schließen.

- **4** Melden Sie sich bei der Website an, wenn Sie dazu aufgefordert werden. Das Update wird automatisch vom **Update-Assistenten** installiert.
- **5** Klicken Sie nach Abschluss der Update-Installation auf **Fertig stellen**.

#### **HINWEIS**

In einigen Fällen werden Sie aufgefordert, den Computer neu zu starten, um den Installationsvorgang für das Update abzuschließen. Speichern Sie Ihre Arbeit, und schließen Sie alle Programme, bevor Sie den Neustart durchführen.

Warnungen werden bei bestimmten Ereignissen angezeigt. Sie informieren Sie über Änderungen im Netzwerk.

### <span id="page-33-1"></span>**Zugriff widerrufen**

Ein Benutzer hat den Netzwerkschlüssel aktualisiert. Weitere Informationen finden Sie unter *[Widerrufen des Zugriffs auf das Netzwerk](#page-30-0)* auf Seite 31.

#### <span id="page-33-2"></span>**Computer verbunden**

Ein Benutzer hat eine Verbindung zum Netzwerk hergestellt. Weitere Informationen finden Sie unter *[Verbinden mit einem Netzwerk](#page-26-0)* auf Seite 27.

#### <span id="page-33-3"></span>**Computer getrennt**

Ein Benutzer hat die Netzwerkverbindung getrennt. Weitere Informationen finden Sie unter *[Trennen einer Netzwerkverbindung](#page-26-1)* auf Seite 27.

#### <span id="page-34-0"></span>**Computer gesichert**

Ein Benutzer, der Zugriff auf das geschützte Netzwerk besitzt, hat einem anderen Benutzer Zugriff gewährt. Beispiel: Der Benutzer "Lance" hat dem Benutzer "Mercks" Zugriff gewährt. Beide können nun das drahtlose Netzwerk "CoppiWAP" nutzen.

## <span id="page-34-1"></span>**Fehler bei der Schlüsselrotation**

Fehlerursache:

- Die Anmeldeinformationen für Ihren Router oder Zugriffspunkt wurden geändert. Wenn Sie wissen, wie die Anmeldeinformationen lauten, finden Sie weitere Informationen unter *[Reparieren von Sicherheitseinstellungen](#page-30-1)* auf Seite 31.
- Die Firmware-Version Ihres Routers oder Zugriffspunktes wurde geändert, und die neue Version wird nicht unterstützt. Weitere Informationen finden Sie unter *[Keine Verbindung möglich](#page-41-1)* auf Seite 42.
- Ihr Router oder Zugriffspunkt ist nicht verfügbar. Stellen Sie sicher, dass der Router oder Zugriffspunkt eingeschaltet und an das Netzwerk angeschlossen ist.
- Fehler durch doppelte Administratoren. Weitere Informationen finden Sie unter *[Fehler durch doppelte Administratoren](#page-38-1)* auf Seite 39.

Bei Problemen mit dem Herstellen einer Verbindung zum Netzwerk finden Sie weitere Informationen unter *[Reparieren von Sicherheitseinstellungen](#page-30-1)* auf Seite 31.

## <span id="page-34-2"></span>**Schlüsselrotation fortgesetzt**

Ein Benutzer hat die Schlüsselrotation fortgesetzt. Durch die Schlüsselrotation wird verhindert, dass Hacker auf das Netzwerk zugreifen.

## <span id="page-34-3"></span>**Schlüsselrotation ausgesetzt**

Ein Benutzer hat die Schlüsselrotation ausgesetzt. Sie sollten die Schlüsselrotation fortsetzen, damit Ihr Netzwerk vollständig vor Hackern geschützt ist.

## <span id="page-34-4"></span>**Netzwerkkonfiguration geändert**

Ein Benutzer hat den Sicherheitsmodus für das Netzwerk geändert. Weitere Informationen finden Sie unter *[Konfigurieren von Sicherheitseinstellungen](#page-28-1)* auf [Seite 29](#page-28-1).

#### <span id="page-35-0"></span>**Netzwerk umbenannt**

Ein Benutzer hat das Netzwerk umbenannt. Sie müssen die Verbindung mit dem Netzwerk neu herstellen. Weitere Informationen finden Sie unter *[Verbinden mit](#page-26-0)  [einem Netzwerk](#page-26-0)* auf Seite 27.

#### <span id="page-35-1"></span>**Netzwerk repariert**

Ein Benutzer hat aufgrund von Problemen beim Herstellen einer Verbindung versucht, das Netzwerk zu reparieren.

#### <span id="page-35-2"></span>**Netzwerkeinstellungen geändert**

Ein Benutzer ist im Begriff, die Sicherheitseinstellungen des Netzwerks zu ändern. Unter Umständen wird während dieses Vorgangs die Verbindung kurz unterbrochen. Mindestens eine der folgenden Einstellungen wird geändert:

- Name des Netzwerks
- **Sicherheitsmodus**
- Häufigkeit der Schlüsselrotation
- Status der automatischen Schlüsselrotation

## <span id="page-35-3"></span>**Kennwort geändert**

Ein Benutzer hat den Benutzernamen oder das Kennwort für einen Router oder Zugriffspunkt im Netzwerk geändert. Weitere Informationen finden Sie unter *[Konfigurieren von Sicherheitseinstellungen](#page-28-1)* auf Seite 29.

#### <span id="page-35-4"></span>**Sicherheitsschlüssel rotiert**

Der Sicherheitsschlüssel für das Netzwerk wurde geändert. McAfee Wireless Home Network Security ändert automatisch den Verschlüsselungsschlüssel für das Netzwerk. Das erschwert Hackern, Daten abzufangen oder eine Verbindung zu Ihrem Netzwerk herzustellen.

### <span id="page-35-5"></span>**Häufigkeit der Sicherheitsschlüsselrotation geändert**

Der Häufigkeit der Sicherheitsschlüsselrotation für das Netzwerk wurde geändert. McAfee Wireless Home Network Security ändert automatisch den Verschlüsselungsschlüssel für das Netzwerk. Das erschwert Hackern, Daten abzufangen oder eine Verbindung zu Ihrem Netzwerk herzustellen.

## <span id="page-35-6"></span>**Drahtloser Router/Zugriffspunkt geschützt**

Ein drahtloser Router oder Zugriffspunkt wurde in Ihrem Netzwerk geschützt. Weitere Informationen finden Sie unter *[Schützen drahtloser Netzwerke](#page-32-0)* auf Seite 33.
### **Schutz für drahtlosen Router/Zugriffspunkt aufgehoben**

Ein drahtloser Router oder Zugriffspunkt wurde aus dem Netzwerk entfernt. Weitere Informationen finden Sie unter *[Aufheben des Schutzes drahtloser Netzwerke](#page-32-0)* [auf Seite 33](#page-32-0).

# **Problembehandlung**

In diesem Abschnitt werden Verfahren zur Problembehandlung für McAfee Wireless Home Network Security und Hardware von Drittanbietern beschrieben.

# **Installation**

In diesem Abschnitt wird erklärt, wie Installationsprobleme behoben werden.

### **Auf welchen Computern muss diese Software installiert werden?**

Installieren Sie McAfee Wireless Home Network Security auf allen drahtlosen Computern im Netzwerk (im Gegensatz zu anderen McAfee-Anwendungen können Sie diese Software auf mehreren Computern installieren).

Auf Computern ohne drahtlosen Adapter können Sie die Software installieren (müssen dies aber nicht tun). Auf diesen Computern ist die Software nicht aktiv, weil sie keinen entsprechenden Schutz benötigen. Den Router oder Zugriffspunkt müssen Sie von einem der drahtlosen Computer aus schützen (siehe *[Schützen](#page-32-1)  [drahtloser Netzwerke](#page-32-1)* auf Seite 33), um das Netzwerk zu sichern.

### **Drahtloser Adapter wird nicht erkannt**

Wenn der drahtlose Adapter nach dem Installieren und Aktivieren nicht erkannt wird, müssen Sie den Computer neu starten. Wird der Adapter anschließend immer noch nicht erkannt, sollten Sie folgendermaßen vorgehen:

- **1** Öffnen Sie das Dialogfeld **Eigenschaften von Drahtlose Netzwerkverbindung**.
- **2** Deaktivieren Sie das Kontrollkästchen **MWL-Filter**, und aktivieren Sie es anschließend wieder.
- **3** Klicken Sie auf **OK**.

Wenn das nicht funktioniert, wird der drahtlose Adapter möglicherweise nicht unterstützt. Aktualisieren Sie den Adapter, oder erwerben Sie einen neuen. Eine Liste der unterstützten Adapter finden Sie unter [http://www.mcafee.com/de/](http://www.mcafee.com/de/router)  [router.](http://www.mcafee.com/de/router) Informationen zum Aktualisieren des Adapters finden Sie unter *[Aktualisieren des drahtlosen Adapters](#page-42-0)* auf Seite 43.

#### **Mehrere drahtlose Adapter**

Wenn in einer Fehlermeldung steht, dass mehrere drahtlose Adapter installiert sind, müssen Sie alle bis auf einen deaktivieren oder vom Netzwerk trennen. Wireless Home Network Security funktioniert nur mit einem drahtlosen Adapter.

### **Kein Download auf drahtlose Computer möglich, da das Netzwerk bereits sicher ist**

Installieren Sie, falls Sie über eine CD verfügen, McAfee Wireless Home Network Security von der CD auf allen drahtlosen Computern.

Wenn Sie die Software auf einem drahtlosen Computer installiert und das Netzwerk geschützt haben, bevor Sie die Software auf allen anderen Computern installiert haben, verfügen Sie über folgende Optionen.

- Heben Sie den Schutz des Netzwerks auf (siehe *[Aufheben des Schutzes drahtloser](#page-32-0)  Netzwerke* [auf Seite 33\)](#page-32-0). Laden Sie dann die Software herunter, und installieren Sie sie auf allen drahtlosen Computern. Schützen Sie Ihr Netzwerk dann wieder (siehe *[Schützen drahtloser Netzwerke](#page-32-1)* auf Seite 33).
- Zeigen Sie den Netzwerkschlüssel an (siehe *[Anzeigen Ihres geschützten](#page-23-0)  [drahtlosen Netzwerks](#page-23-0)* auf Seite 24). Geben Sie dann den Schlüssel auf Ihrem drahtlosen Computer ein, um eine Verbindung zum Netzwerk herzustellen. Laden Sie die Software herunter, installieren Sie sie, und melden Sie sich vom drahtlosen Computer aus am Netzwerk an (siehe *[Schützen anderer Computer](#page-31-0)* [auf Seite 32\)](#page-31-0).
- Laden Sie die ausführbare Datei auf den Computer herunter, der bereits mit dem Netzwerk verbunden ist, und speichern Sie sie auf einem USB-Speicherstick, oder brennen Sie sie auf eine CD, damit Sie sie auf den anderen Computern installieren können.

# <span id="page-37-0"></span>**Schützen oder Konfigurieren des Netzwerks**

In diesem Abschnitt wird die Behandlung von Problemen erläutert, die beim Schützen oder Konfigurieren eines Netzwerkes auftreten.

### **Nicht unterstützter Router oder Zugriffspunkt**

Wenn es in einer Fehlermeldung heißt, dass der drahtlose Router oder Zugriffspunkt unter Umständen nicht unterstützt wird, konnte das Gerät von McAfee Wireless Home Network Security nicht konfiguriert werden, weil es nicht erkannt oder gefunden wurde.

Stellen Sie durch Anforderung eines Updates sicher, dass Sie über die neueste Version von Wireless Home Network Security verfügen (McAfee weitet die Unterstützung ständig auf neue Router und Zugriffspunkte aus). Wenn der Router oder Zugriffspunkt in der Liste unter<http://www.mcafee.com/de/router> aufgeführt wird und dieser Fehler dennoch auftritt, liegen Kommunikationsprobleme zwischen Ihrem Computer und dem Router oder Zugriffspunkt vor. Lesen Sie *[Keine Verbindung möglich](#page-41-0)* auf Seite 42, bevor Sie das Netzwerk wieder schützen.

#### **Aktualisieren der Firmware des Routers oder Zugriffspunktes**

Wenn es in einer Fehlermeldung heißt, dass die Firmware-Version des drahtlosen Routers oder Zugriffspunktes nicht unterstützt wird, wird zwar das Gerät unterstützt, nicht aber dessen Firmware-Version. Stellen Sie durch Anforderung eines Updates sicher, dass Sie über die neueste Version von Wireless Home Network Security verfügen (McAfee weitet die Unterstützung ständig auf neue Firmware-Versionen aus).

Wenn Sie über die neueste Version von Wireless Home Network Security verfügen, sollten Sie die Website des Herstellers des Routers oder Zugriffspunktes aufrufen bzw. sich an dessen Support wenden und eine unter <http://www.mcafee.com/de/router>aufgelistete Firmware-Version installieren.

#### **Fehler durch doppelte Administratoren**

Nach dem Konfigurieren des Routers oder Zugriffspunktes müssen Sie sich von der Administrationsoberfläche abmelden. Geschieht das nicht, verhält der Router oder Zugriffspunkt sich in einigen Fällen so, als würde er weiterhin von einem anderen Computer konfiguriert werden. Es wird dann eine Fehlermeldung angezeigt.

Wenn Sie sich nicht abmelden können, ziehen Sie das Stromkabel Ihres Routers oder Zugriffspunktes heraus, und stecken Sie es dann wieder ein.

### **Netzwerk als ungesichert angezeigt**

Wenn das Netzwerk als ungesichert angezeigt wird, ist es nicht geschützt. Sie müssen das Netzwerk schützen (siehe *[Schützen drahtloser Netzwerke](#page-32-1)* auf Seite 33), um es zu sichern. Beachten Sie, dass McAfee Wireless Home Network Security nur mit kompatiblen Routern und Zugriffspunkten funktioniert (siehe [http://www.mcafee.com/de/router\)](http://www.mcafee.com/de/router).

### <span id="page-39-0"></span>**Keine Reparatur möglich**

Gehen Sie folgendermaßen vor, wenn bei der Reparatur Fehler auftreten. Beachten Sie, dass die einzelnen Verfahren voneinander unabhängig sind.

- Stellen Sie per Kabel eine Verbindung zu Ihrem Netzwerk her, und wiederholen Sie dann den Reparaturvorgang.
- Ziehen Sie das Stromkabel des Routers oder Zugriffspunktes, und stecken Sie es dann wieder ein. Versuchen Sie dann, eine Verbindung herzustellen.
- Setzen Sie den drahtlosen Router oder Zugriffspunkt auf die Werkseinstellungen zurück, und reparieren Sie ihn.
- Verlassen Sie mithilfe der erweiterten Optionen das Netzwerk auf allen Computern, setzen Sie den drahtlosen Router oder Zugriffspunkt auf die Werkseinstellungen zurück, und schützen Sie ihn dann.

# **Verbinden von Computern mit Ihrem Netzwerk**

In diesem Abschnitt wird die Behandlung von Problemen erläutert, die beim Verbinden von Computern zum Netzwerk auftreten.

### **Warten auf Autorisierung**

Wenn Sie sich an einem geschützten Netzwerk anzumelden versuchen und der Computer vergeblich auf Autorisierung wartet, sollten Sie Folgendes überprüfen.

- Ein drahtloser Computer mit bestehendem Zugriff auf das Netzwerk ist eingeschaltet und mit dem Netzwerk verbunden.
- An diesem Computer ist jemand anwesend, der Zugriff erteilen kann, wenn Ihr Computer angezeigt wird.
- Die Computer befinden sich innerhalb der Reichweite der Funkwellen.

Wenn **Zugriff gewähren** auf dem Computer mit bestehendem Zugriff auf das Netzwerk nicht angezeigt wird, müssen Sie versuchen, den Zugriff von einem anderen Computer aus zu gewähren.

Falls keine anderen Computer verfügbar sind, müssen Sie den Schutz des Netzwerks vom Computer mit vorhandenem Zugriff aus aufheben und das Netzwerk vom Computer ohne Zugriff aus schützen. Melden Sie sich anschließend von dem Computer aus am Netzwerk an, der das Netzwerk ursprünglich schützte.

#### **Gewähren von Zugriff für einen unbekannten Computer**

Wenn Sie von einem unbekannten Computer eine Anforderung zum Gewähren von Zugriff erhalten, sollten Sie überprüfen, woher sie stammt. Möglicherweise versucht ein Unbefugter, auf Ihr Netzwerk zuzugreifen.

# **Verbinden mit einem Netzwerk oder dem Internet**

In diesem Abschnitt wird die Behandlung von Problemen beim Herstellen einer Verbindung zu einem Netzwerk oder dem Internet erläutert.

### **Schlechte Verbindung zum Internet**

Wenn Sie keine Verbindung herstellen können, schließen Sie den Computer mit einem Kabel an das Netzwerk an, und stellen Sie dann eine Verbindung zum Internet her. Ist immer noch keine Verbindung möglich, sollten Sie die folgenden Punkte überprüfen:

- **Ihr Modem ist eingeschaltet.**
- Ihre PPPoE-Einstellungen (siehe *Glossar* [auf Seite 183\)](#page-182-0) sind korrekt.
- Ihre DSL- oder Kabelleitung ist aktiv.

Verbindungsprobleme, etwa mit der Geschwindigkeit und der Signalstärke, können auch durch Funkstörungen verursacht werden. Wechseln Sie den Kanal Ihres schnurlosen Telefons, beseitigen Sie mögliche Störquellen, oder stellen Sie Ihren drahtlosen Router, Zugriffspunkt oder Computer an einem anderen Ort auf.

#### **Kurze Unterbrechung der Verbindung**

Wenn Ihre Verbindung kurz unterbrochen wird (z. B. während eines Online-Spiels), kann das daran liegen, dass die Schlüsselrotation kurze Verzögerungen im Netzwerk verursacht: Setzen Sie die Schlüsselrotation vorübergehend aus. Sie sollten die Schlüsselrotation möglichst bald fortsetzen, damit das Netzwerk vor Hackern vollständig geschützt ist.

### **Verbindungsverlust bei Geräten (nicht beim Computer)**

Wenn beim Einsatz von McAfee Wireless Home Network Security einige Geräte die Verbindung verlieren, setzen Sie die Schlüsselrotation aus.

### **Aufforderung zur Eingabe des WEP- oder WPA-Schlüssels**

Wenn Sie zum Herstellen einer Verbindung zum Netzwerk einen WEP- oder WPA-Schlüssel eingeben müssen, haben Sie wahrscheinlich die Software nicht auf Ihrem Computer installiert. Für eine ordnungsgemäße Funktionsweise muss Wireless Home Network Security auf allen drahtlosen Computern im Netzwerk installiert sein. Siehe *[Schützen oder Konfigurieren des Netzwerks](#page-37-0)* auf Seite 38.

### <span id="page-41-0"></span>**Keine Verbindung möglich**

Wenn Sie keine Verbindung herstellen können, gehen Sie folgendermaßen vor: Beachten Sie, dass die einzelnen Verfahren voneinander unabhängig sind.

- Vergewissern Sie sich, falls Sie keine Verbindung zu einem geschützten Netzwerk herstellen, dass Sie über den richtigen Schlüssel verfügen. Geben Sie ihn erneut ein.
- Ziehen Sie den Stecker des drahtlosen Adapters, und stecken Sie ihn wieder ein. Oder deaktivieren Sie den Adapter, und aktivieren Sie ihn dann wieder.
- Schalten Sie den Router oder Zugriffspunkt aus und wieder ein. Versuchen Sie dann, eine Verbindung herzustellen.
- Vergewissern Sie sich, dass der drahtlose Router oder Zugriffspunkt verbunden ist, und reparieren Sie die Sicherheitseinstellungen (siehe *[Reparieren von Sicherheitseinstellungen](#page-30-0)* auf Seite 31).

Wenn bei der Reparatur Fehler auftreten, finden Sie weitere Informationen unter *[Keine Reparatur möglich](#page-39-0)* auf Seite 40.

- Starten Sie den Computer neu.
- Aktualisieren Sie den drahtlosen Adapter, oder erwerben Sie einen neuen. Informationen zum Aktualisieren des Adapters finden Sie unter *[Aktualisieren](#page-42-0)  [des drahtlosen Adapters](#page-42-0)* auf Seite 43. Beispiel: Im Netzwerk kommt WPA-PSK TKIP-Sicherheit zum Einsatz, und der drahtlose Adapter unterstützt den Sicherheitsmodus des Netzwerks nicht (das Netzwerk zeigt WEP an, obwohl es auf WPA eingestellt ist).
- Wenn Sie nach dem Aktualisieren des drahtlosen Routers oder Zugriffspunktes keine Verbindung herstellen können, haben Sie möglicherweise auf eine nicht unterstützte Version aktualisiert. Vergewissern Sie sich, dass der Router oder Zugriffspunkt unterstützt wird. Wenn dies nicht der Fall ist, sollten Sie eine unterstützte Version installieren oder warten, bis ein Update von Wireless Home Network Security verfügbar ist.

### <span id="page-42-0"></span>**Aktualisieren des drahtlosen Adapters**

Gehen Sie zum Aktualisieren Ihres Adapters folgendermaßen vor:

- **1** Klicken Sie auf dem Desktop auf **Start**, zeigen Sie auf **Einstellungen**, und wählen Sie dann **Systemsteuerung** aus.
- **2** Doppelklicken Sie auf das Symbol **System**. Das Dialogfeld **Systemeigenschaften** wird angezeigt.
- **3** Wählen Sie die Registerkarte **Hardware** aus, und klicken Sie dann auf **Geräte-Manager**.
- **4** Doppelklicken Sie in der Liste **Geräte-Manager** auf den Adapter.
- **5** Wählen Sie die Registerkarte **Treiber** aus, und notieren Sie sich den Treiber, der bei Ihnen installiert ist.
- **6** Gehen Sie zur Website des Adapterherstellers, und überprüfen Sie, ob ein Update verfügbar ist. Treiber sind meist im Support- oder Download-Bereich zu finden.
- **7** Wenn ein Treiber-Update verfügbar ist, folgen Sie den Anweisungen auf der Website, um das Update herunterzuladen.
- **8** Gehen Sie zurück zur Registerkarte **Treiber**, und klicken Sie auf **Aktualisieren**. Ein Windows-Assistent wird angezeigt.
- **9** Folgen Sie den Anweisungen auf dem Bildschirm.

### **Schwaches Signal**

Wenn Ihre Verbindung unterbrochen wird oder sehr langsam ist, ist möglicherweise das Signal zu schwach. Gehen Sie wie folgt vor, um das Signal zu verbessern.

- Stellen Sie sicher, dass die drahtlosen Geräte nicht durch Metallobjekte wie Öfen, Rohre oder große Haushaltsgeräte blockiert werden. Funksignale werden stark abgeschwächt, wenn sie durch solche Objekte hindurch verlaufen.
- Wenn das Signal durch Wände gelangen muss, sollten Sie sicherstellen, dass dies nicht im spitzen Winkel geschieht. Je länger der Weg innerhalb der Wand ist, desto schwächer wird das Signal.
- Verfügt der drahtlose Router oder Zugriffspunkt über zwei Antennen, sollten Sie die beiden Antennen nach Möglichkeit rechtwinklig zueinander ausrichten (eine vertikal und eine horizontal im 90-Grad-Winkel).
- Einige Hersteller verwenden Hochleistungsantennen. Richtantennen haben eine größere Reichweite, während omnidirektionale Antennen (Rundstrahler) die größte Flexibilität bieten. Richten Sie sich beim Installieren der Antenne nach den entsprechenden Anweisungen des Herstellers.

Führen diese Schritte nicht zum Erfolg, sollten Sie dem Netzwerk einen Zugriffspunkt hinzufügen, der sich näher an dem Computer befindet, zu dem Sie eine Verbindung herstellen möchten. Wenn Sie den zweiten Zugriffspunkt mit demselben Netzwerknamen (SSID) und einem anderen Kanal konfigurieren, sucht der Adapter automatisch das stärkste Signal und stellt die Verbindung über den entsprechenden Zugriffspunkt her.

### **Windows kann die drahtlose Verbindung nicht konfigurieren**

Wenn Sie eine Meldung erhalten, dass Windows die drahtlose Verbindung nicht konfigurieren kann, können Sie sie ignorieren. Verwenden Sie Wireless Home Network Security, um Verbindungen zu drahtlosen Netzwerken herzustellen und die Netzwerke zu konfigurieren. Stellen Sie sicher, dass im Windows-Dialogfeld **Eigenschaften von Drahtlose Netzwerkverbindung** auf der Registerkarte **Drahtlosnetzwerke** das Kontrollkästchen **Windows zum Konfigurieren der Einstellungen verwenden** deaktiviert ist.

### **Windows zeigt keine Verbindung an**

Wenn Sie verbunden sind, das Netzwerksymbol von Windows jedoch ein X anzeigt (d. h. keine Verbindung), so können Sie das ignorieren. Ihre Verbindung ist einwandfrei.

# **Andere Probleme**

In diesem Abschnitt wird die Behandlung sonstiger Probleme erläutert.

### **Bei Verwendung anderer Programme lautet der Netzwerkname anders**

Dass der Name des Netzwerks in anderen Programmen anders angezeigt wird (etwa mit \_SafeAaf als Bestandteil des Namens), ist völlig normal. Wireless Home Network Security kennzeichnet Netzwerke mit einem Code, wenn sie geschützt sind.

### **Probleme beim Konfigurieren drahtloser Router oder Zugriffspunkte**

Wenn beim Konfigurieren des Routers oder Zugriffspunktes oder beim Hinzufügen mehrerer Router im Netzwerk ein Fehler auftritt, müssen Sie sich vergewissern, dass alle Router und Zugriffspunkte über eine eigene IP-Adresse verfügen.

Wenn der Name des drahtlosen Routers oder Zugriffspunktes im Dialogfeld **Drahtlosen Router/Zugriffspunkt schützen** aufgeführt wird, Sie jedoch bei dessen Konfiguration eine Fehlermeldung erhalten, müssen Sie überprüfen, ob der Router oder Zugriffspunkt unterstützt wird. Eine Liste der unterstützten Router und Zugriffspunkte finden Sie unter [http://www.mcafee.com/de/router.](http://www.mcafee.com/de/router)

Wenn der Router oder Zugriffspunkt konfiguriert ist, sich aber scheinbar nicht im richtigen Netzwerk befindet (es werden zum Beispiel keine anderen Computer im LAN angezeigt), müssen Sie sicherstellen, dass Sie den richtigen Router oder Zugriffspunkt konfiguriert haben, und nicht den Ihres Nachbarn. Ziehen Sie das Stromkabel des Routers oder Zugriffspunktes, und vergewissern Sie sich, dass die Verbindung unterbrochen wird. Wenn Sie den falschen Router oder Zugriffspunkt konfiguriert haben, heben Sie dessen Schutz wieder auf, und schützen Sie dann den richtigen Router oder Zugriffspunkt.

Wenn Sie den Router oder Zugriffspunkt nicht ordnungsgemäß konfigurieren oder hinzufügen können, er aber unterstützt wird, liegt das unter Umständen daran, dass Sie Änderungen durchgeführt haben, die nun eine ordnungsgemäße Konfiguration verhindern.

- Folgen Sie den Anweisungen des Herstellers zum Konfigurieren Ihres drahtlosen Routers bzw. Zugriffspunktes für DHCP oder zum Festlegen der richtigen IP-Adresse. In einigen Fällen ist ein Konfigurations-Tool im Lieferumfang des Produkts enthalten.
- Setzen Sie den Router oder Zugriffspunkt auf die Werkseinstellungen zurück, und versuchen Sie erneut, das Netzwerk zu reparieren. Möglicherweise haben Sie den Administrationsport am Router oder Zugriffspunkt geändert oder die drahtlose Administration deaktiviert. Stellen Sie sicher, dass Sie die Standardkonfiguration verwenden und dass die drahtlose Konfiguration aktiviert ist. Eine weitere Möglichkeit besteht darin, dass die http-Administration deaktiviert ist. Stellen Sie in diesem Fall sicher, dass sie aktiviert ist.
- Wenn der drahtlose Router oder Zugriffspunkt nicht in der Liste drahtloser Router oder Zugriffspunkte aufgeführt wird, die geschützt und zu denen Verbindungen hergestellt werden sollen, müssen Sie die SSID-Übertragung aktivieren und sicherstellen, dass der Router oder Zugriffspunkt aktiviert ist.
- Falls Sie getrennt werden oder keine Verbindung herstellen können, ist möglicherweise die MAC-Filterung aktiviert. Deaktivieren Sie sie.
- Wenn zwischen zwei Computern mit drahtloser Verbindung zum Netzwerk keine Netzwerkvorgänge möglich sind (zum Beispiel die Freigabe von Dateien oder das Drucken auf freigegebenen Druckern), müssen Sie überprüfen, ob die Isolierung von Zugriffspunkten nicht aktiviert ist. Sie verhindert, dass drahtlose Computer über das Netzwerk miteinander in Verbindung treten können.

### **Ersetzen von Computern**

Wenn der Computer, der das Netzwerk geschützt hat, ersetzt wurde ist und es keine anderen Computer mit Zugriff gibt (d. h. Sie können nicht auf das Netzwerk zugreifen), setzen Sie den drahtlosen Router oder Zugriffspunkt auf die Werkseinstellungen zurück, und schützen Sie das Netzwerk erneut.

### **Software funktioniert nach dem Aktualisieren des Betriebssystems nicht**

Wenn Wireless Home Network Security nach dem Aktualisieren von Betriebssystemen nicht mehr funktioniert, müssen Sie es deinstallieren und dann neu installieren.

# **3 McAfee VirusScan**

Willkommen bei McAfee VirusScan

McAfee VirusScan ist ein Antiviren-Abonnementservice, der Ihnen umfassenden, zuverlässigen und stets aktuellen Virenschutz bietet. Unterstützt durch die preisgekrönte McAfee-Scantechnologie schützt VirusScan vor Viren, Würmern, Trojanern, verdächtigen Skripts, Hybridangriffen und anderen Bedrohungen.

Das Programm umfasst folgende Funktionen:

**ActiveShield** – Überprüft alle Dateien, wenn auf sie von Ihnen oder Ihrem Computer zugegriffen wird.

**Prüfen** – Durchsucht Festplatten, Disketten sowie einzelne Dateien und Ordner nach Viren und anderen Bedrohungen.

**Quarantäne** – Verschlüsselt und isoliert verdächtige Dateien vorübergehend im Quarantäneordner, bis eine entsprechende Aktion durchgeführt werden kann.

**Erkennung feindseliger Aktivitäten** – Überwacht den Computer auf virenähnliche Aktivitäten, die durch Würmer und verdächtige Skripts verursacht werden.

# **Neue Funktionen**

Diese Version von VirusScan enthält folgende neue Funktionen:

**Erkennen und Entfernen von Spyware und Adware**

VirusScan identifiziert und entfernt Spyware, Adware und andere Programme, die Ihre Privatsphäre gefährden und die Leistung Ihres Computers beeinträchtigen.

#### **Tägliche automatische Updates**

Tägliche automatische VirusScan-Updates schützen Sie vor den neuesten identifizierten und nicht identifizierten Computerbedrohungen.

**EXECUTE:** Schnelles Scannen im Hintergrund

Schnelle, im Hintergrund ausgeführte Scans identifizieren und zerstören Viren, Trojaner, Spyware, Adware, Einwählprogramme und andere Bedrohungen, ohne Sie bei der Arbeit zu unterbrechen.

#### **Echtzeit-Sicherheitswarnungen**

Sicherheitswarnungen benachrichtigen Sie über den Ausbruch neuer Viren und Sicherheitsbedrohungen. Außerdem bieten sie Ihnen die Möglichkeit, diese Bedrohungen zu entfernen, zu neutralisieren oder weitere Informationen dazu anzuzeigen.

- **Erkennen und Bereinigen an den am meisten gefährdeten Stellen** VirusScan führt die Überwachung und Bereinigung überall dort durch, wo Computer am meisten gefährdet sind: E-Mails, Instant Messaging-Anlagen und Internetdownloads.
- **Überwachen von E-Mails auf wurmähnliche Aktivitäten**

WormStopper™ überwacht verdächtiges Verhalten, das bei massenhaft versandten E-Mails charakteristisch ist, und verhindert so, dass sich Viren und Würmer per E-Mail auf andere Computer ausbreiten können.

- **Überwachen von Skripts auf wurmähnliche Aktivitäten** ScriptStopper™ überwacht den Computer auf verdächtige Skriptausführungen und verhindert, dass sich Viren und Würmer per E-Mail auf andere Computer ausbreiten.
- **Kostenloser technischer Support per Instant Messaging und E-Mail** Der live bereitgestellte technische Support bietet leicht zugängliche und schnelle Beratung mithilfe von Instant Messaging und E-Mail.

# **Testen von VirusScan**

Bevor Sie VirusScan zum ersten Mal verwenden, sollten Sie Ihre Installation testen. Gehen Sie für das separate Testen der ActiveShield- und Scan-Funktionen wie nachfolgend beschrieben vor.

### **Testen von ActiveShield**

#### **HINWEIS**

Klicken Sie zum Testen von ActiveShield in SecurityCenter in der Registerkarte **VirusScan** auf **VirusScan testen**, um eine Online-Support-FAQ mit den folgenden Schritten anzuzeigen.

So testen Sie ActiveShield:

- **1** Rufen Sie<http://www.eicar.com/>in Ihrem Webbrowser auf.
- **2** Klicken Sie auf den Link **The AntiVirus testfile eicar.com** (Die AntiVirus-Testdatei eicar.com).
- **3** Führen Sie einen Bildlauf zum unteren Ende der Seite durch. Unter **Download** werden vier Links angezeigt.
- **4** Klicken Sie auf **eicar.com**.

Wenn ActiveShield korrekt ausgeführt wird, wird die Datei **eicar.com** sofort als Virus erkannt, nachdem Sie auf den Link geklickt haben. Wenn Sie sehen möchten, wie ActiveShield mit möglichen Bedrohungen umgeht, können Sie versuchen, entdeckte Dateien zu löschen oder zu isolieren. Nähere Informationen dazu finden Sie unter *[Grundlegendes zu Sicherheitswarnungen](#page-61-0)* auf Seite 62.

#### **Testen von Scan**

Bevor Sie Scan testen können, müssen Sie ActiveShield deaktivieren, damit die Testdateien nicht von ActiveShield erkannt werden, bevor Scan sie erkennen kann. Laden Sie anschließend die Testdateien herunter.

So laden Sie die Testdateien herunter:

- **1** Deaktivieren Sie ActiveShield: Klicken Sie mit der rechten Maustaste auf das McAfee-Symbol, zeigen Sie auf **VirusScan**, und klicken Sie dann auf **Deaktivieren**.
- **2** Laden Sie die EICAR-Testdateien von der EICAR-Website herunter:
	- **a** Rufen Sie<http://www.eicar.com/>auf.
	- **b** Klicken Sie auf den Link **The AntiVirus testfile eicar.com** (Die AntiVirus-Testdatei eicar.com).
	- **c** Führen Sie einen Bildlauf zum unteren Ende der Seite durch. Unter **Download** werden die folgenden Links angezeigt:

**eicar.com** enthält eine Textzeile, die von VirusScan als Virus erkannt wird.

**eicar.com.txt** (optional) ist dieselbe Datei, jedoch mit einem anderen Dateinamen. Diese Datei ist für diejenigen Benutzer vorgesehen, die mit dem ersten Link Probleme haben. Benennen Sie die Datei nach dem Download einfach in "eicar.com" um.

**eicar\_com.zip** ist eine Kopie des Testvirus in einer mit WinZip™ komprimierten ZIP-Datei (ein WinZip-Dateiarchiv).

**eicarcom2.zip** ist eine Kopie des Testvirus in einer mit WinZip komprimierten ZIP-Datei, die sich ihrerseits in einer mit WinZip komprimierten ZIP-Datei befindet.

- **d** Klicken Sie auf den jeweiligen Link, um die zugehörige Datei herunterzuladen. Für jede Datei wird ein Dialogfeld **Dateidownload** angezeigt.
- **e** Klicken Sie auf **Speichern** und auf die Schaltfläche **Neuen Ordner erstellen**, und benennen Sie den Ordner anschließend in **VSO-Scan-Ordner** um.
- **f** Doppelklicken Sie auf **VSO-Scan-Ordner**, und klicken Sie dann in jedem Dialogfeld **Speichern unter** wieder auf **Speichern**.
- **3** Wenn Sie die Dateien heruntergeladen haben, schließen Sie Internet Explorer.
- **4** Aktivieren Sie ActiveShield: Klicken Sie mit der rechten Maustaste auf das McAfee-Symbol, zeigen Sie auf **VirusScan**, und klicken Sie dann auf **Aktivieren**.

So testen Sie Scan:

- **1** Klicken Sie mit der rechten Maustaste auf das McAfee-Symbol, zeigen Sie auf **VirusScan**, und klicken Sie dann auf **Scan**.
- **2** Wechseln Sie in der Verzeichnisstruktur im linken Fensterbereich des Dialogfeldes zum **VSO-Scan-Ordner**, in dem Sie die Dateien gespeichert haben:
	- **a** Klicken Sie auf das Pluszeichen (**+**) neben dem Symbol für das Laufwerk C.
	- **b** Klicken Sie auf den **VSO-Scan-Ordner**, um ihn zu markieren (klicken Sie nicht auf das Pluszeichen **+** neben dem Ordner).

Dadurch wird Scan angewiesen, nur diesen Ordner zu überprüfen. Eine noch überzeugendere Demonstration der Fähigkeiten von Scan erhalten Sie, wenn Sie die Dateien an zufällig ausgewählten Standorten auf der Festplatte speichern.

- **3** Vergewissern Sie sich im Bereich **Prüfoptionen** des Dialogfeldes **Scan**, dass alle Optionen aktiviert sind.
- **4** Klicken Sie unten rechts im Dialogfeld auf **Prüfen**.

VirusScan durchsucht den **VSO-Scan-Ordner**. Die EICAR-Testdateien, die Sie in diesem Ordner gespeichert haben, werden in der **Liste der erkannten Dateien** aufgeführt. Wenn dies geschieht, wissen Sie, dass Scan einwandfrei funktioniert.

Wenn Sie sehen möchten, wie Scan mit möglichen Bedrohungen umgeht, können Sie versuchen, entdeckte Dateien zu löschen oder zu isolieren. Nähere Informationen dazu finden Sie unter *[Grundlegendes zu Bedrohungserkennungen](#page-71-0)* auf [Seite 72](#page-71-0).

## **Verwenden von ActiveShield**

Nachdem ActiveShield gestartet (in den Computerspeicher geladen) und aktiviert wurde, bietet das Programm konstanten Schutz für Ihren Computer. ActiveShield durchsucht alle Dateien, auf die Sie oder Ihr Computer zugreifen. Wenn ActiveShield eine Datei entdeckt, versucht es automatisch, sie zu bereinigen. Wenn ActiveShield den Virus nicht bereinigen kann, können Sie die Datei isolieren oder löschen.

### **Aktivieren oder Deaktivieren von ActiveShield**

Sobald Sie Ihren Computer nach Abschluss des Installationsvorgangs neu starten, wird ActiveShield standardmäßig gestartet (in den Computerspeicher geladen) und aktiviert (erkennbar am roten Symbol M in der Windows-Taskleiste).

Ist ActiveShield angehalten (nicht geladen) oder deaktiviert (erkennbar am schwarzen Symbol (M), können Sie das Programm manuell starten oder auch so konfigurieren, dass das Programm bei jedem Start von Windows automatisch ausgeführt wird.

### **Aktivieren von ActiveShield**

So aktivieren Sie ActiveShield nur für die aktuelle Windows-Sitzung:

Klicken Sie mit der rechten Maustaste auf das McAfee-Symbol, zeigen Sie auf **VirusScan**, und klicken Sie dann auf **Aktivieren**. Die Farbe des McAfee-Symbols ändert sich zu rot  $(M)$ .

Wenn ActiveShield weiterhin so konfiguriert ist, dass das Programm bei jedem Start von Windows ausgeführt wird, informiert Sie eine Nachricht, dass Ihr Computer jetzt vor Bedrohungen geschützt ist. Andernfalls wird ein Dialogfeld geöffnet, in dem Sie ActiveShield so konfigurieren können, dass das Programm bei jedem Start von Windows ausgeführt wird ([Abbildung 3-1 auf Seite 52\)](#page-51-0).

#### **Deaktivieren von ActiveShield**

So deaktivieren Sie ActiveShield nur für die aktuelle Windows-Sitzung:

- **1** Klicken Sie mit der rechten Maustaste auf das McAfee-Symbol, zeigen Sie auf **VirusScan**, und klicken Sie dann auf **Deaktivieren**.
- **2** Klicken Sie zur Bestätigung auf **Ja**.

Die Farbe des McAfee-Symbols ändert sich zu schwarz (**M**).

Wenn ActiveShield so konfiguriert ist, dass das Programm beim Starten von Windows automatisch ausgeführt wird, ist Ihr Computer nach einem Neustart wieder vor Bedrohungen geschützt.

### **Konfigurieren von ActiveShield-Optionen**

Sie können die Start- und Scan-Optionen von ActiveShield in der Registerkarte **ActiveShield** im Dialogfeld **VirusScan - Optionen** [\(Abbildung 3-1](#page-51-0)) ändern, auf das Sie über das McAfee-Symbol  $\blacksquare$  in der Windows-Taskleiste zugreifen können.

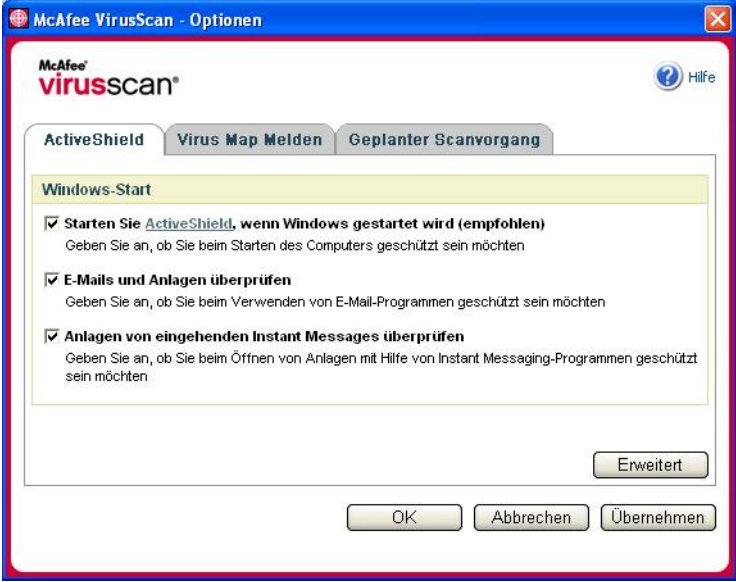

**Abbildung 3-1. ActiveShield-Optionen**

#### <span id="page-51-0"></span>**Starten von ActiveShield**

Sobald Sie Ihren Computer nach Abschluss des Installationsvorgangs neu starten, wird ActiveShield standardmäßig gestartet (in den Computerspeicher geladen) und aktiviert (gekennzeichnet durch das rote Symbol **M**).

Wenn ActiveShield angehalten ist (erkennbar am schwarzen Symbol ), können Sie das Programm so konfigurieren, dass es beim Starten von Windows automatisch ausgeführt wird (empfohlen).

#### **HINWEIS**

Beim Aktualisieren von VirusScan kann der **Update-Assistent** ActiveShield möglicherweise vorübergehend beenden, um neue Dateien zu installieren. Wenn Sie vom **Update-Assistenten** aufgefordert werden, auf **Fertig stellen** zu klicken, wird ActiveShield wieder gestartet.

So legen Sie fest, dass ActiveShield beim Starten von Windows automatisch ausgeführt wird:

**1** Klicken Sie mit der rechten Maustaste auf das McAfee-Symbol, zeigen Sie auf **VirusScan**, und klicken Sie dann auf **Optionen**.

Das Dialogfeld **VirusScan - Optionen** wird geöffnet ([Abbildung 3-1 auf](#page-51-0)  [Seite 52\)](#page-51-0).

- **2** Aktivieren Sie das Kontrollkästchen **Starten Sie ActiveShield, wenn Windows gestartet wird (empfohlen)**, und klicken Sie auf **Übernehmen**, um Ihre Änderungen zu speichern.
- **3** Klicken Sie zur Bestätigung auf **OK** und anschließend erneut auf **OK**.

#### **Anhalten von ActiveShield**

#### **ACHTUNG**

Wenn Sie ActiveShield anhalten, ist Ihr Computer nicht mehr vor Bedrohungen geschützt. Wenn Sie ActiveShield aus einem anderen Grund als einem Update anhalten müssen, sollten Sie sich vergewissern, dass Sie nicht mit dem Internet verbunden sind.

So legen Sie fest, dass ActiveShield beim Starten von Windows nicht mit ausgeführt wird:

**1** Klicken Sie mit der rechten Maustaste auf das McAfee-Symbol, zeigen Sie auf **VirusScan**, und klicken Sie dann auf **Optionen**.

Das Dialogfeld **VirusScan - Optionen** wird geöffnet ([Abbildung 3-1 auf](#page-51-0)  [Seite 52\)](#page-51-0).

- **2** Deaktivieren Sie das Kontrollkästchen **Starten Sie ActiveShield, wenn Windows gestartet wird (empfohlen)**, und klicken Sie auf **Übernehmen**, um Ihre Änderungen zu speichern.
- **3** Klicken Sie zur Bestätigung auf **OK** und anschließend erneut auf **OK**.

#### **Prüfen von E-Mails und Anlagen**

Standardmäßig wird das Überprüfen und automatische Bereinigen von E-Mails mithilfe der Option **E-Mails und Anlagen überprüfen** ([Abbildung 3-1 auf Seite 52\)](#page-51-0) aktiviert.

Wenn diese Option aktiviert ist, sucht ActiveShield automatisch nach Viren und versucht, eingehende (POP3) und ausgehende (SMTP) entdeckte E-Mail-Nachrichten und -Anlagen für die gebräuchlichsten E-Mail-Clients zu bereinigen. Hierzu zählen:

- Microsoft Outlook Express 4.0 oder höher
- Microsoft Outlook 97 oder höher
- Netscape Messenger 4.0 oder höher
- Netscape Mail 6.0 oder höher
- Eudora Light 3.0 oder höher
- Eudora Pro 4.0 oder höher
- Eudora 5.0 oder höher
- Pegasus 4.0 oder höher

#### **HINWEIS**

Für die folgenden E-Mail-Clients wird E-Mail-Überprüfung nicht unterstützt: Webbasierte E-Mail-Clients, IMAP-, AOL-, POP3 SSL- und Lotus Notes-Clients. E-Mail-Anlagen werden beim Öffnen jedoch von ActiveShield geprüft.

Wenn Sie die Option **E-Mails und Anlagen überprüfen** deaktivieren, werden die E-Mail-Scan-Optionen und die WormStopper-Optionen ([Abbildung 3-2 auf Seite 55](#page-54-0)) automatisch deaktiviert. Wenn Sie das Überprüfen ausgehender E-Mails deaktivieren, werden die WormStopper-Optionen automatisch deaktiviert.

Wenn Sie die E-Mail-Scan-Optionen ändern, müssen Sie anschließend das E-Mail-Programm neu starten, damit die Änderungen wirksam werden.

#### **Eingehende E-Mails**

Wenn eine eingehende E-Mail-Nachricht oder Anlage entdeckt wird, führt ActiveShield folgende Schritte durch:

- Es wird versucht, die entdeckte E-Mail zu bereinigen.
- Es wird versucht, E-Mails, die nicht bereinigt werden können, zu isolieren oder zu löschen.
- Es wird eine Warnungsdatei in die eingehende E-Mail eingefügt, die Informationen über die Aktionen enthält, die zum Entfernen der möglichen Bedrohung durchgeführt wurden.

#### **Ausgehende E-Mails**

Wenn eine ausgehende E-Mail-Nachricht oder Anlage entdeckt wird, führt ActiveShield folgende Schritte durch:

- Es wird versucht, die entdeckte E-Mail zu bereinigen.
- Es wird versucht, E-Mails, die nicht bereinigt werden können, zu isolieren oder zu löschen.

#### **HINWEIS**

Einzelheiten zu Fehlermeldungen bei der Prüfung ausgehender E-Mails finden Sie in der Online-Hilfe.

#### **Deaktivieren der Überprüfung von E-Mails**

Standardmäßig werden von ActiveShield sowohl eingehende als auch ausgehende E-Mails überprüft. Sie können jedoch festlegen, dass ActiveShield nur eingehende oder nur ausgehende E-Mails überprüfen soll.

So deaktivieren Sie die Überprüfung von eingehenden oder ausgehenden E-Mails:

- **1** Klicken Sie mit der rechten Maustaste auf das McAfee-Symbol, zeigen Sie auf **VirusScan**, und klicken Sie dann auf **Optionen**.
- **2** Klicken Sie auf **Erweitert**, und aktivieren Sie dann die Registerkarte **E-Mail-Scan** [\(Abbildung 3-2\)](#page-54-0).
- **3** Deaktivieren Sie das Kontrollkästchen **Eingehende E-Mail-Nachrichten** bzw. **Ausgehende E-Mail-Nachrichten**, und klicken Sie dann auf **OK**.

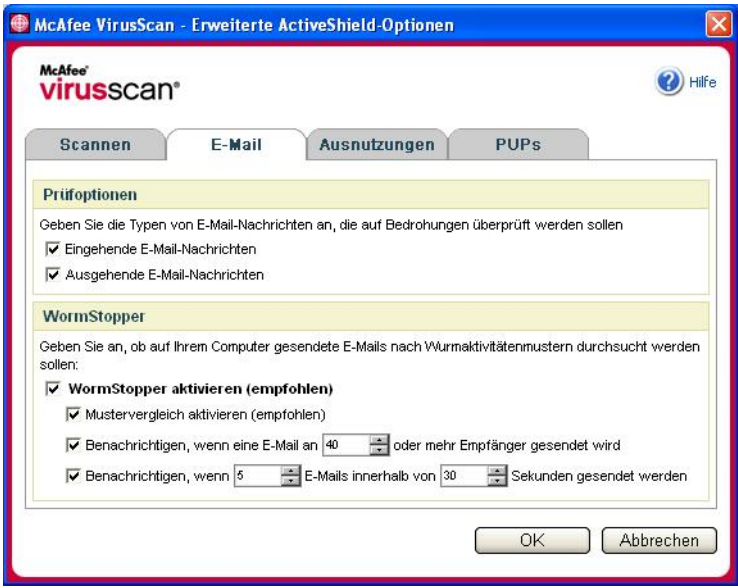

<span id="page-54-0"></span>**Abbildung 3-2. Erweiterte ActiveShield-Optionen – Registerkarte "E-Mail"**

#### **Überprüfen auf Würmer**

VirusScan überwacht Ihren Computer auf verdächtige Aktivitäten, die auf eine mögliche Gefahr auf Ihrem Computer hindeuten können. Während von VirusScan Viren und andere Bedrohungen bereinigt werden, verhindert dagegen WormStopper<sup>IM</sup>, dass sich Viren und Würmern weiter ausbreiten können.

Computerwürmer sind sich selbst replizierende Viren, die sich im Arbeitsspeicher eines Computers befinden und Kopien von sich selbst per E-Mail verbreiten. Ohne WormStopper bemerken Sie Würmer möglicherweise erst, wenn deren Vervielfältigung immer mehr Systemressourcen in Anspruch nimmt, so dass die Leistung reduziert wird oder Tasks komplett angehalten werden.

Durch die Schutzmechanismen von WormStopper werden verdächtige Aktivitäten erkannt, gemeldet und blockiert. Folgende Vorgänge auf Ihrem Computer können als verdächtige Aktivitäten gelten:

- Wenn versucht wird, eine E-Mail an zahlreiche Adressen aus Ihrem Adressbuch weiterzuleiten
- Wenn versucht wird, mehrere E-Mails in schneller Abfolge weiterzuleiten

Wenn Sie ActiveShield so einstellen, dass im Dialogfeld **Erweiterte Optionen** die Standardoption **WormStopper aktivieren (empfohlen)** aktiviert ist, überwacht WormStopper E-Mail-Aktivitäten auf verdächtige Muster und benachrichtigt sie, wenn innerhalb eines festgelegten Zeitraums eine bestimmte Anzahl von E-Mails oder Empfängern überschritten wurde.

So stellen Sie ActiveShield zum Überprüfen von gesendeten E-Mail-Nachrichten auf wurmähnliche Aktivitäten ein:

- **1** Klicken Sie mit der rechten Maustaste auf das McAfee-Symbol, zeigen Sie auf **VirusScan**, und klicken Sie dann auf **Optionen**.
- **2** Klicken Sie auf **Erweitert** und dann auf die Registerkarte **E-Mail**.

**3** Klicken Sie auf **WormStopper aktivieren (empfohlen)** ([Abbildung 3-3](#page-56-0)).

Standardmäßig sind die folgenden Detailoptionen aktiviert:

- Musterabgleich zum Erkennen verdächtiger Aktivitäten
- Benachrichtigen, wenn eine E-Mail an 40 oder mehr Empfänger gesendet wird
- Benachrichtigen, wenn 5 E-Mails innerhalb von 30 Sekunden gesendet werden

#### **HINWEIS**

Wenn Sie bei der Überwachung gesendeter E-Mails die Anzahl der Empfänger oder Sekunden ändern, führt dies möglicherweise zu fehlerhaften Erkennungen. Es wird empfohlen, auf **Nein** zu klicken, um die Standardeinstellung beizubehalten. Bei Bedarf können Sie jedoch auch **Ja** auswählen, um die Standardeinstellung auf die von Ihnen gewünschte Einstellung zu ändern.

Diese Option kann automatisch aktiviert werden, nachdem zum ersten Mal ein potenzieller Wurm entdeckt wurde (ausführliche Informationen dazu finden Sie unter *[Verwalten potenzieller Würmer](#page-63-0)* auf Seite 64):

Alle verdächtigen ausgehenden E-Mails automatisch blockieren

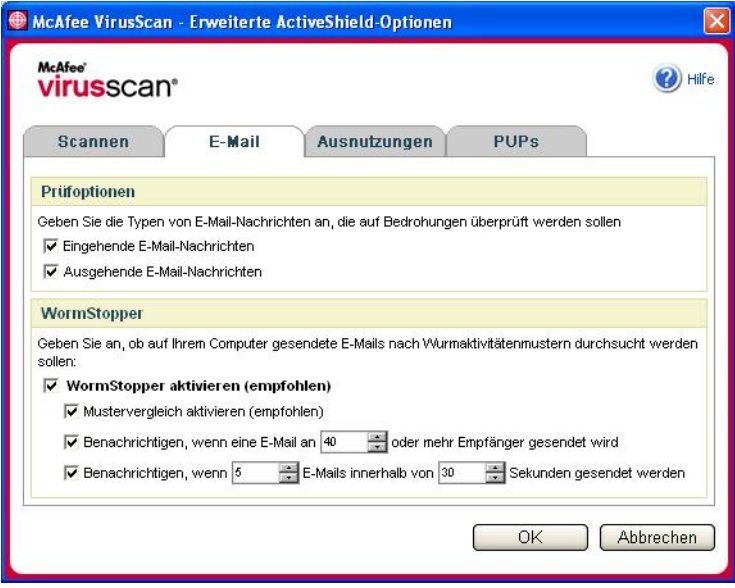

<span id="page-56-0"></span>**Abbildung 3-3. Erweiterte ActiveShield-Optionen – Registerkarte "E-Mail"**

#### **Überprüfen der Anlagen von eingehenden Instant Messages**

Standardmäßig wird die Überprüfung von Instant Messages-Anlagen mit der Option **Anlagen von eingehenden Instant Messages überprüfen** ([Abbildung 3-1 auf](#page-51-0)  [Seite 52](#page-51-0)) aktiviert.

Wenn diese Option aktiviert ist, überprüft VirusScan automatisch die Anlagen von eingehenden Instant Messages der gängigsten Instant Messaging-Programme und versucht, entdeckte Dateien zu bereinigen. Folgende Programme werden unterstützt:

- MSN Messenger 6.0 oder höher
- Yahoo Messenger 4.1 oder höher
- AOL Instant Messenger 2.1 oder höher

#### **HINWEIS**

Aus Sicherheitsgründen kann die automatische Bereinigung von Instant Messaging-Anlagen nicht deaktiviert werden.

Wenn eine eingehende Instant Messaging-Anlage entdeckt wird, führt VirusScan die folgenden Schritte aus:

- Es versucht, die entdeckte Nachricht zu bereinigen.
- Bei einer Nachricht, die nicht bereinigt werden kann, fragt das Programm nach, ob Sie die Nachricht löschen oder isolieren möchten.

#### **Prüfen aller Dateien**

Wenn Sie in ActiveShield die Standardeinstellung **Alle Dateien (empfohlen)** verwenden, werden Dateien aller Typen überprüft, wenn der Computer auf sie zugreift. Mit dieser Option erhalten Sie die gründlichste Überprüfung, die möglich ist.

So stellen Sie ActiveShield zum Überprüfen aller Dateitypen ein:

- **1** Klicken Sie mit der rechten Maustaste auf das McAfee-Symbol, zeigen Sie auf **VirusScan**, und klicken Sie dann auf **Optionen**.
- **2** Klicken Sie auf **Erweitert** und dann auf die Registerkarte **Überprüfen** [\(Abbildung 3-4 auf Seite 59\)](#page-58-0).

**3** Klicken Sie auf **Alle Dateien (empfohlen)** und dann auf **OK**.

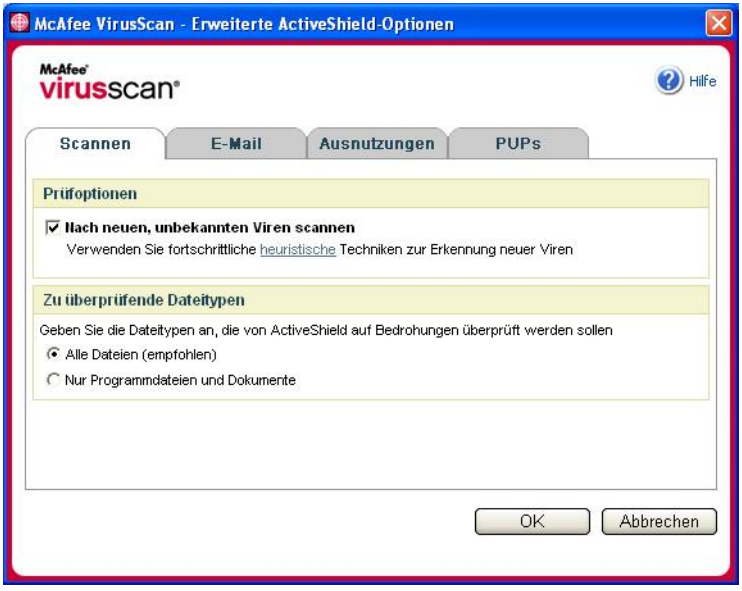

<span id="page-58-0"></span>**Abbildung 3-4. Erweiterte ActiveShield-Optionen – Registerkarte "Überprüfen"**

#### **Ausschließliches Prüfen von Programmdateien und Dokumenten**

Wenn Sie in ActiveShield die Option **Nur Programmdateien und Dokumente** aktivieren, werden ausschließlich Programmdateien und Dokumente überprüft. Andere von Ihrem Computer verwendete Dateien werden in diesem Fall nicht durchsucht. Welche Dateitypen ActiveShield überprüft, wird von der jeweils neuesten Virensignaturdatei (DAT-Datei) bestimmt. So legen Sie fest, dass ActiveShield nur Programmdateien und Dokumente überprüft:

- **1** Klicken Sie mit der rechten Maustaste auf das McAfee-Symbol, zeigen Sie auf **VirusScan**, und klicken Sie dann auf **Optionen**.
- **2** Klicken Sie auf **Erweitert** und dann auf die Registerkarte **Überprüfen** [\(Abbildung 3-4\)](#page-58-0).
- **3** Klicken Sie auf **Nur Programmdateien und Dokumente** und dann auf **OK**.

#### **Prüfen auf neue, unbekannte Viren**

Wenn Sie ActiveShield so konfigurieren, dass die Standardoption **Nach neuen, unbekannten Viren scannen** verwendet wird, versucht das Programm mithilfe von erweiterten heuristischen Techniken, in den Dateien Muster zu finden, die mit Signaturen bekannter Viren übereinstimmen, oder die zumindest ein Indiz für einen noch unbekannten Virus sein könnten.

So stellen Sie ActiveShield zum Überprüfen auf neue, unbekannte Viren ein:

- **1** Klicken Sie mit der rechten Maustaste auf das McAfee-Symbol, zeigen Sie auf **VirusScan**, und klicken Sie dann auf **Optionen**.
- **2** Klicken Sie auf **Erweitert** und dann auf die Registerkarte **Überprüfen** [\(Abbildung 3-4\)](#page-58-0).
- **3** Klicken Sie auf **Nach neuen, unbekannten Viren scannen** und dann auf **OK**.

#### **Prüfen auf Skripts**

VirusScan überwacht Ihren Computer auf verdächtige Aktivitäten, die auf eine mögliche Gefahr auf Ihrem Computer hindeuten können. Während VirusScan Viren und andere Bedrohungen bereinigt, verhindert ScriptStopper<sup>TM</sup>, dass Trojaner Skripts ausführen, mit denen Viren weiterverbreitet werden.

Ein Trojaner ist ein verdächtiges Programm, das als nützliche Anwendung getarnt ist. Trojaner sind keine Viren, da sie sich nicht fortpflanzen, können Ihrem Computer jedoch einen ähnlich Schaden zufügen wie Viren.

Durch den Schutzmechanismen von ScriptStopper werden verdächtige Aktivitäten erkannt, gemeldet und blockiert. Der folgende Vorgang auf Ihrem Computer kann als verdächtige Aktivität gelten:

 Die Ausführung eines Skripts, das zur Folge hat, dass Dateien erstellt, kopiert oder gelöscht werden, oder dass Ihre Windows-Registrierung geöffnet wird.

Wenn Sie ActiveShield so einstellen, dass die Standardoption **ScriptStopper aktivieren (empfohlen)** im Dialogfeld **Erweiterte Optionen** aktiviert ist, überwacht ScriptStopper ausgeführte Skripts auf verdächtige Muster und benachrichtigt Sie, wenn innerhalb eines festgelegten Zeitraums eine bestimmte Anzahl von E-Mails oder Empfängern überschritten wurde.

So stellen Sie ActiveShield zum Überprüfen von ausgeführten Skripts auf wurmähnliche Aktivitäten ein:

- **1** Klicken Sie mit der rechten Maustaste auf das McAfee-Symbol, zeigen Sie auf **VirusScan**, und klicken Sie dann auf **Optionen**.
- **2** Klicken Sie auf **Erweitert** und dann auf die Registerkarte **Ausnutzungen** [\(Abbildung 3-5\)](#page-60-0).

**3** Klicken Sie auf **ScriptStopper aktivieren (empfohlen)** und dann auf **OK**.

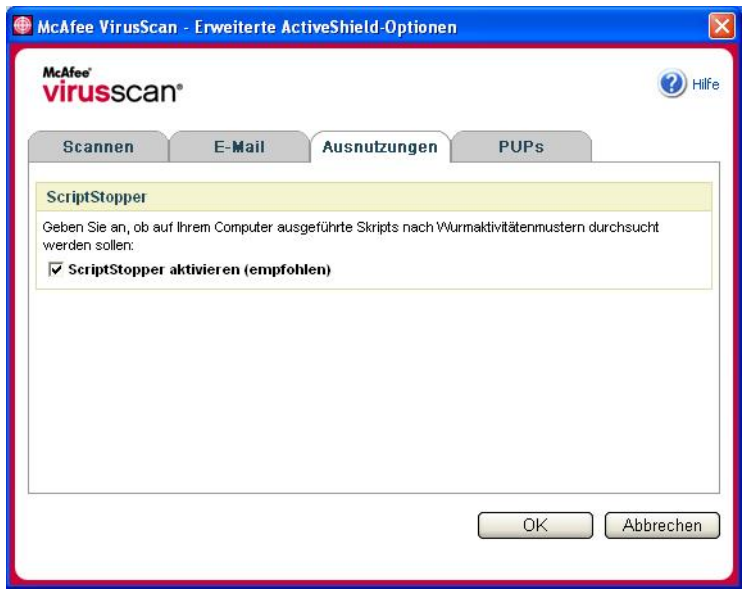

<span id="page-60-0"></span>**Abbildung 3-5. Erweiterte ActiveShield-Optionen – Registerkarte "Ausnutzungen"**

#### **Prüfen auf potenziell unerwünschte Programme (PUP)**

#### **HINWEIS**

Wenn auf Ihrem Computer McAfee AntiSpyware installiert ist, verwaltet es alle Aktivitäten von potenziell unerwünschten Programmen. Öffnen Sie McAfee AntiSpyware, um die gewünschten Optionen zu konfigurieren.

Wenn Sie ActiveShield so konfigurieren, dass die standardmäßige Option **Auf möglicherweise unerwünschte Programme überprüfen (empfohlen)** im Dialogfeld **Erweiterte Optionen** aktiviert ist, werden Spyware, Adware und andere Programme, die Ihre persönlichen Daten sammeln und ohne Ihre Zustimmung weiterleiten, von der entsprechenden Schutzfunktion rasch entdeckt, blockiert und entfernt.

So stellen Sie ActiveShield zum Überprüfen auf potenziell unerwünschte Programme (PUP) ein:

- **1** Klicken Sie mit der rechten Maustaste auf das McAfee-Symbol, zeigen Sie auf **VirusScan**, und klicken Sie dann auf **Optionen**.
- **2** Klicken Sie auf **Erweitert** und dann auf die Registerkarte **PUPs** [\(Abbildung 3-6](#page-61-1)).

**3** Klicken Sie auf **Auf möglicherweise unerwünschte Programme überprüfen** und dann auf **OK**.

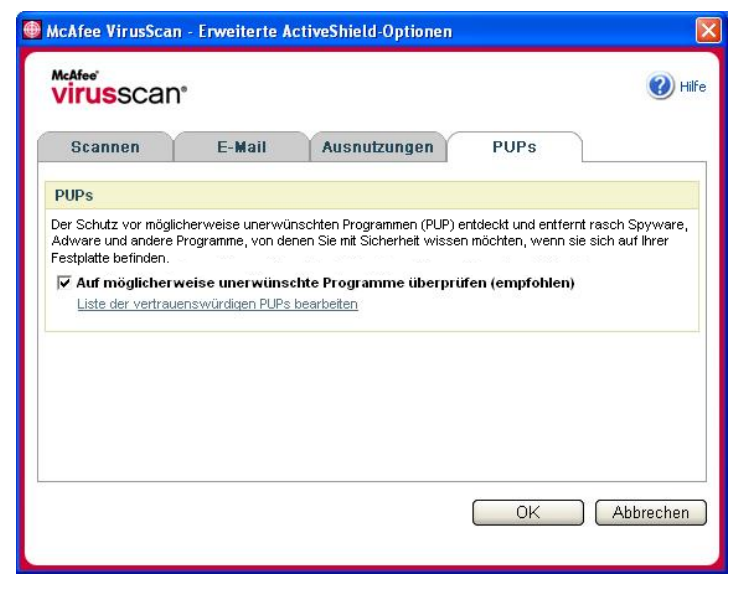

**Abbildung 3-6. Erweiterte ActiveShield-Optionen – Registerkarte "PUPs"**

### <span id="page-61-0"></span>**Grundlegendes zu Sicherheitswarnungen**

<span id="page-61-1"></span>Wenn ActiveShield einen Virus findet, wird eine Viruswarnung ähnlich wie in [Abbildung 3-7](#page-61-2) angezeigt. Bei den meisten Viren, Trojanern und Würmern versucht ActiveShield automatisch, die Datei zu bereinigen, und zeigt eine Warnung an. Bei potenziell unerwünschten Programmen (PUP) wird die Datei von ActiveShield ermittelt, automatisch blockiert und eine Warnung angezeigt.

<span id="page-61-2"></span>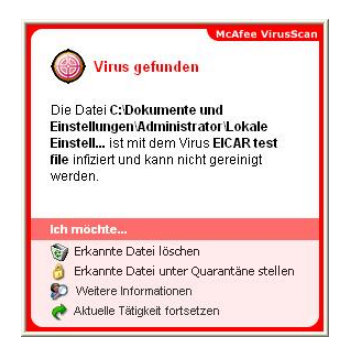

**Abbildung 3-7. Viruswarnung**

Anschließend können Sie auswählen, wie mit entdeckten Dateien und E-Mails, verdächtigen Skripts, potenziellen Würmern oder unerwünschten Programmen umgegangen werden soll. Sie haben auch die Möglichkeit, entdeckte Dateien zur näheren Prüfung an das McAfee AVERT-Labor zu senden.

Zur zusätzlichen Sicherheit werden Sie aufgefordert, ihren gesamten Computer umgehend zu überprüfen, wenn ActiveShield eine verdächtige Datei entdeckt. Solange Sie diese Aufforderung nicht ausblenden, werden Sie in regelmäßigen Abständen immer wieder erinnert, bis Sie die Überprüfung durchführen.

#### **Verwalten entdeckter Dateien**

- **1** Wenn ActiveShield die Datei bereinigen kann, können Sie weitere Informationen anzeigen oder die Warnung ignorieren:
	- Klicken Sie auf **Weitere Informationen**, um den Namen, Speicherort und zugehörigen Virusnamen der entdeckten Datei anzuzeigen.
	- Klicken Sie auf **Aktuelle Tätigkeit fortsetzen**, um die Warnung zu ignorieren und zu schließen.
- **2** Wenn ActiveShield die Datei nicht bereinigen kann, klicken Sie auf **Erkannte Datei unter Quarantäne stellen**, um verdächtige Dateien zu verschlüsseln und vorübergehend im Quarantäneverzeichnis zu isolieren, bis eine angemessene Maßnahme ergriffen werden kann.

Eine Meldung wird angezeigt, in der Sie aufgefordert werden, Ihren Computer auf Bedrohungen zu überprüfen. Klicken Sie auf **Prüfen**, um den Quarantänevorgang abzuschließen.

**3** Wenn ActiveShield die Datei nicht isolieren kann, klicken Sie auf **Erkannte Datei löschen**, um die Datei zu entfernen.

#### **Verwalten entdeckter E-Mails**

Standardmäßig wird beim Überprüfen von E-Mails automatisch versucht, entdeckte E-Mails zu bereinigen. Sie werden in einer in der eingehenden Nachricht enthaltenen Warnungsdatei darüber informiert, ob die E-Mail bereinigt, isoliert oder gelöscht wurde.

#### **Verwalten verdächtiger Skripts**

Wenn ActiveShield ein verdächtiges Skript erkennt, können Sie weitere Informationen anzeigen und das Skript dann anhalten, wenn Sie nicht möchten, dass es initialisiert wird:

- Klicken Sie auf **Weitere Informationen**, um den Namen, den Speicherort und die Beschreibung der mit dem verdächtigen Skript verbundenen Aktivität anzuzeigen.
- Mit **Dieses Skript anhalten** können Sie die Ausführung des verdächtigen Skripts unterbinden.

Wenn Sie sicher sind, dass das Skript vertrauenswürdig ist, können Sie die Ausführung des Skripts zulassen:

- Klicken Sie auf **Gesamtes Skript zu diesem Zeitpunkt zulassen** , um zu erlauben, dass alle in einer einzelnen Datei enthaltenen Skripts in diesem bestimmten Fall ausgeführt werden.
- Klicken Sie auf **Aktuelle Tätigkeit fortsetzen**, um die Warnung zu ignorieren und das Skript ausführen zu lassen.

#### <span id="page-63-0"></span>**Verwalten potenzieller Würmer**

Wenn ActiveShield einen potenziellen Wurm erkennt, können Sie weitere Informationen anzeigen und die E-Mail-Aktivität dann anhalten, wenn Sie nicht möchten, dass sie initialisiert wird:

- Klicken Sie auf **Weitere Informationen**, um die Empfängerliste, die Betreffzeile, den Nachrichtentext und die Beschreibung der zu der entdeckten E-Mail-Nachricht gehörenden verdächtigen Aktivität anzuzeigen.
- Klicken Sie auf **E-Mail anhalten** , um das Senden der verdächtigen E-Mail zu unterbinden und sie aus Ihrer Nachrichtenwarteschlange zu löschen.

Wenn Sie sicher sind, dass die E-Mail-Aktivität vertrauenswürdig ist, klicken Sie auf **Aktuelle Tätigkeit fortsetzen**, um die Warnung zu ignorieren und das Senden der E-Mail zuzulassen.

#### **Verwalten von PUPs**

Wenn ActiveShield ein potenziell unerwünschtes Programm (PUP) erkennt und blockiert, können Sie weitere Informationen anzeigen und das Programm dann entfernen, wenn Sie nicht möchten, dass es installiert wird:

- Klicken Sie auf **Weitere Informationen**, um den Namen, den Speicherort und die empfohlene Vorgehensweise für dieses potenziell unerwünschte Programm anzuzeigen.
- Klicken Sie auf **PUP entfernen**, um das Programm zu entfernen, wenn Sie nicht möchten, dass es installiert wird.

Eine Bestätigungsmeldung wird angezeigt.

– Wenn Sie (a) das PUP nicht kennen oder (b) das PUP nicht als Bestandteil eines Programmpakets installiert oder keinen Lizenzvertrag für solche Programme akzeptiert haben, klicken Sie auf **OK**, um das Programm mithilfe der Entfernungsmethode von McAfee zu entfernen.

– Klicken Sie andernfalls auf **Abbrechen**, um den automatischen Entfernungsvorgang zu beenden. Wenn Sie Ihre Meinung später ändern, können Sie das Programm mithilfe des Deinstallationsprogramms des Herstellers manuell entfernen.

 Klicken Sie auf **Aktuelle Tätigkeit fortsetzen**, um die Warnung zu ignorieren und das Programm dieses Mal zu blockieren.

Wenn Sie (a) das PUP kennen oder (b) das PUP möglicherweise als Teil einer Programmgruppe installiert oder einen Lizenzvertrag in Verbindung mit solchen Programmen akzeptiert haben, können Sie die Ausführung dieses Programms zulassen:

 Klicken Sie auf **Dieses PUP als vertrauenswürdig einstufen**, um das Programm in die Liste der vertrauenswürdigen Programme aufzunehmen und seine Ausführung zukünftig immer zuzulassen.

Genauere Informationen dazu finden Sie unter *[Verwalten von](#page-64-0)  [vertrauenswürdigen PUPs](#page-64-0)*.

#### <span id="page-64-0"></span>**Verwalten von vertrauenswürdigen PUPs**

Programme, die Sie zur Liste der vertrauenswürdigen PUPs hinzufügen, werden von McAfee VirusScan nicht als verdächtig gemeldet.

Wenn ein potenziell unerwünschtes Programm gefunden und zur Liste der vertrauenswürdigen PUPs hinzugefügt wird, können Sie es bei Bedarf jederzeit wieder aus der Liste entfernen.

Wenn die Liste Ihrer vertrauenswürdigen PUPs voll ist, müssen Sie einige Einträge aus der Liste entfernen, bevor Sie einen weiteren Eintrag hinzufügen können.

So entfernen Sie ein Programm aus der Liste der vertrauenswürdigen PUPs:

- **1** Klicken Sie mit der rechten Maustaste auf das McAfee-Symbol, zeigen Sie auf **VirusScan**, und klicken Sie dann auf **Optionen**.
- **2** Klicken Sie auf **Erweitert** und dann auf die Registerkarte **PUPs**.
- **3** Klicken Sie auf **Liste der vertrauenswürdigen PUPs bearbeiten**, aktivieren Sie das Kontrollkästchen vor dem Dateinamen, und klicken Sie auf **Entfernen**. Klicken Sie auf **OK**, wenn Sie die gewünschten Einträge entfernt haben.

# **Manuelles Überprüfen des Computers**

Mit der Prüffunktion werden Festplatten, Disketten sowie einzelne Dateien und Ordner nach Viren und anderen Bedrohungen durchsucht. Wird beim Prüfen eine verdächtige Datei gefunden, wird automatisch versucht, die Datei zu bereinigen, sofern es sich dabei nicht um ein potenziell unerwünschtes Programm handelt. Wenn die Datei nicht bereinigt werden kann, können Sie die Datei isolieren oder löschen.

### **Manuelles Prüfen auf Viren und andere Bedrohungen**

So überprüfen Sie Ihren Computer:

**1** Klicken Sie mit der rechten Maustaste auf das McAfee-Symbol, zeigen Sie auf **VirusScan**, und klicken Sie dann auf **Scan**.

Das Dialogfeld **Scan** wird angezeigt [\(Abbildung 3-8](#page-65-0)).

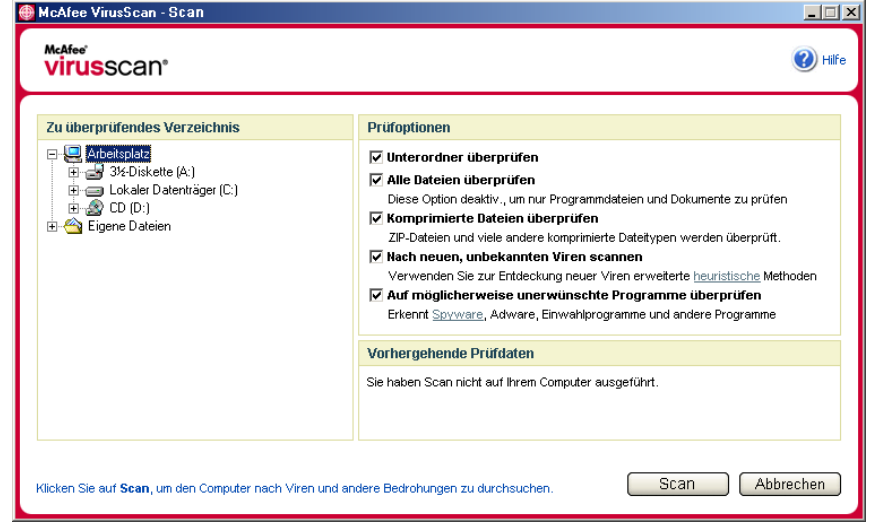

**Abbildung 3-8. Dialogfeld "Scan"**

<span id="page-65-0"></span>**2** Klicken Sie auf das Laufwerk, den Ordner oder die Datei, die überprüft werden soll.

- **3** Wählen Sie die gewünschten Prüfoptionen aus. Standardmäßig sind für eine möglichst gründliche Überprüfung alle verfügbaren **Prüfoptionen** bereits aktiviert ([Abbildung 3-8\)](#page-65-0):
	- **Unterordner überprüfen** Verwenden Sie diese Option, um Dateien in Unterordnern zu überprüfen. Deaktivieren Sie dieses Kontrollkästchen, wenn nur die Dateien überprüft werden sollen, die beim Öffnen eines Ordners oder Laufwerks angezeigt werden.

**Beispiel:** Die Dateien in [Abbildung 3-9](#page-66-0) sind die einzigen Dateien, die durchsucht werden, wenn Sie das Kontrollkästchen **Unterordner überprüfen** deaktivieren. Die Ordner und deren Inhalt werden nicht überprüft. Wenn sie möchten, dass auch die Ordner mit den darin enthaltenen Dateien durchsucht werden, müssen Sie das Kontrollkästchen aktiviert lassen.

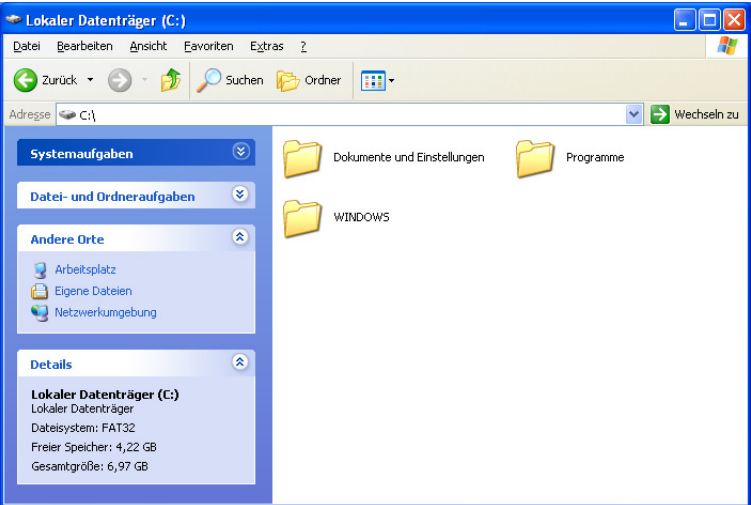

**Abbildung 3-9. Inhalt lokaler Datenträger**

- <span id="page-66-0"></span> **Alle Dateien überprüfen** – Verwenden Sie diese Option, um eine gründliche Überprüfung aller Dateitypen zuzulassen. Deaktivieren Sie dieses Kontrollkästchen, wenn Sie den Prüfvorgang abkürzen und nur Programmdateien und Dokumente überprüfen lassen möchten.
- **Komprimierte Dateien überprüfen** Verwenden Sie diese Option, um verborgene Dateien in ZIP- und anderen komprimierten Archiven aufzudecken. Deaktivieren Sie dieses Kontrollkästchen, um das Überprüfen von Dateien oder komprimierten Dateien innerhalb von Archiven zu unterbinden.

Manchmal werden Viren in eine ZIP-Datei eingesetzt und diese ZIP-Datei wiederum in eine weitere ZIP-Datei eingefügt, um Antiviren-Scanner zu umgehen. Wenn die Option **Komprimierte Dateien überprüfen** aktiviert ist, können komprimierte Viren erkannt werden.

 **Nach neuen, unbekannten Viren scannen** – Verwenden Sie diese Option, um die neuesten Viren zu finden, für die es eventuell noch kein "Gegenmittel" gibt. Bei der Option **Nach neuen, unbekannten Viren scannen** werden fortschrittliche heuristische Techniken eingesetzt, um in den Dateien nach Mustern zu suchen, die mit Signaturen bekannter Viren übereinstimmen, oder die zumindest ein Indiz für einen noch unbekannten Virus sein könnten.

Bei diesem Scanverfahren wird auch nach Dateimerkmalen gesucht, die generell die Möglichkeit ausschließen, dass die entsprechende Datei einen Virus enthält. Damit wird die Wahrscheinlichkeit von Fehlalarmen minimiert. Wenn jedoch mit dem heuristischen Verfahren ein Virus in einer Datei gefunden wird, sollten Sie diese Datei mit derselben Vorsicht behandeln wie eine infizierte Datei.

Diese Option bietet die gründlichste Überprüfung, ist aber meist zeitaufwendiger als eine normale Überprüfung.

 **Auf möglicherweise unerwünschte Programme überprüfen** – Verwenden Sie diese Option, um Spyware, Adware und andere Programme zu entdecken, die Ihre privaten Daten sammeln und ohne Ihre Zustimmung weiterleiten.

#### **HINWEIS**

Lassen Sie alle Optionen aktiviert, um die Überprüfung so gründlich wie möglich durchzuführen. Dadurch dauert die Überprüfung etwas länger, aber jede Datei im ausgewählten Laufwerk oder Ordner wird tatsächlich überprüft. Je größer die Festplatte ist und je mehr Dateien gespeichert sind, desto länger dauert die Überprüfung.

**4** Klicken Sie auf **Prüfen** , um mit dem Überprüfen der Dateien zu beginnen.

Nach Abschluss der Überprüfung wird in einer Zusammenfassung angezeigt, wie viele Dateien überprüft wurden, wie viele Treffer ermittelt wurden, wie viele potenziell unerwünschte Programme gefunden wurden und wie viele infizierte Dateien automatisch bereinigt wurden.

**5** Klicken Sie auf **OK**, um die Zusammenfassung zu schließen und die Liste aller entdeckten Dateien im Dialogfeld **Scan** anzuzeigen [\(Abbildung 3-10](#page-68-0)).

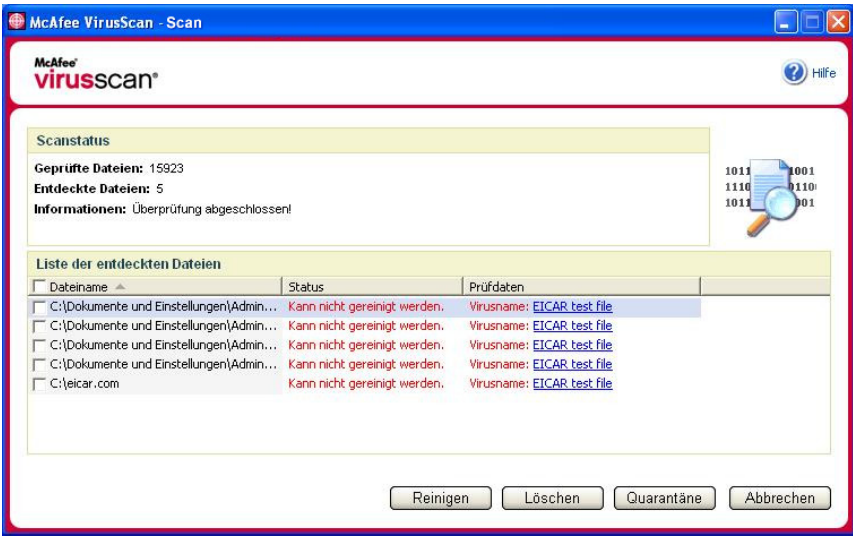

**Abbildung 3-10. Prüfergebnisse**

#### <span id="page-68-0"></span>**HINWEIS**

Unter **Geprüfte Dateien** zählt Scan komprimierte Dateien (z. B. ZIP, CAB) jeweils als eine Datei. Die Anzahl der durchsuchten Dateien kann auch variieren, wenn Sie seit der letzten Überprüfung Ihre temporären Internetdateien gelöscht haben.

**6** Wenn bei der Überprüfung keine Viren oder andere Bedrohungen gefunden wurden, klicken Sie auf **Zurück**, um ein anderes Laufwerk oder einen anderen Ordner zum Überprüfen auszuwählen, oder klicken Sie auf **Schließen**, um das Dialogfeld zu schließen. Andernfalls finden Sie unter *[Grundlegendes zu](#page-71-0)  [Bedrohungserkennungen](#page-71-0)* auf Seite 72 weitere Informationen.

#### **Prüfen per Windows Explorer**

VirusScan stellt ein Kontextmenü zur Verfügung, mit dem im Windows Explorer ausgewählte Dateien, Ordner oder Laufwerke auf Viren und andere Bedrohungen überprüft werden können.

So überprüfen Sie Dateien im Windows Explorer:

- **1** Öffnen Sie Windows Explorer.
- **2** Klicken Sie mit der rechten Maustaste auf das Laufwerk, den Ordner oder die Datei, die überprüft werden soll, und klicken Sie dann auf **Scan**.

Das Dialogfeld **Scan** wird angezeigt, und die Überprüfung der Dateien wird gestartet. Standardmäßig sind für eine möglichst gründliche Überprüfung alle verfügbaren **Prüfoptionen** aktiviert [\(Abbildung 3-8 auf Seite 66\)](#page-65-0).

#### **Prüfen per Microsoft Outlook**

VirusScan stellt ein Symbol auf der Symbolleiste bereit, mit dem ausgewählte Nachrichtenspeicher und deren zugehörige Unterordner, Postfachordner oder E-Mail-Nachrichten mit Anlagen in Microsoft Outlook 97 (oder höher) auf Viren und andere Bedrohungen überprüft werden können.

So überprüfen Sie E-Mails in Microsoft Outlook:

- **1** Öffnen Sie Microsoft Outlook.
- **2** Klicken Sie auf den Nachrichtenspeicher, den Ordner oder die E-Mail-Nachricht mit Anlage, den oder die Sie überprüfen möchten, und klicken Sie dann in der Symbolleiste auf das E-Mail-Scan-Symbol .

Der E-Mail-Scanner wird geöffnet und beginnt mit der Überprüfung der Dateien. Standardmäßig sind für eine möglichst gründliche Überprüfung alle verfügbaren **Prüfoptionen** aktiviert [\(Abbildung 3-8 auf Seite 66\)](#page-65-0).

### **Automatisches Überprüfen auf Viren und andere Bedrohungen**

Obwohl VirusScan Dateien überprüft, wenn Sie oder Ihr Computer darauf zugreifen, können Sie im Windows-Taskplaner die automatische Überprüfung planen, um den Computer in festgelegten Intervallen gründlich nach Viren und anderen Bedrohungen zu durchsuchen.

So planen Sie einen Scanvorgang:

**1** Klicken Sie mit der rechten Maustaste auf das McAfee-Symbol, zeigen Sie auf **VirusScan**, und klicken Sie dann auf **Optionen**.

Das Dialogfeld **VirusScan - Optionen** wird geöffnet.

**2** Klicken Sie auf die Registerkarte **Geplanter Scanvorgang** ([Abbildung 3-11 auf](#page-70-0)  [Seite 71\)](#page-70-0).

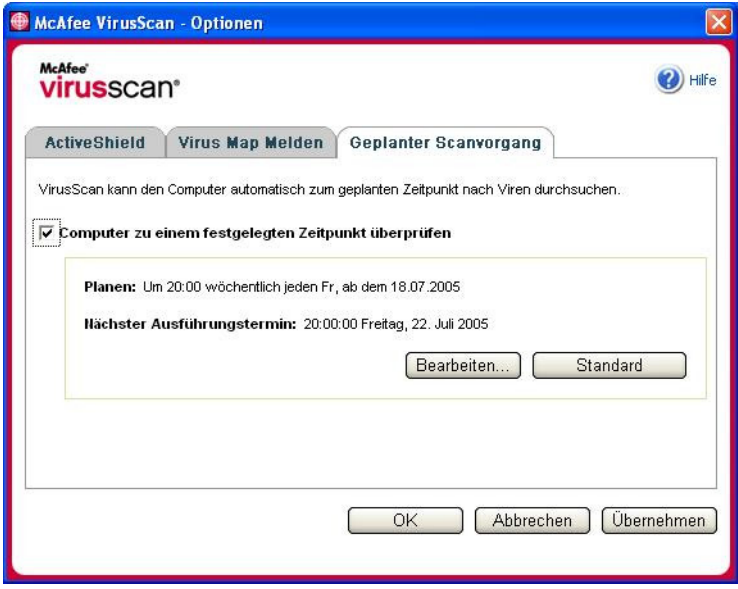

**Abbildung 3-11. Optionen für geplante Scanvorgänge**

- <span id="page-70-0"></span>**3** Aktivieren Sie das Kontrollkästchen **Computer zu einem festgelegten Zeitpunkt überprüfen**, um das automatische Scannen zu aktivieren.
- **4** So planen Sie einen automatischen Scanvorgang:
	- Wenn Sie den standardmäßigen Zeitplan (freitags um 20 Uhr) akzeptieren möchten, klicken Sie auf **OK**.
	- So bearbeiten Sie den Zeitplan:

a. Klicken Sie auf **Bearbeiten**.

b. Legen Sie in der Liste **Geplante Tasks** fest, wie oft der Computer auf Viren überprüft werden soll, und wählen Sie dann weitere Optionen in dem darunter liegenden dynamischen Bereich aus:

**Täglich** – Geben Sie die Anzahl der Tage zwischen den Scanvorgängen ein.

**Wöchentlich** (Standardeinstellung) – Geben Sie die Anzahl der Wochen zwischen den Scanvorgängen und die Wochentage an, an denen die Scans ausgeführt werden sollen.

**Monatlich** – Geben Sie den Tag an, an dem der Scanvorgang ausgeführt werden soll. Klicken Sie auf **Monate auswählen**, um die Monate festzulegen, in denen gescannt werden soll, und klicken Sie dann auf **OK**.

**Einmal** – Geben Sie ein Datum für den Scanvorgang an.

#### **HINWEIS**

Die folgenden Optionen im Windows-Taskplaner werden nicht unterstützt:

**Beim Systemstart**, **Im Leerlauf** und **Mehrfache Zeitpläne anzeigen**. Der letzte unterstützte Zeitplan bleibt so lange aktiv, bis Sie eine der gültigen Optionen auswählen.

c. Wählen Sie im Feld **Startzeit** die Uhrzeit aus, zu der der Computer überprüft werden soll.

d. Wenn Sie erweiterte Optionen auswählen möchten, klicken Sie auf **Erweitert**.

Das Dialogfeld **Erweiterte Zeitplanoptionen** wird angezeigt.

i. Geben Sie Anfangsdatum, Enddatum, Dauer und Endzeitpunkt ein, und geben Sie an, ob der Scanvorgang zur festgelegten Zeit beendet werden soll, wenn die Überprüfung noch ausgeführt wird.

ii. Klicken Sie auf **OK**, um die Änderungen zu speichern und das Dialogfeld zu schließen. Klicken Sie andernfalls auf **Abbrechen**.

- **5** Klicken Sie auf **OK**, um die Änderungen zu speichern und das Dialogfeld zu schließen. Klicken Sie andernfalls auf **Abbrechen**.
- **6** Wenn Sie den standardmäßigen Zeitplan wiederherstellen möchten, klicken Sie auf **Als Standard festlegen**. Klicken Sie andernfalls auf **OK**.

#### <span id="page-71-0"></span>**Grundlegendes zu Bedrohungserkennungen**

Bei den meisten Viren, Trojanern und Würmern versucht Scan automatisch, die Datei zu bereinigen. Anschließend können Sie angeben, wie mit als infiziert erkannten Dateien verfahren werden soll und ob sie zu Forschungszwecken an die McAfee AVERT-Labore übermittelt werden sollen. Wenn die Scan-Funktion ein potenziell unerwünschtes Programm findet, können Sie versuchen, es manuell zu bereinigen, zu isolieren oder zu löschen (Einsenden an AVERT ist nicht möglich).
So gehen Sie bei einem Virus oder potenziell unerwünschten Programm vor:

**1** Wenn eine Datei in der **Liste der erkannten Dateien** angezeigt wird, aktivieren Sie das Kontrollkästchen vor der Datei, um sie auszuwählen.

### **HINWEIS**

Wenn in der Liste mehrere Dateien angezeigt werden, können Sie das Kontrollkästchen vor der Liste **Dateiname** aktivieren, um denselben Vorgang für alle Dateien durchzuführen. Sie können auch auf den Dateinamen in der Liste **Prüfdaten** klicken, um detaillierte Informationen aus der Virenbibliothek anzuzeigen.

- **2** Wenn es sich bei der Datei um ein potenziell unerwünschtes Programm handelt, können Sie auf **Reinigen** klicken, um zu versuchen, die Datei zu bereinigen.
- **3** Wenn Scan die Datei nicht bereinigen kann, klicken Sie auf **Quarantäne**, um verdächtige Dateien zu verschlüsseln und im Quarantäneverzeichnis vorübergehend zu isolieren, bis eine angemessene Maßnahme ergriffen werden kann. (Nähere Informationen dazu finden Sie unter *[Verwalten von](#page-73-0)  [isolierten Dateien](#page-73-0)* auf Seite 74.)
- **4** Wenn Scan die Datei nicht bereinigen oder isolieren kann, können Sie einen der folgenden Schritte ausführen:
	- Klicken Sie auf **Löschen**, um die Datei zu entfernen.
	- Klicken Sie auf **Abbrechen**, um das Dialogfeld zu schließen, ohne weitere Aktionen durchzuführen.

Wenn Scan die erkannte Datei weder bereinigen noch löschen kann, finden Sie weitere Informationen in der Virenbibliothek unter [http://de.mcafee.com/virusInfo/.](http://de.mcafee.com/virusInfo/) Dort finden Sie Anweisungen zum manuellen Löschen der Datei.

Wenn die erkannte Datei verhindert, dass Sie eine Internetverbindung herstellen oder Ihren Computer generell nicht mehr verwenden können, versuchen Sie, den Computer mit einer Rettungsdiskette neu zu starten. In vielen Fällen kann ein infizierter Computer mithilfe der Rettungsdiskette gestartet werden, wenn dies anders nicht mehr möglich ist. Nähere Informationen dazu finden Sie unter *[Erstellen einer Rettungsdiskette](#page-75-0)* auf Seite 76.

Weitere Hilfe erhalten Sie vom McAfee-Kundendienst unter <http://www.mcafeehilfe.com/>.

## <span id="page-73-0"></span>**Verwalten von isolierten Dateien**

Mithilfe der Quarantäne-Funktion können Sie verdächtige Dateien verschlüsseln und in einem Quarantäneverzeichnis vorübergehend isolieren, bis eine angemessene Maßnahme ergriffen werden kann. Nach dem Bereinigen kann eine isolierte Datei an ihrem ursprünglichen Speicherort wiederhergestellt werden.

So verwalten Sie eine isolierte Datei:

**1** Klicken Sie mit der rechten Maustaste auf das McAfee-Symbol, zeigen Sie auf **VirusScan**, und klicken Sie dann auf **Dateien unter Quarantäne verwalten**.

Eine Liste mit isolierten Dateien wird angezeigt [\(Abbildung 3-12\)](#page-73-1).

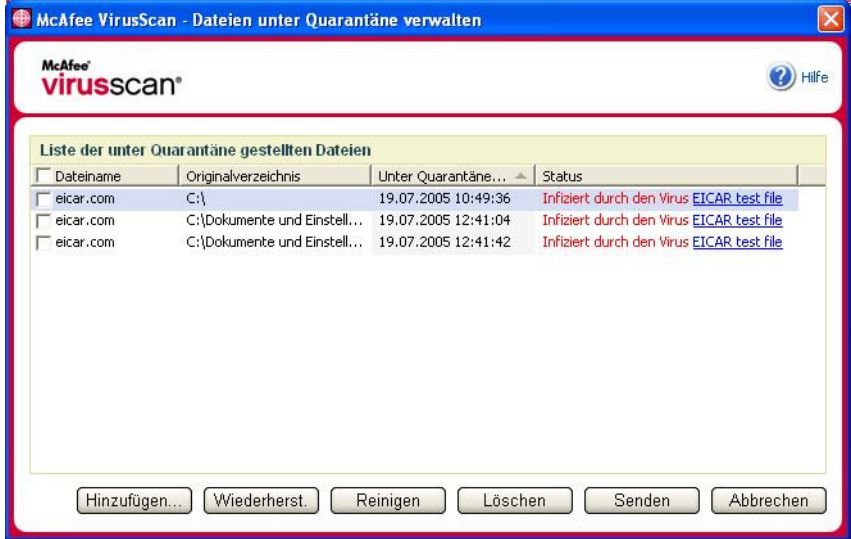

<span id="page-73-1"></span>**Abbildung 3-12. Dialogfeld "Dateien unter Quarantäne verwalten"**

**2** Aktivieren Sie das Kontrollkästchen neben den Dateien, die bereinigt werden sollen.

### **HINWEIS**

Wenn in der Liste mehrere Dateien angezeigt werden, können Sie das Kontrollkästchen vor der Liste **Dateiname** aktivieren, um denselben Vorgang für alle Dateien durchzuführen. Sie können auch auf den Virusnamen in der Liste **Status** klicken, um detaillierte Informationen aus der Virenbibliothek anzuzeigen.

Oder Sie klicken auf **Hinzufügen**, wählen eine verdächtige Datei aus, die der Quarantäneliste hinzugefügt werden soll, klicken dann auf **Öffnen**, und wählen die Datei in der Quarantäneliste aus.

- **3** Klicken Sie auf **Reinigen**.
- **4** Wenn die Datei bereinigt ist, klicken Sie auf **Wiederherstellen**, um die Datei wieder an ihren ursprünglichen Speicherort zu verschieben.
- **5** Wenn VirusScan den Virus nicht bereinigen kann, klicken Sie auf **Löschen**, um die Datei zu entfernen.
- **6** Wenn VirusScan die Datei nicht bereinigen oder löschen kann und es sich nicht um ein potenziell unerwünschtes Programm handelt, können Sie die Datei zu Forschungszwecken an das McAfee AntiVirus Emergency Response Team  $(AVERT^{TM})$  übermitteln:
	- **a** Aktualisieren Sie Ihre Virussignaturdateien spätestens alle zwei Wochen.
	- **b** Überprüfen Sie Ihr Abonnement.
	- **c** Wählen Sie die Datei aus, und klicken Sie auf **Senden**, um die Datei an AVERT zu übermitteln.

VirusScan sendet die isolierte Datei als Anlage in einer E-Mail-Nachricht, die Ihre E-Mail-Adresse, Ihr Land, die Softwareversion, das Betriebssystem sowie den ursprünglichen Namen und Speicherort der Datei enthält. Das maximale Sendevolumen für die Übermittlung von Dateien beträgt 1,5 MB pro Tag.

**7** Klicken Sie auf **Abbrechen**, um das Dialogfeld zu schließen, ohne weitere Aktionen durchzuführen.

## <span id="page-75-0"></span>**Erstellen einer Rettungsdiskette**

Das Programm zum Erstellen einer Rettungsdiskette ist ein Dienstprogramm, das eine startfähige Diskette erstellt, mit der Sie einen nicht mehr startfähigen infizierten Computer starten und auf Viren überprüfen können.

### **HINWEIS**

Sie müssen mit dem Internet verbunden sein, um die Imagedatei für die Rettungsdiskette herunterladen zu können. Das Programm zum Erstellen einer Rettungsdiskette ist nur für Computer mit FAT-Partitionen (FAT 16 und FAT 32) verfügbar. Bei NTFS-Partitionen ist es nicht erforderlich.

So erstellen Sie eine Rettungsdiskette:

- **1** Legen Sie eine nicht infizierte Diskette in das Laufwerk A eines nicht infizierten Computers ein. Sie können Scan verwenden, wenn Sie sicherstellen möchten, dass Computer und Diskette virenfrei sind. (Nähere Informationen dazu finden Sie unter *[Manuelles Prüfen auf Viren und andere Bedrohungen](#page-65-0)* auf [Seite 66.](#page-65-0))
- **2** Klicken Sie mit der rechten Maustaste auf das McAfee-Symbol, zeigen Sie auf **VirusScan**, und klicken Sie dann auf **Rettungsdiskette erstellen**.

Das Dialogfeld **Rettungsdiskette erstellen** wird angezeigt [\(Abbildung 3-13\)](#page-75-1).

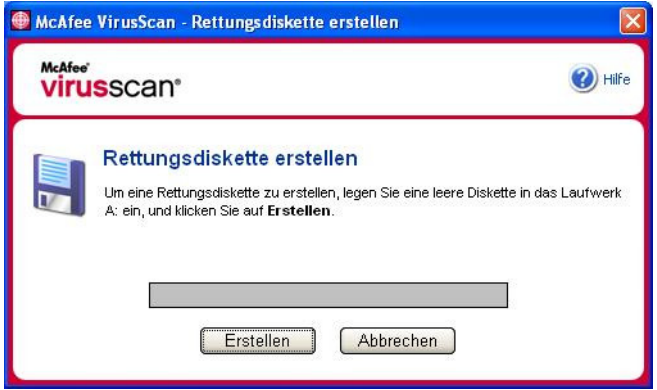

<span id="page-75-1"></span>**Abbildung 3-13. Dialogfeld "Rettungsdiskette erstellen"**

**3** Klicken Sie auf **Erstellen**, um die Rettungsdiskette zu erstellen.

Wenn Sie zum ersten Mal eine Rettungsdiskette erstellen, werden Sie in einer Meldung darüber informiert, dass die Imagedatei für die Rettungsdiskette heruntergeladen werden muss. Klicken Sie auf **OK**, um die Komponente jetzt herunterzuladen, oder auf **Abbrechen**, um sie zu einem späteren Zeitpunkt herunterzuladen.

Es wird eine Warnung angezeigt, die Sie darüber informiert, dass alle Inhalte auf der Diskette gelöscht werden.

**4** Klicken Sie auf **Ja**, um mit dem Erstellen der Rettungsdiskette fortzufahren.

Der Status des Erstellungsvorgangs wird im Dialogfeld **Rettungsdiskette erstellen** angezeigt.

- **5** Wenn die Meldung "Rettungsdiskette erstellt" angezeigt wird, klicken Sie auf **OK**, und schließen Sie dann das Dialogfeld **Rettungsdiskette erstellen**.
- **6** Entnehmen Sie die Rettungsdiskette aus dem Laufwerk, versehen Sie sie mit einem Schreibschutz, und bewahren Sie sie an einem sicheren Ort auf.

## **Einrichten des Schreibschutzes für eine Rettungsdiskette**

So richten Sie den Schreibschutz für eine Rettungsdiskette ein:

- **1** Drehen Sie die Diskette mit der Beschriftungsseite nach unten (die runde Metallplatte muss sichtbar sein).
- **2** Suchen Sie den Riegel für den Schreibschutz. Verschieben Sie den Riegel so, dass die Öffnung sichtbar ist.

## **Verwenden einer Rettungsdiskette**

So verwenden Sie eine Rettungsdiskette:

- **1** Schalten Sie den infizierten Computer aus.
- **2** Legen Sie die Rettungsdiskette in das Diskettenlaufwerk ein.
- **3** Schalten Sie den Computer wieder ein.

Es wird ein graues Fenster mit verschiedenen Optionen angezeigt.

**4** Wählen Sie die gewünschte Option aus, indem Sie die entsprechende Funktionstaste (F2, F3 usw.) drücken.

### **HINWEIS**

Wenn Sie keine dieser Tasten drücken, wird das Rettungsdiskettenprogramm nach 60 Sekunden automatisch gestartet.

## **Aktualisieren einer Rettungsdiskette**

Es empfiehlt sich, Ihre Rettungsdiskette regelmäßig zu aktualisieren. Folgen Sie dazu den Anweisungen zum Erstellen einer neuen Rettungsdiskette.

## **Automatisches Melden von Viren**

Informationen zu Viren können anonym an die World Virus Map gesendet werden. Das Angebot, diese kostenlose, sichere Funktion zu nutzen, nehmen Sie entweder automatisch während der Installation von VirusScan (im Dialogfeld **Virus Map Melden**) an, oder Sie können es jederzeit im Dialogfeld **VirusScan - Optionen** auf der Registerkarte **Virus Map Melden** akzeptieren.

## **Melden von Vireninformationen an die World Virus Map**

So melden Sie Vireninformationen automatisch an die World Virus Map:

**1** Klicken Sie mit der rechten Maustaste auf das McAfee-Symbol, zeigen Sie auf **VirusScan**, und klicken Sie dann auf **Optionen**.

Das Dialogfeld **VirusScan - Optionen** wird geöffnet.

**2** Klicken Sie auf die Registerkarte **Virus Map Melden** [\(Abbildung 3-14\)](#page-78-0).

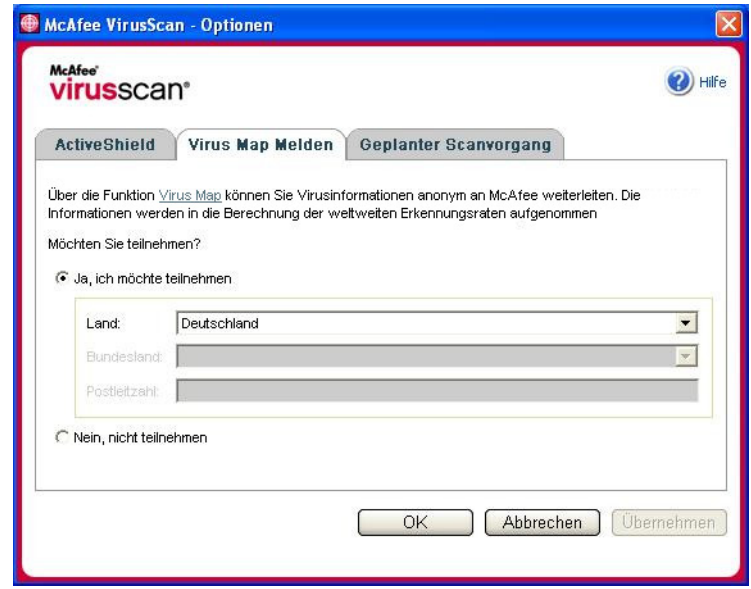

<span id="page-78-0"></span>**Abbildung 3-14. Optionen für die Weiterleitung von Informationen an Virus Map**

- **3** Akzeptieren Sie die Standardoption **Ja, ich möchte teilnehmen**, wenn Sie Ihre Informationen anonym an McAfee senden möchten, wo sie bei der Ermittlung globaler Erkennungsraten in der World Virus Map berücksichtigt werden. Wählen Sie andernfalls **Nein, nicht teilnehmen**. Ihre Informationen werden in diesem Falle nicht gesendet.
- **4** Wenn Sie in den USA leben, wählen Sie den Bundesstaat aus, und geben Sie die Postleitzahl (Zip-Code) für den Standort Ihres Computers ein. Wenn Sie nicht in den USA leben, versucht VirusScan automatisch das Land auszuwählen, in dem sich Ihr Computer befindet.
- **5** Klicken Sie auf **OK**.

## **Anzeigen der World Virus Map**

Auch wenn Sie keine Informationen an die World Virus Map senden, können Sie die aktuellsten globalen Erkennungsraten über das McAfee-Symbol auf der Windows-Taskleiste anzeigen.

So zeigen Sie die World Virus Map an:

 Klicken Sie mit der rechten Maustaste auf das McAfee-Symbol, zeigen Sie auf **VirusScan**, und klicken Sie dann auf **World Virus Map**.

Die Webseite mit der **World Virus Map** wird angezeigt ([Abbildung 3-15](#page-79-0)).

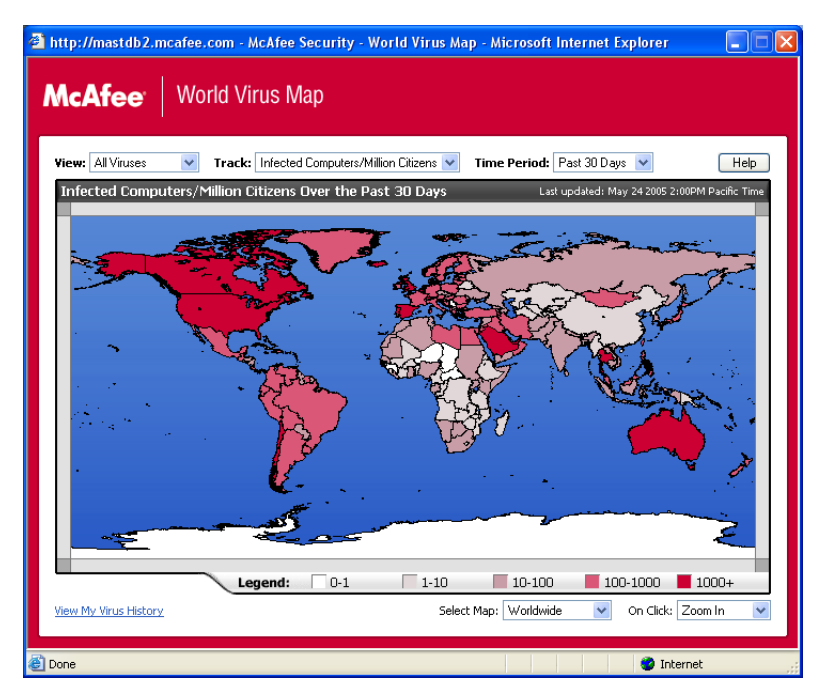

**Abbildung 3-15. World Virus Map**

<span id="page-79-0"></span>Standardmäßig zeigt die World Virus Map die Anzahl der Computer an, die weltweit in den letzten 30 Tagen entdeckt wurden. Außerdem wird angegeben, wann die gemeldeten Daten zuletzt aktualisiert wurden. Sie können die Ansicht der World Virus Map so ändern, dass die Anzahl der entdeckten Dateien angezeigt wird, oder den Zeitraum bearbeiten, um nur die Ergebnisse der letzten sieben Tage oder der letzten 24 Stunden darzustellen.

Im Prüfbereich finden Sie eine Auflistung der gesamten durchsuchten Dateien sowie der entdeckten Dateien und Computer, die seit dem angegebenen Datum gemeldet wurden.

## **Aktualisieren von VirusScan**

Wenn Ihr Computer mit dem Internet verbunden ist, sucht VirusScan automatisch alle vier Stunden nach Updates und lädt dann automatisch einmal pro Woche Updates von Virusdefinitionen herunter und installiert diese, ohne Sie bei der Arbeit zu unterbrechen.

Virusdefinitionsdateien sind maximal 100 KB groß und beeinträchtigen die Systemleistung während des Downloads folglich nur geringfügig.

Ist ein Produktupdate verfügbar oder hat ein Virenausbruch stattgefunden, wird eine entsprechende Warnmeldung angezeigt. Sie können dann VirusScan aktualisieren, um die Verbreitung des Virus zu verhindern.

## **Automatisches Prüfen auf Updates**

McAfee SecurityCenter ist so konfiguriert, dass bei einer bestehenden Internetverbindung alle vier Stunden automatisch nach Updates für Ihre gesamten McAfee-Dienste gesucht wird, und Sie durch Warnmeldungen und akustische Signale benachrichtigt werden. Standardmäßig werden verfügbare Updates automatisch von SecurityCenter heruntergeladen und installiert.

### **HINWEIS**

In einigen Fällen werden Sie aufgefordert, den Computer neu zu starten, um den Installationsvorgang für das Update abzuschließen. Vergewissern Sie sich, dass Sie Ihre Arbeit gespeichert und alle Programme geschlossen haben, bevor Sie den Neustart durchführen.

## **Manuelles Prüfen auf Updates**

Zusätzlich zur automatischen Suche nach Updates, die bei einer bestehenden Internetverbindung alle vier Stunden durchgeführt wird, können Sie auch jederzeit manuell nach Updates suchen.

So suchen Sie manuell nach VirusScan-Updates:

- **1** Stellen Sie sicher, dass Ihr Computer mit dem Internet verbunden ist.
- **2** Klicken Sie mit der rechten Maustaste auf das McAfee-Symbol, und klicken Sie dann auf **Aktualisieren**.

Das Dialogfeld **SecurityCenter-Updates** wird geöffnet.

**3** Klicken Sie auf **Jetzt prüfen**.

Wenn ein Update vorhanden ist, wird das Dialogfeld **VirusScan-Updates** geöffnet ([Abbildung 3-16 auf Seite 82\)](#page-81-0). Klicken Sie auf **Aktualisieren**, um den Vorgang fortzusetzen.

Wenn keine Updates verfügbar sind, werden Sie in einem Dialogfeld darüber informiert, dass VirusScan auf dem neuesten Stand ist. Klicken Sie auf **OK**, um das Dialogfeld zu schließen.

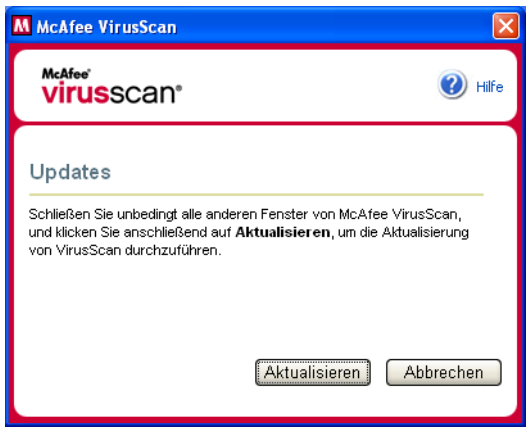

**Abbildung 3-16. Dialogfeld "Aktualisieren"**

- <span id="page-81-0"></span>**4** Melden Sie sich bei der Website an, wenn Sie dazu aufgefordert werden. Das Update wird automatisch vom **Update-Assistenten** installiert.
- **5** Klicken Sie nach Abschluss der Update-Installation auf **Fertig stellen**.

#### **HINWEIS**

In einigen Fällen werden Sie aufgefordert, den Computer neu zu starten, um den Installationsvorgang für das Update abzuschließen. Vergewissern Sie sich, dass Sie Ihre Arbeit gespeichert und alle Programme geschlossen haben, bevor Sie den Neustart durchführen.

# **4 McAfee Personal Firewall Plus**

Willkommen bei McAfee Personal Firewall Plus

McAfee Personal Firewall Plus bietet fortschrittlichen Schutz für Ihren Computer und Ihre persönlichen Daten. Personal Firewall errichtet eine Barriere zwischen Ihrem Computer und dem Internet. Dabei wird der Internetverkehr im Hintergrund auf verdächtige Aktivitäten hin überwacht.

Das Programm umfasst folgende Funktionen:

- Abwehr von potenziellen Hacker-Angriffen
- Ergänzung zu Antivirensoftware
- Überwachung von Internet- und Netzwerkaktivitäten
- Warnungen bei potenziell feindlichen Ereignissen
- Detaillierte Informationen zu verdächtigem Internetverkehr
- Integration der Funktionalität von HackerWatch.org. Dazu gehören: Das Melden von Ereignissen, Tools, die sich selbst testen, und die Fähigkeit, gemeldete Ereignisse per E-Mail an andere Online-Behörden zu senden.
- Detaillierte Funktionen zur Nachverfolgung und Ereignisrecherche

## **Neue Funktionen**

### **Verbesserte Spiele-Unterstützung**

McAfee Personal Firewall Plus schützt Ihren Computer vor Eindringungsversuchen und verdächtigen Aktivitäten, während Sie Spiele im Vollbildmodus spielen, wobei die entsprechenden Warnungen aber auch ausgeblendet werden können. Erst nachdem Sie das Spiel beendet haben, werden rote Warnmeldungen angezeigt.

### **Verbesserte Zugriffsverwaltung**

Mit McAfee Personal Firewall Plus können Sie Anwendungen dynamisch einen vorübergehenden Zugriff auf das Internet gewähren. Der Zugriff ist auf den Zeitraum zwischen Starten und Beenden der Anwendung beschränkt. Entdeckt Personal Firewall ein unbekanntes Programm, das versucht, mit dem Internet zu kommunizieren, erhalten Sie in einer roten Warnmeldung die Möglichkeit, der Anwendung vorübergehend Zugriff auf das Internet zu gewähren.

#### **Erweiterte Sicherheitskontrolle**

Mithilfe der Sperrfunktion **Verbindung trennen** in McAfee Personal Firewall Plus können Sie den gesamten eingehenden und ausgehenden Internetverkehr zwischen Computer und Internet sofort sperren. Sie können den Sperrmodus an drei verschiedenen Stellen in Personal Firewall aktivieren und deaktivieren.

### **Verbesserte Optionen für die Wiederherstellung**

Sie können die Optionen zurücksetzen, um die Standardeinstellungen für Personal Firewall automatisch wiederherzustellen. Wenn sich Personal Firewall nicht so verhält, wie Sie es wünschen, haben Sie die Möglichkeit, Ihre aktuellen Einstellungen rückgängig zu machen und die Standardeinstellungen des Produkts wiederherzustellen.

#### **Schutz für die Internetverbindung**

Damit ein Benutzer nicht versehentlich die Internetverbindung deaktiviert, wird bei einer blauen Warnung die Option zum Sperren der Internetadresse nicht angezeigt, wenn Personal Firewall erkannt hat, dass die Internetverbindung von einem DHCP- oder DNS-Server hergestellt wurde. Wenn der eingehende Datenverkehr nicht von einem DHCP- oder DNS-Server stammt, wird die Option angezeigt.

#### **Verbesserte HackerWatch.org-Integration**

Das Melden potenzieller Hacker ist einfacher denn je. McAfee Personal Firewall Plus verbessert die Funktionalität von HackerWatch.org (dazu gehört u. a. die Übermittlung potenziell bösartiger Ereignisse an die Datenbank).

#### **Erweiterter intelligenter Umgang mit Anwendungen**

Wenn eine Anwendung Internetzugriff anfordert, prüft Personal Firewall zuerst, ob die Anwendung als vertrauenswürdig oder bösartig bekannt ist. Gilt die Anwendung als vertrauenswürdig, gewährt Personal Firewall ihr automatisch den Zugriff auf das Internet, ohne dass Sie etwas dazu tun müssen.

#### **Fortschrittliche Erkennung von Trojanern**

Beim Verwalten der Verbindungen von Anwendungen nutzt McAfee Personal Firewall Plus eine erweiterte Datenbank, um mehr potenziell bösartige Anwendungen (z. B. Trojaner) erkennen und blockieren und somit daran hindern zu können, auf das Internet zuzugreifen und möglicherweise Ihre persönlichen Daten weiterzugeben.

#### **Verbesserte visuelle Nachverfolgung**

Visual Trace bietet leicht verständliche grafische Darstellungen, in denen die Quelle der feindlichen Angriffe und des weltweiten Datenverkehrs einschließlich detaillierter Kontakt- bzw. Benutzerinformationen zu den Quell-IP-Adressen angezeigt werden.

#### **Verbesserte Benutzerfreundlichkeit**

McAfee Personal Firewall Plus enthält einen Setup-Assistenten und ein User Tutorial, um Benutzer beim Einrichten und Verwenden der Firewall zu unterstützen. Obwohl das Produkt zum eigenständigen Arbeiten ausgelegt ist, stellt McAfee den Benutzern zahlreiche Ressourcen zur Verfügung, um ihnen das Verständnis der Firewall zu erleichtern und deren Nutzen zu verdeutlichen.

### **Erweiterte Eindringungserkennung**

Das Eindringungserkennungssystem (Intrusion Detection System, IDS) von Personal Firewall erkennt gängige Angriffstypen sowie andere verdächtige Aktivitäten. Die Eindringungserkennung prüft jedes Datenpaket auf verdächtige Datenübertragungen oder Übertragungsmethoden und vermerkt diese im Ereignisprotokoll.

### **Verbesserte Datenverkehrsanalyse**

Mit McAfee Personal Firewall Plus können Benutzer sowohl eingehende als auch ausgehende Daten Ihres Computers anzeigen. Darüber hinaus können Anwendungsverbindungen sowie Anwendungen angezeigt werden, die aktiv nach offenen Verbindungen suchen. Hierdurch wird es Benutzern ermöglicht, Anwendungen zu erkennen, die möglicherweise ein Risiko darstellen, und entsprechende Gegenmaßnahmen ergreifen.

## **Entfernen anderer Firewalls**

Bevor Sie McAfee Personal Firewall Plus installieren, müssen Sie alle anderen Firewall-Programme auf Ihrem Computer deinstallieren. Folgen Sie dazu den Deinstallationsanweisungen des jeweiligen Firewall-Programms.

#### **HINWEIS**

Wenn Sie Windows XP verwenden, müssen Sie die integrierte Firewall vor der Installation von McAfee Personal Firewall Plus nicht deaktivieren. Es wird jedoch empfohlen, die integrierte Firewall zu deaktivieren. Andernfalls werden keine Ereignisse im Protokoll **Eingehende Ereignisse** von McAfee Personal Firewall Plus eingetragen.

## **Festlegen der Standard-Firewall**

McAfee Personal Firewall kann Berechtigungen und Datenverkehr für Internetanwendungen auf Ihrem Computer auch dann verwalten, wenn auf Ihrem Computer die Windows-Firewall als ausgeführt erkannt wird.

Bei der Installation deaktiviert McAfee Personal Firewall automatisch die Windows-Firewall und legt sich selbst als standardmäßige Firewall fest. Alle Firewall-Funktionen und -Meldungen stammen dann ausschließlich von McAfee Personal Firewall. Wenn Sie später die Windows-Firewall über das Windows-Sicherheitscenter oder die Windows-Systemsteuerung aktivieren, so dass auf Ihrem Computer beide Firewalls ausgeführt werden, kann die Protokollfunktion in McAfee Firewall teilweise verloren gehen, während Statusund Warnmeldungen möglicherweise doppelt angezeigt werden.

#### **HINWEIS**

Wenn beide Firewalls aktiviert sind, zeigt McAfee Personal Firewall auf der Registerkarte **Eingehende Ereignisse** nicht alle blockierten IP-Adressen an. Die Windows-Firewall fängt die meisten dieser Ereignisse ab und blockiert sie, wodurch ihre Erkennung und Protokollierung durch McAfee Personal Firewall unterbunden wird. McAfee Personal Firewall kann jedoch anhand anderer Sicherheitsfaktoren weiteren Datenverkehr blockieren, der dann auch protokolliert wird.

Das Protokollieren ist in der Windows-Firewall standardmäßig deaktiviert. Wenn Sie jedoch beide Firewalls verwenden möchten, können Sie die Protokollfunktion der Windows-Firewall aktivieren. Das Standardprotokoll der Windows-Firewall ist C:\Windows\pfirewall.log

Um sicherzustellen, dass Ihr Computer durch mindestens eine Firewall geschützt ist, wird die Windows-Firewall beim Deinstallieren von McAfee Personal Firewall automatisch wieder aktiviert.

Wenn Sie McAfee Personal Firewall deaktivieren oder die Sicherheitseinstellung des Programms auf **Offen** setzen, ohne die Windows-Firewall manuell zu aktivieren, wird sämtlicher Firewall-Schutz (mit Ausnahme der zuvor bereits blockierten Anwendungen) entfernt.

## **Festlegen der Sicherheitsstufe**

Anhand von Sicherheitsoptionen können Sie festlegen, wie Personal Firewall reagieren soll, wenn unerwünschter Datenverkehr erkannt wird. Standardmäßig ist die Sicherheitsstufe **Standard** aktiviert. Wenn eine Anwendung in der Sicherheitsstufe **Standard** Zugriff auf das Internet anfordert und Sie der Anforderung nachkommen, gewähren Sie der Anwendung damit Vollzugriff. Der Vollzugriff erlaubt der Anwendung das Senden und Empfangen unangeforderter Daten auf systemfremden Ports.

So konfigurieren Sie Sicherheitseinstellungen:

- **1** Klicken Sie mit der rechten Maustaste auf das McAfee-Symbol **M** in der Windows-Taskleiste, zeigen Sie auf **Personal Firewall**, und wählen Sie dann **Optionen** aus.
- **2** Klicken Sie auf das Symbol **Sicherheitseinstellungen**.
- **3** Stellen Sie mit dem Schieberegler die gewünschte Sicherheitsstufe ein.

Die Sicherheitsstufen reichen von **Verbindung schließen** bis **Offen**:

- **Verbindung schließen** Alle Internetverbindungen Ihres Computers werden geschlossen. Mit dieser Einstellung können Sie Anschlüsse blockieren, die Sie auf der Seite **Systemdienste** als offen konfiguriert haben.
- **Eingeschränkte Sicherheit** Wenn eine Anwendung einen bestimmten Typ von Internetzugriff erfordert (z. B. "Nur ausgehender Zugriff"), können Sie die Internetverbindung für diese Anwendung zulassen oder blockieren. Wenn eine Anwendung später Vollzugriff anfordert, können Sie den Vollzugriff entweder gewähren oder auf den ausgehenden Datenverkehr einschränken.
- **Standardsicherheit (empfohlen)** Wenn eine Anwendung Internetzugriff anfordert und Sie der Anforderung nachkommen, erhält die Anwendung damit Vollzugriff für eingehenden und ausgehenden Datenverkehr.
- **Vertrauenswürdige Sicherheit** Allen Anwendungen wird bei ihrem ersten Versuch, auf das Internet zuzugreifen, automatisch vertraut. Sie können Personal Firewall jedoch so konfigurieren, dass Sie durch Warnungen über neue Anwendungen auf Ihrem Computer informiert werden. Verwenden Sie diese Einstellung, wenn Sie bemerken, dass bestimmte Spiele oder Streaming Media nicht funktionieren.
- **Offen (Kein Filter)** Ihre Firewall ist deaktiviert. Diese Einstellung lässt den gesamten Datenverkehr durch Personal Firewall ohne Filterung passieren.

### **HINWEIS**

Zuvor blockierte Anwendungen werden auch weiterhin blockiert, wenn die Sicherheitseinstellung der Firewall auf **Offen (Kein Filter)** oder **Verbindung schließen** gesetzt ist. Wenn dies nicht erwünscht ist, können Sie entweder die Berechtigungen der Anwendung in **Vollzugriff zulassen** ändern oder die Berechtigungsregel **Diese Anwendung blockieren** aus der Liste **Internetanwendungen** löschen.

**4** Auswählen zusätzlicher Sicherheitseinstellungen:

#### **HINWEIS**

Wenn auf Ihrem Computer Windows XP ausgeführt wird und mehrere XP-Benutzer hinzugefügt wurden, stehen diese Optionen nur dann zur Verfügung, wenn Sie auf Ihrem Computer als Administrator angemeldet sind.

 **Ereignisse der Eindringungserkennung im Protokoll der eingehenden Ereignisse aufzeichnen** – Wenn Sie diese Option auswählen, werden die von IDS erkannten Ereignisse im Protokoll **Eingehende Ereignisse** angezeigt. Das Eindringungserkennungssystem erkennt gängige Angriffstypen sowie andere verdächtige Aktivitäten. Die Eindringungserkennung überwacht jedes eingehende und ausgehende Datenpaket auf verdächtige Datenübertragungen oder Übertragungsmethoden. Die Pakete werden mit einer Signaturdatenbank verglichen und diejenigen automatisch verworfen, die vom "schuldigen" Computer kommen.

IDS sucht nach bestimmten Mustern im Datenverkehr, die von Angreifern verwendet werden. Jedes von Ihrem Computer empfangene Datenpaket wird von IDS überprüft, um angriffsverdächtigen oder -bekannten Datenverkehr zu erkennen. Wenn Personal Firewall beispielsweise ICMP-Pakete erkennt, prüft es diese Pakete auf verdächtige Verkehrsmuster, indem es den ICMP-Datenverkehr mit den Mustern bekannter Angriffe vergleicht.

- **ICMP-Pinganforderungen** ICMP-Datenverkehr wird hauptsächlich für Nachverfolgungen und Pingsignale verwendet. Pingsignale werden häufig zum Durchführen von kurzen Tests verwendet, bevor versucht wird, eine Kommunikation zu initiieren. Wenn Sie ein Peer-to-Peer-Dateifreigabeprogramm verwenden oder verwendet haben, ist es möglich, dass Sie eine große Anzahl von Pingsignalen erhalten. Wenn Sie diese Option auswählen, lässt Personal Firewall alle Pinganforderungen zu, ohne die Pingsignale im Protokoll **Eingehende Ereignisse** zu vermerken. Wenn Sie die Option nicht auswählen, blockiert Personal Firewall alle Pinganforderungen und zeichnet die Pingsignale im Protokoll **Eingehende Ereignisse** auf.
- **Änderung der Personal Firewall-Einstellungen für eine eingeschränkte Anzahl an Benutzern zulassen** – Wenn auf Ihrem Computer Windows XP oder Windows 2000 Professional mit mehreren Benutzern ausgeführt wird, wählen Sie diese Option aus, damit auch XP-Benutzer mit eingeschränkten Rechten die Einstellungen für Personal Firewall ändern können.
- **5** Klicken Sie auf **OK**, wenn Sie alle gewünschten Änderungen vorgenommen haben.

## **Testen von McAfee Personal Firewall Plus**

Sie können Ihre Personal Firewall-Installation auf mögliche Sicherheitslücken bezüglich Eindringen und verdächtige Aktivitäten testen.

So testen Sie Ihre Personal Firewall-Installation mit dem McAfee-Symbol in der Taskleiste:

Klicken Sie mit der rechten Maustaste auf das McAfee-Symbol **M** in der Windows-Taskleiste, und wählen Sie **Firewall testen** aus.

Personal Firewall öffnet Internet Explorer und ruft die Website <http://www.hackerwatch.org/>auf, eine von McAfee gepflegte Website. Folgen Sie den Anweisungen auf der Testseite von HackerWatch.org, um Personal Firewall zu testen.

## **Informationen zur Seite "Zusammenfassung"**

Die Personal Firewall-Zusammenfassung enthält vier Zusammenfassungsseiten:

- Hauptübersicht
- Anwendungsübersicht
- Ereignisübersicht
- Zusammenfassung zu HackerWatch

Die Seiten **Zusammenfassung** enthalten unterschiedliche Berichte zu kürzlich eingegangenen Ereignissen, dem Anwendungsstatus sowie der von HackerWatch.org gemeldeten weltweiten Eindringaktivität. Außerdem finden Sie hier Links zu Tasks, die in Personal Firewall häufig ausgeführt werden.

So öffnen Sie die **Hauptübersicht** in Personal Firewall:

Klicken Sie mit der rechten Maustaste auf das McAfee-Symbol M in der Windows-Taskleiste, zeigen Sie auf **Personal Firewall**, und wählen Sie dann **Zusammenfassung** ([Abbildung 4-1\)](#page-89-0) aus.

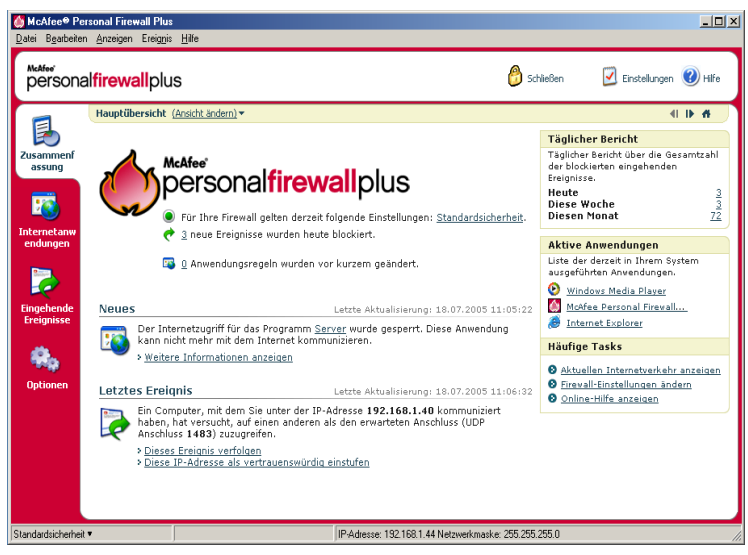

**Abbildung 4-1. Seite "Hauptübersicht"**

<span id="page-89-0"></span>Klicken Sie auf folgende Elemente, um zu den unterschiedlichen Zusammenfassungsseiten zu gelangen:

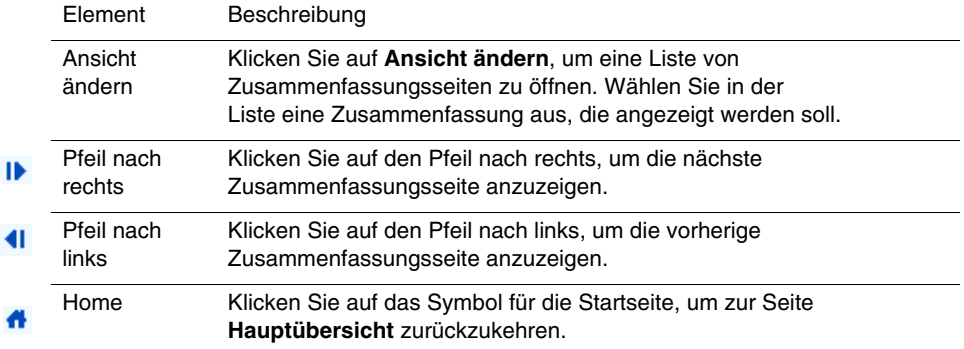

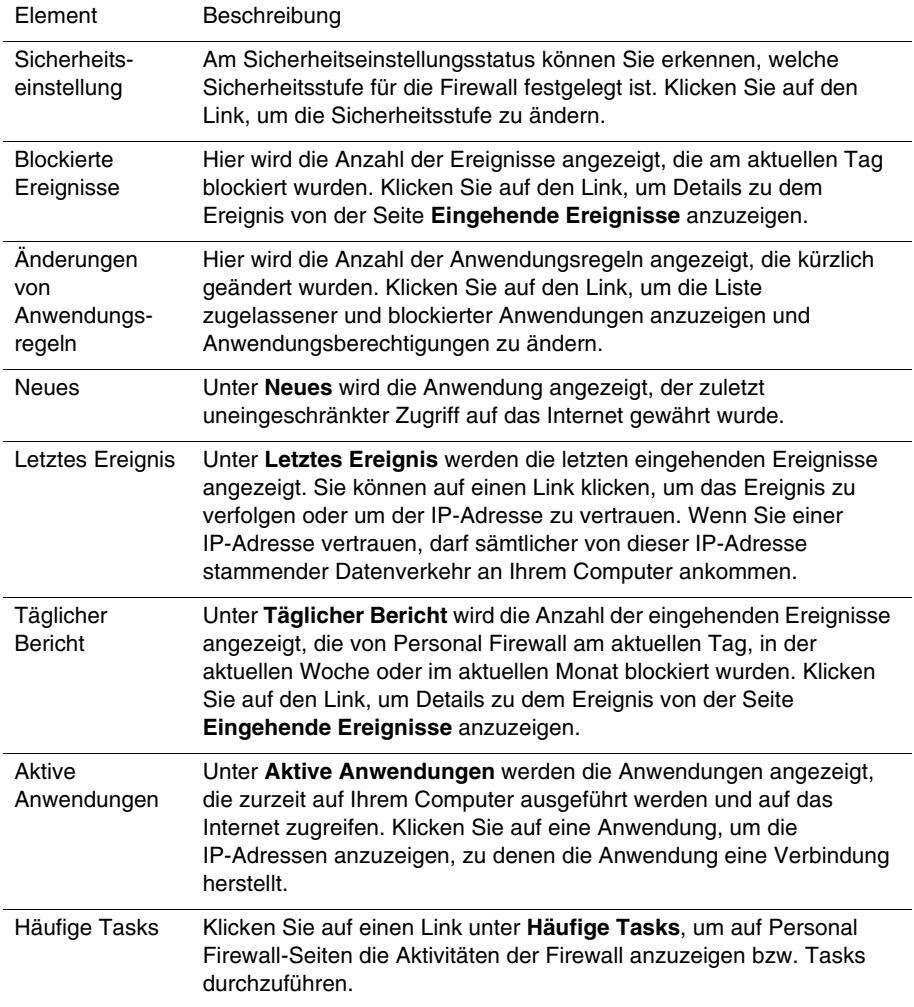

Auf der Seite **Hauptübersicht** stehen die folgenden Informationen:

So öffnen Sie die Seite **Anwendungsübersicht**:

- **1** Klicken Sie mit der rechten Maustaste auf das McAfee-Symbol M in der Windows-Taskleiste, zeigen Sie auf **Personal Firewall**, und wählen Sie anschließend **Zusammenfassung** aus.
- **2** Klicken Sie auf **Ansicht ändern**, und wählen dann **Anwendungsübersicht** aus.

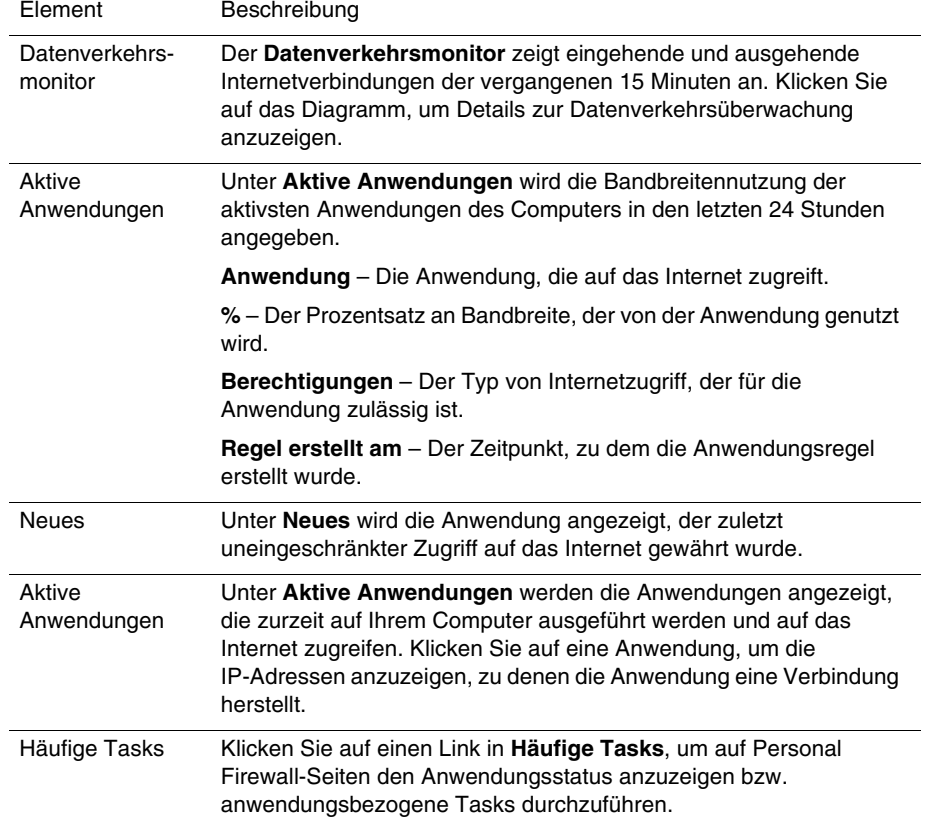

Auf der Seite **Anwendungsübersicht** stehen die folgenden Informationen:

So öffnen Sie die Seite **Ereignis-Zusammenfassung**:

- **1** Klicken Sie mit der rechten Maustaste auf das McAfee-Symbol **M** in der Windows-Taskleiste, zeigen Sie auf **Personal Firewall**, und wählen Sie anschließend **Zusammenfassung** aus.
- **2** Klicken Sie auf **Ansicht ändern**, und wählen Sie dann **Ereignisübersicht** aus.

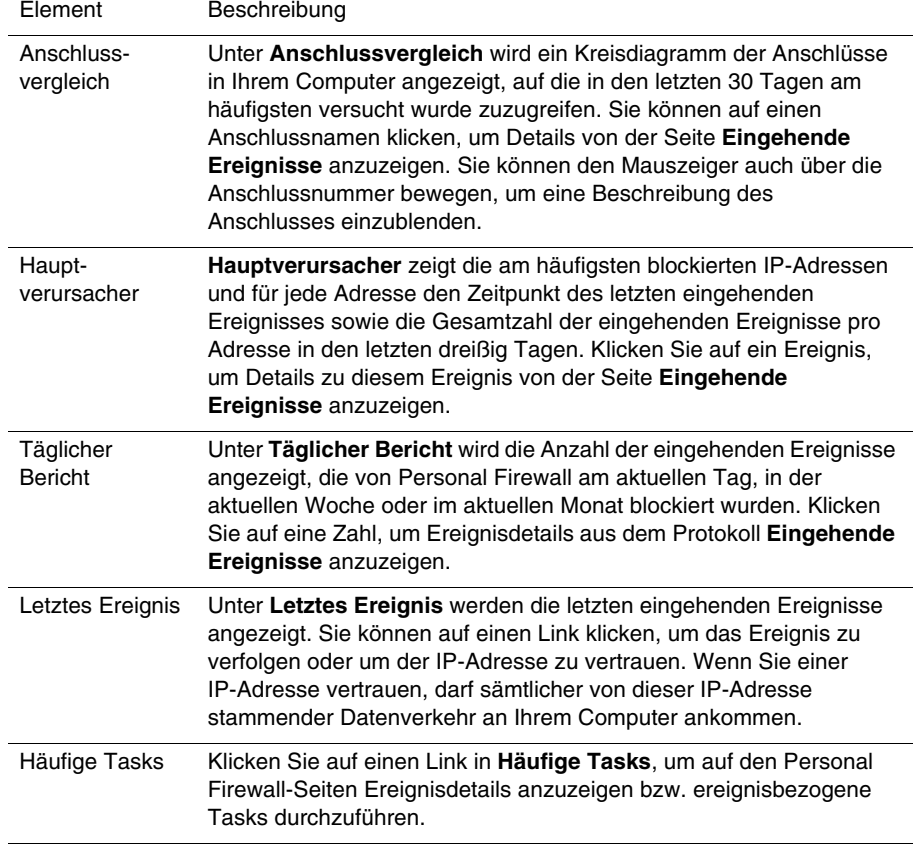

Auf der Seite **Ereignisübersicht** stehen die folgenden Informationen:

So öffnen Sie die Seite **Zusammenfassung zu HackerWatch**:

- **1** Klicken Sie mit der rechten Maustaste auf das McAfee-Symbol M in der Windows-Taskleiste, zeigen Sie auf **Personal Firewall**, und wählen Sie anschließend **Zusammenfassung** aus.
- **2** Klicken Sie auf **Ansicht ändern**, und wählen Sie dann **Zusammenfassung zu HackerWatch** aus.

Auf der Seite **Zusammenfassung zu HackerWatch** stehen die folgenden Informationen:

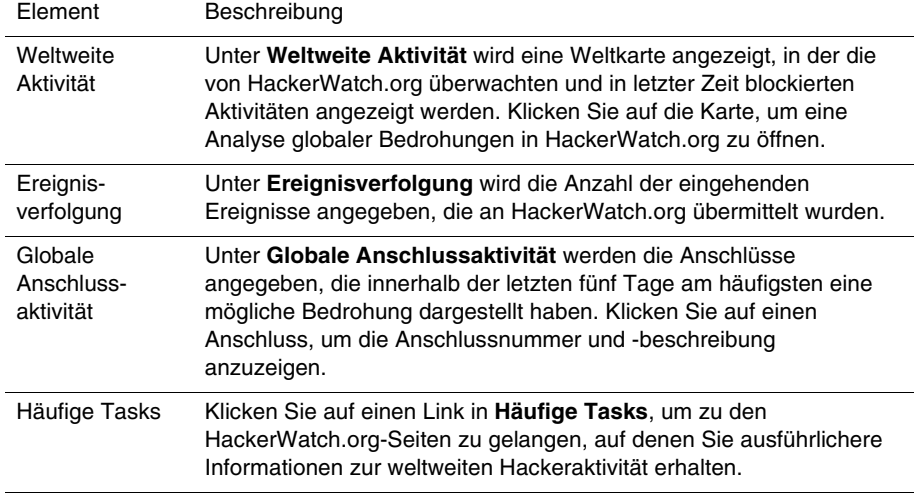

## **Informationen zur Seite "Internetanwendungen"**

Auf der Seite **Internetanwendungen** können Sie eine Liste der zugelassenen und blockierten Anwendungen anzeigen:

So starten Sie die Seite **Internetanwendungen**:

Klicken Sie mit der rechten Maustaste auf das McAfee-Symbol M in der Windows-Taskleiste, zeigen Sie auf **Personal Firewall**, und wählen Sie dann **Anwendungen** ([Abbildung 4-2\)](#page-94-0) aus.

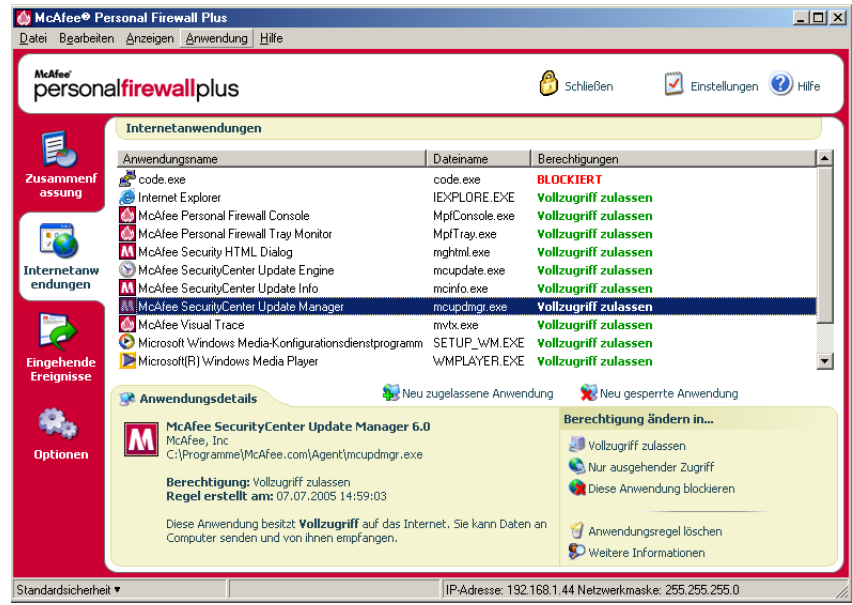

**Abbildung 4-2. Seite "Internetanwendungen"**

<span id="page-94-0"></span>Auf der Seite **Internetanwendungen** stehen die folgenden Informationen:

- **Anwendungsnamen**
- **Dateinamen**
- Aktuelle Berechtigungsstufen
- Anwendungsdetails: Anwendungsname und -version, Firmenname, Pfadname, Berechtigung, Zeitstempel und Erläuterungen der Berechtigungstypen

## **Ändern von Anwendungsregeln**

Mit Personal Firewall können Sie die Zugriffsregeln für Anwendungen ändern.

So ändern Sie eine Anwendungsregel:

- **1** Klicken Sie mit der rechten Maustaste auf das McAfee-Symbol, zeigen Sie auf **Personal Firewall**, und wählen Sie dann **Internetanwendungen** aus.
- **2** Klicken Sie in der Liste **Internetanwendungen** mit der rechten Maustaste auf die Anwendungsregel einer Anwendung, und wählen Sie eine andere Zugriffsstufe aus:
	- **Vollzugriff zulassen** Die Anwendung darf sowohl eingehende als auch ausgehende Internetverbindungen aufbauen.
	- **Nur ausgehender Zugriff** Die Anwendung darf nur ausgehende Internetverbindungen aufbauen.
	- **Diese Anwendung blockieren** Die Anwendung darf keinerlei Internetzugriffe durchführen.

### **HINWEIS**

Zuvor blockierte Anwendungen werden auch weiterhin blockiert, wenn die Sicherheitseinstellung der Firewall auf **Offen (Kein Filter)** oder **Verbindung schließen** gesetzt ist. Wenn Sie dies nicht möchten, können Sie entweder die Zugriffsregel der Anwendung in **Vollzugriff zulassen** ändern oder die Berechtigungsregel **Diese Anwendung blockieren** aus der Liste **Internet- anwendungen** löschen.

So löschen Sie eine Anwendungsregel:

- **1** Klicken Sie mit der rechten Maustaste auf das McAfee-Symbol **M** in der Windows-Taskleiste, zeigen Sie auf **Personal Firewall**, und wählen Sie dann **Internetanwendungen** aus.
- **2** Klicken Sie in der Liste **Internetanwendungen** mit der rechten Maustaste auf die Anwendungsregel, und wählen Sie dann **Anwendungsregel löschen** aus.

Wenn die Anwendung das nächste Mal Internetzugriff anfordert, können Sie ihre Berechtigungsstufe so festlegen, dass sie der Liste erneut hinzugefügt wird.

## **Zulassen und Blockieren von Internetanwendungen**

So ändern Sie die Liste der zugelassenen und blockierten Internetanwendungen:

**1** Klicken Sie mit der rechten Maustaste auf das McAfee-Symbol **M** in der Windows-Taskleiste, zeigen Sie auf **Personal Firewall**, und wählen Sie dann **Internetanwendungen** aus.

- **2** Klicken Sie auf der Seite **Internetanwendungen** auf eine der folgenden Optionen:
	- **Neu zugelassene Anwendung** Hiermit gewähren Sie einer Anwendung vollständigen Internetzugriff.
	- **Neu gesperrte Anwendung** Hiermit unterbinden Sie den Internetzugriff einer Anwendung.
	- **Anwendungsregel löschen** Hiermit entfernen Sie eine Anwendungsregel.

## **Informationen zur Seite "Eingehende Ereignisse"**

Auf der Seite **Eingehende Ereignisse** können Sie das Protokoll **Eingehende Ereignisse** anzeigen, das erstellt wird, wenn Personal Firewall unangeforderte Internetverbindungen blockiert.

So starten Sie die Seite **Eingehende Ereignisse**:

Klicken Sie mit der rechten Maustaste auf das McAfee-Symbol M in der Windows-Taskleiste, zeigen Sie auf **Personal Firewall**, und wählen Sie dann **Eingehende Ereignisse** ([Abbildung 4-3\)](#page-96-0) aus.

| $\Box$ D $\Box$<br>McAfee® Personal Firewall Plus<br>Datei Bearbeiten Anzeigen Ereignis Hilfe |                                                                                                    |                                                                                                    |                                                                                                    |                                                                                                    |                                                       |                                                                                                    |                                              |                  |
|-----------------------------------------------------------------------------------------------|----------------------------------------------------------------------------------------------------|----------------------------------------------------------------------------------------------------|----------------------------------------------------------------------------------------------------|----------------------------------------------------------------------------------------------------|-------------------------------------------------------|----------------------------------------------------------------------------------------------------|----------------------------------------------|------------------|
| McAfee'<br>personalfirewallplus                                                               |                                                                                                    |                                                                                                    |                                                                                                    |                                                                                                    |                                                       | Schließen                                                                                                    | Einstellungen (2) Hilfe                      |                  |
| 팋                                                                                             | Datum/Uhrzeit                                                                                                    | Eingehende Ereignisse von heute (Ansicht ändern) v<br>Quell-IP-Adresse                                                                                                    | Hostname                                                                                                    | Ereignisinformationen                                                                                                    |                                                       |                                                                                                    |                                              | $\blacktriangle$ |
| Zusammenf<br>assung<br><b>Internetanw</b><br>endungen<br>Eingehende<br><b>Ereignisse</b>      | 17:55:16<br>17:55:16<br>17:55:16<br>17:55:16<br>17:55:16<br>17:55:16<br>17:55:16<br>17:55:15<br>17:55:15<br>17:55:15<br>17:55:15                                                                                                    | 192.168.1.41<br>192.168.1.41<br>192.168.1.41<br>192.168.1.41<br>192.168.1.41<br>192.168.1.41<br>192.168.1.41<br>192.168.1.41<br>192.168.1.41<br>192.168.1.41<br>192.168.1.41 | MPFP2EN<br>MPFP2EN<br>MPFP2EN<br>MPFP2EN<br>MPFP2EN<br>MPFP2EN<br>MPFP2EN<br>MPFP2EN<br>MPFP2EN<br>MPFP2EN<br>MPFP2EN | Anschluss 4192 (UDP)<br>Anschluss 4191 (UDP)<br>Anschluss 4186 (UDP)<br>Anschluss 4187 (UDP)<br>Anschluss 4188 (UDP)<br>Anschluss 4189 (UDP)<br>Anschluss 4190 (UDP)<br>Anschluss 4185 (UDP)<br>Anschluss 4180 (UDP)<br>Anschluss 4181 (UDP)<br>Anschluss 4182 (UDP) |                                                       |                                                                                                    |                                              |                  |
| <b>Optionen</b>                                                                               | Archiv<br>Archive anzeigen<br>$\Box$ Ereignisinformationen<br>Ein Computer unter der MPFP2EN hat versucht, eine unaufgeforderte Verbindung<br>mit UDP Anschluss 4159 auf Ihrem Computer herzustellen.<br>Die Quell-IP-Adresse ist eine 'nicht routbare' IP-Adresse. Klicken Sie hier, um<br>diesbezüglich weitere Informationen zu erhalten. |                                                                                                    |                                                                                                    |                                                                                                    |                                                       | Protokoll löschen<br>Ich möchte<br>Dieses Ereignis verfolgen<br>Dieses Ereignis melden<br>Weitere Informationen<br>Diese Adresse sperren | Diese Adresse als vertrauenswürdig einstufen |                  |
| Standardsicherheit *                                                                          |                                                                                                    | 49 von 49 angezeigten Ereignissen                                                                                                    |                                                                                                    |                                                                                                    | IP-Adresse: 192.168.1.44 Netzwerkmaske: 255.255.255.0 |                                                                                                    |                                              |                  |

**Abbildung 4-3. Seite "Eingehende Ereignisse"**

<span id="page-96-0"></span>Auf der Seite **Eingehende Ereignisse** finden die folgenden Informationen:

- Zeitstempel
- IP-Quelladressen
- **Hostnamen**
- Dienst- oder Anwendungsnamen
- Details zum Ereignis: Verbindungstypen, Verbindungsanschlüsse, Hostnamen oder IP-Adresse und Erläuterungen zu Anschlussereignissen

## **Grundlegendes zu Ereignissen**

### **Informationen zu IP-Adressen**

IP-Adressen bestehen aus Zahlen, genauer gesagt aus vier verschiedenen Zahlenblöcken zwischen 0 und 255. Diese Zahlen identifizieren eine bestimmte Stelle, an die der Datenverkehr im Internet weitergeleitet werden kann.

#### **IP-Adresstypen**

Einige IP-Adressen werden aus verschiedenen Gründen nicht verwendet:

**Nicht routbare IP-Adressen** – Diese werden auch als "Privater IP-Adressraum" bezeichnet. Diese IP-Adressen können im Internet nicht verwendet werden. Private IP-Blöcke sind 10.x.x.x, 172.16.x.x bis 172.31.x.x und 192.168.x.x.

**Loopback-IP-Adressen** – Loopback-Adressen werden zu Testzwecken verwendet. Datenpakete, die an diesen IP-Adressblock gesendet werden, kehren sofort wieder zu dem Gerät zurück, von dem das Paket generiert wurde. Da an diese IP-Adressen gerichtete Datenpakete das Gerät überhaupt nicht verlassen, werden diese Adressen hauptsächlich für Hardware- und Softwaretests verwendet. Der Loopback-IP-Block beginnt mit 127.x.x.x.

**Null-IP-Adresse** – Dies ist eine ungültige Adresse. Wird dieser Adresstyp erkannt, weist Personal Firewall darauf hin, dass der Datenverkehr eine leere IP-Adresse verwendet hat. Häufig ist dies ein Hinweis darauf, dass der Absender absichtlich die Quelle des Datenverkehrs verschleiert. Der Absender kann keine Antwort auf den Datenverkehr erhalten, es sei denn, das Paket wird von einer Anwendung empfangen, die den Paketinhalt (d. h. die anwendungsspezifischen Anweisungen) versteht und damit entsprechend umgehen kann. Jede Adresse, die mit 0 beginnt (0.x.x.x), ist eine Null-Adresse. Beispiel: 0.0.0.0 ist eine Null-IP-Adresse.

### **Ereignisse von 0.0.0.0**

Für Ereignisse, die von der IP-Adresse 0.0.0.0 stammen, gibt es zwei mögliche Ursachen. Die erste und häufigste Ursache besteht darin, dass Ihr Computer ein fehlerhaftes Paket erhalten hat. Das Internet ist nicht immer hundertprozentig zuverlässig, und fehlerhafte Pakete sind durchaus möglich. Da Personal Firewall die Pakete vor der TCP/IP-Validierung erhält, kann es solche Pakete möglicherweise als Ereignis melden.

Die zweite Ursache besteht darin, dass die IP-Quelladresse gefälscht oder "gespooft" wurde. Gefälschte Pakete können ein Anzeichen dafür sein, dass jemand Ihren Computer auf Trojaner überprüft. Personal Firewall blockiert solche Aktivitäten, so dass Ihr Computer sicher ist.

### **Ereignisse von 127.0.0.1**

Manchmal wird von Ereignissen als IP-Quelladresse 127.0.0.1 angegeben. Diese Adresse wird auch Loopbackadresse oder "localhost" genannt.

Viele seriöse Programme verwenden die Loopbackadresse zur Kommunikation zwischen den Komponenten. Beispielsweise können viele private E-Mail- oder Webserver über eine Weboberfläche konfiguriert werden. Wenn Sie auf die Weboberfläche zugreifen möchten, geben Sie in Ihrem Webbrowser "http://localhost/" ein.

Personal Firewall lässt Datenverkehr von diesen Programmen zu. Wenn also Ereignisse mit der IP-Adresse 127.0.0.1 angezeigt werden, bedeutet dies in der Regel, dass die IP-Quelladresse gefälscht ist. Gefälschte Pakete weisen meist darauf hin, dass Ihr Computer von einem anderen auf Trojaner überprüft wird. Personal Firewall blockiert solche Eindringversuche, so dass Ihr Computer sicher ist.

Bei einigen Programmen (insbesondere Netscape ab Version 6.2) ist es jedoch erforderlich, dass Sie die Adresse 127.0.0.1 zur Liste **Vertrauenswürdige IP-Adressen** hinzufügen. Die Komponenten dieser Programme kommunizieren so miteinander, dass Personal Firewall nicht bestimmen kann, ob es sich um einen lokalen Datenverkehr handelt oder nicht.

Bei Netscape 6.2 können Sie zum Beispiel Ihre Buddyliste nicht verwenden, wenn Sie die Adresse 127.0.0.1 nicht als vertrauenswürdig einstufen. Wenn Sie also Datenverkehr von 127.0.0.1 bemerken und alle Anwendungen auf Ihrem Computer normal funktionieren, können Sie diesen Datenverkehr sicherheitshalber blockieren. Wenn jedoch bei einem Programm (wie Netscape) Probleme auftreten, fügen Sie 127.0.0.1 zur Liste **Vertrauenswürdige IP-Adressen** in Personal Firewall hinzu.

Wird das Problem durch die Aufnahme von 127.0.0.1 in die Liste der vertrauenswürdigen IP-Adressen behoben, müssen Sie die Vor- und Nachteile abwägen: Wenn Sie die Adresse 127.0.0.1 als vertrauenswürdig einstufen, funktioniert zwar das Programm, allerdings erhöht sich die Gefahr, dass Angriffe mit gefälschten Adressen ausgeführt werden. Wenn Sie diese Adresse nicht als vertrauenswürdig einstufen, funktioniert das Programm nicht, dafür bleiben Sie vor bestimmtem feindlichen Datenverkehr geschützt.

### **Ereignisse von Computern in Ihrem lokalen Netzwerk (LAN)**

Ereignisse können auch von Computern in Ihrem LAN (Local Area Network) generiert werden. Um anzuzeigen, dass diese Ereignisse von Ihrem Netzwerk erzeugt werden, stellt sie Personal Firewall grün dar.

Für die meisten Unternehmens-LANs sollten Sie im Dialogfeld **Vertrauenswürdige IP-Adressen** das Kontrollkästchen **Alle Computer in meinem LAN als vertrauenswürdig einstufen** aktivieren.

In einigen Situationen kann Ihr "lokales" Netzwerk genauso gefährlich sein wie das Internet – insbesondere dann, wenn Ihr Computer an ein Netzwerk mit einer hohen Bandbreite (z. B. DSL oder Kabelmodem) angeschlossen ist. Aktivieren Sie das Kontrollkästchen **Alle Computer in meinem LAN als vertrauenswürdig einstufen** in diesem Fall nicht. Fügen Sie stattdessen die IP-Adressen Ihrer lokalen Computer zur Liste **Vertrauenswürdige IP-Adressen** hinzu.

### **Ereignisse von privaten IP-Adressen**

IP-Adressen im Format 192.168.xxx.xxx, 10.xxx.xxx.xxx und 172.16.0.0 bis 172.31.255.255 werden als nicht routbare oder private IP-Adressen bezeichnet. Diese IP-Adressen sollten Ihr Netzwerk nie verlassen und können in der Regel als vertrauenswürdig angesehen werden.

Der Block 192.168.xxx.xxx wird im Zusammenhang mit Microsoft Internet Connection Sharing (ICS) verwendet. Wenn Sie ICS verwenden und Ereignisse von diesem IP-Block angezeigt werden, können Sie die IP-Adresse 192.168.255.255 in die Liste **Vertrauenswürdige IP-Adressen** aufnehmen. Dadurch wird der gesamte Block 192.168.xxx.xxx als vertrauenswürdig eingestuft.

Wenn Sie sich nicht in einem privaten Netzwerk befinden und Ereignisse von diesen IP-Bereichen angezeigt werden, bedeutet dies, dass die IP-Quelladresse möglicherweise gefälscht ist. Gefälschte Pakete sind oft ein Zeichen dafür, dass jemand nach Trojanern sucht. Denken Sie immer daran, dass Personal Firewall diesen Versuch blockiert hat und Ihr Computer somit sicher ist.

Da private IP-Adressen in jedem Netzwerk auf andere Computer verweisen, würde es wenig Sinn machen, derartige Ereignisse zu melden.

## **Anzeigen von Ereignissen im Protokoll für eingehende Ereignisse**

Das Protokoll **Eingehende Ereignisse** zeigt Ereignisse auf verschiedene Weise an. In der Standardansicht werden nur Ereignisse des aktuellen Tags angezeigt. Sie können auch die in der vergangenen Woche aufgetretenen Ereignisse oder das gesamte Protokoll anzeigen.

Außerdem können Sie mit Personal Firewall eingehende Ereignisse von bestimmten Tagen, bestimmten Internetadressen (IP-Adressen) oder Ereignisse mit identischen Ereignisinformationen anzeigen.

Wenn Sie Informationen über ein bestimmtes Ereignis anzeigen möchten, klicken Sie auf das Ereignis, und zeigen Sie die Informationen im Bereich **Ereignisinformationen** an.

### **Anzeigen der Ereignisse des heutigen Tages**

Verwenden Sie diese Option, um die Ereignisse des heutigen Tages zu überprüfen.

So zeigen Sie die Ereignisse des heutigen Tages an:

- **1** Klicken Sie mit der rechten Maustaste auf das McAfee-Symbol in der Windows-Taskleiste, zeigen Sie auf **Personal Firewall**, und wählen Sie dann **Eingehende Ereignisse** aus.
- **2** Klicken Sie im Protokoll **Eingehende Ereignisse** mit der rechten Maustaste auf einen Eintrag, und klicken Sie dann auf **Ereignisse von heute anzeigen**.

### **Anzeigen der Ereignisse aus dieser Woche**

Verwenden Sie diese Option, um die Ereignisse aus dieser Woche anzuzeigen.

So zeigen Sie die Ereignisse aus dieser Woche an:

- **1** Klicken Sie mit der rechten Maustaste auf das McAfee-Symbol in der Windows-Taskleiste, zeigen Sie auf **Personal Firewall**, und wählen Sie dann **Eingehende Ereignisse** aus.
- **2** Klicken Sie im Protokoll **Eingehende Ereignisse** mit der rechten Maustaste auf einen Eintrag, und klicken Sie dann auf **Ereignisse aus dieser Woche anzeigen**.

### **Anzeigen des gesamten Protokolls eingehender Ereignisse**

Verwenden Sie diese Option, um sämtliche Ereignisse anzuzeigen.

So zeigen Sie alle Ereignisse im Protokoll **Eingehende Ereignisse** an:

- **1** Klicken Sie mit der rechten Maustaste auf das McAfee-Symbol, zeigen Sie auf **Personal Firewall**, und klicken Sie dann auf **Eingehende Ereignisse**.
- **2** Klicken Sie im Protokoll **Eingehende Ereignisse** mit der rechten Maustaste auf einen Eintrag, und klicken Sie dann auf **Vollständiges Protokoll anzeigen**.

Es werden alle Ereignisse aus dem Protokoll **Eingehende Ereignisse** angezeigt.

### **Anzeigen der Ereignisse eines bestimmten Tages**

Verwenden Sie diese Option, um die Ereignisse eines bestimmten Tages anzuzeigen.

So zeigen Sie die Ereignisse eines bestimmten Tages an:

- **1** Klicken Sie mit der rechten Maustaste auf das McAfee-Symbol in der Windows-Taskleiste, zeigen Sie auf **Personal Firewall**, und wählen Sie dann **Eingehende Ereignisse** aus.
- **2** Klicken Sie im Protokoll **Eingehende Ereignisse** mit der rechten Maustaste auf einen Eintrag, und klicken Sie dann auf **Nur Ereignisse des ausgewählten Tages anzeigen**.

### **Anzeigen der Ereignisse von einer bestimmten Internetadresse**

Verwenden Sie diese Option, um andere Ereignisse anzuzeigen, die von einer bestimmten Internetadresse stammen.

So zeigen Sie Ereignisse von einer bestimmten Internetadresse an:

- **1** Klicken Sie mit der rechten Maustaste auf das McAfee-Symbol in der Windows-Taskleiste, zeigen Sie auf **Personal Firewall**, und klicken Sie auf **Eingehende Ereignisse**.
- **2** Klicken Sie im Protokoll **Eingehende Ereignisse** mit der rechten Maustaste auf einen Eintrag, und klicken Sie dann auf **Nur Ereignisse von einer bestimmten Internetadresse anzeigen**.

### **Anzeigen von Ereignissen, die über identische Ereignisinformationen verfügen**

Verwenden Sie diese Option, wenn Sie andere Ereignisse aus dem Protokoll **Eingehende Ereignisse** anzeigen möchten, bei denen in der Spalte **Ereignisinformationen** dieselben Informationen wie bei dem von Ihnen ausgewählten Ereignis stehen. Sie können auf diese Weise feststellen, wie oft dieses Ereignis stattgefunden hat, und überprüfen, ob es von derselben Quelle stammt. Die Spalte **Ereignisinformationen** enthält eine Beschreibung des Ereignisses und, falls bekannt, das Programme bzw. den Dienst, von dem dieser Anschluss üblicherweise verwendet wird.

So zeigen Sie Ereignisse mit identischen Ereignisinformationen an:

- **1** Klicken Sie mit der rechten Maustaste auf das McAfee-Symbol in der Windows-Taskleiste, zeigen Sie auf **Personal Firewall**, und klicken Sie auf **Eingehende Ereignisse**.
- **2** Klicken Sie im Protokoll **Eingehende Ereignisse** mit der rechten Maustaste auf einen Eintrag, und klicken Sie dann auf **Nur Ereignisse mit identischen Ereignisinformationen anzeigen**.

## **Reagieren auf eingehende Ereignisse**

Zusätzlich zur Überprüfung von Details zu Ereignissen im Protokoll **Eingehende Ereignisse** können Sie eine visuelle Verfolgung der IP-Adressen zu Ereignissen im Protokoll **Eingehende Ereignisse** durchführen oder Ereignisdetails auf der Website der Anti-Hacker-Online-Community HackerWatch.org anzeigen.

## **Verfolgen eines ausgewählten Ereignisses**

Sie können versuchen, eine visuelle Verfolgung der IP-Adressen für ein Ereignis im Protokoll **Eingehende Ereignisse** durchzuführen.

So verfolgen Sie ein ausgewähltes Ereignis:

- **1** Klicken Sie mit der rechten Maustaste auf das McAfee-Symbol in der Windows-Taskleiste, zeigen Sie auf **Personal Firewall**, und wählen Sie dann **Eingehende Ereignisse** aus.
- **2** Klicken Sie im Protokoll **Eingehende Ereignisse** auf das zu verfolgende Ereignis und anschließend auf **Dieses Ereignis verfolgen**. Sie können auch auf ein Ereignis doppelklicken, um es zu verfolgen.

Standardmäßig beginnt Personal Firewall eine visuelle Verfolgung mit dem integrierten Programm Personal Firewall Visual Trace.

## **Abrufen von Empfehlungen von HackerWatch.org**

So rufen Sie Empfehlungen von HackerWatch.org ab:

- **1** Klicken Sie mit der rechten Maustaste auf das McAfee-Symbol, zeigen Sie auf **Personal Firewall**, und wählen Sie **Eingehende Ereignisse** aus.
- **2** Wählen Sie den Eintrag des Ereignisses auf der Seite **Eingehende Ereignisse** aus, und klicken Sie dann im Bereich **Ich möchte** auf **Weitere Informationen**.

Ihr Standardwebbrowser wird gestartet und die Website HackerWatch.org geöffnet, von der Sie Informationen zum Ereignistyp abrufen können und eine Empfehlung erhalten, ob Sie das Ereignis melden sollen.

### **Melden eines Ereignisses**

Wenn Sie ein Ereignis melden möchten, das Ihrer Meinung nach ein Angriff auf Ihren Computer war, gehen Sie folgendermaßen vor:

- **1** Klicken Sie mit der rechten Maustaste auf das McAfee-Symbol in der Windows-Taskleiste, zeigen Sie auf **Personal Firewall**, und wählen Sie dann **Eingehende Ereignisse** aus.
- **2** Klicken Sie auf das Ereignis, das Sie melden möchten, und klicken Sie dann im Bereich **Ich möchte** auf **Dieses Ereignis melden**.

Personal Firewall meldet das Ereignis unter Ihrer eindeutigen ID an HackerWatch.org.

### **Anmelden bei HackerWatch.org**

Wenn Sie die Seite **Zusammenfassung** zum ersten Mal öffnen, fordert Personal Firewall bei HackerWatch.org eine eindeutige ID für Sie an. Sind Sie bereits ein eingetragener Benutzer, wird Ihre Anmeldung automatisch überprüft. Sind Sie ein neuer Benutzer, müssen Sie einen Benutzernamen sowie eine E-Mail-Adresse angeben und in der Bestätigungs-E-Mail von HackerWatch.org auf den Link zur Bestätigung klicken, damit Sie auf der Website die Funktionen zum Filtern und Senden von Ereignissen verwenden können.

Sie können Ereignisse auch ohne Überprüfung Ihrer Benutzer-ID an HackerWatch.org melden. Um Ereignisse zu filtern und als E-Mail an einen Freund zu senden, müssen Sie sich jedoch für den Dienst anmelden.

Wenn Sie sich angemeldet haben, können wir die von Ihnen übermittelten Hinweise Ihnen zuordnen und Sie benachrichtigen, wenn HackerWatch.org weitere Informationen von Ihnen benötigt oder Sie bestimmte Aktionen durchführen müssen. Eine Anmeldung ist außerdem erforderlich, da wir alle eingegangenen Informationen bezüglich ihrer Nützlichkeit bestätigen müssen.

Alle E-Mail-Adressen werden von HackerWatch.org als vertraulich behandelt. Wenn ein ISP weitere Informationen anfordert, wird diese Anfrage über HackerWatch.org geleitet; Ihre E-Mail-Adresse wird niemals bekannt gegeben.

### **Einstufen einer Adresse als vertrauenswürdig**

Sie können die Seite **Eingehende Ereignisse** verwenden, um eine IP-Adresse zur Liste **Vertrauenswürdige IP-Adressen** hinzuzufügen, um eine ständige Verbindung zu erlauben.

Wenn auf der Seite **Eingehende Ereignisse** ein Ereignis angezeigt wird, das eine IP-Adresse enthält, die von Ihnen zugelassen werden muss, können Sie festlegen, dass Personal Firewall Verbindungen von dieser Adresse jederzeit zulassen soll.

So fügen Sie eine IP-Adresse zur Liste **Vertrauenswürdige IP-Adressen** hinzu:

- **1** Klicken Sie mit der rechten Maustaste auf das McAfee-Symbol in der Windows-Taskleiste, zeigen Sie auf **Personal Firewall**, und wählen Sie dann **Eingehende Ereignisse** aus.
- **2** Klicken Sie mit der rechten Maustaste auf das Ereignis, dessen IP-Adresse als vertrauenswürdig eingestuft werden soll, und klicken Sie dann auf **Der Quell-IP-Adresse vertrauen**.

Überprüfen Sie, ob die im Dialogfeld **Adresse als vertrauenswürdig einstufen** angegebene IP-Adresse korrekt ist, und klicken Sie dann auf **OK**. Die IP-Adresse wird der Liste **Vertrauenswürdige IP-Adressen** hinzugefügt.

So überprüfen Sie, ob die IP-Adresse hinzugefügt wurde:

- **1** Klicken Sie mit der rechten Maustaste auf das McAfee-Symbol in der Windows-Taskleiste, zeigen Sie auf **Personal Firewall**, und wählen Sie **Optionen** aus.
- **2** Klicken Sie auf das Symbol für vertrauenswürdige und gesperrte IP-Adressen, und klicken Sie dann auf die Registerkarte **Vertrauenswürdige IP-Adressen**.

Die IP-Adresse wird in der Liste **Vertrauenswürdige IP-Adressen** markiert angezeigt.

### **Sperren einer Adresse**

Wenn eine IP-Adresse in Ihrem Protokoll **Eingehende Ereignisse** angezeigt wird, bedeutet dies, dass Datenverkehr von dieser Adresse blockiert wurde. Folglich stellt das Sperren einer Adresse keinen zusätzlichen Schutz dar, es sei denn, der Computer verfügt über Anschlüsse, die über die Funktion "Systemdienste" absichtlich geöffnet werden, bzw. auf dem Computer befindet sich eine Anwendung, die für den Empfang von Datenverkehr berechtigt ist.

Fügen Sie der Liste gesperrter IP-Adressen nur dann eine IP-Adresse hinzu, wenn Sie über mindestens einen Port verfügen, der absichtlich geöffnet ist, und Sie Grund zur Annahme haben, dass der Zugriff auf offene Port durch diese Adresse unterbunden werden muss.

Wenn auf der Seite **Eingehende Ereignisse** ein Ereignis angezeigt wird, das eine IP-Adresse enthält, die Sie sperren möchten, können Sie Personal Firewall so konfigurieren, dass Verbindungen von dieser Adresse in jedem Fall unterbunden werden.

Auf der Seite **Eingehende Ereignisse**, auf der alle IP-Adressen mit eingehendem Internetverkehr aufgeführt sind, können Sie eine IP-Adresse sperren, von der Sie vermuten, dass sie Ausgangspunkt von verdächtigen oder unerwünschten Internet-Aktivitäten ist.

So fügen Sie eine IP-Adresse zur Liste **Gesperrte IP-Adressen** hinzu:

- **1** Klicken Sie mit der rechten Maustaste auf das McAfee-Symbol in der Windows-Taskleiste, zeigen Sie auf **Personal Firewall**, und wählen Sie dann **Eingehende Ereignisse** aus.
- **2** Auf der Seite **Eingehende Ereignisse** sind alle IP-Adressen mit eingehendem Internetverkehr aufgeführt. Wählen Sie eine IP-Adresse aus, und gehen Sie dann auf eine der folgenden Weisen vor:
	- Klicken Sie mit der rechten Maustaste auf die IP-Adresse, und wählen Sie dann **Quell-IP-Adresse sperren** aus.
	- Klicken Sie im Menü **Ich möchte** auf **Diese Adresse sperren**.
- **3** Verwenden Sie eine oder mehrere der folgenden Einstellungen im Dialogfeld **Regel für gesperrte IP-Adresse hinzufügen**, um die Regel für gesperrte IP-Adressen zu konfigurieren:
	- **Eine einzelne IP-Adresse** Die IP-Adresse, die gesperrt werden soll. Standardmäßig ist hier die IP-Adresse eingetragen, die Sie auf der Seite **Eingehende Ereignisse** ausgewählt haben.
	- **Ein IP-Adressbereich** Alle IP-Adressen zwischen den beiden Adressen, die Sie in den Feldern "Von IP-Adresse" und "An IP-Adresse" angeben.
	- **Ablaufdatum für diese Regel festlegen auf** Datum und Uhrzeit, wann die Regel zum Sperren der IP-Adresse abläuft. Wählen Sie das Datum und die Uhrzeit aus den entsprechenden Dropdown-Menüs aus.
	- **Beschreibung** Hier können Sie optional eine Beschreibung der neuen Regel eingeben.
	- Klicken Sie auf **OK**.
- **4** Klicken Sie im Dialogfeld auf **Ja**, um Ihre Einstellung zu bestätigen. Klicken Sie auf **Nein**, um zum Dialogfeld **Regel für gesperrte IP-Adresse hinzufügen** zurückzukehren.

Wenn Personal Firewall ein Ereignis von einer gesperrten Internetverbindung erkennt, erhalten Sie eine Warnung gemäß der Vorgehensweise, die Sie auf der Seite **Warneinstellungen** festgelegt haben.

So überprüfen Sie, ob die IP-Adresse hinzugefügt wurde:

- **1** Klicken Sie auf die Registerkarte **Optionen**.
- **2** Klicken Sie auf das Symbol für vertrauenswürdige und gesperrte IP-Adressen, und klicken Sie dann auf die Registerkarte **Gesperrte IP-Adressen**.

Die IP-Adresse wird in der Liste **Gesperrte IP-Adressen** markiert angezeigt.

## **Verwalten des Protokolls eingehender Ereignisse**

Auf der Seite **Eingehende Ereignisse** können Sie die Ereignisse im Protokoll **Eingehende Ereignisse** verwalten, das generiert wird, wenn Personal Firewall unangeforderten Internetverkehr blockiert.

### **Archivieren des Protokolls eingehender Ereignisse**

Sie können das aktuelle Protokoll **Eingehende Ereignisse** archivieren, um alle protokollierten eingehenden Ereignisse inklusive Datum und Uhrzeit, Quell-IPs, Hostnamen, Anschlüsse und Ereignisinformationen zu speichern. Sie sollten das Protokoll **Eingehende Ereignisse** in regelmäßigen Abständen archivieren, um zu vermeiden, dass es zu umfangreich wird.

So archivieren Sie das Protokoll **Eingehende Ereignisse**:

- **1** Klicken Sie mit der rechten Maustaste auf das McAfee-Symbol in der Windows-Taskleiste, zeigen Sie auf **Personal Firewall**, und wählen Sie dann **Eingehende Ereignisse** aus.
- **2** Klicken Sie auf der Seite **Eingehende Ereignisse** auf **Archiv**.
- **3** Klicken Sie im Dialogfeld **Protokoll archivieren** auf **Ja**, um den Vorgang fortzusetzen.
- **4** Klicken Sie auf **Speichern**, um das Archiv im Standardverzeichnis zu speichern, oder wechseln Sie zu einem Speicherort, in dem Sie das Archiv speichern möchten.

#### **HINWEIS**

Standardmäßig archiviert Personal Firewall das Protokoll **Eingehende Ereignisse** automatisch. Verwenden Sie **Protokollierte Ereignisse automatisch archivieren** auf der Seite **Ereignisprotokolleinstellungen**, um diese Option zu aktivieren bzw. zu deaktivieren.

### **Anzeigen eines archivierten Protokolls eingehender Ereignisse**

Sie können jedes Protokoll **Eingehende Ereignisse** anzeigen, das Sie zu einem früheren Zeitpunkt archiviert haben. Das gespeicherte Archiv enthält Angaben wie Datum und Uhrzeit, Quell-IPs, Hostnamen, Anschlüsse und Ereignisinformationen zu den Ereignissen.

So zeigen Sie ein archiviertes Protokoll **Eingehende Ereignisse** an:

- **1** Klicken Sie mit der rechten Maustaste auf das McAfee-Symbol in der Windows-Taskleiste, zeigen Sie auf **Personal Firewall**, und wählen Sie dann **Eingehende Ereignisse** aus.
- **2** Klicken Sie auf der Seite **Eingehende Ereignisse** auf **Archive anzeigen**.
- **3** Wählen Sie den Namen der Archivdatei aus, oder wechseln Sie zur gewünschten Archivdatei, und klicken Sie dann auf **Öffnen**.

### **Löschen des Inhalts des Protokolls eingehender Ereignisse**

Sie können alle Informationen aus dem Protokoll **Eingehende Ereignisse** löschen.

### **ACHTUNG**

Gelöschte Inhalte können nicht wiederhergestellt werden. Wenn Sie glauben, das Ereignisprotokoll zukünftig noch zu benötigen, sollten Sie es stattdessen archivieren.

So löschen Sie den Inhalt des Protokolls **Eingehende Ereignisse**:

- **1** Klicken Sie mit der rechten Maustaste auf das McAfee-Symbol, zeigen Sie auf **Personal Firewall**, und wählen Sie dann **Eingehende Ereignisse** aus.
- **2** Klicken Sie auf der Seite **Eingehende Ereignisse** auf **Protokoll löschen**.
- **3** Klicken Sie im Dialogfeld auf **Ja**, um den Inhalt des Protokolls zu löschen.

### **Kopieren eines Ereignisses in die Zwischenablage**

Sie können ein Ereignis in die Zwischenablage kopieren, um es von dort aus in eine Textdatei im Windows-Editor einzufügen.

So kopieren Sie Ereignisse in die Zwischenablage:

- **1** Klicken Sie mit der rechten Maustaste auf das McAfee-Symbol, zeigen Sie auf **Personal Firewall**, und wählen Sie dann **Eingehende Ereignisse** aus.
- **2** Klicken Sie mit der rechten Maustaste auf das Ereignis im Protokoll **Eingehende Ereignisse**.
- **3** Klicken Sie auf **Ausgewähltes Ereignis in Zwischenablage kopieren**.
- **4** Starten Sie den Editor.
	- Geben Sie in der Befehlszeile notepad (Editor) ein, oder klicken Sie auf die Schaltfläche **Start** in der Windows-Taskleiste, zeigen Sie auf **Programme**, dann auf **Zubehör**, und wählen Sie **Editor** aus.
- **5** Klicken Sie auf **Bearbeiten** und dann auf **Einfügen**. Der Ereignistext wird im Editor angezeigt. Wiederholen Sie diesen Schritt so oft, bis alle gewünschten Ereignisse kopiert wurden.
- **6** Speichern Sie die Datei an einem sicheren Ort.

### **Löschen eines ausgewähltes Ereignisses**

Sie können Ereignisse aus dem Protokoll **Eingehende Ereignisse** löschen.

So löschen Sie Ereignisse aus dem Protokoll **Eingehende Ereignisse**:

- **1** Klicken Sie mit der rechten Maustaste auf das McAfee-Symbol in der Windows-Taskleiste, zeigen Sie auf **Personal Firewall**, und wählen Sie dann **Eingehende Ereignisse** aus.
- **2** Klicken Sie auf der Seite **Eingehende Ereignisse** auf den Eintrag des Ereignisses, das Sie löschen möchten.
- **3** Klicken Sie im Menü **Bearbeiten** auf **Dieses Ereignis löschen**. Das Ereignis wird aus dem Protokoll **Eingehende Ereignisse** gelöscht.
### **Informationen zu Warnungen**

Es wird dringend empfohlen, sich mit den Warntypen vertraut zu machen, mit denen Sie beim Arbeiten mit Personal Firewall in Berührung kommen werden. Lesen Sie die folgenden Informationen zu den vorhandenen Warntypen und den möglichen Reaktionen, damit Sie mit Warnungen sicher umgehen können.

#### **HINWEIS**

Empfehlungen zu Warnungen unterstützen Sie bei der richtigen Handhabung einer Warnung. Wenn Sie möchten, dass Warnungen auch Empfehlungen enthalten sollen, klicken Sie auf die Registerkarte **Optionen**, klicken Sie dann auf das Symbol **Warneinstellungen** , und wählen Sie dann in der Liste **Empfehlungen** entweder **Empfehlungen verwenden** (die Standardeinstellung) oder **Nur Empfehlungen anzeigen** aus.

### **Rote Warnmeldungen**

Rote Warnmeldungen enthalten wichtige Informationen, die Ihre sofortige Aufmerksamkeit erfordern:

- **Internetanwendung blockiert** Diese Warnung wird angezeigt, wenn Personal Firewall eine Anwendung daran hindert, auf das Internet zuzugreifen. Wenn beispielsweise eine Trojaner-Warnung angezeigt wird, verweigert McAfee dem entsprechenden Programm automatisch den Internetzugriff und empfiehlt Ihnen, den Computer auf Viren zu überprüfen.
- **Die Anwendung möchte auf das Internet zugreifen** Diese Warnung wird angezeigt, wenn Personal Firewall Internet- oder Netzwerkverkehr bei neuen Anwendungen erkennt.
- **Die Anwendung wurde geändert** Diese Warnung wird angezeigt, wenn Personal Firewall erkennt, dass eine Anwendung geändert wurde, der Sie zuvor Zugriff auf das Internet gewährt haben. Wenn Sie die entsprechende Anwendung in letzter Zeit nicht aktualisiert haben, sollten Sie vorsichtig sein, wenn Sie ihr Zugriff auf das Internet gewähren.

 **Die Anwendung fordert Serverzugriff an** – Diese Warnung wird angezeigt, wenn Personal Firewall erkennt, dass eine Anwendung, der Sie zuvor Zugriff auf das Internet gewährt haben, Internetzugriff als Server anfordert.

#### **HINWEIS**

Die Standardeinstellung von Windows XP SP2 für automatische Updates lädt Updates für das Windows-Betriebssystem und andere auf Ihrem Rechner ausgeführte Microsoft-Programme herunter und installiert diese, ohne dass Sie davon benachrichtigt werden. Wenn eine Anwendung durch ein solches automatisches Windows-Update geändert wurde, zeigt McAfee Personal Firewall beim nächsten Ausführen der betreffenden Microsoft-Anwendung eine Meldung an.

#### **WICHTIG**

Anwendungen, die Internetzugriff für Online-Produktupdates benötigen (z. B. McAfee-Dienste), müssen Sie diesen Zugriff gewähren, um sie auf dem neuesten Stand zu halten.

### **Warnung "Internetanwendung blockiert"**

Wenn eine Trojaner-Warnung angezeigt wird ([Abbildung 4-4](#page-109-0)), verweigert Personal Firewall dem entsprechenden Programm automatisch den Internetzugriff und empfiehlt Ihnen, den Computer auf Viren zu überprüfen. Ist McAfee VirusScan nicht installiert, können Sie McAfee SecurityCenter starten.

<span id="page-109-0"></span>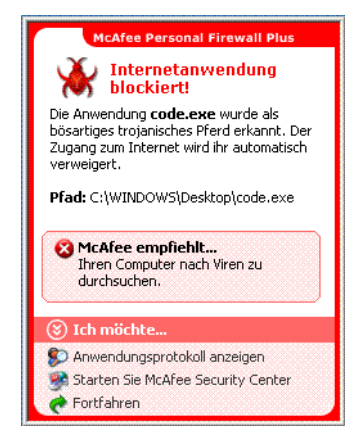

**Abbildung 4-4. Warnung "Internetanwendung blockiert"**

Zeigen Sie eine kurze Beschreibung des Ereignisses an, und entscheiden Sie sich dann für eine der folgenden Möglichkeiten:

- Klicken Sie auf **Weitere Informationen**, um detaillierte Informationen zu dem Ereignis aus dem Protokoll **Eingehende Ereignisse** anzuzeigen (weitere Informationen finden Sie unter *[Informationen zur Seite "Eingehende Ereignisse"](#page-96-0)* [auf Seite 97\)](#page-96-0).
- Klicken Sie auf **Starten Sie McAfee Security Center**, um den Computer auf Viren zu überprüfen.
- Klicken Sie auf **Fortfahren**, wenn Sie keine zusätzlichen Maßnahmen ergreifen möchten.
- Klicken Sie auf **Auf abgehenden Zugriff beschränken,** um eine ausgehende Verbindung zuzulassen (**Eingeschränkte** Sicherheit).

### **Warnung "Die Anwendung möchte auf das Internet zugreifen"**

Wenn Sie in den Sicherheitseinstellungen **Standard** oder **Eingeschränkte** Sicherheit ausgewählt haben, zeigt Personal Firewall eine Warnung [\(Abbildung 4-5](#page-110-0)) an, wenn Internet- oder Netzwerkverbindungen von neuen oder geänderten Anwendungen erkannt werden.

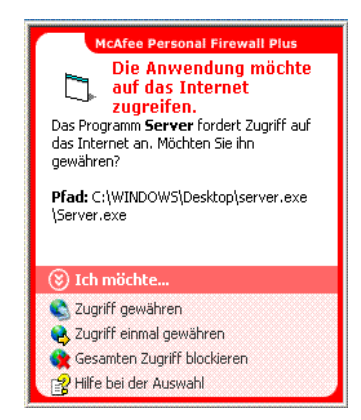

**Abbildung 4-5. Warnung "Die Anwendung möchte auf das Internet zugreifen"**

<span id="page-110-0"></span>Wenn eine Warnung eingeblendet wird, die zur Vorsicht beim Gewähren von Internetzugriff für die Anwendung rät, können Sie auf **Klicken Sie hier, um weitere Informationen anzuzeigen** klicken, um weitere Informationen zur Anwendung zu erhalten. Diese Option wird nur dann in der Warnung angezeigt, wenn Personal Firewall zum Anzeigen von Empfehlungen konfiguriert wurde.

McAfee kennt möglicherweise das Programm nicht, das auf das Internet zuzugreifen versucht [\(Abbildung 4-6](#page-111-0)).

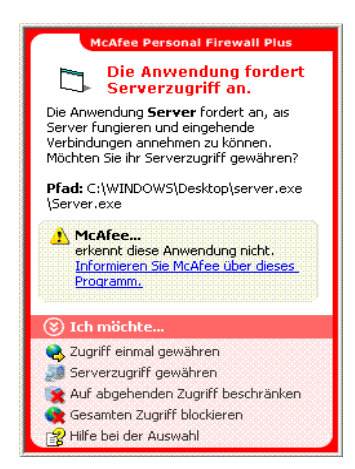

**Abbildung 4-6. Warnung bei nicht unbekannter Anwendung**

<span id="page-111-0"></span>Deshalb kann McAfee auch keine Empfehlung geben, wie Sie mit dem Programm verfahren sollen. Sie können diese Anwendung an McAfee melden, indem Sie auf **Informieren Sie McAfee über dieses Programm** klicken. Es wird eine Webseite angezeigt, auf der Sie nach Informationen zum Programm gefragt werden. Übermitteln Sie bitte so viele Informationen wie möglich.

Mit den von Ihnen übermittelten Informationen versuchen unsere HackerWatch-Mitarbeiter mithilfe anderer Recherchetools festzustellen, ob ein Programm in unsere Anwendungsdatenbank aufgenommen werden soll, und wenn ja, wie Personal Firewall damit umgehen soll.

- Klicken Sie auf **Serverzugriff gewähren**, um der Anwendung ausgehende und eingehende Internetverbindungen zu erlauben.
- Klicken Sie auf **Zugriff einmal gewähren**, um der Anwendung eine vorübergehende Internetverbindung zu erlauben. Der Anwendung wird der Zugriff nur solange gewährt, bis sie wieder geschlossen wird.
- Klicken Sie auf **Gesamten Zugriff blockieren**, um Internetverbindungen zu verbieten.
- Klicken Sie auf **Auf abgehenden Zugriff beschränken**, um eine ausgehende Verbindung zuzulassen (**Eingeschränkte** Sicherheit).
- Klicken Sie auf **Hilfe bei der Auswahl**, um in der Onlinehilfe Informationen zu Zugriffsberechtigungen von Anwendungen abzurufen.

### **Warnung "Die Anwendung wurde geändert"**

Wenn Sie in den Sicherheitseinstellungen **Vertrauenswürdige**, **Standard** oder **Eingeschränkte** Sicherheit ausgewählt haben, zeigt Personal Firewall eine Warnung [\(Abbildung 4-7\)](#page-112-0) an, wenn eine Anwendung geändert wurde, der Sie bereits den Internetzugriff gewährt haben. Wenn Sie die fragliche Anwendung in letzter Zeit nicht aktualisiert haben, sollten Sie vorsichtig sein, wenn Sie ihr Zugriff auf das Internet gewähren.

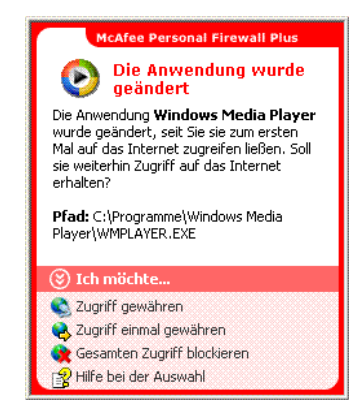

**Abbildung 4-7. Warnung "Die Anwendung wurde geändert"**

- <span id="page-112-0"></span> Klicken Sie auf **Zugriff gewähren**, um der Anwendung ausgehende und eingehende Internetverbindungen zu erlauben.
- Klicken Sie auf **Zugriff einmal gewähren**, um der Anwendung eine vorübergehende Internetverbindung zu erlauben. Der Anwendung wird der Zugriff nur solange gewährt, bis sie wieder geschlossen wird.
- Klicken Sie auf **Gesamten Zugriff blockieren**, um Internetverbindungen zu verbieten.
- Klicken Sie auf **Auf abgehenden Zugriff beschränken,** um eine ausgehende Verbindung zuzulassen (**Eingeschränkte** Sicherheit).
- Klicken Sie auf **Hilfe bei der Auswahl**, um in der Onlinehilfe Informationen zu Zugriffsberechtigungen von Anwendungen abzurufen.

### **Warnung "Die Anwendung fordert Serverzugriff an"**

Wenn Sie in den Sicherheitseinstellungen **Eingeschränkte** Sicherheit ausgewählt haben, zeigt Personal Firewall eine Warnung ([Abbildung 4-8](#page-113-0)) an, wenn eine Anwendung, der Sie bereits den Zugriff auf das Internet gewährt haben, nun Internetzugriff als Server anfordert.

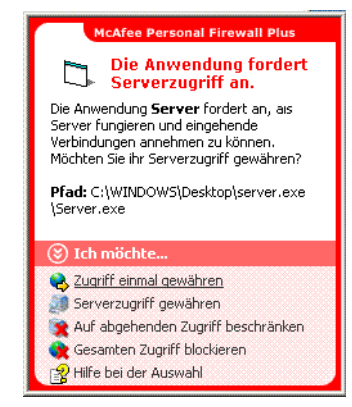

**Abbildung 4-8. Warnung "Die Anwendung fordert Serverzugriff an"**

<span id="page-113-0"></span>Beispielsweise wird eine Warnung eingeblendet, wenn MSN Messenger Serverzugriff anfordert, um während eines Chats eine Datei zu senden.

- Klicken Sie auf **Zugriff einmal gewähren**, um der Anwendung einen vorübergehenden Internetzugriff zu gewähren. Der Anwendung wird der Zugriff nur solange gewährt, bis sie wieder geschlossen wird.
- Klicken Sie auf **Serverzugriff gewähren**, um der Anwendung ausgehende und eingehende Internetverbindungen zu erlauben.
- Klicken Sie auf **Auf abgehenden Zugriff beschränken**, um eingehende Internetverbindungen zu verbieten.
- Klicken Sie auf **Gesamten Zugriff blockieren**, um Internetverbindungen zu verbieten.
- Klicken Sie auf **Hilfe bei der Auswahl**, um in der Onlinehilfe Informationen zu Zugriffsberechtigungen von Anwendungen abzurufen.

### **Grüne Warnungen**

Grüne Warnungen benachrichtigen Sie bei Ereignissen in Personal Firewall, wenn beispielsweise einer Anwendung automatisch Internetzugriff gewährt wurde.

**Programm darf auf das Internet zugreifen** – Diese Warnung wird angezeigt, wenn Personal Firewall automatisch allen neuen Anwendungen Internetzugriff gewährt und Sie anschließend benachrichtigt (**Vertrauenswürdige** Sicherheit). Ein Beispiel für eine geänderte Anwendung ist eine Anwendung, deren Regeln geändert wurden, so dass der Anwendung nun automatisch der Internetzugriff erlaubt ist.

### **Warnung "Programm darf auf das Internet zugreifen"**

Wenn Sie in den Sicherheitseinstellungen **Vertrauenswürdige** Sicherheit ausgewählt haben, gewährt Personal Firewall automatisch allen neuen Anwendungen Internetzugriff und benachrichtigt Sie anschließend in Form einer Warnung [\(Abbildung 4-9\)](#page-114-0).

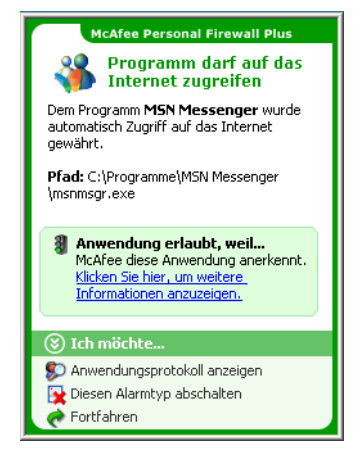

**Abbildung 4-9. Programm darf auf das Internet zugreifen**

- <span id="page-114-0"></span> Klicken Sie auf **Anwendungsprotokoll anzeigen**, um detaillierte Informationen zu dem Ereignis aus dem Internetanwendungsprotokoll anzuzeigen (siehe *[Informationen zur Seite "Internetanwendungen"](#page-94-0)* auf Seite 95).
- Klicken Sie auf **Diesen Alarmtyp abschalten**, um das Anzeigen von Warnungen dieses Typs zu unterbinden.
- Klicken Sie auf **Fortfahren**, wenn Sie keine zusätzlichen Maßnahmen ergreifen möchten.
- Klicken Sie auf **Gesamten Zugriff blockieren**, um Internetverbindungen zu verbieten.

### **Warnung "Die Anwendung wurde geändert"**

Wenn Sie in den Sicherheitseinstellungen **Vertrauenswürdige** Sicherheit ausgewählt haben, gewährt Personal Firewall allen geänderten Anwendungen automatisch Internetzugriff. Zeigen Sie eine kurze Beschreibung des Ereignisses an, und entscheiden Sie sich dann für eine der folgenden Möglichkeiten:

- Klicken Sie auf **Anwendungsprotokoll anzeigen**, um detaillierte Informationen zu dem Ereignis aus dem Protokoll **Internetanwendungen** anzuzeigen (siehe *[Informationen zur Seite "Internetanwendungen"](#page-94-0)* auf Seite 95).
- Klicken Sie auf **Diesen Alarmtyp abschalten**, um das Anzeigen von Warnungen dieses Typs zu unterbinden.
- Klicken Sie auf **Fortfahren**, wenn Sie keine zusätzlichen Maßnahmen ergreifen möchten.
- Klicken Sie auf **Gesamten Zugriff blockieren**, um Internetverbindungen zu verbieten.

### **Blaue Warnungen**

Blaue Warnungen enthalten Informationen, es ist jedoch keine Reaktion Ihrerseits erforderlich.

 **Versuch, eine Verbindung herzustellen, wurde blockiert –** Diese Warnung wird angezeigt, wenn Personal Firewall unerwünschten Internet- oder Netzwerkverkehr blockiert. (Vertrauenswürdige, Standard- oder Eingeschränkte Sicherheit)

### **Warnung "Versuch, eine Verbindung herzustellen, wurde blockiert"**

Wenn Sie die Sicherheitseinstellung **Vertrauenswürdige**, **Standard** oder **Eingeschränkte** Sicherheit ausgewählt haben, zeigt Personal Firewall eine Warnung an ([Abbildung 4-10](#page-116-0)), wenn es unerwünschten Internet- oder Netzwerkverkehr blockiert.

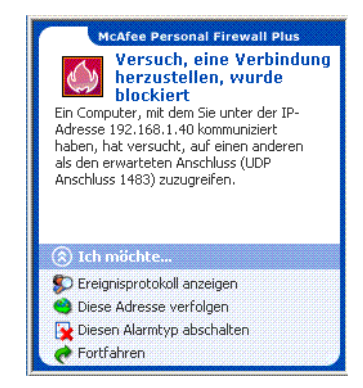

#### <span id="page-116-0"></span>**Abbildung 4-10. Warnung "Versuch, eine Verbindung herzustellen, wurde blockiert"**

- Klicken Sie auf **Ereignisprotokoll anzeigen**, um detaillierte Informationen zu dem Ereignis aus dem Protokoll **Eingehende Ereignisse** von Personal Firewall anzuzeigen (siehe *[Informationen zur Seite "Eingehende Ereignisse"](#page-96-0)* auf Seite 97).
- Klicken Sie auf **Diese Adresse verfolgen**, um die IP-Adressen dieses Ereignisses visuell zu verfolgen.
- Klicken Sie auf **Diese Adresse sperren**, um zu verhindern, dass von dieser Adresse aus auf Ihren Computer zugegriffen wird. Die Adresse wird zur Liste **Gesperrte IP-Adressen** hinzugefügt.
- Klicken Sie auf **Diese Adresse als vertrauenswürdig einstufen**, um zu erlauben, dass von dieser Adresse aus auf Ihren Computer zugegriffen wird.
- Klicken Sie auf **Fortfahren**, wenn Sie keine zusätzlichen Maßnahmen ergreifen möchten.

# **5 McAfee Privacy Service**

Willkommen bei McAfee® Privacy Service™. Die McAfee Privacy Service-Software bietet umfassenden Schutz für Ihre persönlichen Daten und Ihren PC sowie eine Kindersicherung.

# **Funktionen**

Diese Version von McAfee Privacy Service enthält die folgenden Funktionen:

- Regeln für Internetnutzungszeiten Legen Sie fest, zu welchen Uhrzeiten und Wochentagen ein Benutzer auf das Internet zugreifen darf.
- Benutzerdefinierte Stichwortfilterung Erstellen Sie Regeln zu Stichwörtern, bei denen Benutzer auf Websites zugreifen dürfen oder nicht.
- Privacy Service-Sicherung und -Wiederherstellung Sie können Ihre Privacy Service-Einstellungen jederzeit speichern und wiederherstellen.
- Web Bug Blocker Blockiert Web-Bugs (von möglicherweise gefährlichen Websites erhaltene Objekte), so dass diese nicht auf im Browser angezeigte Webseiten geladen werden.
- Popup-Blocker Verhindert das Anzeigen von Popup-Fenstern, während Sie im Internet surfen.
- Shredder McAfee Shredder schützt Ihre Privatsphäre, indem es unerwünschte Dateien schnell und sicher löscht.

# **Der Administrator**

Der Administrator legt fest, welche Benutzer zu welchen Zeiten auf das Internet zugreifen dürfen und was ihnen dort erlaubt ist.

#### **HINWEIS**

Der Administrator – bei dem davon ausgegangen wird, dass er volljährig ist und somit auf alle Websites zugreifen darf – hat zu entscheiden, ob die Übertragung von zusätzlichen personenbezogenen Informationen zugelassen oder verhindert wird.

# **Einrichten von Privacy Service**

Mithilfe des Setup-Assistenten können Sie den Administrator erstellen, globale Einstellungen verwalten, persönliche Informationen eingeben und Benutzer hinzufügen.

Merken Sie sich Ihr Administratorkennwort und die Antwort auf die Sicherheitsfrage, damit Sie sich bei Privacy Service anmelden können. Wenn Sie sich nicht anmelden können, können Sie weder Privacy Service noch das Internet verwenden. Halten Sie Ihr Kennwort geheim, so dass nur Sie die Privacy Service-Einstellungen ändern können. Einige Websites erfordern, dass Cookies aktiviert sind, um einwandfrei funktionieren zu können. Cookies von McAfee.com werden von Privacy Service immer akzeptiert.

# **Administratorkennwort vergessen?**

Wenn Sie das Administratorkennwort vergessen haben, können Sie es abrufen, indem Sie die Sicherheitsfrage beantworten, die Sie beim Erstellen des Administratorprofils angegeben haben.

So rufen Sie das Administratorkennwort ab:

- **1** Klicken Sie mit der rechten Maustaste auf das McAfee-Symbol **M** in der Windows-Taskleiste, zeigen Sie auf **McAfee Privacy Service**, und wählen Sie dann **Anmelden** aus.
- **2** Wählen Sie im Pulldown-Menü **Benutzername** die Option **Administrator** aus.
- **3** Klicken Sie auf **Kennwort vergessen?**
- **4** Geben Sie die Antwort auf die angezeigte Sicherheitsfrage ein, und klicken Sie auf **Kennwort abrufen**. Eine Meldung wird angezeigt, die Ihr Kennwort enthält. Wenn Sie die Antwort auf die Sicherheitsfrage vergessen haben, müssen Sie McAfee Privacy Service im abgesicherten Modus entfernen (nur Windows 2000 und Windows XP).

### **Entfernen von Privacy Service im abgesicherten Modus**

So entfernen Sie Privacy Service im abgesicherten Modus:

- **1** Klicken Sie auf **Start** und dann auf **Herunterfahren**. Das Dialogfeld **Windows herunterfahren** wird geöffnet.
- **2** Wählen Sie **Herunterfahren** in der Liste aus, und klicken Sie auf **OK**.
- **3** Warten Sie, bis die Meldung **Sie können den Computer jetzt abschalten** angezeigt wird, und schalten Sie den Computer dann aus.
- **4** Schalten Sie den Computer wieder ein.
- **5** Drücken Sie sofort alle zwei Sekunden die **F8**-Taste, bis das **Windows-Startmenü** angezeigt wird.
- **6** Wählen Sie **Abgesicherter Modus** aus, und drücken Sie die **Eingabetaste**.
- **7** Wenn Windows gestartet wird, weist eine Meldung auf den abgesicherten Modus hin. Klicken Sie auf **OK**.
- **8** Setzen Sie den Vorgang in **Software** in der Windows-Systemsteuerung fort. Starten Sie den Computer abschließend neu.
- **9** Installieren Sie McAfee Privacy Service neu, und legen Sie das Administratorkennwort fest. Notieren Sie sich das angegebene Kennwort.

#### **HINWEIS**

Sie können Privacy Service nur unter Windows 2000 oder Windows XP im abgesicherten Modus entfernen.

### <span id="page-120-0"></span>**Der Startbenutzer**

Der Startbenutzer wird beim Starten des Computers automatisch bei Privacy Service angemeldet.

Verwendet beispielsweise ein Benutzer den Computer oder das Internet öfter als andere Benutzer, sollten Sie diesen Benutzer (einschließlich den Administrator) als Startbenutzer festlegen. Wenn der Startbenutzer den Computer verwendet, muss er sich nicht bei Privacy Service anmelden.

Wenn Sie mehrere kleine Kinder haben, können Sie aber auch das jüngste Kind als Startbenutzer festlegen. Ältere Benutzer können sich aus dem Benutzerkonto des kleinen Kindes abmelden und sich anschließend mit ihrem eigenen Benutzernamen und Kennwort anmelden. Auf diese Weise werden junge Benutzer vor ungeeigneten Websites geschützt.

### **Konfigurieren des Administrators als Startbenutzer**

So konfigurieren Sie den Administrator als Startbenutzer:

- **1** Wählen Sie im Dialogfeld **Anmelden** im Pulldown-Menü **Benutzername** Ihren Benutzernamen aus.
- **2** Geben Sie Ihr Kennwort im Feld **Kennwort** ein.
- **3** Aktivieren Sie **Dieser Benutzer ist der Startbenutzer**, und melden Sie sich dann an.

# **Starten von McAfee Privacy Service**

Nachdem Sie McAfee Privacy Service installiert haben, wird das McAfee-Symbol in der Windows-Taskleiste neben der Systemuhr angezeigt. Über das McAfee-Symbol können Sie auf McAfee Privacy Service, McAfee Security Center und andere McAfee-Produkte zugreifen, die auf Ihrem Computer installiert sind.

### **Starten von und Anmelden bei Privacy Service**

- **1** Klicken Sie mit der rechten Maustaste auf das McAfee-Symbol in der Windows-Taskleiste, zeigen Sie auf **McAfee Privacy Service**, und wählen Sie dann **Anmelden** aus.
- **2** Wählen Sie Ihren Benutzernamen im Pulldown-Menü **Benutzername** aus.
- **3** Geben Sie Ihr Kennwort in das Feld **Kennwort** ein.
- **4** Klicken Sie auf **Anmelden**.

### **Deaktivieren von Privacy Service**

Sie müssen bei Privacy Service als Administrator angemeldet sein, um es deaktivieren zu können.

So deaktivieren Sie Privacy Service:

Klicken Sie mit der rechten Maustaste auf das McAfee-Symbol M, zeigen Sie auf **McAfee Privacy Service**, und wählen Sie dann **Abmelden** aus.

#### **HINWEIS**

Wenn an Stelle von **Abmelden** die Option **Anmelden** angezeigt wird, sind Sie bereits abgemeldet.

# **Aktualisieren von McAfee Privacy Service**

Wenn Ihr Computer eingeschaltet und mit dem Internet verbunden ist, sucht McAfee SecurityCenter regelmäßig nach Updates für Privacy Service. Wenn eine Aktualisierung verfügbar ist, werden Sie von McAfee SecurityCenter aufgefordert, Privacy Service zu aktualisieren.

So suchen Sie manuell nach Updates:

Klicken Sie auf die Schaltfläche Aktualisierungen **im oberen Bereich.** 

### **Entfernen und Neuinstallieren von Privacy Service**

Sie müssen bei Privacy Service als Administrator angemeldet sein, um das Produkt deinstallieren zu können.

#### **HINWEIS**

Beim Entfernen von Privacy Service werden alle zugehörigen Daten gelöscht.

### **Entfernen von Privacy Service**

So entfernen Sie Privacy Service:

- **1** Speichern Sie Ihre Arbeit, und schließen Sie alle Anwendungen.
- **2** Öffnen Sie die Systemsteuerung.
- Wählen Sie als Benutzer von Windows 98, Windows Me und Windows 2000 **Start** aus, zeigen Sie auf **Einstellungen**, und klicken Sie anschließend auf **Systemsteuerung**.
- Wenn Sie Windows XP verwenden, wählen Sie in der Windows-Taskleiste **Start** aus, und klicken Sie dann auf **Systemsteuerung**.
- **3** Öffnen Sie das Dialogfeld **Software**.
- Benutzer von Windows 98, Windows Me und Windows 2000 doppelklicken auf **Software**.
- Wenn Sie Windows XP verwenden, klicken Sie ebenfalls auf **Software**.
- **4** Wählen Sie in der Liste der Programme **McAfee Privacy Service** aus, und klicken Sie anschließend auf **Ändern/Entfernen**.
- **5** Wenn Sie aufgefordert werden, den Vorgang zu bestätigen, klicken Sie auf **Ja**.
- **6** Wenn Sie zum Neustart des Systems aufgefordert werden, klicken Sie auf **Schließen**. Ihr Computer wird neu gestartet, um den Deinstallationsvorgang abzuschließen.

### **Installieren von Privacy Service**

So installieren Sie Privacy Service:

- **1** Wechseln Sie auf der McAfee-Website zur Seite **Privacy Service**.
- **2** Klicken Sie auf der Seite **Privacy Service** auf den Link **Download**.
- **3** Klicken Sie in allen Meldungen, in denen Sie gefragt werden, ob Sie Dateien von der McAfee-Website herunterladen möchten, auf **Ja**.
- **4** Klicken Sie im Privacy Service-Installationsfenster auf **Installation starten**.

**5** Nachdem der Download abgeschlossen ist, klicken Sie auf **Neu starten**, um den Computer neu zu starten. Sie können auch auf **Schließen** klicken, wenn Sie vorgenommene Änderungen speichern oder Programme beenden möchten, und den Computer anschließend neu starten, wie Sie es unter normalen Umständen tun würden. Für die ordnungsgemäße Funktion von Privacy Service ist ein Neustart jedoch erforderlich.

Nach dem Neustart des Computers müssen Sie den Administrator erneut erstellen.

Zum Hinzufügen von Benutzern müssen Sie sich bei Privacy Service als Administrator anmelden.

- **1** Klicken Sie mit der rechten Maustaste auf das McAfee-Symbol **M** in der Windows-Taskleiste.
- **2** Zeigen Sie auf **McAfee Privacy Service**, und wählen Sie dann **Benutzer verwalten** aus. Das Dialogfeld **Benutzer auswählen** wird angezeigt.
- **3** Klicken Sie auf **Hinzufügen**, und geben Sie den neuen Benutzernamen in das Feld **Benutzername** ein.

# **Festlegen des Kennworts**

- **1** Geben Sie ein Kennwort in das Feld **Kennwort** ein. Das Kennwort kann bis zu 50 Zeichen lang sein und darf Groß- und Kleinbuchstaben sowie Ziffern enthalten.
- **2** Geben Sie im Feld **Kennwort bestätigen** das Kennwort erneut ein.
- **3** Wählen Sie **Dieser Benutzer ist der Startbenutzer** aus, wenn Sie diesen Benutzer als Startbenutzer festlegen möchten.
- **4** Klicken Sie auf **Weiter**.

Berücksichtigen Sie beim Zuweisen von Kennwörtern das Alter des jeweiligen Benutzers. Kennwörter für Kinder sollten zum Beispiel einfach sein. Bei Jugendlichen und Erwachsenen dagegen sollten Sie Kennwörter komplizierter gestalten.

### **Festlegen der Altersgruppe**

Wählen Sie die für das Alter geeignete Einstellung aus, und klicken Sie dann auf **Weiter**.

# **Festlegen des Cookie-Blockers**

Wählen Sie die gewünschte Option aus, und klicken Sie anschließend auf **Weiter**.

- **Alle Cookies ablehnen** Verhindert, dass Websites die Cookies lesen können, die sie an Ihren Computer gesendet haben. Einige Websites erfordern, dass Cookies aktiviert sind, um einwandfrei funktionieren zu können.
- **Cookies müssen vom Benutzer manuell akzeptiert werden** Bei dieser Option können Sie von Fall zu Fall entscheiden, ob Sie ein Cookie akzeptieren oder ablehnen möchten. Privacy Service benachrichtigt Sie, wenn die Website, die Sie gerade öffnen, ein Cookie an Ihren Computer zu senden versucht. Nachdem Sie eine Entscheidung getroffen haben, werden Sie zu diesem Cookie nicht erneut gefragt.
- **Alle Cookies akzeptieren** Lässt zu, dass Websites die Cookies lesen können, die sie an Ihren Computer gesendet haben.

#### **HINWEIS**

Einige Websites erfordern, dass Cookies aktiviert sind, um einwandfrei funktionieren zu können.

Cookies von McAfee werden von Privacy Service immer akzeptiert.

# **Festlegen von zeitlichen Einschränkungen für Internetzugriffe**

So gewähren Sie uneingeschränkten Internetzugriff:

- **1** Wählen Sie **Internetzugriff immer möglich** aus.
- **2** Klicken Sie auf **Erstellen**. Der neue Benutzer wird in der Liste **Benutzer auswählen** angezeigt.

So gewähren Sie einen eingeschränkten Internetzugriff:

- **1** Wählen Sie **Internetzugriff einschränken** aus, und klicken Sie dann auf **Bearbeiten**.
- **2** Ziehen Sie auf der Seite **Zugriffszeiten für das Internet** den Mauszeiger mit gedrückter Maustaste über das Zeitraster, um die Uhrzeiten und Tage auszuwählen, an denen der Benutzer auf das Internet zugreifen darf. Sie können Zeitfenster in 30-Minuten-Intervallen festlegen. Grüne Bereiche des Rasters stehen für Zeiträume, in denen ein Benutzer auf das Internet zugreifen kann. Rote Bereiche zeigen an, wann ein Benutzer nicht auf das Internet zugreifen kann. Wenn ein Benutzer versucht, das Internet zu einem Zeitpunkt zu verwenden, zu dem ihm dies nicht gestattet ist, zeigt Privacy Service eine Meldung mit dem Hinweis an, dass der Benutzer das Internet zum aktuellen Zeitpunkt nicht verwenden darf. Zum Ändern der Zeitfenster, in denen ein Benutzer auf das Internet zugreifen darf, ziehen Sie den Mauszeiger mit gedrückter Maustaste über die grünen Bereiche des Zeitrasters.
- **3** Klicken Sie auf **Fertig**.
- **4** Klicken Sie auf **Erstellen**. Der neue Benutzer wird auf der Seite **Benutzer auswählen** angezeigt. Wenn ein Benutzer versucht, das Internet zu einem Zeitpunkt zu verwenden, zu dem ihm dies nicht gestattet ist, zeigt Privacy Service eine Meldung mit dem Hinweis an, dass der Benutzer das Internet zum aktuellen Zeitpunkt nicht verwenden darf.

So verbieten Sie den Internetzugriff:

Wählen Sie **Internetzugriff einschränken** aus, und klicken Sie dann auf **Erstellen**. Wenn der Benutzer den Computer verwendet, wird er aufgefordert, sich bei Privacy Service anzumelden. Er kann dann den Computer verwenden, aber nicht auf das Internet zugreifen.

### **Erstellen von Zugriffsberechtigungen für Websites anhand von Stichwörtern**

Privacy Service unterhält eine Standardliste mit Stichwörtern und zugehörigen Regeln, die festlegen, ob ein Benutzer einer bestimmten Altersstufe auf eine Website zugreifen darf, die ein bestimmtes Stichwort enthält.

Der Administrator kann der Privacy Service-Datenbank eigene zulässige Stichwörter hinzufügen und diese mit bestimmten Altersstufen verknüpfen. Vom Administrator hinzugefügte Stichwortregeln heben die Regel für jedes vergleichbare Stichwort in der Privacy Service-Standarddatenbank auf. Der Administrator kann entweder bereits vorhandene oder neue Stichwörter mit bestimmten Altersstufen verknüpfen.

So erstellen Sie stichwortbasierte Zugriffsberechtigungen für Websites:

- **1** Klicken Sie mit der rechten Maustaste auf das McAfee-Symbol in der Windows-Taskleiste, zeigen Sie auf **Privacy Service**, und wählen Sie dann **Optionen** aus.
- **2** Klicken Sie auf die Registerkarte **Stichwörter**.
- **3** Geben Sie im Feld **Suche nach Begriffen** ein Wort für eine Altersstufe ein.
- **4** Wählen Sie im Bereich **Berechtigungen** eine Altersstufe aus, die diesem Wort zugeordnet werden soll. Folgende Altersstufen stehen zur Verfügung:
	- Kleines Kind
	- Kind
	- Jüngerer Teenager
	- Älterer Teenager
	- Erwachsener

Das Stichwort und die dazu ausgewählte Altersstufe werden in der **Liste mit Begriffen** angezeigt.

Wenn Altersstufen, die oberhalb der jeweiligen Stufe stehen, auf Websites zugreifen möchten, die das entsprechende Stichwort enthalten, wird dieser Zugriff blockiert.

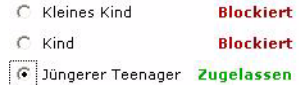

Auf die Website mit dem entsprechenden Stichwort dürfen nur die zugehörige Altersstufe und die darunter aufgeführten Altersstufen zugreifen.

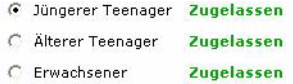

So ändern Sie Zugriffsberechtigungen für Websites:

- **1** Klicken Sie mit der rechten Maustaste auf das McAfee-Symbol in der Windows-Taskleiste, zeigen Sie auf **Privacy Service**, und wählen Sie dann **Optionen** aus.
- **2** Klicken Sie auf die Registerkarte **Stichwörter**.

**3** Geben Sie im Feld **Suche nach Begriffen** das Wort ein, das Sie ändern möchten, und klicken Sie auf **Suchen**. Wenn das Wort in der Privacy Service-Datenbank vorhanden ist, wird es angezeigt.

Zum Bearbeiten von Benutzern müssen Sie sich bei Privacy Service als Administrator anmelden.

# **Ändern von Kennwörtern**

- **1** Wählen Sie den Benutzer aus, dessen Informationen Sie ändern möchten, und klicken Sie auf **Bearbeiten**.
- **2** Wählen Sie **Kennwort** aus, und geben Sie das neue Kennwort für den Benutzer in das Feld **Neues Kennwort** ein. Das Kennwort kann bis zu 50 Zeichen lang sein und darf Groß- und Kleinbuchstaben sowie Ziffern enthalten.
- **3** Geben Sie dasselbe Kennwort in das Feld **Kennwort bestätigen** ein, und klicken Sie anschließend auf **Übernehmen**.
- **4** Klicken Sie im Bestätigungsdialogfeld auf **OK**.

#### **HINWEIS**

Der Administrator kann das Kennwort eines Benutzers ändern, ohne dessen aktuelles Kennwort zu kennen.

# **Ändern von Informationen eines Benutzers**

- **1** Wählen Sie den Benutzer aus, dessen Informationen Sie ändern möchten, und klicken Sie auf **Bearbeiten**.
- **2** Wählen Sie **Benutzerinformationen** aus.
- **3** Geben Sie den neuen Benutzernamen in das Feld **Neuer Benutzername** ein.
- **4** Klicken Sie im Bestätigungsdialogfeld auf **Übernehmen** und anschließend auf **OK**.
- **5** Wenn Sie möchten, dass ein Benutzer nur Websites aus der Liste der **zulässigen Websites** anzeigen kann, wählen Sie **Diesen Benutzer auf Websites einschränken in "Zulässige Websites"** aus.

# **Ändern der Cookie Blocker-Einstellung**

- **1** Wählen Sie den Benutzer aus, dessen Informationen Sie ändern möchten, und klicken Sie auf **Bearbeiten**.
- **2** Wählen Sie **Cookies** aus, und aktivieren Sie dann die gewünschte Option.
	- **Alle Cookies ablehnen** Verhindert, dass Websites die Cookies lesen können, die sie an Ihren Computer gesendet haben. Einige Websites erfordern, dass Cookies aktiviert sind, um einwandfrei funktionieren zu können.
	- **Cookies müssen vom Benutzer manuell akzeptiert werden** Bei dieser Option können Sie von Fall zu Fall entscheiden, ob Sie ein Cookie akzeptieren oder ablehnen möchten. Privacy Service benachrichtigt Sie, wenn die Website, die Sie gerade öffnen, ein Cookie an Ihren Computer zu senden versucht. Nachdem Sie eine Entscheidung getroffen haben, werden Sie zu diesem Cookie nicht erneut gefragt.
	- **Alle Cookies akzeptieren** Lässt zu, dass Websites die Cookies lesen können, die sie an Ihren Computer gesendet haben.
- **3** Klicken Sie im Bestätigungsdialogfeld auf **Übernehmen** und anschließend auf **OK**.

### **Bearbeiten der Listen für das Akzeptieren und Ablehnen von Cookies**

- **1** Wählen Sie **Cookies müssen vom Benutzer manuell akzeptiert werden** aus, und klicken Sie auf **Bearbeiten**, um festzulegen, welche Websites Cookies lesen dürfen.
- **2** Geben Sie an, welche Liste Sie bearbeiten möchten, indem Sie **Websites, die Cookies anlegen dürfen** oder **Websites, die keine Cookies anlegen dürfen** auswählen.
- **3** Geben Sie im Feld **http://** die Adresse der Website ein, von der Sie Cookies akzeptieren oder ablehnen möchten.
- **4** Klicken Sie auf **Hinzufügen**. Die Website wird in der Liste der Websites angezeigt.
- **5** Klicken Sie auf **Fertig**, wenn Sie alle gewünschten Änderungen vorgenommen haben.

#### **HINWEIS**

Einige Websites erfordern, dass Cookies aktiviert sind, um einwandfrei funktionieren zu können.

Cookies von McAfee werden von Privacy Service immer akzeptiert.

# **Ändern der Altersgruppe**

- **1** Wählen Sie den Benutzer aus, dessen Informationen Sie ändern möchten, und klicken Sie auf **Bearbeiten**.
- **2** Wählen Sie **Altersgruppe** aus.
- **3** Wählen Sie für den Benutzer eine neue Altersgruppe aus, und klicken Sie anschließend auf **Übernehmen**.
- **4** Klicken Sie im Bestätigungsdialogfeld auf **OK**.

# **Ändern von zeitlichen Einschränkungen für Internetzugriffe**

- **1** Wählen Sie den Benutzer aus, dessen Informationen Sie ändern möchten, und klicken Sie auf **Bearbeiten**.
- **2** Wählen Sie **Zugriffszeiten** aus, und gehen Sie dann folgendermaßen vor:

So erlauben Sie uneingeschränkten Internetzugriff:

- **1** Wählen Sie **Internetzugriff immer möglich** aus, und klicken Sie auf **Übernehmen**.
- **2** Klicken Sie im Bestätigungsdialogfeld auf **OK**.

So schränken Sie den Internetzugriff ein:

- **1** Wählen Sie **Internetzugriff einschränken** aus, und klicken Sie auf **Bearbeiten**.
- **2** Wählen Sie auf der Seite **Zugriffszeiten für das Internet** ein grünes oder rotes Kästchen aus, und ziehen Sie dann den Mauszeiger mit gedrückter Maustaste über das Raster, um die für den Internetzugriff des Benutzers bereits festgelegten Uhrzeiten und Tage zu ändern. Sie können Zeitfenster in 30-Minuten-Intervallen festlegen. Grüne Bereiche des Rasters stehen für Zeiträume, in denen ein Benutzer auf das Internet zugreifen kann. Rote Bereiche zeigen an, wann ein Benutzer nicht auf das Internet zugreifen kann. Wenn ein Benutzer versucht, das Internet zu einem Zeitpunkt zu verwenden, zu dem ihm dies nicht gestattet ist, zeigt Privacy Service eine Meldung mit dem Hinweis an, dass der Benutzer das Internet zum aktuellen Zeitpunkt nicht verwenden darf.
- **3** Klicken Sie auf **Übernehmen**.
- **4** Klicken Sie auf der Seite **Zugriffszeiten** auf **OK**.
- **5** Klicken Sie im Dialogfeld **McAfee Privacy Service** auf **OK**.

### **Ändern des Startbenutzers**

Der Administrator kann den Startbenutzer jederzeit ändern. Wenn bereits ein Startbenutzer festgelegt ist, müssen Sie dessen Auswahl nicht wieder aufheben.

- **1** Wählen Sie den Benutzer aus, den Sie als Startbenutzer festlegen möchten, und klicken Sie dann auf **Bearbeiten**.
- **2** Wählen Sie **Benutzerinformationen** aus.
- **3** Wählen Sie **Dieser Benutzer ist der Startbenutzer** aus.
- **4** Klicken Sie im Bestätigungsdialogfeld auf **Übernehmen** und anschließend auf **OK**.

#### **HINWEIS**

Sie können einen Startbenutzer auch im Dialogfeld **Anmelden** festlegen. Weitere Informationen finden Sie unter *[Der](#page-120-0)  [Startbenutzer](#page-120-0)* auf Seite 121.

### **Entfernen von Benutzern**

- **1** Wählen Sie den Benutzer aus, den Sie entfernen möchten, und klicken Sie dann auf **Entfernen**.
- **2** Klicken Sie im Bestätigungsdialogfeld auf **Ja**.
- **3** Schließen Sie das Privacy Service-Fenster, wenn Sie alle gewünschten Änderungen vorgenommen haben.

Zum Konfigurieren von Privacy Service-Optionen müssen Sie sich bei Privacy Service als Administrator anmelden.

### **Blockieren von Websites**

- **1** Klicken Sie auf **Optionen**, und wählen Sie dann **Liste der blockierten Websites** aus.
- **2** Geben Sie im Feld **http://** den URL der Website ein, die blockiert werden soll, und klicken Sie dann auf **Hinzufügen**. Die Website wird in der Liste **Blockierte Websites** angezeigt.

#### **HINWEIS**

Benutzer (einschließlich Administratoren), die der Altersstufe der Erwachsenen angehören, können auf alle Websites zugreifen, selbst wenn diese Websites in der Liste der **Blockierten Websites** enthalten sind. Zum Testen von blockierten Websites müssen sich Administratoren als nicht erwachsene Benutzer anmelden.

# **Zulassen von Websites**

Der Administrator kann allen Benutzern gestatten, bestimmte Websites anzuzeigen. Dadurch werden die Privacy Service-Standardeinstellungen sowie die zur Liste der blockierten Websites hinzugefügten Websites außer Kraft gesetzt.

- **1** Klicken Sie auf **Optionen**, und wählen Sie dann **Liste der zulässigen Websites** aus.
- **2** Geben Sie im Feld **http://** den URL der Website ein, die zugelassen werden soll, und klicken Sie dann auf **Hinzufügen**. Die Website wird in der Liste **Zulässige Websites** angezeigt.

# **Blockieren von Informationen**

Der Administrator kann andere Benutzer daran hindern, bestimmte persönliche Informationen über das Internet zu senden (der Administrator selbst kann solche Informationen trotzdem senden).

Wenn Privacy Service personenbezogene Informationen (Personal Identifiable Information, PII) im ausgehenden Datenverkehr entdeckt, geschieht Folgendes:

- Wenn Sie ein Administrator sind, werden Sie gefragt, ob diese Informationen wirklich gesendet werden sollen.
- Wenn es sich bei dem angemeldeten Benutzer nicht um den Administrator handelt, werden die blockierten Informationen durch *MFEMFEMFE* ersetzt. Beispiel: Wenn Sie eine E-Mail mit dem Text *Lance Armstrong gewinnt Tour-de-France* senden, und "Armstrong" wurde als persönliche Information festgelegt, die zu blockieren ist, wird die E-Mail mit folgendem Wortlaut gesendet: *Lance MFEMFEMFE gewinnt Tour-de-France*.

### **Hinzufügen von Informationen**

- **1** Klicken Sie auf **Optionen**, und wählen Sie dann **Informationen blockieren** aus.
- **2** Klicken Sie auf **Hinzufügen**. Das Pulldown-Menü **Typ auswählen** wird angezeigt.
- **3** Wählen Sie den Typ der zu blockierenden Informationen aus.
- **4** Geben Sie die Informationen in die entsprechenden Felder ein, und klicken Sie dann auf **OK**. Die eingegebenen Informationen werden in der Liste angezeigt.

### **Bearbeiten von Informationen**

- **1** Klicken Sie auf **Optionen**, und wählen Sie dann **Informationen blockieren** aus.
- **2** Wählen Sie die Informationen aus, die Sie bearbeiten möchten, und klicken Sie auf **Bearbeiten**.
- **3** Nehmen Sie die gewünschten Änderungen vor, und klicken Sie anschließend auf **OK**. Wenn die Informationen nicht geändert werden müssen, klicken Sie auf **Abbrechen**.

### **Entfernen von persönlichen Informationen**

- **1** Klicken Sie auf **Optionen**, und wählen Sie dann **Informationen blockieren** aus.
- **2** Wählen Sie die Informationen aus, die entfernt werden sollen, und klicken Sie auf **Entfernen**.
- **3** Klicken Sie im Bestätigungsdialogfeld auf **Ja**.

### **Blockieren von Web-Bugs**

Web-Bugs sind kleine Grafikdateien, die Nachrichten an Dritte senden können, wie etwa Informationen über Ihre Internetgewohnheiten oder persönliche Daten, die Sie an eine externe Datenbank übermittelt haben. Aus diesen Daten können Dritte dann Benutzerprofile erstellen.

Sie können verhindern, dass Web-Bugs mit Webseiten geladen werden, indem Sie **Web-Bugs auf diesem Computer blockieren** auswählen.

# **Blockieren von Werbung**

Werbung erfolgt meist in Form von Grafiken, die von einer anderen Domäne stammen und auf der Webseite eingebettet oder als Popup-Fenster angezeigt werden. Privacy Service blockiert keine Werbung, die von der gleichen Domain stammt wie die Webseite, auf der sie erscheint.

Popup-Fenster sind sekundäre Browser-Fenster mit unerwünschter Werbung, die automatisch angezeigt werden, wenn Sie eine Website besuchen. Privacy Service blockiert nur solche Popups, die beim Laden einer Website automatisch geladen werden. Popups, die durch Klicken auf einen Link geladen werden, blockiert Privacy Service nicht. Halten Sie zum Anzeigen von blockierten Popups die Strg-Taste gedrückt, während Sie die Webseite aktualisieren.

Konfigurieren Sie Privacy Service so, dass Werbeanzeigen und Popup-Fenster blockiert werden, wenn Sie sich im Internet befinden.

- **1** Klicken Sie auf **Optionen**, und wählen Sie dann **Werbung blockieren** aus.
- **2** Wählen Sie die gewünschte Option aus.
	- **Werbung auf diesem Computer blockieren** Blockiert Werbeanzeigen, wenn Sie sich im Internet befinden.
	- **Popups auf diesem Computer blockieren** Blockiert Popup-Fenster, wenn Sie sich im Internet befinden.
- **3** Klicken Sie im Bestätigungsdialogfeld auf **Übernehmen** und anschließend auf **OK**.

Sie können die Popup-Blockierung deaktivieren, indem Sie mit der rechten Maustaste auf die Webseite klicken, dann auf **McAfee Popup-Blocker** zeigen und **Popup-Blocker aktivieren** deaktivieren.

### **Zulassen von Cookies von bestimmten Websites**

Wenn Sie festgelegt haben, dass Cookies blockiert werden oder eine Bestätigung erfordern, bevor sie akzeptiert werden, kann es vorkommen, dass bestimmte Websites nicht wie vorgesehen funktionieren. Konfigurieren Sie Privacy Service in diesem Fall so, dass die Cookies von der entsprechenden Site gelesen werden können.

- **1** Klicken Sie auf **Optionen**, und wählen Sie dann **Cookies** aus.
- **2** Geben Sie im Feld **http://** die Adresse der Website ein, die ihre Cookies lesen können soll, und klicken Sie dann auf **Hinzufügen**. Die Adresse wird in der Liste **Cookie-Websites akzeptieren** angezeigt.

Zum Anzeigen des Ereignisprotokolls müssen Sie sich bei Privacy Service als Administrator anmelden. Wählen Sie dann die Option **Ereignisprotokoll** aus, und klicken Sie auf einen beliebigen Protokolleintrag, um die zugehörigen Details anzuzeigen. Wählen Sie zum Speichern oder Anzeigen eines gespeicherten Protokolls die Registerkarte **Gespeicherte Protokolle** aus.

### **Datum und Uhrzeit**

Standardmäßig werden die Einträge im Ereignisprotokoll in chronologischer Reihenfolge angezeigt, wobei die neuesten Einträge am Protokollanfang stehen. Wenn das Ereignisprotokoll nicht in chronologischer Reihenfolge sortiert ist, klicken Sie auf die Spaltenüberschrift für Datum und Uhrzeit.

Das Datum wird im Format "Monat/Tag/Jahr", die Uhrzeit im Format "A.M./P.M." angezeigt.

### **Benutzer**

Als Benutzer gilt die Person, die zu dem Zeitpunkt angemeldet war und das Internet verwendet hat, zu dem Privacy Service das Ereignis aufgezeichnet hat.

# **Zusammenfassung**

In der Zusammenfassung wird auf kurz und knapp beschrieben, welche Aktivitäten die Benutzer im Internet durchführen und was Privacy Service zum Schutz der Benutzer unternimmt.

# **Ereignisdetails**

Im Feld **Ereignisdetail** werden Einzelheiten zu den Einträgen angezeigt.

# **Speichern des aktuellen Protokolls**

Auf der Seite **Aktuelles Protokoll** werden Informationen zu den gerade durchgeführten Aktivitäten des Administrators und der Benutzer angezeigt. Sie können diese Informationen speichern, um sie zu einem späteren Zeitpunkt anzuzeigen.

So speichern Sie ein aktuelles Ereignisprotokoll:

- **1** Melden Sie sich bei Privacy Service als Administrator an.
- **2** Wählen Sie **Ereignisprotokoll** aus.
- **3** Klicken Sie auf der Seite **Aktuelles Protokoll** auf **Protokoll speichern**.
- **4** Geben Sie in das Feld **Dateiname** den Namen für die Protokolldatei ein.
- **5** Klicken Sie auf **Speichern**.

# **Anzeigen gespeicherter Protokolle**

Auf der Seite **Aktuelles Protokoll** werden Informationen zu den gerade durchgeführten Aktivitäten des Administrators und der Benutzer angezeigt. Sie können diese Informationen speichern, um sie zu einem späteren Zeitpunkt anzuzeigen.

So zeigen Sie ein gespeichertes Protokoll an:

- **1** Melden Sie sich bei Privacy Service als Administrator an.
- **2** Wählen Sie **Ereignisprotokoll** aus.
- **3** Klicken Sie auf der Seite **Aktuelles Protokoll** auf **Protokoll öffnen**.
- **4** Wählen Sie im Dialogfeld **Wählen Sie ein gespeichertes Protokoll aus, das angezeigt werden soll** die Sicherungsdatei für die Datenbank aus, und klicken Sie anschließend auf **Öffnen**.

Zum Zugreifen auf die Dienstprogramme müssen Sie sich bei Privacy Service als Administrator anmelden und dann auf **Dienstprogramme** klicken.

Klicken Sie zum Entfernen von Dateien, Ordnern und dem gesamten Inhalt eines Datenträgers auf **McAfee Shredder**. Wenn Sie Ihre Datenbankeinstellungen von Privacy Service speichern möchten, klicken Sie auf **Sicherung**. Zum Wiederherstellen Ihrer Einstellungen klicken Sie auf **Wiederherstellen**.

### **Dauerhaftes Löschen von Dateien mithilfe von McAfee Shredder**

McAfee Shredder schützt Ihre Privatsphäre, indem es unerwünschter Dateien schnell und sicher löscht.

Gelöschte Dateien lassen sich auch nach dem Leeren des Papierkorbs wiederherstellen. Wenn eine Datei gelöscht wird, markiert Windows nur den betreffenden Speicherplatz auf dem Laufwerk als nicht mehr in Gebrauch, die Datei selbst ist jedoch noch vorhanden.

#### **Warum Windows Dateifragmente zurücklässt**

Um eine Datei dauerhaft zu löschen, müssen Sie die vorhandene Datei wiederholt mit neuen Daten überschreiben. Würde Microsoft Windows Dateien sicher löschen, wären sämtliche Dateivorgänge sehr langsam. Auch durch das Vernichten eines Dokuments wird nicht immer verhindert, dass das Dokument wiederhergestellt werden kann, da einige Programme temporäre verborgene Kopien geöffneter Dokumente erstellen. Wenn Sie nur die Dateien vernichten, die im Explorer angezeigt werden, sind möglicherweise noch temporäre Kopien jener Dokumente irgendwo vorhanden. Es empfiehlt sich, in regelmäßigen Abständen den freien Speicherplatz auf der Festplatte zu vernichten, um sicherzustellen, dass diese temporären Kopien dauerhaft gelöscht werden.

#### **HINWEIS**

Mit forensischen Computer-Tools können Steuererklärungen, Lebensläufe oder andere Dokumente, die von Ihnen gelöscht wurden, wiederbeschafft werden.

### **Was McAfee Shredder löscht**

Mit McAfee Shredder können Sie Folgendes sicher und dauerhaft löschen:

- Eine(n) oder mehrere Dateien oder Ordner
- **Einen gesamten Datenträger**
- Die Datenspuren, die Sie beim Surfen im Internet hinterlassen

### **Dauerhaftes Löschen von Dateien in Windows Explorer**

So vernichten Sie eine Datei per Windows Explorer:

- **1** Öffnen Sie Windows Explorer, und wählen Sie die Datei(en) aus, die Sie vernichten möchten.
- **2** Klicken Sie mit der rechten Maustaste auf Ihre Auswahl, zeigen Sie auf **Senden an**, und wählen Sie dann **McAfee Shredder** aus.

### **Leeren des Windows-Papierkorbs**

Wenn sich in Ihrem Papierkorb Dateien befinden, bietet McAfee Shredder eine sicherere Methode zum Löschen des Papierkorbs an.

So vernichten Sie den Inhalt des Papierkorbs:

- **1** Klicken Sie auf dem Windows-Desktop mit der rechten Maustaste auf den Papierkorb.
- **2** Wählen Sie **Papierkorb vernichten** aus, und folgen Sie den Anweisungen auf dem Bildschirm.

#### **Anpassen der Shredder-Einstellungen**

Sie können Folgendes tun:

- Festlegen der Anzahl der Durchgänge, die der Shredder durchläuft
- Anzeigen einer Warnmeldung, wenn Sie Dateien vernichten
- Überprüfen der Festplatte auf Fehler, bevor Shredder ausgeführt wird
- Hinzufügen von McAfee Shredder zum Menü **Senden an**
- Ablegen eines Shredder-Symbols auf dem Windows-Desktop

Wenn Sie die Shredder-Einstellungen anpassen möchten, öffnen Sie McAfee Shredder, klicken Sie auf **Eigenschaften**, und folgen Sie dann den Anweisungen auf dem Bildschirm.

# **Sichern der Privacy Service-Datenbank**

Sie haben zwei Möglichkeiten, um die Privacy Service-Datenbank wiederherzustellen. Wenn Ihre Datenbank beschädigt oder gelöscht wird, werden Sie von Privacy Service aufgefordert, die Privacy Service-Datenbank wiederherzustellen. Sie können Ihre Datenbankeinstellungen aber auch wiederherstellen, während Privacy Service ausgeführt wird.

- **1** Klicken Sie auf **Dienstprogramme**, und wählen Sie anschließend **Sicherung** aus.
- **2** Klicken Sie auf **Durchsuchen**, um einen Speicherort für die Datenbankdatei auszuwählen, und klicken Sie anschließend auf **OK**.
- **3** Geben Sie ein Kennwort in das Feld **Kennwort** ein.
- **4** Geben Sie dasselbe Kennwort in das Feld **Kennwort bestätigen** ein, und klicken Sie dann auf **Sicherung**.
- **5** Klicken Sie im Bestätigungsdialogfeld auf **OK**.
- **6** Schließen Sie das Privacy Service-Fenster, wenn Sie alle gewünschten Änderungen vorgenommen haben.

#### **HINWEIS**

Halten Sie dieses Kennwort geheim, und vergessen Sie es nicht. Ohne dieses Kennwort können Sie die Privacy Service-Einstellungen nicht wiederherstellen.

### **Wiederherstellen der Sicherungsdatenbank**

- **1** Privacy Service bietet zwei Möglichkeiten, um Ihre ursprünglichen Einstellungen wiederherzustellen:
	- Sie laden die Datenbanksicherungsdatei, nachdem Sie von Privacy Service aufgefordert wurden, Ihre Einstellungen wiederherzustellen, weil die Datenbank zum Beispiel beschädigt oder gelöscht wurde.
	- Sie laden die Datenbanksicherungsdatei, während Privacy Service ausgeführt wird.

So stellen Sie Ihre Privacy Service-Einstellungen wieder her, wenn Sie dazu aufgefordert werden:

- **1** Klicken Sie auf **Durchsuchen**, um die Datei zu suchen.
- **2** Geben Sie Ihr Kennwort im Feld **Kennwort** ein.

#### **3** Klicken Sie auf **Wiederherstellen**.

Wenn Sie die Privacy Service-Datenbank nicht gesichert haben, Ihr Sicherungskennwort vergessen haben oder die Wiederherstellung der Datenbank nicht funktioniert, müssen Sie Privacy Service entfernen und neu installieren. So stellen Sie Ihre Privacy-Einstellungen wieder her, während Privacy Service ausgeführt wird:

- **1** Klicken Sie auf die Registerkarte **Dienstprogramme**.
- **2** Klicken Sie auf **Wiederherstellen**.
- **3** Klicken Sie auf **Durchsuchen**, und geben Sie den Pfad und den Namen der Sicherungsdatei ein.
- **4** Klicken Sie auf **Öffnen**.
- **5** Geben Sie Ihr Kennwort im Feld **Kennwort** ein.
- **6** Klicken Sie auf **Wiederherstellen**, und klicken sie anschließend im Bestätigungsdialogfeld von McAfee Privacy Service auf **OK**.

Diese Anweisungen gelten nicht für den Administrator.

Sie können Ihr Kennwort und Ihren Benutzernamen ändern. Sie sollten Ihr Kennwort ändern, nachdem Sie es vom Administrator erhalten haben und anschließend einmal pro Monat bzw. dann ändern, wenn Sie meinen, dass eine andere Person Ihr Kennwort kennen könnte. Auf diese Weise verhindern Sie, dass andere unter Verwendung Ihres Benutzernamens auf das Internet zugreifen.

# **Ändern Ihres Kennworts**

- **1** Klicken Sie mit der rechten Maustaste auf das McAfee-Symbol, zeigen Sie auf **McAfee Privacy Service**, und wählen Sie anschließend **Optionen** aus.
- **2** Klicken Sie auf **Kennwort**, und geben Sie Ihr altes Kennwort im Feld **Altes Kennwort** ein.
- **3** Geben Sie Ihr neues Kennwort im Feld **Neues Kennwort** ein.
- **4** Geben Sie Ihr neues Kennwort im Feld **Kennwort bestätigen** erneut ein, und klicken Sie dann auf **Übernehmen**.
- **5** Klicken Sie im Bestätigungsdialogfeld auf **OK**. Sie haben nun ein neues Kennwort.

# **Ändern Ihres Benutzernamens**

- **1** Klicken Sie mit der rechten Maustaste auf das McAfee-Symbol, zeigen Sie auf **McAfee Privacy Service**, und wählen Sie anschließend **Optionen** aus.
- **2** Klicken Sie auf **Benutzerinformationen**.
- **3** Geben Sie Ihren neuen Benutzernamen im Feld **Neuer Benutzername** ein, und klicken Sie auf **Übernehmen**.
- **4** Klicken Sie im Bestätigungsdialogfeld auf **OK**. Sie haben nun einen neuen Benutzernamen.

### **Leeren des Cache**

Sie sollten den Cache leeren, um sicherzustellen, dass Kinder nicht auf die von Ihnen zuletzt besuchten Webseiten zugreifen können. Gehen Sie wie folgt vor, um den Cache zu leeren:

- **1** Öffnen Sie Internet Explorer.
- **2** Klicken Sie im Menü **Extras** auf **Internetoptionen**. Das Dialogfeld **Internetoptionen** wird angezeigt.
- **3** Klicken Sie im Abschnitt **Temporäre Internetdateien** auf **Dateien löschen**. Das Dialogfeld **Dateien löschen** wird angezeigt.
- **4** Aktivieren Sie das Kontrollkästchen **Alle Offlineinhalte löschen**, und klicken Sie dann auf **OK**.
- **5** Klicken Sie auf **OK**, um das Dialogfeld **Internetoptionen** zu schließen.

### **Akzeptieren von Cookies**

Die entsprechende Option ist nur verfügbar, wenn der Administrator erlaubt hat, dass Sie Cookies akzeptieren oder ablehnen können, sobald welche abgefangen werden.

Wenn Sie auf Websites zugreifen, die Cookies benötigen, können Sie diesen Sites die Berechtigung zum Lesen von Cookies erteilen.

- **1** Klicken Sie mit der rechten Maustaste auf das McAfee-Symbol, zeigen Sie auf **McAfee Privacy Service**, und wählen Sie anschließend **Optionen** aus.
- **2** Klicken Sie auf **Akzeptierte Cookies**.
- **3** Geben Sie in das Feld **http://** den URL der Website ein, und klicken Sie auf **Hinzufügen**. Die Website wird in der Liste **Website** angezeigt.

### **So entfernen Sie eine Website aus dieser Liste:**

- **1** Wählen Sie den URL der Website in der Liste **Website** aus.
- **2** Klicken Sie auf **Entfernen**, und klicken Sie dann im Bestätigungsdialogfeld auf **Ja**.

### **Ablehnen von Cookies**

Die entsprechende Option ist nur verfügbar, wenn der Administrator erlaubt hat, dass Sie Cookies akzeptieren oder ablehnen können, sobald welche abgefangen werden.

Wenn Sie Websites besuchen, die keine Cookies benötigen, können Sie die Cookies ungefragt ablehnen.

- **1** Klicken Sie mit der rechten Maustaste auf das McAfee-Symbol, zeigen Sie auf **McAfee Privacy Service**, und wählen Sie anschließend **Optionen** aus.
- **2** Klicken Sie auf **Abgelehnte Cookies**.
- **3** Geben Sie in das Feld **http://** den URL der Website ein, und klicken Sie auf **Hinzufügen**. Die Website wird in der Liste **Website** angezeigt.

### **So entfernen Sie eine Website aus dieser Liste:**

- **1** Wählen Sie den URL der Website in der Liste **Website** aus.
- **2** Klicken Sie auf **Entfernen**, und klicken Sie dann im Bestätigungsdialogfeld auf **Ja**.

# **6 McAfee SpamKiller**

Willkommen bei McAfee SpamKiller

McAfee SpamKiller hilft Ihnen, Ihren E-Mail-Posteingang frei von Spam-Nachrichten zu halten. Das Programm umfasst folgende Funktionen:

# **Benutzeroptionen**

- Blockieren von Spam-Mails mit Filtern und Isolieren von Spam-Mails außerhalb des Posteingangs
- Anzeigen von blockierten und akzeptierten E-Mails
- Überwachen und Filtern mehrerer E-Mail-Konten
- Importieren der Adressen von Freunden in die Freunde-Liste
- Bekämpfen der Absender von Spam-Mails (Sie können Spam-Mails melden, sich über Spam-Mails beschweren und benutzerdefinierte Filter einrichten.)
- Schützen Ihrer Kinder vor Spam-Mail
- Blockieren und Retten per Mausklick
- **Unterstützung für Doppelbyte-Zeichensätze**
- Unterstützung mehrerer Benutzer (Windows 2000 und Windows XP)

# **Filtern**

- Automatisches Aktualisieren von Filtern
- Erstellen von angepassten Filtern zum Blockieren von E-Mails, die größtenteils Bilder, unsichtbaren Text oder ungültige Formatierungen enthalten
- Mehrstufiges Kernfiltermodul
- Filter für Wörterbuchangriffe
- Anpassungsfähige Filterung auf mehreren Ebenen
- Sicherheitsfilter

### **Funktionen**

Diese Version von SpamKiller umfasst folgende neue Funktionen:

- Filtern Erweiterte Filteroptionen ermöglichen neue Filtertechniken, einschließlich der Filterung verborgener "Metazeichen" und der Erkennung von "Junk-Text".
- Phishing Das AntiPhishing-Browser-Plug-In für die Symbolleiste von Internet Explorer erkennt und blockiert potenzielle Phishing-Websites.
- Integration in Microsoft Outlook und Outlook Express In der Symbolleiste befindet sich ein Ordner, in dem Spam direkt innerhalb Ihres E-Mail-Clients blockiert werden kann.
- Installation Setup und Konfiguration wurden vereinfacht. Die automatische Kontenerkennung ermöglicht das bequeme Einrichten, Konfigurieren und Integrieren vorhandener E-Mail-Konten.
- Updates Automatische Updates werden unauffällig im Hintergrund ausgeführt, damit Sie immer optimal vor neuen Spam-Bedrohungen geschützt sind.
- Benutzeroberfläche Eine intuitive Benutzeroberfläche unterstützt Sie dabei, Spam von Ihrem Computer fernzuhalten.
- Support Kostenloser technischer Live-Support per Instant Messaging und E-Mail ermöglicht einen unkomplizierten, sofortigen und direkten Kundendienst.
- Behandlung von Spam-Nachrichten Standardmäßig werden Spam-Nachrichten als [SPAM] markiert und in den SpamKiller-Ordner in Outlook und Outlook Express oder in Ihrem Posteingang verschoben. Gekennzeichnete Nachrichten werden auch auf der Seite **Akzeptierte E-Mails** angezeigt.

# **Grundlegendes zum oberen Bildschirmbereich**

Auf jeder SpamKiller-Seite werden im oberen Bildschirmbereich die folgenden Symbole angezeigt:

Klicken Sie auf **Benutzer wechseln (2)**, um sich unter einem anderen Benutzernamen anzumelden.

#### **HINWEIS**

Die Schaltfläche **Benutzer wechseln** ist nur dann verfügbar, wenn auf Ihrem Computer Windows 2000 oder Windows XP ausgeführt wird, mehrere Benutzer zu SpamKiller hinzugefügt wurden und Sie sich als Administrator bei SpamKiller angemeldet haben.
- Klicken Sie auf **Unterstützung** , um die Online-Support-Seite von McAfee aufzurufen. Hier finden Sie wichtige Themen zu SpamKiller und anderen McAfee-Produkten, Antworten auf häufig gestellte Fragen (FAQs) und vieles mehr. Auf die McAfee-Support-Seite können Sie nur zugreifen, wenn Sie mit dem Internet verbunden sind.
- Klicken Sie auf **Hilfe C**, um die Online-Hilfe zu öffnen, die detaillierte Anweisungen zum Einrichten von und Arbeiten mit SpamKiller enthält.

# **Grundlegendes zur Seite "Zusammenfassung"**

Klicken Sie auf die Registerkarte **Zusammenfassung**, um die Seite **Zusammenfassung** zu öffnen ([Abbildung 6-1\)](#page-145-0).

- **Übersicht über Ihren SpamKiller-Status** Zeigt an, ob die Filterung aktiviert ist, wann eine Freunde-Liste zum letzten Mal aktualisiert wurde und wie viele Spam-Nachrichten heute eingegangen sind. Hier können Sie die SpamKiller-Filterung aktivieren oder deaktivieren, Freunde-Listen aktualisieren und die Seite **Blockierte E-Mails** öffnen.
- **Neueste E-Mails, die als Spam identifiziert und blockiert wurden** Zeigt die neuesten Spam-Nachrichten an, die von SpamKiller blockiert (d. h. aus Ihrem Posteingang entfernt) wurden.
- **E-Mail-Übersicht** Zeigt die Gesamtzahl von E-Mails und Spam-Nachrichten (blockierte E-Mails) sowie den prozentualen Anteil von Spam an.

 **Neuer Spam** – Eine Aufschlüsselung der verschiedenen Typen von Spam, die Sie in den letzten 30 Tagen empfangen haben.

| Benutzer<br>werbselt                                                                                                    | Hilfe<br>Support                                                                                                 |  |
|----------------------------------------------------------------------------------------------------|----------------------------------------------------------------------------------------------------|--|
| Willkommen,                                                                                                    |                                                                                                    |  |
|                                                                                                    | E-Mail-Übersicht                                                                                                 |  |
| Übersicht über Ihren SpamKiller-Status,<br>Die E-Mail-Filterung ist aktiviert<br>Zum Deaktivieren klicken.<br>Heute blockierte Nachrichten: 0<br>R<br>Zum Anzeigen klicken.<br>Letzte Akt. d. Freunde-L.: 18.07.2005<br>Œ<br>Zum Aktualis, klicken.                                                     | Gesamte bisher empfangene<br>E-Mails.<br>Gesamte E-Mails<br>20<br>Spam-E-Mails<br>n<br>Spam (0%)                 |  |
| Neuer Spam                                                                                                    | <b>Neuer Spam</b>                                                                                                |  |
| Die letzten E-Mails, die als Spam erkannt und blockiert wurden.                                                                                                    | Spam-Mails, die in den letzten 30<br>Tagen empfangen wurden.                                                     |  |
| Ciaran Coughlan@McAf sending back a test<br>18.07.2005 17:51<br>"kent morrell" <oveney 17:50<br="" 18.07.2005="" deals="" have="" rule.="" the="" we="">"Maye Stephens" <qxw 17:50<="" 18.07.2005="" are="" don't="" td="" times="" tough.=""><td></td></qxw></oveney>                                  |                                                                                                    |  |
| "Batholomew Yeager" < There are so many onlin 18.07.2005 17:50                                                                                                    |                                                                                                    |  |
| 18.07.2005 17:50<br>"Toiboid Jackson" <sctt liven="" marriage.<br="" up="" your="">18.07.2005 17:43<br/>"Cyrano Rowley" <cyra better<="" much="" td=""><td>Erwachsener<br/>Freizeit<br/>Finanzdienstleistungen<br/>Produkte &amp; Dienstleistungen<br/>Sicherheitsrisiken<br/>Andere</td></cyra></sctt> | Erwachsener<br>Freizeit<br>Finanzdienstleistungen<br>Produkte & Dienstleistungen<br>Sicherheitsrisiken<br>Andere |  |
|                                                                                                    | spamkiller <sup>®</sup><br>SpamKiller-Zusammenfassung<br><b>Retreff</b><br>Dahim<br>Yon.                         |  |

**Abbildung 6-1. Seite "Zusammenfassung"**

### **Integration in Microsoft Outlook und Outlook Express**

<span id="page-145-0"></span>Sie erreichen die wichtigsten Funktionen von SpamKiller aus Outlook Express 6.0, Outlook 98, Outlook 2000 und Outlook XP heraus, indem Sie das SpamKiller-Menü oder die SpamKiller-Symbolleiste auswählen.

Die SpamKiller-Symbolleiste befindet sich rechts von den Standardsymbolleisten in Outlook und Outlook Express. Wenn diese Symbolleiste nicht angezeigt wird, müssen Sie entweder das Fenster Ihres E-Mail-Programms vergrößern oder auf die Pfeilsymbole klicken, um weitere Symbolleisten anzuzeigen.

Wenn die SpamKiller-Symbolleiste zum ersten Mal in Ihrer E-Mail-Anwendung angezeigt wird, können Sie die in dieser Symbolleiste enthaltenen Befehle nur auf neue Nachrichten anwenden. Bereits im Posteingang vorhandene Spam-Mails müssen manuell gelöscht werden.

# **Deaktivieren von SpamKiller**

Sie können SpamKiller deaktivieren, so dass E-Mails nicht gefiltert werden.

So deaktivieren Sie die Filterung:

Klicken Sie mit der rechten Maustaste auf das McAfee-Symbol M, zeigen Sie auf **SpamKiller**, und klicken Sie dann auf **Deaktivieren**. Oder klicken Sie auf die Registerkarte **Zusammenfassung** und dann auf **Klicken Sie zum Deaktivieren hier**.

So aktivieren Sie die Filterung:

Klicken Sie mit der rechten Maustaste auf das McAfee-Symbol, zeigen Sie auf **SpamKiller**, und klicken Sie dann auf **Aktivieren**. Oder klicken Sie auf die Registerkarte **Zusammenfassung** und dann auf **Klicken Sie zum Aktivieren hier**.

# <span id="page-146-0"></span>**Hinzufügen von E-Mail-Konten**

Sie können die folgenden E-Mail-Konten hinzufügen:

- Standard-E-Mail-Konto (POP3) Die meisten Privatanwender verwenden Konten dieses Typs.
- MSN-/Hotmail-Konto Webbasierte MSN-/Hotmail-Konten

#### **HINWEIS**

Wenn auf Ihrem Computer Windows 2000 oder Windows XP ausgeführt wird und Sie mehrere Benutzer zu SpamKiller hinzufügen möchten, müssen Sie zuerst die Benutzer hinzufügen, bevor Sie deren Benutzerprofilen E-Mail-Konten hinzufügen können. Weitere Informationen finden Sie unter *[Hinzufügen von Benutzern](#page-154-0)* auf Seite 155. Wenn Sie mehrere Benutzer zu SpamKiller hinzufügen, wird das Konto zum Profil desjenigen Benutzers hinzugefügt, der gerade bei SpamKiller angemeldet ist.

### **Hinzufügen von E-Mail-Konten**

**1** Klicken Sie auf die Registerkarte **Einstellungen**, um die Seite **Einstellungen** [\(Abbildung 6-2\)](#page-147-0) zu öffnen, und klicken Sie dann auf **E-Mail-Konten**. Das Dialogfeld **E-Mail-Konten** wird angezeigt, in dem alle E-Mail-Konten aufgelistet sind, die zu SpamKiller hinzugefügt wurden.

#### **HINWEIS**

Wenn mehrere Benutzer zu SpamKiller hinzugefügt wurden, werden in der Liste die E-Mail-Konten des aktuell bei SpamKiller angemeldeten Benutzers angezeigt.

- **2** Klicken Sie auf **Hinzufügen**. Der Assistent für E-Mail-Konten wird angezeigt.
- **3** Folgen Sie den in den Dialogfeldern angezeigten Anweisungen.

Wenn Sie ein MSN-/Hotmail-Konto hinzufügen, sucht SpamKiller nach einem MSN-/Hotmail-Adressbuch, um es in Ihre **Persönliche Freunde-Liste** zu importieren.

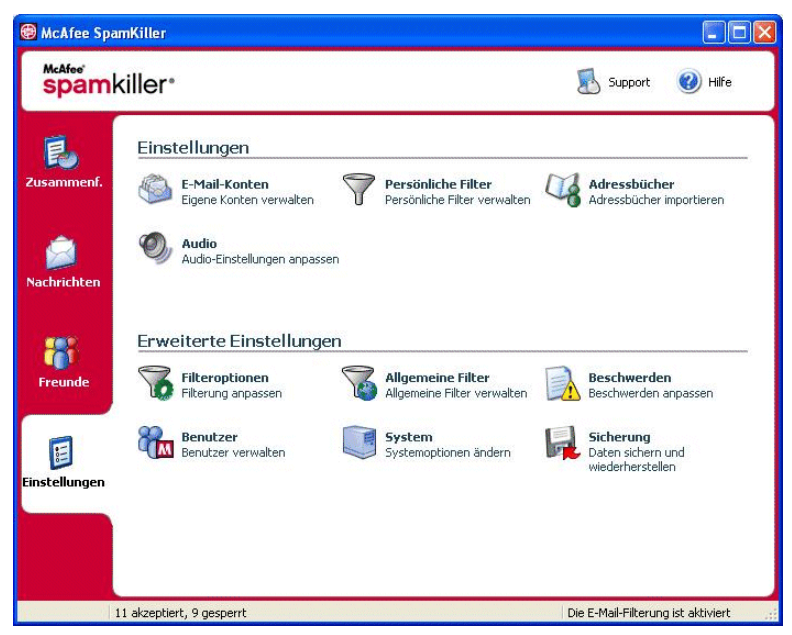

**Abbildung 6-2. Seite "Einstellungen"**

### **Umleiten des E-Mail-Clients auf SpamKiller**

<span id="page-147-0"></span>Wenn Sie ein Konto hinzufügen, das von SpamKiller nicht erkannt wird (d. h. das Konto wird im Dialogfeld **Konto auswählen** nicht angezeigt), oder wenn Sie Ihre MSN-/Hotmail-E-Mails als POP3-Konto in SpamKiller lesen möchten, müssen Sie Ihren E-Mail-Client so umleiten, dass er auf SpamKiller zeigt, indem Sie den Eintrag für den Posteingangsserver ändern.

Wenn Ihr Posteingangsserver beispielsweise "mail.mcafee.com" lautet, ändern Sie ihn in "localhost".

# **Löschen von E-Mail-Konten**

Ein E-Mail-Konto, das von SpamKiller nicht mehr gefiltert werden soll, können Sie aus SpamKiller zu löschen.

## **Löschen eines E-Mail-Kontos aus SpamKiller**

**1** Klicken Sie auf die Registerkarte **Einstellungen**, und wählen Sie dann **E-Mail-Konten** aus. Das Dialogfeld **E-Mail-Konten** wird angezeigt, in dem alle E-Mail-Konten aufgelistet sind, die zu SpamKiller hinzugefügt wurden.

### **HINWEIS**

Wenn mehrere Benutzer zu SpamKiller hinzugefügt wurden, werden in der Liste die E-Mail-Konten des aktuell bei SpamKiller angemeldeten Benutzers angezeigt.

**2** Wählen Sie ein Konto aus, und klicken Sie dann auf **Löschen**.

# **Bearbeiten der Eigenschaften von E-Mail-Konten**

Sie können Informationen zu einem E-Mail-Konto bearbeiten, das Sie zu SpamKiller hinzugefügt haben. Dazu gehören beispielsweise die E-Mail-Adresse, die Kontobeschreibung, die Serverinformationen, die Häufigkeit der Überprüfungen des Kontos auf Spam und die Art der Internetverbindung.

## **POP3-Konten**

### **Bearbeiten von POP3-Konten**

**1** Klicken Sie auf die Registerkarte **Einstellungen** und dann auf **E-Mail-Konten**. Das Dialogfeld **E-Mail-Konten** wird angezeigt, in dem alle E-Mail-Konten aufgelistet sind, die zu SpamKiller hinzugefügt wurden.

### **HINWEIS**

Wenn mehrere Benutzer zu SpamKiller hinzugefügt wurden, werden in der Liste die E-Mail-Konten des aktuell bei SpamKiller angemeldeten Benutzers angezeigt.

- **2** Wählen Sie ein POP3-Konto aus, und klicken Sie dann auf **Bearbeiten**.
- **3** Klicken Sie auf die Registerkarte **Allgemein**, um die Kontobeschreibung und die E-Mail-Adresse zu bearbeiten.
	- **Beschreibung** Geben Sie einen beliebigen Text ein, der das Konto näher beschreibt.
	- **E-Mail-Adresse** Die E-Mail-Adresse zu diesem Konto.
- **4** Klicken Sie auf die Registerkarte **Server**, um die Serverinformationen zu bearbeiten.
	- **Eingehende E-Mails** Der Name des Servers, der eingehende E-Mails empfängt (Posteingangsserver).
	- **Benutzername** Der Benutzername, unter dem Sie auf das Konto zugreifen. Wird auch als Kontoname bezeichnet.
	- **Kennwort** Das Kennwort, das Sie zum Zugreifen auf das Konto verwenden.
	- **Ausgehende E-Mails** Der Name des Servers, der ausgehende E-Mails sendet (Postausgangsserver). Klicken Sie auf **Mehr**, wenn Sie die Authentifizierungsanforderungen für den Postausgangsserver bearbeiten möchten.
- **5** Klicken Sie auf die Registerkarte **Überprüfung**, um zu bearbeiten, wie oft SpamKiller das Konto auf Spam überprüfen soll:
	- **a** Aktivieren Sie entweder **Überprüfen alle** oder **Täglich prüfen um**, und geben Sie dann eine Zeitangabe im zugehörigen Feld ein bzw. wählen Sie eine aus. Wenn Sie eine Null eingeben, überprüft SpamKiller das Konto nur beim Herstellen einer Verbindung.
	- **b** Geben Sie an, bei welchen weiteren Gelegenheiten SpamKiller das Konto filtern soll:

**Beim Starten prüfen** – Aktivieren Sie diese Option, wenn Ihr Computer über eine Direktverbindung verfügt und das Konto bei jedem Starten des Computers von SpamKiller überprüft werden soll.

**Überprüfen, wenn eine Einwahlverbindung hergestellt wird** – Aktivieren Sie diese Option, wenn Ihr Computer über eine DFÜ-Einwahlverbindung verbunden wird und das Konto bei jeder Einwahl von SpamKiller überprüft werden soll.

- **6** Klicken Sie auf die Registerkarte **Verbindung**, wenn Sie festlegen möchten, wie SpamKiller eine Internetverbindung herstellen soll, um neu eingegangene Nachrichten in Ihrem Posteingang überprüfen zu können.
	- **Nie eine Einwahlverbindung herstellen** SpamKiller stellt keine automatischen Verbindungen her. Sie müssen Ihre Einwahlverbindung manuell starten, bevor SpamKiller in Aktion treten kann.
	- **Bei Bedarf wählen** Wenn keine Internetverbindung verfügbar ist, versucht SpamKiller automatisch, mit Hilfe Ihrer DFÜ-Standardeinwahlverbindung eine Verbindung herzustellen.
	- **Immer wählen** SpamKiller versucht automatisch, mit der von Ihnen angegebenen DFÜ-Einwahlverbindung eine Verbindung herzustellen.
- **Verbindung beibehalten, nachdem die erste Filterung ausgeführt wurde** Ihr Computer bleibt nach Abschluss der Filterung mit dem Internet verbunden.
- **7** Klicken Sie zum Bearbeiten der erweiterten Optionen auf die Registerkarte **Erweitert**.
	- **Spam-Meldungen auf dem Server lassen** Wenn Sie diese Option aktivieren, verbleibt auf Ihrem E-Mail-Server eine Kopie der blockierten Nachrichten. Sie können die Mail über Ihren E-Mail-Client und die SpamKiller-Seite **Blockierte E-Mails** anzeigen. Wenn dieses Kontrollkästchen nicht aktiviert ist, können Sie die blockierten Nachrichten nur über die Seite **Blockierte E-Mails** anzeigen.
	- **POP3-Anschluss** (POP3-Anschlussnummer) Der POP3-Server verarbeitet eingehende Nachrichten.
	- **SMTP-Anschluss** (SMTP-Anschlussnummer) Der SMTP-Server verarbeitet ausgehende Nachrichten.
	- **Server-Zeitüberschreitung** Gibt an, wie lange SpamKiller auf E-Mails wartet, bis eine Zeitüberschreitung eintritt und das Programm anhält.

Erhöhen Sie den Wert für die Server-Zeitüberschreitung, beim Abrufen von E-Mails Probleme auftreten. Möglicherweise ist Ihre E-Mail-Verbindung langsam. In diesem Fall sollten Sie den Wert für die Server-Zeitüberschreitung erhöhen, damit SpamKiller länger warten kann, bevor die Zeitüberschreitung erreicht ist.

**8** Klicken Sie auf **OK**.

### **MSN-/Hotmail-Konten**

### **Bearbeiten von MSN-/Hotmail-Konten**

**1** Klicken Sie auf die Registerkarte **Einstellungen** und dann auf **E-Mail-Konten**.

Das Dialogfeld **E-Mail-Konten** wird angezeigt, in dem alle E-Mail-Konten aufgelistet sind, die zu SpamKiller hinzugefügt wurden.

#### **HINWEIS**

Wenn mehrere Benutzer zu SpamKiller hinzugefügt wurden, werden in der Liste die E-Mail-Konten des aktuell bei SpamKiller angemeldeten Benutzers angezeigt.

**2** Wählen Sie ein MSN-/Hotmail-Konto aus, und klicken Sie dann auf **Bearbeiten**.

- **3** Klicken Sie auf die Registerkarte **Allgemein**, um die Kontobeschreibung und die E-Mail-Adresse zu bearbeiten.
	- **Beschreibung** Geben Sie einen beliebigen Text ein, der das Konto näher beschreibt.
	- **E-Mail-Adresse** Die E-Mail-Adresse zu diesem Konto.
- **4** Klicken Sie auf die Registerkarte **Server**, um die Serverinformationen zu bearbeiten.
	- **Eingehende E-Mails** Der Name des Servers, der eingehende E-Mails empfängt (Posteingangsserver).
	- **Kennwort** Das Kennwort, das Sie zum Zugreifen auf das Konto verwenden.
	- **Ausgehende E-Mails** Der Name des Servers, der ausgehende E-Mails sendet (Postausgangsserver).
	- **SMTP-Server für ausgehende E-Mails verwenden** Aktivieren Sie diese Option, wenn Sie Fehlermeldungen senden möchten und die MSN-Signaturzeile nicht in der Fehlermeldung enthalten sein soll. Wenn die MSN-Signaturzeile enthalten ist, können Spammer leicht erkennen, dass es sich bei der Fehlermeldung um eine falsche Fehlermeldung handelt.

Klicken Sie auf **Mehr**, um die Authentifizierungsanforderungen für den Postausgangsserver zu ändern.

- **5** Klicken Sie auf die Registerkarte **Überprüfung**, um festzulegen, wie häufig SpamKiller das Konto auf Spam-Nachrichten überprüfen soll:
	- **a** Aktivieren Sie entweder **Überprüfen alle** oder **Täglich prüfen um**, und geben Sie dann eine Zeitangabe im zugehörigen Feld ein bzw. wählen Sie eine aus. Wenn Sie eine Null eingeben, überprüft SpamKiller das Konto nur beim Herstellen einer Verbindung.
	- **b** Geben Sie an, bei welchen weiteren Gelegenheiten SpamKiller das Konto filtern soll:

**Beim Starten prüfen** – Aktivieren Sie diese Option, wenn Ihr Computer über eine Direktverbindung verfügt und das Konto bei jedem Starten von SpamKiller überprüft werden soll.

**Überprüfen, wenn eine Einwahlverbindung hergestellt wird** – Aktivieren Sie diese Option, wenn Ihr Computer über eine DFÜ-Einwahlverbindung verbunden wird und das Konto bei jeder Einwahl von SpamKiller überprüft werden soll.

- **6** Klicken Sie auf die Registerkarte **Verbindung**, wenn Sie festlegen möchten, wie SpamKiller eine Internetverbindung herstellen soll, um neu eingegangene Nachrichten in Ihrem Posteingang überprüfen zu können.
	- **Nie eine Einwahlverbindung herstellen** SpamKiller stellt keine automatischen Verbindungen her. Sie müssen Ihre Einwahlverbindung manuell starten, bevor SpamKiller in Aktion treten kann.
	- **Bei Bedarf wählen** Wenn keine Internetverbindung verfügbar ist, versucht SpamKiller automatisch, mit Hilfe Ihrer DFÜ-Standardeinwahlverbindung eine Verbindung herzustellen.
	- **Immer wählen** SpamKiller versucht automatisch, mit der von Ihnen angegebenen DFÜ-Einwahlverbindung eine Verbindung herzustellen.
	- **Verbindung beibehalten, nachdem die erste Filterung ausgeführt wurde** Ihr Computer bleibt nach Abschluss der Filterung mit dem Internet verbunden.
- **7** Klicken Sie auf **OK**.

### **Konfigurieren eines Hotmail-Kontos zum Blockieren von Spam in Outlook oder Outlook Express**

SpamKiller kann Hotmail-Konten direkt filtern. Weitere Informationen dazu finden Sie in der Online-Hilfe. Bevor Sie jedoch die SpamKiller-Symbolleiste in Outlook oder Outlook Express zum Filtern von Nachrichten oder Hinzufügen von Freunden verwenden können, müssen Sie zuerst Ihr Hotmail-Konto entsprechend konfigurieren.

- **1** Konfigurieren Sie Ihr Hotmail-Konto in MSK.
- **2** Wenn Sie bereits ein Hotmail-Konto in Outlook oder Outlook Express eingerichtet haben, müssen Sie dieses zunächst entfernen.
- **3** Fügen Sie Ihr Hotmail-Konto zu Outlook oder Outlook Express hinzu. Vergewissern Sie sich, dass Sie sowohl für den Typ des Kontos als auch den Typ des Posteingangsservers **POP3** ausgewählt haben.
- **4** Legen Sie für den Posteingangsserver den Namen **localhost** fest.
- **5** Geben Sie den Namen des verfügbaren SMTP-Postausgangsservers ein (erforderlich).
- **6** Schließen Sie die Kontokonfiguration ab. Sie können jetzt neue Hotmail-Spam-Nachrichten blockieren oder Freunde zur Freunde-Liste hinzufügen.

### **MAPI-Konten**

Für eine erfolgreiche SpamKiller-MAPI-Integration in Outlook müssen die folgenden Voraussetzungen erfüllt sein:

- Outlook wurde ursprünglich mit Unternehmens- und Arbeitsgruppenunterstützung installiert (nur Outlook 98).
- Das erste E-Mail-Konto ist ein MAPI-Konto (nur Outlook 98).
- Der Computer ist bei der Domäne angemeldet.

### **Bearbeiten von MAPI-Konten**

**1** Klicken Sie auf die Registerkarte **Einstellungen** und dann auf **E-Mail-Konten**. Das Dialogfeld **E-Mail-Konten** wird angezeigt, in dem alle E-Mail-Konten aufgelistet sind, die zu SpamKiller hinzugefügt wurden.

### **HINWEIS**

Wenn mehrere Benutzer zu SpamKiller hinzugefügt wurden, werden in der Liste die E-Mail-Konten des aktuell bei SpamKiller angemeldeten Benutzers angezeigt.

- **2** Wählen Sie ein MAPI-Konto aus, und klicken Sie dann auf **Bearbeiten**.
- **3** Klicken Sie auf die Registerkarte **Allgemein**, um die Kontobeschreibung und die E-Mail-Adresse zu bearbeiten.
	- **Beschreibung** Geben Sie einen beliebigen Text ein, der das Konto näher beschreibt.
	- **E-Mail-Adresse** Die E-Mail-Adresse zu diesem Konto.
- **4** Klicken Sie auf die Registerkarte **Profil**, um die Profilinformationen zu bearbeiten.
	- **Profil** Das MAPI-Profil für das Konto.
	- **Kennwort** Gibt das zum MAPI-Profil gehörende Kennwort an, sofern Sie eins eingerichtet haben (dabei muss es sich nicht notwendigerweise um das Kennwort für das E-Mail-Konto handeln).
- **5** Klicken Sie auf die Registerkarte **Verbindung**, wenn Sie festlegen möchten, wie SpamKiller eine Internetverbindung herstellen soll, um neu eingegangene Nachrichten in Ihrem Posteingang überprüfen zu können:
	- **Nie eine Einwahlverbindung herstellen** SpamKiller stellt keine automatischen Verbindungen her. Sie müssen Ihre Einwahlverbindung manuell starten, bevor SpamKiller in Aktion treten kann.
	- **Bei Bedarf wählen** Wenn keine Internetverbindung verfügbar ist, versucht SpamKiller automatisch, mit Hilfe Ihrer DFÜ-Standardeinwahlverbindung eine Verbindung herzustellen.
- **Immer wählen** SpamKiller versucht automatisch, mit der von Ihnen angegebenen DFÜ-Einwahlverbindung eine Verbindung herzustellen.
- **Verbindung beibehalten, nachdem die erste Filterung ausgeführt wurde** Ihr Computer bleibt nach Abschluss der Filterung mit dem Internet verbunden.
- **6** Klicken Sie auf **OK**.

## <span id="page-154-0"></span>**Hinzufügen von Benutzern**

SpamKiller unterstützt die Einrichtung von mehreren Benutzern, die den in Ihrem Betriebssystem (Windows 2000 bzw. Windows XP) eingerichteten Benutzern entsprechen.

Beim Installieren von SpamKiller wird automatisch ein Administrator-Benutzerprofil für den Benutzer erstellt, der zum Zeitpunkt der Installation angemeldet war. Wenn Sie während der Installation E-Mail-Konten zu SpamKiller hinzufügen, werden diese zum Benutzerprofil des Administrators hinzugefügt.

Bevor Sie weitere E-Mail-Konten zu SpamKiller hinzufügen, sollten Sie feststellen, ob Sie weitere SpamKiller-Benutzer hinzufügen müssen. Das Hinzufügen von Benutzern kann von Vorteil sein, wenn Ihr Computer von mehreren Benutzern verwendet wird, von denen jeder über ein eigenes E-Mail-Konto verfügt. Die E-Mail-Konten werden zum Benutzerprofil des jeweiligen Benutzers hinzugefügt, so dass jeder Benutzer seine eigenen E-Mail-Konten, persönlichen Einstellungen, persönlichen Filter und seine **Persönliche Freunde-Liste** selbst verwalten kann.

Welche Aufgaben ein Benutzer in SpamKiller durchführen kann, hängt von seinem Benutzertyp ab. Die folgende Tabelle gibt einen Überblick über die Berechtigungen der beiden Benutzertypen. Administratoren können alle Aufgaben ausführen, während Benutzer mit eingeschränkten Rechten nur Aufgaben ausführen können, die ihrem persönlichen Profil entsprechen. Beispielsweise können Administratoren den gesamten Inhalt von blockierten Nachrichten anzeigen, während Benutzer mit eingeschränkten Rechten nur die Betreffzeilen anzeigen können.

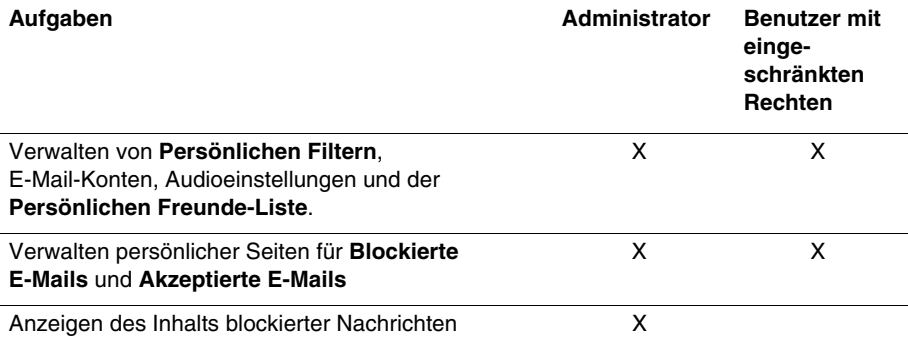

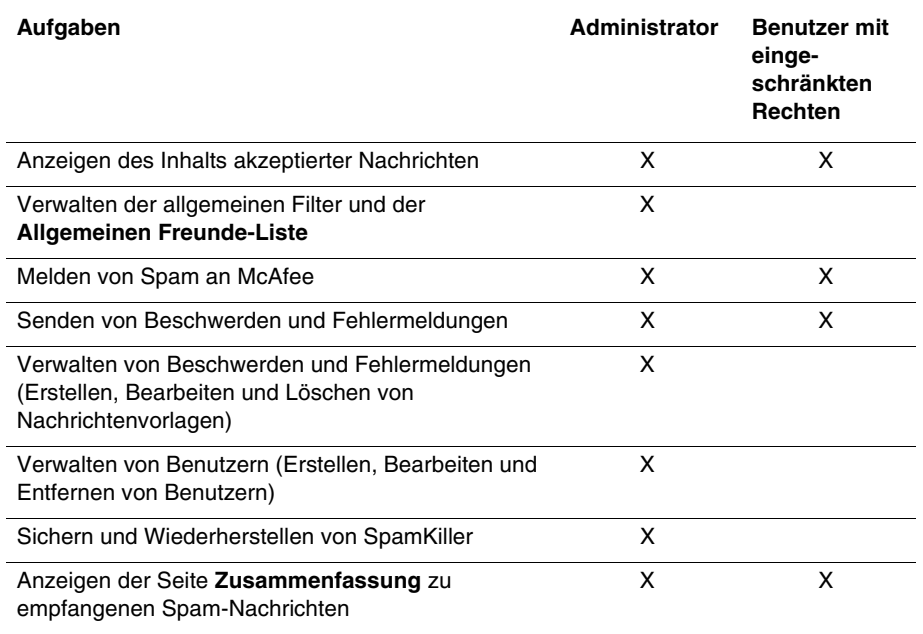

Ein neu hinzugefügter Benutzer wird beim Anmelden am Computer aufgefordert, ein E-Mail-Konto zu seinem Benutzerprofil hinzuzufügen.

Um Benutzer hinzufügen und verwalten zu können, müssen die folgenden Bedingungen erfüllt sein:

- Sie müssen bei SpamKiller als Administrator angemeldet sein.
- Auf Ihrem Computer muss Windows 2000 oder Windows XP ausgeführt werden.
- Die Benutzer, die hinzugefügt bzw. verwaltet werden sollen, müssen über Windows-Benutzerkonten verfügen.

## **Benutzerkennwörter und Schutz Minderjähriger vor Spam**

Durch das Erstellen eines Benutzerkennworts wird der Schutz vor Datenmissbrauch erhöht. Ohne das Anmeldekennwort kann kein anderer Benutzer auf die persönlichen Einstellungen, die Freunde-Liste und die Liste der akzeptierten E-Mails zugreifen. Mit Kennwörtern lässt sich auch verhindern, dass Minderjährige auf SpamKiller zugreifen und den Inhalt von Spam-Nachrichten lesen können.

### <span id="page-156-0"></span>**Erstellen eines Kennworts für einen vorhandenen SpamKiller-Benutzer**

- **1** Klicken Sie auf die Registerkarte **Einstellungen** und dann auf **Benutzer**.
- **2** Wählen Sie einen Benutzer aus, und klicken Sie dann auf **Bearbeiten**.
- **3** Geben Sie im Feld **Kennwort** ein Kennwort ein. Wenn der Benutzer auf SpamKiller zugreifen möchte, muss er das Kennwort eingeben, um sich anmelden zu können.

#### **WICHTIG**

Es gibt keine Möglichkeit, ein einmal vergessenes Kennwort wiederzubeschaffen. Nur ein SpamKiller-Administrator kann ein neues Kennwort für Sie erstellen.

### **Hinzufügen von Benutzern zu SpamKiller**

- **1** Klicken Sie auf die Registerkarte **Einstellungen** und dann auf **Benutzer**.
- **2** Klicken Sie auf **Hinzufügen**.

Eine Liste der Windows-Benutzer wird angezeigt. Wenn Sie einen Benutzer hinzufügen möchten, der nicht in der Liste angezeigt wird, müssen Sie für diese Person ein Windows-Benutzerkonto erstellen. Anschließend muss sich der neue Benutzer mindestens einmal auf Ihrem Computer anmelden. Danach können Sie den Benutzer zu SpamKiller hinzufügen.

#### **HINWEIS**

Windows-Benutzer mit Administratorrechten verfügen auch über SpamKiller-Administratorrechte.

- **3** Wählen Sie einen Benutzer aus, den Sie hinzufügen möchten, und klicken Sie dann auf **OK**. Der Benutzer wird zu SpamKiller hinzugefügt und sein Benutzername in der Liste der SpamKiller-Benutzer angezeigt.
- **4** Klicken Sie auf **Schließen**, wenn Sie mit dem Hinzufügen von Benutzern fertig sind.

Informationen zum Erstellen eines Kennworts für einen Benutzer finden Sie unter *[Erstellen eines Kennworts für einen vorhandenen SpamKiller-Benutzer](#page-156-0)* auf Seite 157.

Wenn sich der Benutzer das nächste Mal bei SpamKiller anmeldet, wird er aufgefordert, ein E-Mail-Konto zu seinem Benutzerprofil hinzuzufügen. Sie können E-Mail-Konten zu einem Benutzerprofil hinzufügen, wenn Sie bei SpamKiller als der entsprechende Benutzer angemeldet sind und die erforderlichen E-Mail-Kontoinformationen besitzen. Genauere Informationen dazu finden Sie unter *[Hinzufügen von E-Mail-Konten](#page-146-0)* auf Seite 147.

### **Bearbeiten von SpamKiller-Benutzerprofilen**

- **1** Klicken Sie auf die Registerkarte **Einstellungen** und dann auf **Benutzer**. Eine Liste der SpamKiller-Benutzer wird angezeigt.
- **2** Wählen Sie einen Benutzer aus, und klicken Sie dann auf **Bearbeiten**.
- **3** Geben Sie einen neuen Namen und ein neues Kennwort ein.

### **Löschen von SpamKiller-Benutzerprofilen**

### **ACHTUNG**

Wenn Sie ein Benutzerprofil löschen, werden auch die E-Mail-Konten dieses Benutzers aus SpamKiller entfernt.

- **1** Klicken Sie auf die Registerkarte **Einstellungen** und dann auf **Benutzer**. Eine Liste der SpamKiller-Benutzer wird angezeigt.
- **2** Wählen Sie einen Benutzer in der Liste aus, und klicken Sie dann auf **Löschen**.

### **Anmelden bei SpamKiller in Umgebungen mit mehreren Benutzern**

Wenn sich Benutzer auf Ihrem Computer anmelden und SpamKiller öffnen, werden sie automatisch bei SpamKiller unter ihrem Benutzerprofil angemeldet. Wenn ein Benutzern ein SpamKiller-Kennwort besitzt, muss er es im Dialogfeld **Anmelden** eingeben.

### **Wechseln zwischen Benutzern**

Sie müssen bei SpamKiller als Administrator angemeldet sein.

- **1** Klicken Sie oben auf der Seite auf **Benutzer wechseln**. Das Dialogfeld **Benutzer wechseln** wird angezeigt.
- **2** Wählen Sie einen Benutzer aus, und klicken Sie dann auf **OK**. Wenn der Benutzer ein Kennwort besitzt, wird das Dialogfeld **Anmelden** angezeigt. Geben Sie das Benutzerkennwort in das Feld **Kennwort** ein, und klicken Sie dann auf **OK**.

Sie sollten die Namen und E-Mail-Adressen Ihrer Freunde in eine Freunde-Liste aufnehmen. Nachrichten, die von Adressen aus dieser Liste stammen, werden von SpamKiller nicht blockiert. Mit einer solchen Liste stellen Sie sicher, dass SpamKiller erwünschte Nachrichten akzeptiert und passieren lässt.

Sie können in SpamKiller Namen, E-Mail-Adressen, Domänen und Mailing-Listen zur Freunde-Liste hinzufügen. Sie können entweder eine einzelne Adresse oder alle Adressen auf einmal hinzufügen, indem Sie ein Adressbuch aus Ihrem E-Mail-Programm importieren.

SpamKiller führt zwei Arten von Listen:

- **Allgemeine Freunde-Liste** Diese Liste wirkt sich auf die E-Mail-Konten aller Benutzer in SpamKiller aus. Wenn Sie mehrere Benutzer hinzugefügt haben, müssen Sie sich bei SpamKiller als Administrator anmelden, um die allgemeine Freunde-Liste verwalten zu können.
- **Persönliche Freunde-Liste** Diese Liste wirkt sich auf alle E-Mail-Konten eines bestimmten Benutzers in SpamKiller aus. Wenn Sie mehrere Benutzer hinzugefügt haben, müssen Sie sich bei SpamKiller als der entsprechende Benutzer anmelden, um die persönliche Freunde-Liste verwalten zu können.

Sie können Adressen von Freunden zur Freunde-Liste hinzufügen, um sicherzustellen, dass E-Mails von diesen Adressen nicht blockiert werden. Auf der Seite **Freunde** werden die Namen und Adressen der Personen angezeigt, die Sie der Freunde-Liste hinzugefügt haben. Für jeden Eintrag auf der Seite **Freunde** wird zusätzlich das Datum der Aufnahme in die Liste sowie die Gesamtzahl der von dieser Adresse empfangenen Nachrichten angezeigt.

Klicken Sie auf die Registerkarte **E-Mail-Adressen**, um E-Mail-Adressen aus der Freunde-Liste anzuzeigen. Klicken Sie auf die Registerkarte **Domänen**, um Domänenadressen aus der Freunde-Liste anzuzeigen. Klicken Sie auf die Registerkarte **Mailing-Listen**, um Mailing-Listen aus der Freunde-Liste anzuzeigen.

Sie können zwischen der **Allgemeinen Freunde-Liste** und Ihrer **Persönlichen Freunde-Liste** wechseln, indem Sie auf der Registerkarte **E-Mail-Adressen**, **Domänen** oder **Mailing-Listen** auf die Schaltfläche mit dem nach unten zeigenden Pfeil (**⊙**) klicken und dann **Persönliche Freunde-Liste** auswählen.

# **Öffnen einer Freunde-Liste**

- **1** Klicken Sie zum Öffnen einer Freunde-Liste auf die Registerkarte **Freunde**. Die Seite **Freunde** wird angezeigt ([Abbildung 6-3](#page-159-0)).
- **2** Klicken Sie auf die Registerkarte **E-Mail-Adressen**, **Domänen** oder **Mailing-Listen**. Die **Allgemeine Freunde-Liste** wird angezeigt. Klicken Sie zum Anzeigen Ihrer **Persönlichen Freunde-Liste** in einer der Registerkarten auf den Pfeil nach unten ( ), und wählen Sie dann **Persönliche Freunde-Liste** aus.

### **HINWEIS**

Wenn Sie Windows 2000 oder Windows XP verwenden und in SpamKiller mehrere Benutzer hinzugefügt haben, können Benutzer mit eingeschränkten Rechten nur ihre eigene **Persönliche Freunde-Liste** anzeigen.

| McAfee'                              | spamkiller <sup>*</sup>                                                                             |                   | Benutzer<br>wechseln | Hilfe<br>Support                |
|--------------------------------------|----------------------------------------------------------------------------------------------------|-------------------|----------------------|---------------------------------|
|                                      | C E-Mail-Adressen<br>$\odot$                                                                        | <b>Co</b> Domänen | Mailing-Listen       |                                 |
| Zusammenf.                           | <b>Allgemeine Freunde-Liste</b><br>Hinzugefügt am: 18.07.2005 18:01:05<br>Empfangene Nachrichten: 0 |                   |                      | Ich möchte<br>Freund hinzufügen |
|                                      | <b>Adresse</b>                                                                                      | Name              |                      | <b>&amp;</b> Freund löschen     |
|                                      | Barrio_8804@jdfulwiler.com                                                                          | Jana Barrios      |                      | <b>82</b> Freund bearbeiten     |
|                                      | nil_me@yahoo.com                                                                                    |                   |                      |                                 |
| <b>Nachrichten</b>                   | Okicwyaelw@ameritech.net                                                                            | Gerrie Lehman     |                      | Adressbuch importieren<br>m     |
| Freunde<br>E<br><b>Einstellungen</b> |                                                                                                    |                   |                      |                                 |

**Abbildung 6-3. Seite "Freunde"**

# **Importieren von Adressbüchern**

<span id="page-159-0"></span>Sie können Adressbücher manuell in eine Freunde-Liste importieren oder den Importvorgang automatisch durchführen lassen. Beim automatischen Import kann SpamKiller Ihre Adressbücher regelmäßig auf neue Adressen überprüfen und diese dann automatisch in eine Freunde-Liste importieren.

Sie können Adressbücher aus den folgenden E-Mail-Programmen importieren:

- Microsoft Outlook (Version 98 und höher)
- Microsoft Outlook Express (alle Versionen)
- Netscape Communicator (Version 6 und vorherige Versionen, wenn Adressbücher als LDIF-Datei exportiert wurden)
- Qualcomm Eudora (Version 5 und höher)
- $\blacksquare$  IncrediMail Xe
- **MSN/Hotmail**
- Jedes Programm, dessen Adressbuch in eine Textdatei exportiert werden kann

### **Automatisches Importieren von Adressbüchern**

Sie können Ihre persönliche Freunde-Liste in regelmäßigen Abständen aktualisieren. Erstellen Sie hierzu einen Zeitplan für das Importieren von Adressen aus Adressbüchern.

- **1** Klicken Sie auf die Registerkarte **Einstellungen** und dann auf **Adressbücher**. Das Dialogfeld **Adressbücher importieren** wird angezeigt, das eine Liste mit Adressbüchern enthält, die von SpamKiller regelmäßig überprüft und aus der neue Adressen importiert werden.
- **2** Klicken Sie auf **Hinzufügen**. Das Dialogfeld **Zeitplan importieren** wird angezeigt.
- **3** Wählen Sie unter **Typ** den Typ des zu importierenden Adressbuches und unter **Quelle** die Quelle für das Adressbuch aus.
- **4** Legen Sie im Feld **Planen** fest, wie häufig das Adressbuch auf neue Adresseinträge überprüft werden soll.
- **5** Klicken Sie auf **OK**. Nach dem Aktualisieren werden die neuen Adressen in Ihrer **Persönlichen Freunde-Liste** angezeigt.

### **Manuelles Importieren von Adressbüchern**

Sie können Adressbücher sowohl in Ihre **Persönliche Freunde-Liste** als auch in die **Allgemeine Freunde-Liste** manuell importieren.

#### **HINWEIS**

Wenn Sie Windows 2000 oder Windows XP verwenden und in SpamKiller mehrere Benutzer hinzugefügt haben, müssen Sie sich bei SpamKiller als Administrator anmelden, um Adressen von Freunden zur **Allgemeinen Freunde-Liste** hinzufügen zu können.

**1** Klicken Sie auf die Registerkarte **Freunde** und dann auf **Adressbuch importieren**.

Das Dialogfeld **Adressbuch importieren** wird angezeigt, das eine Liste der Adressbuchtypen enthält, die importiert werden können.

**2** Wählen Sie den Typ des zu importierenden Adressbuches aus, oder klicken Sie auf **Durchsuchen**, um in einer Datei gespeicherte Adressen zu importieren.

Wenn Sie möchten, dass das Adressbuch nur in Ihre **Persönliche Freunde-Liste** importiert wird, müssen Sie darauf achten, dass das Kontrollkästchen **In der Liste der persönlichen Freunde hinzufügen** aktiviert ist. Wenn Sie das Adressbuch in die **Allgemeine Freunde-Liste** importieren möchten, darf dass Kontrollkästchen nicht aktiviert sein.

- **3** Klicken Sie auf **Weiter**. Auf einer Bestätigungsseite wird die Anzahl der von SpamKiller hinzugefügten Adressen angezeigt.
- **4** Klicken Sie auf **Fertig stellen**. Die Adressen werden in der **Allgemeinen Freunde-Liste** bzw. in Ihrer **Persönlichen Freunde-Liste** aufgeführt.

### **Bearbeiten von Adressbuchinformationen**

Gehen Sie zum Bearbeiten von Informationen aus automatisch importierten Adressbüchern wie folgt vor:

- **1** Klicken Sie auf die Registerkarte **Einstellungen** und dann auf **Adressbücher**.
- **2** Wählen Sie ein Adressbuch aus, und klicken Sie dann auf **Bearbeiten**.
- **3** Bearbeiten Sie die Adressbuchinformationen, und klicken Sie dann auf **OK**.

### **Löschen eines Adressbuches aus der Liste für automatischen Import**

Wenn SpamKiller keine Adressen mehr aus einem bestimmten Adressbuch automatisch importieren soll, können Sie den entsprechenden Eintrag entfernen.

- **1** Klicken Sie auf die Registerkarte **Einstellungen** und dann auf **Adressbücher**.
- **2** Wählen Sie ein Adressbuch aus, und klicken Sie dann auf **Löschen**. Ein Bestätigungsdialogfeld wird angezeigt.
- **3** Klicken Sie auf **Ja**, um das Adressbuch aus der Liste zu entfernen.

## **Hinzufügen von Freunden**

Wenn Sie sicherstellen möchten, dass Sie alle E-Mails von Ihren Freunden erhalten, fügen Sie deren Namen und Adressen einer Freunde-Liste hinzu. Sie können Freunde können über die Seiten **Freunde**, **Blockierte E-Mails** und **Akzeptierte E-Mails** sowie von Microsoft Outlook oder Outlook Express aus hinzufügen.

### **HINWEIS**

Wenn Sie Windows 2000 oder Windows XP verwenden und in SpamKiller mehrere Benutzer hinzugefügt haben, müssen Sie sich bei SpamKiller als Administrator anmelden, um Adressen von Freunden zur **Allgemeinen Freunde-Liste** hinzufügen zu können.

### <span id="page-162-0"></span>**Hinzufügen von Freunden über die Seite "Blockierte E-Mails" oder "Akzeptierte E-Mails"**

**1** Klicken Sie auf die Registerkarte **Nachrichten** und dann auf die Registerkarte **Blockierte E-Mails** bzw. **Akzeptierte E-Mails**.

### Oder

Wählen Sie in Microsoft Outlook oder Outlook Express im SpamKiller-Menü die Option **Blockierte Meldungen anzeigen** aus, um die Seite **Blockierte E-Mails** für das entsprechende Konto zu öffnen.

Die Seite **Blockierte E-Mails** bzw. **Akzeptierte E-Mails** wird angezeigt.

- **2** Wählen Sie eine Nachricht von einem Absender aus, den Sie zu einer Freunde-Liste hinzufügen möchten, und klicken Sie dann auf **Freund hinzufügen**.
- **3** Geben Sie die Adresse in das Feld **Adresse** ein, die in die Freunde-Liste aufgenommen werden soll. Möglicherweise wird die Adresse aus der ausgewählten E-Mail bereits im Feld **Adresse** angezeigt.
- **4** Geben Sie im Feld **Name** den Namen des Freundes ein.
- **5** Wählen Sie im Feld **Freundestyp** den Typ der Adresse aus, die Sie hinzufügen möchten. Folgende Optionen stehen hier zur Wahl:
	- **Einzelne E-Mail-Adresse** Die E-Mail-Adresse des Absenders wird zum Bereich **Domänen** in der Freunde-Liste hinzugefügt.
	- **Alle in einer Domäne** Der Domänenname wird zum Bereich **Domänen** in der Freunde-Liste hinzugefügt. SpamKiller akzeptiert dann alle E-Mails, die von dieser Domäne eingehen.
	- **Mailing-Liste** Die Adresse wird zum Bereich **Mailing-Listen** in der Freunde-Liste hinzugefügt.

Wenn Sie möchten, dass die Adresse nur zu Ihrer **Persönlichen Freunde-Liste** hinzugefügt wird, müssen Sie darauf achten, dass das Kontrollkästchen **In der Liste der persönlichen Freunde hinzufügen** aktiviert ist. Wenn Sie die Adresse nur zur **Allgemeinen Freunde-Liste** hinzufügen möchten, darf dass Kontrollkästchen nicht aktiviert sein.

**6** Klicken Sie auf **OK**. Alle Nachrichten von dieser Adresse werden als von einem befreundeten Absender stammende Nachrichten gekennzeichnet und auf der Seite **Akzeptierte E-Mails** angezeigt.

### **Hinzufügen von Freunden über die Seite "Freunde"**

- **1** Klicken Sie auf die Registerkarte **Freunde** und dann auf **Freund hinzufügen**. Das Dialogfeld **Freund-Eigenschaften** wird angezeigt.
- **2** Geben Sie die Adresse in das Feld **Adresse** ein, die in die Freunde-Liste aufgenommen werden soll.
- **3** Geben Sie in das Feld **Name** den Namen des Freundes ein.
- **4** Wählen Sie im Feld **Freundestyp** den Typ der Adresse aus, die Sie hinzufügen möchten. Folgende Optionen stehen hier zur Wahl:
	- **Einzelne E-Mail-Adresse** Die E-Mail-Adresse des Absenders wird zum Bereich **Domänen** in der Freunde-Liste hinzugefügt.
	- **Alle in einer Domäne** Der Domänenname wird zum Bereich **Domänen** in der Freunde-Liste hinzugefügt. SpamKiller akzeptiert dann alle E-Mails, die von dieser Domäne eingehen.
	- **Mailing-Liste** Die Adresse wird zum Bereich **Mailing-Listen** in der Freunde-Liste hinzugefügt.

Wenn Sie möchten, dass die Adresse nur zu Ihrer **Persönlichen Freunde-Liste** hinzugefügt wird, müssen Sie darauf achten, dass das Kontrollkästchen **In der Liste der persönlichen Freunde hinzufügen** aktiviert ist. Wenn Sie die Adresse nur zur **Allgemeinen Freunde-Liste** hinzufügen möchten, darf dass Kontrollkästchen nicht aktiviert sein.

**5** Klicken Sie auf **OK**. Alle Nachrichten von dieser Adresse werden als von einem befreundeten Absender stammende Nachrichten gekennzeichnet und auf der Seite **Akzeptierte E-Mails** angezeigt.

### **Hinzufügen von Freunden über Microsoft Outlook**

- **1** Öffnen Sie Ihr E-Mail-Konto in Microsoft Outlook oder Outlook Express.
- **2** Wählen Sie eine E-Mail von einem Absender aus, der in eine Freunde-Liste aufgenommen werden soll.
- **3** Klicken Sie auf **in** der Microsoft Outlook-Symbolleiste. Alle Nachrichten von dieser Adresse werden als von einem befreundeten Absender stammende Nachrichten gekennzeichnet und auf der Seite **Akzeptierte E-Mails** angezeigt.

## **Bearbeiten von Freunden**

**1** Klicken Sie auf die Registerkarte **Freunde** und dann auf die Registerkarte **E-Mail-Adressen**, **Domänen** oder **Mailing-Listen**.

Die **Allgemeine Freunde-Liste** wird angezeigt. Klicken Sie zum Anzeigen Ihrer **Persönlichen Freunde-Liste** in einer der Registerkarten auf den Pfeil nach unten ( ), und wählen Sie dann **Persönliche Freunde-Liste** aus.

#### **HINWEIS**

Wenn Sie Windows 2000 oder Windows XP verwenden und in SpamKiller mehrere Benutzer hinzugefügt haben, können nur Benutzer mit Administratorrechten auf die **Allgemeine Freunde-Liste** zugreifen.

- **2** Wählen Sie eine Adresse in der Liste aus, und klicken Sie dann auf **Bearbeiten**.
- **3** Bearbeiten Sie die gewünschten Informationen, und klicken Sie dann auf **OK**.

## **Löschen von Freunden**

Entfernen Sie Adressen aus der Freunde-Liste, die Sie nicht mehr benötigen.

**1** Klicken Sie auf die Registerkarte **Freunde** und dann auf die Registerkarte **E-Mail-Adressen**, **Domänen** oder **Mailing-Listen**.

Die **Allgemeine Freunde-Liste** wird angezeigt. Klicken Sie zum Anzeigen Ihrer **Persönlichen Freunde-Liste** in einer der Registerkarten auf den Pfeil nach unten ( ), und wählen Sie dann **Persönliche Freunde-Liste** aus.

#### **HINWEIS**

Wenn Sie Windows 2000 oder Windows XP verwenden und in SpamKiller mehrere Benutzer hinzugefügt haben, können nur Benutzer mit Administratorrechten auf die **Allgemeine Freunde-Liste** zugreifen.

**2** Wählen Sie in der Liste eine Adresse aus, und klicken Sie dann auf **Daten für diesen Freund löschen**. Ein Bestätigungsdialogfeld wird angezeigt.

**3** Klicken Sie auf **Ja**, um den Eintrag zu löschen.

Klicken Sie auf die Registerkarte **Nachrichten**, um die Seite **Nachrichten** zu öffnen ([Abbildung 6-4\)](#page-165-0). Auf dieser Seite können Sie auf Ihre blockierten und akzeptierten Nachrichten zugreifen. Die Registerkarten **Blockierte E-Mails** und **Akzeptierte E-Mails** sind im Wesentlichen gleich strukturiert.

| <b>Blockierte E-Mails</b> | $\odot$<br><b>5x</b> Akzeptierte E-Mails          |                     |                                                                                          |
|---------------------------|---------------------------------------------------|---------------------|------------------------------------------------------------------------------------------|
| Von                       | <b>Betreff</b>                                    | Datum               | Ich möchte                                                                               |
|                           | <b>Ex</b> Ciaran_Coug sending back a test         | 18.07.2005 17:51:02 | $\hat{\phantom{a}}$<br><b>Sal Diese Nachricht retten</b>                                 |
| M Jim Wheeler             | This is interesting                               | 18.07.2005 17:51:02 | <b>Ka</b> Diese Nachricht löschen<br>B                                                   |
| Jana Barrios<br>XX        | Enhanced qquality of sex life 18.07.2005 17:51:01 |                     |                                                                                          |
| <b>M</b> kent morrell     | Deals rule. We have the bes 18.07.2005 17:50:57   |                     |                                                                                          |
| Maye Stephens             | Times are tough. Don't pay r 18.07.2005 17:50:57  |                     | Freund hinzufügen<br>$\overline{\mathbf{v}}$                                             |
|                           |                                                   |                     | 臥<br>Beschwerde senden<br>Fehler senden<br>Wo befinden sich die<br>gesperrten Meldungen? |

**Abbildung 6-4. Seite "Nachrichten"**

## **Seite "Blockierte E-Mails"**

<span id="page-165-0"></span>Klicken Sie auf der Seite **Nachrichten** auf die Registerkarte **Blockierte E-Mails**, um die von SpamKiller blockierten Nachrichten anzuzeigen.

#### **HINWEIS**

Sie können blockierte Nachrichten in Microsoft Outlook auch aufrufen, indem Sie im SpamKiller-Menü auf die Option **Blockierte Meldungen anzeigen** klicken.

Blockierte Nachrichten wurden von SpamKiller als Spam identifiziert, aus Ihrem Posteingang entfernt und auf die Seite **Blockierte E-Mails** verschoben.

Auf der Seite **Blockierte E-Mails** werden alle Spam-Nachrichten angezeigt, die aus Ihren E-Mail-Konten entfernt wurden. Klicken Sie zum Anzeigen blockierter Nachrichten eines bestimmten Kontos auf den Pfeil nach unten  $\odot$ , der sich auf der Registerkarte **Blockierte E-Mails** befindet, und wählen Sie das gewünschte Konto aus.

Im oberen Nachrichtenbereich werden die Spam-Nachrichten nach Datum sortiert aufgelistet. Die neueste Nachricht wird zuerst angezeigt. Im unteren Vorschaubereich wird der Textteil der oben ausgewählten Nachricht angezeigt.

#### **HINWEIS**

Wenn Sie Windows 2000 oder Windows XP verwenden, in SpamKiller mehrere Benutzer hinzugefügt und sich bei SpamKiller als Benutzer mit eingeschränkten Rechten angemeldet haben, wird der Inhalt der Nachricht im unteren Vorschaubereich nicht angezeigt.

Der mittlere Fensterbereich enthält nähere Informationen zur Nachricht. Klicken Sie auf die Schaltfläche mit den nach unten zeigenden Pfeilen (b), um den Fensterbereich mit den Nachrichtendetails zu erweitern und den Nachrichtentext und die Informationen aus dem Nachrichten-Header im nativen Format (einschließlich aller HTML-Formatierungs-Tags) anzuzeigen. Im Bereich mit den Nachrichtendetails werden die folgenden Informationen angezeigt:

- **Vorgang** Beschreibt, wie SpamKiller die Spam-Nachricht verarbeitet hat und bezieht sich auf die von dem Filter, der die Nachricht blockiert hat, durchgeführte Aktion.
- **Grund** Erläutert, warum die Nachricht von SpamKiller blockiert wurde. Sie können auf den Grund klicken, um den Filter-Editor zu öffnen und den Filter anzuzeigen. Der Filter-Editor zeigt an, wonach der Filter in einer Nachricht sucht und welche Maßnahmen SpamKiller gegen Nachrichten ergreift, die vom Filter als Spam erkannt werden.
- **Von** Der Absender der Nachricht.
- **Datum** Das Datum, an dem die Nachricht an Sie gesendet wurde.
- **An** Der Empfänger, an den die Nachricht gesendet wurde.
- **Betreff** Der Inhalt der Betreffzeile der Nachricht.

Wenn persönliche Beschwerden oder automatische Fehlermeldungen gesendet wurden, wird in der Spalte am linken Rand für die jeweilige Nachricht eines der folgenden Symbole angezeigt.

- Beschwerde Gibt an, dass eine Beschwerde über diese Nachricht gesendet wurde.
- Fehlermeldung  $\blacksquare$  Zeigt an, dass an die in der Spam-Nachricht angegebene Antwortadresse eine Fehlermeldung gesendet wurde.
- Beschwerde und Fehlermeldung **Ez** Gibt an, dass sowohl eine Beschwerde als auch eine Fehlermeldung gesendet wurde.

Weitere Informationen zu den Speicherorten blockierter Nachrichten finden Sie unter *[Speicherort der blockierten Nachrichten](#page-170-0)* auf Seite 171.

# **Seite "Akzeptierte E-Mails"**

Klicken Sie zum Anzeigen akzeptierter Nachrichten auf der Seite **Nachrichten** auf die Registerkarte **Akzeptierte E-Mails**.

Auf der Seite **Akzeptierte E-Mails** werden alle Nachrichten aus den Posteingängen all Ihrer E-Mail-Konten angezeigt. Bei MAPI-Konten enthält die Seite **Akzeptierte E-Mails** jedoch keine internen E-Mails. Klicken Sie zum Anzeigen der akzeptierten Nachrichten eines bestimmten Kontos auf den Pfeil nach unten  $\odot$ , der sich auf der Registerkarte **Akzeptierte E-Mails** befindet, und wählen Sie das gewünschte Konto aus.

#### **HINWEIS**

SpamKiller ist so eingerichtet, dass erlaubte E-Mail-Nachrichten akzeptiert werden. Falls jedoch eine erwünschte E-Mail in der Liste **Blockierte E-Mails** angezeigt wird, können Sie diese zurück in Ihren Posteingang (und damit in die Liste **Akzeptierte E-Mails**) verschieben, indem Sie die Nachricht auswählen und dann auf **Diese Nachricht retten** klicken.

Wie auf der Seite **Blockierte E-Mails** werden die E-Mails im oberen Nachrichtenbereich nach Datum sortiert angezeigt. Im unteren Vorschaubereich wird der Textteil der oben ausgewählten Nachricht angezeigt.

Im mittleren Bereich wird aufgeführt, ob eine E-Mail von einer Person auf der Freunde-Liste versendet wurde oder ob die E-Mail die Kriterien eines Filters erfüllt, bei dem aber als Aktion entweder **Akzeptieren** oder **Als möglichen Spam markieren** festgelegt wurde. Klicken Sie auf die Schaltfläche mit den nach unten zeigenden Pfeilen  $\circledast$ , um den Fensterbereich mit den Nachrichtendetails zu erweitern und den Nachrichtentext und die Informationen im Nachrichten-Header im nativen Format (einschließlich aller HTML-Formatierungs-Tags) anzuzeigen.

Im Bereich mit den Nachrichtendetails werden die folgenden Informationen angezeigt:

- **Vorgang** Beschreibt, wie SpamKiller die Spam-Nachricht verarbeitet hat
- **Grund** Wenn eine Nachricht markiert wurde, wird hier erläutert, warum die Nachricht von SpamKiller markiert wurde.
- **Von** Der Absender der Nachricht.
- **Datum** Das Datum, an dem die Nachricht an Sie gesendet wurde.
- **An** Der Empfänger, an den die Nachricht gesendet wurde.
- **Betreff** Der Inhalt der Betreffzeile der Nachricht.

Neben der Nachricht wird eines der folgenden Symbole angezeigt:

- **E-Mail von einem Freund**  $\Phi$  **SpamKiller hat erkannt, dass der Absender der** Nachricht in einer der Freunde-Listen eingetragen ist. Diese Nachricht ist eine erwünschte Nachricht.
- **Möglicher Spam 2 Die Nachricht erfüllt die Kriterien eines Filters, für den** als Aktion "Als möglichen Spam markieren" festgelegt wurde.
- Beschwerde  $\frac{d\mathbf{r}}{d\mathbf{r}}$  Zeigt an, dass eine Beschwerde über diese Nachricht gesendet wurde.
- Fehlermeldung  $\blacksquare$  Zeigt an, dass an die in der Spam-Nachricht angegebene Antwortadresse eine Fehlermeldung gesendet wurde.
- Beschwerde und Fehlermeldung Gibt an, dass sowohl eine Beschwerde als auch eine Fehlermeldung gesendet wurde.

## **Aufgaben für blockierte und akzeptierte E-Mails**

Im rechten Bereich auf den Seiten **Blockierte E-Mails** und **Akzeptierte E-Mails** sind die Aufgaben aufgelistet, die Sie ausführen können.

- **Diese Nachricht blockieren** Die Nachricht wird aus Ihrem Posteingang entfernt und auf die SpamKiller-Seite **Blockierte E-Mails** verschoben. (Diese Option wird nur auf der Seite **Akzeptierte E-Mails** angezeigt.)
- **Diese Nachricht retten** (wird nur auf der Seite **Blockierte E-Mails** angezeigt) Die Nachricht wird wieder in den Posteingang verschoben, und das Dialogfeld **Wiederherstellungsoptionen** wird geöffnet. Sie können den Absender automatisch zur Freunde-Liste hinzufügen und alle Nachrichten von diesem Absender retten.
- **Diese Nachricht löschen** Die ausgewählte Nachricht wird entfernt.
- **Freund hinzufügen** Sie können den Namen, die E-Mail-Adresse oder die Domäne des Absenders sowie eine Mailing-Liste zu einer Freunde-Liste hinzufügen.
- **Filter hinzufügen** Ermöglicht das Erstellen eines Filters.
- **Bei McAfee melden** Ermöglicht es Ihnen, McAfee über bestimmte nicht blockierte Spam-Nachrichten in Kenntnis zu setzen, die Sie empfangen haben.
- **Beschwerde senden** Sendet eine Beschwerde über die Spam-Nachricht an den Administrator der Domäne des Absenders bzw. an eine andere von Ihnen eingegebene E-Mail-Adresse.
- **Fehler senden** Sendet eine Fehlermeldung an die in der Spam-Nachricht angegebene Antwortadresse.

## **Retten von Nachrichten**

Wenn die Seite **Blockierte E-Mails** oder der SpamKiller-Ordner in Microsoft Outlook und Outlook Express erwünschte E-Mails enthalten, können Sie diese Nachrichten zurück in Ihren Posteingang verschieben.

### **Informationen zur Seite "Blockierte E-Mails"**

**1** Klicken Sie auf die Registerkarte **Meldungen** und dann auf die Registerkarte **Blockierte E-Mails**.

Oder

Wählen Sie in Microsoft Outlook oder Outlook Express im SpamKiller-Menü die Option **Blockierte Nachrichten anzeigen** aus, um die Seite **Blockierte E-Mails** für das entsprechende Konto zu öffnen.

- **2** Markieren Sie eine Nachricht, und klicken Sie anschließend auf **Diese Nachricht retten** . Das Dialogfeld **Wiederherstellungsoptionen** wird angezeigt.
	- **Freund hinzufügen** Mit dieser Option können Sie den Absender in Ihre Freunde-Liste aufnehmen.
	- **Alle vom selben Absender wiederherstellen** Mit dieser Option können Sie alle blockierten Nachrichten vom Absender der ausgewählten Nachricht wiederherstellen.
- **3** Klicken Sie auf **OK**. Die Nachricht wird wieder in Ihren Posteingang verschoben und wird auf der Seite **Akzeptierte E-Mails** angezeigt.

### **Informationen zum SpamKiller-Ordner in Microsoft Outlook oder Outlook Express**

Markieren Sie die Nachricht(en), und klicken Sie im SpamKiller-Menü bzw. der Symbolleiste auf **Auswahl wiederherstellen**. Die von Ihnen ausgewählten Nachrichten werden zurück in den Posteingang verschoben, und deren Kennzeichnung (standardmäßig [SPAM]) wird entfernt.

# **Blockieren von Nachrichten**

Sie können Spam-Nachrichten, die sich derzeit in Ihrem Posteingang befinden, manuell blockieren. Beim Blockieren einer Nachricht erstellt SpamKiller automatisch einen Filter, mit dem diese Nachricht aus dem Posteingang entfernt wird. Nachrichten im Posteingang können Sie sowohl von der Seite **Akzeptierte E-Mails** als auch von Microsoft Outlook oder Outlook Express aus blockieren.

### **Informationen zur Seite "Akzeptierte E-Mails"**

- **1** Klicken Sie auf die Registerkarte **Nachrichten** und dann auf die Registerkarte **Akzeptierte E-Mails**. Die Seite **Akzeptierte E-Mails** wird geöffnet und zeigt die Nachrichten an, die sich derzeit in Ihrem Posteingang befinden.
- **2** Wählen Sie eine Nachricht aus, und klicken Sie dann auf **Diese Nachricht blockieren**. Die Nachricht wird aus Ihrem Posteingang und aus der Seite **Akzeptierte E-Mails** entfernt, und eine Kopie der Nachricht wird auf der Seite **Blockierte E-Mails** angezeigt.

## **Informationen zu Microsoft Outlook**

In Microsoft Outlook werden Nachrichten von Mitgliedern eines Exchange-Servers als sicher angesehen und von SpamKiller nicht gefiltert. Es werden nur Nachrichten aus externen Quellen gefiltert.

- **1** Öffnen Sie Ihren Posteingang von Microsoft Outlook bzw. Outlook Express.
- **2** Wählen Sie eine Nachricht aus, und klicken Sie dann auf **P**. Eine Kopie der Nachricht wird auf der Seite **Blockierte E-Mails** abgelegt.

# <span id="page-170-0"></span>**Speicherort der blockierten Nachrichten**

Standardmäßig werden Spam-Nachrichten mit [SPAM] gekennzeichnet und in den SpamKiller-Ordner in Outlook bzw. Outlook Express oder Ihrem Posteingang verschoben. Gekennzeichnete Nachrichten werden auch auf der Seite **Akzeptierte E-Mails** angezeigt.

# **Manuelles Löschen von Nachrichten**

**1** Klicken Sie auf die Registerkarte **Meldungen** und dann auf die Registerkarte **Blockierte E-Mails**.

Oder

Wählen Sie in Microsoft Outlook oder Outlook Express im SpamKiller-Menü die Option **Blockierte Meldungen anzeigen** aus, um die Seite **Blockierte E-Mails** für das entsprechende Konto zu öffnen.

- **2** Wählen Sie die zu löschende Nachricht aus.
- **3** Klicken Sie auf **Diese Nachricht löschen**. Ein Bestätigungsdialogfeld wird angezeigt.
- **4** Klicken Sie auf **Ja**, um die Nachricht zu löschen.

# **Ändern der Vorgehensweise, wie Spam-Nachrichten verarbeitet werden**

Eine gefundene Spam-Nachricht wird gekennzeichnet oder gesperrt. Spam-Nachrichten werden immer dann vom Server entfernt, wenn SpamKiller eine Verbindung zu Ihrem Server herstellt.

## **Kennzeichnung**

Die Betreffzeile der E-Mail wird mit der Zeichenfolge [SPAM] gekennzeichnet, und die Nachricht wird in Microsoft Outlook bzw. Outlook Express in Ihren Posteingang oder SpamKiller-Ordner verschoben.

## **Blockieren**

Die Nachricht wird entfernt und auf die SpamKiller-Seite **Blockierte E-Mails** verschoben. Wenn erwünschte E-Mails blockiert werden, können Sie diese Nachrichten retten (siehe "Retten von Nachrichten").

Nach 15 Tagen werden die blockierten Nachrichten von SpamKiller automatisch von der Seite **Blockierte E-Mails** gelöscht. Sie können einstellen, wie häufig blockierte Nachrichten entfernt werden sollen.

Die Nachrichten auf der Seite **Akzeptierte E-Mails** werden nicht automatisch entfernt, weil diese Seite die Nachrichten wiedergibt, die sich gerade in Ihrem Posteingang befinden.

## **Ändern der Vorgehensweise beim Verarbeiten von Spam-Nachrichten**

- **1** Klicken Sie auf die Registerkarte **Einstellungen** und dann auf das Symbol **Filteroptionen**.
- **2** Klicken Sie auf die Registerkarte **Verarbeitung**.
	- **Spam im Ordner mit blockierten E-Mails speichern** Spam-Nachrichten werden aus Ihrem Posteingang entfernt und auf die SpamKiller-Seite **Blockierte E-Mails** verschoben.
	- **Spam kennzeichnen und im Posteingang beibehalten** Dies ist die Standardeinstellung. Spam-Nachrichten bleiben in Ihrem Posteingang, aber in die Betreffzeile der Nachricht wird die Zeichenfolge [SPAM] eingefügt.

**Blockierte E-Mails beibehalten für \_\_\_\_ Tage** – Die blockierten Nachrichten bleiben für die angegebene Dauer auf der Seite **Blockierte E-Mails** gespeichert.

**Akzeptierte E-Mails beibehalten für \_\_\_\_ Tage** – Akzeptierte Nachrichten bleiben für die angegebene Dauer auf der Seite **Akzeptierte E-Mails** gespeichert.

**3** Klicken Sie auf **OK**.

## **Verwenden des Anti-Phishing-Filters**

Unerwünschte E-Mail-Nachrichten werden als Spam (E-Mails, die Sie zum Kauf auffordern) oder als Phishing (E-Mails, mit denen Sie veranlasst werden, persönliche Daten auf einer Website preiszugeben, bei der es sich um Betrug handelt oder handeln könnte) eingestuft.

Der McAfee AntiPhishing-Filter schützt Sie vor Websites, die auf einer schwarzen Liste (bestätigte Phishing-Websites oder zugehörige betrügerische Websites) oder auf einer grauen Liste (Seiten, die gefährliche Inhalte oder Links zu Websites auf der schwarzen Liste enthalten) stehen.

Wenn Sie eine solche Website aufrufen, die Betrug ist oder sein könnte, werden Sie zurück auf die Seite **McAfee Anti-Phishing-Filter** geleitet.

Gehen Sie zum Ändern der AntiPhishing-Einstellungen wie folgt vor:

- **1** Öffnen Sie Internet Explorer.
- **2** Wählen Sie im Menü **Extras** die Option **McAfee Anti-Phishing-Filter** aus.
- **Website-Filter aktivieren** Diese Option ist standardmäßig aktiviert. Deaktivieren Sie dieses Kontrollkästchen, um den Anti-Phishing-Filter zu deaktivieren.
- **Zugriff auf Websites auf schwarzer Liste zulassen** Durch Aktivieren dieser Option wird eine Verknüpfung auf die Umleitungsseite für Sites auf der schwarzen Liste eingerichtet. Wenn Sie auf diese Verknüpfung klicken, gelangen Sie auf die Website.
- **Zugriff auf Websites auf grauer Liste zulassen** Durch Aktivieren dieser Option wird eine Verknüpfung auf die Umleitungsseite für Sites auf der grauen Liste eingerichtet. Wenn Sie auf diese Verknüpfung klicken, gelangen Sie auf die Website.
- **3** Klicken Sie auf **OK**, wenn Sie alle gewünschten Änderungen vorgenommen haben.

## **Hinzufügen von Freunden zu einer Freunde-Liste**

Siehe *[Hinzufügen von Freunden über die Seite "Blockierte E-Mails" oder "Akzeptierte](#page-162-0)  E-Mails"* [auf Seite 163](#page-162-0).

## **Hinzufügen von Filtern**

Ausführliche Informationen zu Filtern finden Sie in der Online-Hilfe unter *Arbeiten mit Filtern*.

**1** Klicken Sie zum Erstellen eines allgemeinen Filters auf die Registerkarte **Einstellungen**, wählen Sie **Allgemeine Filter** aus, und klicken Sie auf **Hinzufügen**.

Oder

Klicken Sie zum Erstellen eines persönlichen Filters auf die Registerkarte **Einstellungen**, wählen Sie **Persönliche Filter** aus, und klicken Sie auf **Hinzufügen**.

Oder

Klicken Sie auf die Registerkarte **Meldungen** und dann auf die Registerkarte **Blockierte E-Mails** oder **Akzeptierte E-Mails**, und wählen Sie **Filter hinzufügen** aus.

- **2** Klicken Sie auf **Hinzufügen**, um mit dem Erstellen einer Filterbedingung zu beginnen. Das Dialogfeld **Filterbedingung** wird angezeigt.
- **3** Gehen Sie zum Erstellen einer Filterbedingung wie folgt vor:

Eine Filterbedingung ist eine Anweisung, mit der die Elemente festgelegt werden, nach denen SpamKiller in einer E-Mail suchen soll. Eine solche Bedingung kann beispielsweise wie folgt lauten: "Nachrichtentext enthält 'Hypothek'". In diesem Fall sucht der Filter nach Nachrichten, in deren Text das Wort "Hypothek" enthalten ist. Weitere Informationen finden Sie in der Online-Hilfe unter *Filterbedingungen*.

- **a** Wählen Sie im ersten Feld einen Bedingungstyp aus.
- **b** Geben Sie in die anderen Felder Werte ein bzw. wählen Sie Werte aus.
- **c** Mit den folgenden Optionen (falls angezeigt) können Sie die Filterbedingung noch genauer definieren:

**Auch in Formatierungscodes suchen** – Diese Option wird nur angezeigt, wenn laut Filterbedingung der Nachrichtentext durchsucht werden soll. Wenn Sie dieses Kontrollkästchen aktivieren, durchsucht SpamKiller sowohl den Nachrichtentext als auch die Nachrichtformatierungscodes nach dem von Ihnen angegebenen Text.

**Variationen abgleichen** – Weist SpamKiller an, falsche Schreibweisen zu erkennen, die häufig von Spammern absichtlich verwendet werden. Beispielsweise könnte das Wort "common" auch "c0mm0n" geschrieben werden, um von Filtern nicht erkannt zu werden.

**Regular Expressions (RegEx)** – Ermöglicht die Angabe von Zeichenmustern, die in Filterbedingungen verwendet werden. Klicken Sie zum Testen eines Zeichenmusters auf **RegEx testen**.

**Groß- und Kleinschreibung beachten** – Diese Option wird nur bei Bedingungen angezeigt, in denen Sie einen Bedingungswert eingegeben haben. Mit diesem Kontrollkästchen legen Sie fest, dass bei der Schreibweise des angegebenen Werts zwischen Groß- und Kleinschreibung unterschieden werden soll.

- **d** Klicken Sie auf **OK**.
- **4** Erstellen Sie eine weitere Filterbedingung, wie im Folgenden beschrieben, oder wechseln Sie zu [Schritt 5](#page-174-0), um eine Filteraktion auszuwählen.
	- **a** Klicken Sie auf **Hinzufügen**, und erstellen Sie dann die Filterbedingung. Klicken Sie auf **OK**, wenn Sie mit dem Erstellen der Filterbedingung fertig sind.

Beide Filterbedingungen werden in der Liste **Filterbedingungen** angezeigt und sind miteinander durch **und** verbunden. Das **und** bedeutet, dass SpamKiller den Posteingang nach Nachrichten durchsucht, die *beide* Filterbedingungen erfüllen. Wenn SpamKiller nach E-Mails suchen soll, die mindestens eine der Bedingungen erfüllen, ersetzen Sie **und** durch **oder**. Klicken Sie hierzu auf **und**, und wählen Sie im angezeigten Feld die Option **oder** aus.

**b** Klicken Sie auf **Hinzufügen**, um eine weitere Bedingung zu erstellen, oder wechseln Sie zu [Schritt 5,](#page-174-0) um eine Filteraktion auszuwählen.

Wenn Sie insgesamt mindestens drei Filterbedingungen angelegt haben, können Sie die Filterbedingungen gruppieren, um Klauseln zu erstellen. Beispiele zum Gruppieren finden Sie in der Online-Hilfe unter *Arbeiten mit Filtern*.

Wenn Sie Filterbedingungen gruppieren möchten, wählen Sie eine Filterbedingung aus, und klicken Sie dann auf **Gruppe**. Wenn Sie die Gruppierung von Filterbedingungen aufheben möchten, wählen Sie die entsprechende Gruppe aus, und klicken Sie dann auf **Gruppierung aufheben**.

<span id="page-174-0"></span>**5** Wählen Sie im Feld **Aktion** eine Filteraktion aus. Die Filtervorgang zeigt SpamKiller an, wie mit den durch diesen Filter gefundenen Nachrichten zu verfahren ist. Weitere Informationen finden Sie in der Online-Hilfe unter *Filteraktionen*.

- **6** Klicken Sie zum Auswählen erweiterter Filteroptionen auf **Erweitert** (Die Auswahl erweiterter Optionen ist optional). Weitere Informationen finden Sie in der Online-Hilfe unter *Erweiterte Filteroptionen*.
- **7** Klicken Sie auf **OK**, wenn Sie den Filter fertig erstellt haben.

#### **HINWEIS**

Zum Bearbeiten einer Bedingung müssen Sie diese auswählen und auf **Bearbeiten** klicken. Zum Löschen einer Bedingung markieren Sie diese, und klicken Sie auf **Löschen**.

### **Reguläre Ausdrücke**

Reguläre Ausdrücke sind nur für die folgenden Filterbedingungen verfügbar: **Betreff**, **Meldungstext**, **Mindestens einer der folgenden Sätze**.

Diese Sonderzeichen und Zeichenfolgen können beim Definieren von Filterbedingungen als reguläre Ausdrücke verwendet werden. Beispiel:

- Der reguläre Ausdruck **[0-9]\*\.[0-9]+** passt auf Gleitkommazahlen, die in einer nicht technischen Schreibweise angegeben sind. Der reguläre Ausdruck findet: "12.12", ".1212" und "12.0", aber nicht "12" und "12".
- Der reguläre Ausdruck **\D\*[0-9]+\D\*** passt auf alle Wörter, die Zahlen enthalten: "SpamKi11er" und "V1AGRA", aber nicht "SpamKiller" und "VIAGRA".

**\**

Kennzeichnet, dass das nächste Zeichen entweder ein Sonderzeichen oder ein Buchstabe ist. Beispielsweise passt "n" zum Buchstaben "n". "\n" passt zu einem Zeichen für eine neue Zeile. Die Folge "\\" entspricht "\" und "\(" entspricht "(".

**^**

Steht für den Beginn der Eingabe.

#### **\$**

Steht für das Ende der Eingabe.

**\***

Stimmt mit dem vorangehenden Zeichen kein oder mehrere Male überein. Beispielsweise passt "zo\*" entweder auf "z" oder "zoo".

**+**

Stimmt mit dem vorangehenden Zeichen ein oder mehrere Male überein. Beispielsweise passt "zo+\*" bei "zoo", aber nicht bei "z".

**?**

**.**

Stimmt mit dem vorangehenden Zeichen kein oder ein Mal überein. Beispielsweise passt "a?ch?" auf die Zeichenfolge "ch" in "nicht".

Passt bei jedem einzelnen Zeichen außer einem Zeichen für eine neue Zeile.

### **(Muster)**

Stimmt mit dem Muster überein und speichert die Übereinstimmung. Die übereinstimmende Unterzeichenfolge kann aus der verbleibenden Sammlung von Übereinstimmungen mit Hilfe von Element [0]...[n] ermittelt werden. Für eine Übereinstimmung mit den Klammerzeichen "(" und ")" verwenden Sie "\(" oder "\)".

### **x|y**

Stimmt entweder mit "x" oder "y" überein. Zum Beispiel passt "z|boot" bei "z" oder "boot". "(z|b)oo" passt bei "zoo" oder "boot".

### **{n}**

Das Zeichen "n" steht für eine nicht negative Ganzzahl. Stimmt exakt n-Mal überein. Beispielsweise passt "u{2}" nicht bei einem "u" in "Ruth,", stimmt aber bei mit den ersten beiden "u" in "suuuuuuper" überein.

### **{n,}**

Das Zeichen "n" steht für eine nicht negative Ganzzahl. Stimmt mindestens n-Mal überein. Beispielsweise passt "u{2}" nicht bei einem "u" in "Ruth,", stimmt aber bei mit allen "u" in "suuuuuuper" überein. Der Ausdruck "u{1,}" entspricht "u+". Der Ausdruck "u{0,}" entspricht "u\*".

### **{n,m}**

Die Zeichen "m" und "n" stehen für nicht negative Ganzzahlen. Stimmt mindestens n-Mal und höchstens m-Mal überein. Beispielsweise passt "u{1,3}" auf die ersten drei Buchstaben "u" in "suuuuuuper". Der Ausdruck "u{0,1,}" entspricht "u?".

### **[xyz]**

Ein Zeichensatz. Stimmt mit einem der enthaltenen Zeichen überein. Beispielsweise passt "[abc]" auf das "a" in "ganz".

### **[^xyz]**

Ein negativer Zeichensatz. Passt auf jedes Zeichen, das nicht im Zeichensatz enthalten ist. Beispielsweise passt "[^abc]" auf das "g" in "ganz".

### **[a-z]**

Ein Zeichenbereich. Passt auf jedes Zeichen innerhalb des angegebenen Bereichs. Beispielsweise würde "[a-z]" auf jeden Kleinbuchstaben im Bereich von "a" bis "z" passen.

### **[^m-z]**

Ein negativer Zeichenbereich. Passt auf jedes Zeichen, das sich nicht im angegebenen Bereich befindet. Beispielsweise würde "[^a-m]" auf jeden Kleinbuchstaben passen, der nicht zwischen "a" und "m" liegt.

#### **\b**

Entspricht einer Wortgrenze, d. h. der Position zwischen einem Wort und einem Leerzeichen. Beispielsweise würde "ht\b" auf das "ht" in "nicht" passen, aber nicht auf das "ht" in "Leuchter".

### **\B**

Entspricht einer Nicht-Wortgrenze. Beispielsweise passt "fr\*o\B" auf das "fro" in "immer froh".

### **\d**

Steht für ein Ziffernzeichen. Entspricht [0-9].

### **\D**

Steht für ein Nicht-Ziffernzeichen. Entspricht dem Ausdruck [^0-9].

### **\f**

Entspricht einem Vorschubzeichen.

### **\n**

Steht für ein Zeichen einer neuen Zeile.

### **\r**

Entspricht einem Zeilenumbruchszeichen.

### **\s**

Passt auf jedes "weiße" Leerzeichen, einschließlich Leerzeichen, Tabulator, Seitenvorschub usw. Entspricht "[ $\trian$ \f\n\r\t\v]".

### **\S**

Passt auf jedes "nicht weiße" Leerzeichen. Entspricht dem Ausdruck "[^  $\{\n\cdot r\cdot t\vee\}$ ".

### **\t**

Steht für ein Tabulatorzeichen.

#### **\v**

Steht für ein vertikales Tabulatorzeichen.

#### **\w**

Passt auf jedes beliebige Wortzeichen einschließlich Unterstrich. Entspricht dem Ausdruck "[A-Za-z0-9\_]".

### **\W**

Passt auf jedes beliebige Nichtwortzeichen. Entspricht dem Ausdruck "[^A-Za-z0-9\_]".

#### **\num**

Entspricht "num", wobei "num" eine positive Ganzzahl ist. Ein Rückverweis auf gespeicherte Übereinstimmungen. Beispielsweise stimmt "(.)\1" mit zwei aufeinander folgenden identischen Zeichen überein.

### **\n**

Stimmt mit "n" überein, wobei "n" ein oktaler Escape-Wert ist. Oktale Escape-Werte müssen eine Länge von 1, 2 oder 3 Ziffern besitzen. Zum Beispiel würden "\11" und "\011" beide mit einem Tabulatorzeichen übereinstimmen. Der Ausdruck "\0011" entspricht "\001" & "1". Oktale Escape-Werte dürfen nicht länger als 256 Zeichen sein; andernfalls würden nur die ersten beiden Ziffern den Ausdruck darstellen. Ermöglicht die Verwendung von ASCII-Code in regulären Ausdrücken.

### **\xn**

Stimmt mit "n" überein, wobei "n" ein hexadezimaler Escape-Wert ist. Hexadezimale Escape-Werte müssen genau zwei Ziffern lang sein. Beispiel: " $\chi$ x41" stimmt mit "A" überein. Der Ausdruck " $\chi$ 041" entspricht " $\chi$ 04" & "1". Ermöglicht die Verwendung von ASCII-Code in regulären Ausdrücken.

# **Melden von Spam-Nachrichten an McAfee**

Sie können Spam-Nachrichten an McAfee senden, wo diese analysiert werden, um entsprechende Filter-Updates zu erstellen.

- **1** Klicken Sie auf die Registerkarte **Nachrichten**, und klicken Sie dann auf die Registerkarte **Blockierte E-Mails** oder **Akzeptierte E-Mails**. Die Seite **Blockierte E-Mails** bzw. **Akzeptierte E-Mails** wird geöffnet.
- **2** Wählen Sie eine Nachricht aus, und klicken Sie dann auf **Bei McAfee melden**. Ein Bestätigungsdialogfeld wird angezeigt.
- **3** Klicken Sie auf **Ja**. Die Nachricht wird automatisch an McAfee gesendet.

## **Manuelles Senden von Beschwerden**

Sie haben die Möglichkeit, dem Absender von Spam-Meldungen eine Beschwerde zu senden, um ihn davon abzuhalten, Ihnen weitere Spam-Meldungen zu senden. Weitere Informationen zum Senden von Beschwerden finden Sie in der Online-Hilfe unter *Senden von Beschwerden und Fehlermeldungen*.

- **1** Klicken Sie auf die Registerkarte **Nachrichten**, und klicken Sie dann auf die Registerkarte **Blockierte E-Mails** bzw. **Akzeptierte E-Mails**. Eine Liste von Nachrichten wird angezeigt.
- **2** Wählen Sie die Nachricht aus, über die Sie sich beschweren möchten, und klicken Sie dann auf **Beschwerde senden**. Das Dialogfeld **Beschwerde senden an** wird angezeigt.
- **3** Wählen Sie aus, an wen Sie die Beschwerde senden möchten.

#### **ACHTUNG**

In den meisten Fällen sollten Sie nicht **Absender** wählen, da der Absender durch den Empfang einer Beschwerde erfährt, dass Ihre E-Mail-Adresse gültig ist, was zu noch mehr Spam-Nachrichten von diesem Absender führen kann.

**4** Klicken Sie auf **Weiter**, und folgen Sie den angezeigten Anweisungen.

## **Senden von Fehlermeldungen**

Weitere Informationen zum Senden von Fehlermeldungen finden Sie in der Online-Hilfe unter *Senden von Beschwerden und Fehlermeldungen*.

Sie können SpamKiller eine Fehlermeldung senden lassen, um einen Absender davon abzuhalten, Ihnen weitere Spam-Nachrichten zu senden.
# **Manuelles Senden einer Fehlermeldung**

- **1** Klicken Sie auf die Registerkarte **Nachrichten**, und klicken Sie dann auf die Registerkarte **Blockierte E-Mails** bzw. **Akzeptierte E-Mails**. Eine Liste von Nachrichten wird angezeigt.
- **2** Wenn Sie zu einer bestimmten Spam-Mail eine Fehlermeldung senden möchten, wählen Sie die betreffende E-Mail aus, und klicken Sie dann auf **Fehler senden**. Daraufhin wird an die in der Spam-Nachricht angegebene Antwortadresse eine Fehlermeldung gesendet.

# **McAfee SpamKiller kann nicht mit seinem Server kommunizieren**

Wenn der SpamKiller-Server nicht gestartet werden kann oder durch eine andere Anwendung blockiert wird, kann SpamKiller nicht mit seinem Server kommunizieren.

# **Manuelles Starten des SpamKiller-Servers**

Dieser Abschnitt richtet sich ausschließlich an Benutzer von Microsoft Windows 2000 und XP.

- **1** Klicken Sie auf **Start**, und wählen Sie **Ausführen** aus.
- **2** Geben Sie SERVICES.MSC ein, und klicken Sie auf **OK**.
- **3** Klicken Sie mit der rechten Maustaste auf den McAfee SpamKiller-Server, und wählen Sie **Starten** aus. Der Serverdienst wird gestartet.

# **Der SpamKiller-Server ist durch Firewalls oder Internet-Filterprogramme blockiert**

Wenn der SpamKiller-Serverdienst bereits gestartet wurde und ausgeführt wird, gehen Sie wie folgt vor:

- **1** Vergewissern Sie sich, dass der SpamKiller-Server bzw. MSKSrvr.exe vollständigen Zugriff auf sämtliche installierten Firewallprogramme besitzt, einschließlich McAfee Personal Firewall.
- **2** Vergewissern Sie sich, dass LocalHost bzw. 127.0.0.1 nicht in einem installierten Firewallprogramm (einschließlich McAfee Personal Firewall) blockiert oder gesperrt ist.
- **3** Deaktivieren Sie alle Datenschutz- und Internet-Filterprogramme.

# **Zum E-Mail-Server kann keine Verbindung hergestellt werden**

Wenn SpamKiller versucht, sich beim POP3-Server anzumelden und die Verbindung nicht hergestellt werden kann, gehen Sie wie folgt vor:

# **Überprüfen der Internetverbindung**

# **DFÜ-Verbindung**

- **1** Klicken Sie in der Fehlermeldung auf **Fortfahren** (sofern erforderlich).
- **2** Stellen Sie eine Internetverbindung her.
- **3** Halten Sie die Verbindung für mindestens 15 Minuten geöffnet, um festzustellen, ob die Fehlermeldung erneut angezeigt wird.

# **Breitband (Kabel, DSL)**

- **1** Klicken Sie in der Fehlermeldung auf **Fortfahren** (sofern erforderlich).
- **2** Rufen Sie eine Website auf, um sicherzustellen, dass eine Internetverbindung besteht.

# **Überprüfen der POP3-Serveradresse für SpamKiller**

- **1** Klicken Sie mit der rechten Maustaste auf das McAfee-Symbol in der Taskleiste (unterer rechter Bildschirmbereich), zeigen Sie auf **SpamKiller**, und wählen Sie **Einstellungen** aus.
- **2** Klicken Sie auf **E-Mail-Konten**.
- **3** Markieren Sie in der Fehlermeldung das E-Mail-Konto.
- **4** Klicken Sie auf **Bearbeiten**.
- **5** Wählen Sie die Registerkarte **Server** aus.
- **6** Notieren Sie die Serveradresse im Feld **Eingehende E-Mails**, und vergleichen Sie sie mit der Serveradresse für eingehende E-Mails, die Ihr Internetdienstanbieter (Internet Service Provider, ISP) für Ihr E-Mail-Konto festgelegt hat. Die Serveradressen müssen identisch sein.
- **7** Überprüfen Sie das Kennwort, indem Sie das von Ihrem ISP für Ihr E-Mail-Konto bereitgestellte Kennwort erneut eingeben.
- **8** Klicken Sie auf **OK**.
- **9** Klicken Sie auf **Schließen**.

# <span id="page-182-0"></span>**7 Glossar**

#### **802.11**

Eine Reihe von IEEE-Standards für Funk-LANs. 802.11 legt eine Schnittstelle für den Funkverkehr zwischen einem drahtlosen Client und einer Basisstation oder zwischen zwei drahtlosen Clients fest. Zu den verschiedenen Spezifikationen von 802.11 gehören die Standards 802.11a (für Netzwerke mit einer Bandbreite bis zu 54 Mbit/s im 5 GHz-Band), 802.11b (für Netzwerke mit einer Bandbreite bis zu 11 Mbit/s im 2,4GHz-Band), 802.11g (für Netzwerke mit einer Bandbreite bis zu 54 Mbit/s im 2,4 GHz-Band) sowie 802.11i (eine Reihe von Sicherheitsstandards für alle drahtlosen Ethernet-Netzwerke).

#### **802.11a**

Eine Erweiterung von 802.11 für Funk-LANs zum Senden von Daten mit einer Bandbreite bis zu 54 Mbit/s im 5 GHz-Band. Dabei ist die Übertragungsgeschwindigkeit zwar größer als bei 802.11b, die Reichweite ist jedoch viel geringer.

#### **802.11b**

Eine Erweiterung von 802.11 für Funk-LANs, die eine Bandbreite von 11 Mbit/s im 2,4 GHz-Band bietet. 802.11b gilt derzeit als Standard für drahtlose Netzwerkverbindungen.

#### **802.11g**

Eine Erweiterung von 802.11 für Funk-LANs, die eine Bandbreite von 54 Mbit/s im 2,4 GHz-Band bietet.

#### **802.1x**

Wird von Wireless Home Network Security nicht unterstützt. Ein IEEE-Standard für die Authentifizierung in kabelgebundenen und drahtlosen Netzwerken, wird aber vor allem in Verbindung mit drahtlosen 802.11-Netzwerken verwendet. Dieser Standard bietet eine starke gegenseitige Authentifizierung zwischen einem Client und einem Authentifizierungsserver. Außerdem bietet 802.1x dynamische, benutzer- und sitzungsspezifische WEP-Schlüssel, wodurch der bei statischen WEP-Schlüsseln übliche Verwaltungsaufwand und die Sicherheitsrisiken beseitigt werden.

#### **A**

#### **Authentifizierung**

Der Vorgang des Identifizierens eines bestimmten Benutzers, meist anhand von Benutzername und Kennwort. Mit der Authentifizierung wird sichergestellt, dass es sich bei einem Benutzer auch wirklich um denjenigen handelt, der er oder sie zu sein vorgibt. Über die Zugriffsrechte dieses Benutzers sagt die Authentifizierung jedoch nichts aus.

#### **B**

#### **Bandbreite**

Die Datenmenge, die innerhalb eines bestimmten Zeitraums übertragen werden kann. Bei digitalen Geräten wird die Bandbreite meist in Bit pro Sekunde (Bit/s) oder Byte pro Sekunde angegeben. Bei analogen Geräten wird die Bandbreite als Taktzahl pro Sekunde bzw. Hertz (Hz) angegeben.

#### **Brute-Force-Angriff**

Eine Vorgehensweise nach dem Fehler-Treffer-Prinzip, die auch unter dem Begriff "Brute-Force-Cracking" bekannt ist. Dabei versuchen entsprechende Programme, verschlüsselte Daten (z. B. Kennwörter) mithilfe eines riesigen Aufwands (mit "purer Gewalt") anstatt durch zielgerichtete Strategien zu entschlüsseln. Brute-Force-Anwendungen probieren nacheinander alle möglichen Kombinationen von zulässigen Zeichen aus – wie bei einem Safe, bei dem alle Zahlenkombinationen ausprobiert werden, um ihn zu öffnen, was genauso eine strafbare Handlung ist. Brute-Force-Angriffe werden als eine Methode betrachtet, die, wenn auch mit großen Zeitaufwand verbunden, irgendwann schließlich zum Erfolg führt.

#### **C**

#### **Chiffrierter Text**

Das sind Daten, die verschlüsselt wurden. Chiffrierter Text ist nicht lesbar, solange er nicht mithilfe eines Schlüssels wieder in Klartext umgewandelt (entschlüsselt) wurde.

#### **Client**

Eine Anwendung, die auf einem PC oder einer Workstation ausgeführt wird und zum Durchführen bestimmter Vorgänge auf einen Server angewiesen ist. Beispiel: Ein E-Mail-Client ist eine Anwendung, mit der Sie E-Mails senden und empfangen können.

#### **Denial of Service, DoS**

Ein DoS-Angriff (Denial-of-Service, Dienstverweigerung) ist ein Störfall im Internet, durch den Benutzer oder Unternehmen nicht mehr auf bestimmte Ressourcen oder Dienste zugreifen können. Dabei handelt es sich meist um die Nichtverfügbarkeit eines einzelnen Netzwerkdienstes (z. B. E-Mail) oder den vorübergehenden Verlust aller Netzwerkverbindungen und -dienste. Im schlimmsten Fall kann beispielsweise eine Website, auf die täglich Millionen Benutzer zugreifen, zeitweise gezwungen sein, ihren Betrieb einstellen. Bei einem DoS-Angriff können auch Programme und Dateien in einem Computersystem zerstört werden. Auch wenn DoS-Angriffe meist absichtlich und böswillig sind, können sie manchmal auch unbeabsichtigt passieren. Ein DoS-Angriff stellt eine Art von Sicherheitsverletzung dar, die meist nicht zu einem Diebstahl von Informationen oder anderen Sicherheitsverlusten führt. Trotzdem können solche Angriffe für die Zielperson bzw. das geschädigte Unternehmen mit einem beträchtlichen Zeitaufwand und erheblichen Kosten verbunden sein.

#### **Drahtloser Adapter**

Enthält die Schaltkreise, mit denen ein Computer oder ein anderes Gerät mit einem (an einem drahtlosen Netzwerk angeschlossenen) drahtlosen Router kommunizieren kann. Drahtlose Adapter können entweder im Hauptschaltkreis eines Hardwaregeräts integriert sein oder sich auf einer separaten Zusatzkarte befinden, die in den entsprechenden Anschluss eines Gerätes eingesteckt wird.

**E**

#### **ESS (Extended Service Set)**

Eine Gruppe von mindestens zwei Netzwerken, die ein Subnetz bilden.

**F**

#### **Firewall**

Ein System, das dazu dient, nicht autorisierte Zugriffe auf ein bzw. aus einem privaten Netzwerk zu verhindern. Firewalls können in Form von Hardware, Software oder einer Kombination von beiden implementiert werden. Sie werden häufig verwendet, um zu verhindern, dass nicht autorisierte Internetbenutzer auf private Netzwerke (insbesondere Intranets) zugreifen, die mit dem Internet verbunden sind. Alle Nachrichten, die in das Intranet gelangen oder dieses verlassen, verlaufen durch eine Firewall. Von dieser werden alle Nachrichten überprüft und jene blockiert, die nicht die angegebenen Sicherheitskriterien erfüllen. Firewalls werden als erste Verteidigungslinie beim Schutz privater Informationen betrachtet. Zur höheren Sicherheit können die Daten verschlüsselt werden.

#### **D**

#### **G**

#### **Gemeinsamer geheimer Schlüssel**

Siehe auch RADIUS. Schützt den sensiblen Teil von RADIUS-Nachrichten. Der gemeinsame geheime Schlüssel ist ein Kennwort, das von dem Authentifikator und dem Authentifizierungsserver auf eine bestimmte sichere Weise gemeinsam verwendet wird.

#### **H**

#### **Hotspot**

Ein bestimmter örtlicher Standort, an dem ein Zugriffspunkt mobilen Besuchern den Zugriff auf öffentliche Breitband-Netzwerkdienste über ein drahtloses Netzwerk ermöglicht. Hotspots befinden sich oft in der Nähe von stark frequentierten Einrichtungen, z. B. Flughäfen, Bahnhöfen, Bibliotheken, Jachthäfen, Messe-Centern und Hotels. Sie haben meist eine geringe Reichweite.

#### **I**

#### **Integriertes Gateway**

Ein Gerät, in dem die Funktionen eines Zugriffspunkts, Routers und einer Firewall kombiniert sind. Einige Geräte können auch Sicherheitsoptimierungen und Überbrückungsfunktionen enthalten.

#### **IP-Adresse**

Ein Bezeichner für einen Computer oder ein Gerät in einem TCP/IP-Netzwerk. Netzwerke, die das TCP/IP-Protokoll verwenden, leiten Nachrichten anhand der IP-Adresse des Ziels weiter. Das Format einer IP-Adresse besteht aus einer numerischen 32 Bit-Adresse, die in Form von vier, durch Punkte getrennte Zahlen geschrieben wird. Jede Zahl kann zwischen 0 und 255 liegen. Eine IP-Adresse kann zum Beispiel so aussehen: 192.168.1.100.

#### **IP-Spoofing**

Das Fälschen der IP-Adressen in einem IP-Paket. Dieses Methode wird in vielen Arten von Angriffen einschließlich dem "Session-Hijacking" verwendet. Sie wird oftmals auch dazu verwendet, die Kopfzeilen von SPAM-E-Mails zu fälschen, damit diese E-Mails nicht mehr zurückverfolgt werden können.

**J**

**K**

#### **Klartext**

Nachrichten, die nicht verschlüsselt sind.

#### **LAN (Local Area Network)**

Ein Computernetzwerk, dass sich über ein relativ kleines Gebiet erstreckt. Die meisten LANs sind auf ein einzelnes Gebäude oder eine Gruppe von Gebäuden eingeschränkt. Per Telefonverbindungen oder Funkwellen kann ein LAN aber auch über eine beliebige Entfernung mit anderen LANs verbunden werden. Ein System aus LANs, die auf diese Weise miteinander verbunden sind, wird WAN (Wide-Area Network) genannt.

In den meisten LANs werden Workstations und PCs über normale Hubs oder Switches miteinander verbunden. Jeder Knoten (ein einzelner Computer) in einem LAN hat seine eigene CPU, mit der er Programme ausführt, kann aber auch auf Daten und Geräte (z. B. Drucker) im LAN zugreifen. Auf diese Weise können teure Geräte (z. B. Laserdrucker) sowie Daten von vielen Benutzern gemeinsam genutzt werden. Über ein LAN können Benutzer auch miteinander kommunizieren, z. B. E-Mails senden oder an Chat-Sitzungen teilnehmen.

#### **M**

#### **MAC (Media Access Control oder Message Authenticator Code)**

Für das erstgenannte von beiden siehe "MAC-Adresse". Die zweite ausgeschriebene Abkürzung (Message Authenticator Code) bezeichnet einen Code, der zum Identifizieren einer bestimmten Nachricht (z. B. einer RADIUS-Nachricht) verwendet wird. Der Code ist gewöhnlich ein kryptografisch starker Hash des Nachrichteninhalts, der einen eindeutigen Wert als Replay-Schutz enthält.

#### **MAC-Adresse (Media Access Control Address)**

Eine Adresse auf unterer Ebene, die einem physikalischen Gerät zugewiesen wird, das auf das Netzwerk zugreift.

#### **"Man-in-the-Middle"-Angriff**

Der Angreifer fängt Nachrichten bei einem öffentlichen Schlüsselaustausch ab und überträgt sie neu, wobei er den angeforderten Schlüssel durch deren eigene öffentliche Schlüssel ersetzt, so dass die beiden ursprünglichen Parteien weiterhin den Eindruck haben, direkt miteinander zu kommunizieren. Dabei verwendet der Angreifer ein Programm, dass sich dem Client gegenüber als Server und dem Server gegenüber als Client ausgibt. Der Angriff kann dazu dienen, einfach nur Zugriff auf die Nachrichten zu erhalten. Der Angreifer hat aber auch die Möglichkeit, die Nachrichten zu ändern, bevor er sie wieder weiterleitet. Der Begriff leitet sich von einem Ballspiel ab, bei dem mehrere Personen versuchen, sich gegenseitig den Ball zuzuwerfen, während ein einzelner Mitspieler in der Mitte versucht, den Ball abzufangen.

#### **L**

#### **N**

#### **Netzwerk**

Eine Gruppe von Zugriffspunkten und deren zugehörige Benutzer, gleichbedeutend einem ESS. Die Informationen über dieses Netzwerk werden in McAfee Wireless Home Network Security gepflegt. Siehe "ESS".

#### **NIC (Network Interface Card, Netzwerkkarte)**

Eine Karte, die in ein Notebook oder ein anderes Gerät gesteckt wird und das Gerät mit dem LAN verbindet.

#### **Nicht autorisierter Zugriffspunkt**

Ein Zugriffspunkt, den ein Unternehmen für den Betrieb nicht autorisiert. Das Problem dabei ist, dass nicht autorisierte Zugriffspunkte oft nicht den Sicherheitsrichtlinien für WLANs (Wireless LAN, Funk-LAN) entsprechen. Ein nicht autorisierter Zugriffspunkt bietet eine offene, unsichere Schnittstelle in das Unternehmensnetzwerk von außerhalb der physikalisch kontrollierten Einrichtung.

In einem ordnungsgemäß gesicherten WLAN richten nicht autorisierte Zugriffspunkte mehr Schäden an als nicht autorisierte Benutzer. Wenn wirksame Authentifizierungsmechanismen vorhanden sind, müssen nicht autorisierte Benutzer beim Versuch, auf ein WLAN zuzugreifen, nicht unbedingt auch an wertvolle Ressourcen des Unternehmens gelangen. Zu größeren Problemen kommt es jedoch, wenn sich ein Mitarbeiter oder Hacker über den nicht autorisierten Zugriffspunkt anmeldet. Ein nicht autorisierter Zugriffspunkt erlaubt praktisch jedem, der über ein 802.11-kompatibles Gerät verfügt, den Zutritt in das Unternehmensnetzwerk. Dadurch gelangt man schnell sehr nah an geschäftskritische Ressourcen.

#### **O**

#### **P**

#### **PCI-Drahtlosadapter-Karte**

Verbindet einen Desktopcomputer mit einem Netzwerk. Die Karte wird in einen PCI-Erweiterungssteckplatz im Computer gesteckt.

#### **PPPoE**

Abkürzung für "Point-to-Point Protocol Over Ethernet". PPPoE wird von vielen DSL-Providern verwendet und unterstützt die in PPP häufig verwendeten Protokollebenen und Authentifizierung. Mit PPPoE kann eine Punkt-zu-Punkt-Verbindung in der normalen Multipoint-Ethernet-Architektur hergestellt werden.

#### **Protokoll**

Ein vorab vereinbartes Format zum Übertragen von Daten zwischen zwei Geräten. Aus Sicht des Benutzers besteht der einzige interessante Aspekt bei Protokollen darin, dass der Computer oder das Gerät die entsprechenden Protokolle unterstützen muss, um mit einem jeweils anderen Computer kommunizieren zu können. Das Protokoll kann entweder in der Hardware oder in der Software implementiert sein.

**Q**

**R**

#### **RADIUS (Remote Access Dial-In User Service)**

Ein Protokoll zum Authentifizieren von Benutzern, meist im Zusammenhang mit Remote-Zugriff. Ursprünglich definiert für den Einsatz in RAS-Einwahl-Servern, wird das Protokoll heutzutage in einer breiten Vielzahl von Authentifizierungsumgebungen genutzt, einschließlich der 802.1x-Authentifizierung des gemeinsamen geheimen Schlüssels von WLAN-Benutzern.

#### **Roaming**

Die Fähigkeit, aus dem Empfangbereich eines Zugriffspunkts in den eines anderen zu wechseln, ohne dass dabei der Betrieb unterbrochen oder die Verbindung verloren wird.

#### **Router**

Ein Netzwerkgerät, das Pakete von einem Netzwerk in ein anderes weiterleitet. Router lesen jedes eingehende Paket und entscheiden anhand interner Routingtabellen, wie das Paket weitergeleitet werden soll. Die Wahl der Schnittstelle, an die ausgehende Pakete gesendet werden, kann davon abhängen, in welcher Konstellation Quell- und Zieladresse miteinander stehen, oder sich nach den aktuellen Gegebenheiten im Netzwerkverkehr (z. B. Auslastung, Leitungskosten oder ausgefallene Leitungen) richten. Für "Router" wird manchmal auch der Begriff "Zugriffspunkt" verwendet.

#### **S**

#### **Schlüssel**

Eine Folge von Buchstaben und/oder Zahlen, mit der zwei Geräte ihre Kommunikation miteinander authentifizieren können. Dabei müssen beide Geräte über den Schlüssel verfügen. Siehe auch "WEP" und "WPA-PSK".

#### **SSID (Service Set Identifier)**

Der Netzwerkname für die Geräte in einem Funk-LAN-Subsystem. Das ist eine Zeichenfolge aus 32 Zeichen, die im Klartext steht und zum Kopf jedes WLAN-Pakets hinzugefügt wird. Die SSID unterscheidet WLANs voneinander. Daher müssen alle Benutzer eines Netzwerks dieselbe SSID angeben, um auf einen bestimmten Zugriffspunkt zuzugreifen. Mit einer SSID wird der Zugriff von Clientgeräten verhindert, die eine andere SSID besitzen. Die SSID wird jedoch von Zugriffspunkten standardmäßig zusammen mit dem Signal übertragen. Dadurch kann ein Hacker die SSID per "Sniffing" selbst dann ermitteln, wenn die SSID-Übertragung deaktiviert ist.

#### **SSL (Secure Sockets Layer)**

Ein von Netscape entwickeltes Protokoll zum Übermitteln vertraulicher Dokumente über das Internet. SSL arbeitet mit einem öffentlichen Schlüssel, mit dem die Daten verschlüsselt werden, die über die SSL-Verbindung übertragen werden. SSL wird sowohl von Netscape Navigator als auch von Internet Explorer genutzt und unterstützt. Viele Websites verwenden dieses Protokoll, wenn Benutzer vertrauliche Informationen (z. B. Kreditkartennummern) eingeben müssen. Laut Konvention beginnen URLs, die eine SSL-Verbindung erfordern, mit der Zeichenfolge "https:" anstelle von "http:".

#### **T**

#### **TKIP (Temporal Key Integrity Protocol)**

Eine schnelle Methode zum Lösen der konstruktionsbedingten Sicherheitsschwächen von WEP, speziell des Problems der Wiederverwendung von Verschlüsselungsschlüsseln. Bei TKIP werden temporäre Schlüssel nach jeweils 10.000 Paketen geändert. Auf diese Weise wird eine dynamische Verteilungsmethode erzielt, die die Sicherheit des Netzwerks beträchtlich erhöht. Der TKIP-Sicherheitsprozess beginnt mit einem temporären 128-Bit-Schlüssel, der von Clients und Zugriffspunkten gemeinsam verwendet wird. TKIP kombiniert diesen temporären Schlüssel mit der MAC-Adresse (des Clientcomputers) und fügt dann einen relativ großen Initialisierungsvektor (16 Oktetts) hinzu, um den Schlüssel zu erstellen, mit dem die Daten verschlüsselt werden. Durch diese Vorgehensweise wird sichergestellt, dass jede Station ihre Daten mit einem anderen Schlüssel-Stream verschlüsselt. TKIP führt die Verschlüsselung mit RC4 durch. WEP verwendet ebenfalls RC4.

#### **U**

#### **USB-Drahtlosadapter-Karte**

Eine erweiterbare serielle Schnittstelle mit Plug-and-Play-Funktionalität. Diese Schnittstelle bietet eine standardisierte und preisgünstige drahtlose Anschlussmöglichkeit für Peripheriegeräte wie Tastaturen, Mäuse, Joysticks, Drucker, Scanner, Speichergeräte und Videokameras.

#### **Verschlüsselung**

Die Umwandlung von Daten in einen geheimen Code. Verschlüsselung ist der wirkungsvollste Weg, Datensicherheit zu erzielen. Um eine verschlüsselte Datei lesen zu können, ist Zugriff auf den geheimen Schlüssel bzw. das Kennwort erforderlich, mit dem die Daten entschlüsselt werden können. Unverschlüsselte Daten bezeichnet man als Klartext; verschlüsselte Daten werden chiffrierter Text genannt.

#### **VPN (Virtual Private Network)**

Ein Netzwerk, das entsteht, indem Knoten unter Verwendung von öffentlichen Leitungen neu miteinander verbunden werden. Es gibt zum Beispiel eine Reihe von Systemen, mit denen Sie Netzwerke erstellen können, die das Internet als Medium für den Datentransport verwenden. Diese Systeme setzen Verschlüsselung und andere Sicherheitsmechanismen ein, um sicherzustellen, dass nur autorisierte Benutzer auf das Netzwerk zugreifen und die Daten nicht abgefangen werden können.

#### **W**

#### **Wardriver**

Das sind mit Notebooks bewaffnete Eindringlinge, die mit spezieller Software und modifizierter Hardware durch die Gegend streifen, um Datenverkehr von Funk-LANs abzufangen.

#### **WEP (Wired Equivalent Privacy)**

Ein Verschlüsselungs- und Authentifizierungsprotokoll aus dem Standard 802.11. Die anfänglichen Versionen basieren auf RC4-Verschlüsselungen und haben beträchtliche Schwächen. Der Sicherheitsansatz von WEP besteht darin, dass per Funk übertragene Daten verschlüsselt werden, damit sie geschützt sind, wenn sie von einem Endpunkt zum anderen übertragen werden. Es hat sich jedoch herausgestellt, dass WEP nicht so sicher ist, wie man ursprünglich angenommen hatte.

#### **Wi-Fi (Wireless Fidelity)**

Dieser Begriff wird allgemein für alle Arten von 802.11-kompatiblen Netzwerken verwendet, sei es 802.11b, 802.11a, Dual-Band, usw. Der Begriff wird von der Wi-Fi Alliance verwendet.

# **V**

#### **Wi-Fi Alliance**

Eine Organisation, die aus führenden Anbietern von drahtloser Hardware und Software besteht und deren Ziel darin liegt, (1) allen 802.11-basierten Produkten die gegenseitige Kompatibilität zu zertifizieren, und (2) den Begriff "Wi-Fi" in allen Märkten für Produkte für 802.11-basierte Funk-LANs als globalen Markennamen zu fördern. Die Organisation dient als Konsortium, Testlabor und Clearinghouse für Anbieter, die die gegenseitige Kompatibilität und das Wachstum dieser Branche voranbringen möchten.

Auch wenn alle Produkte der Standards 802.11a/b/g als Wi-Fi bezeichnet werden, dürfen nur die Produkte, die den Test der Wi-Fi Alliance bestanden haben, das Prädikat "Wi-Fi Certified" (eine eingetragene Marke) tragen. Produkte, die den Test erfolgreich bestanden haben, müssen ein Identifikationssiegel auf ihrer Verpackung haben, auf dem "Wi-Fi Certified" sowie das verwendete Funkfrequenzband stehen. Die Wi-Fi Alliance war früher unter der Bezeichnung Wireless Ethernet Compatibility Alliance (WECA) bekannt, änderte jedoch im Oktober 2002 ihren Namen, um die Marke "Wi-Fi" besser darstellen zu können, deren Aufbau das Ziel der Gruppe ist.

#### **Wi-Fi Certified**

Produkte, die von der Wi-Fi Alliance getestet und als Wi-Fi Certified (eine eingetragene Marke) zugelassen wurden, sind als miteinander vollständig kompatibel zertifiziert, auch wenn sie von unterschiedlichen Herstellern stammen. Ein Benutzer eines Produkts mit dem Prädikat "Wi-Fi Certified" kann einen Zugriffspunkt einer beliebigen Marke zusammen mit Clienthardware anderer Marken, die ebenfalls zertifiziert sind, verwenden. Üblicherweise funktionieren Wi-Fi-Produkte mit allen anderen Produkten zusammen, die dieselbe Funkfrequenz verwenden (z. B. 2,4 GHz bei 802.11b oder 11g; 5 GHZ bei 802.11a), auch wenn diese nicht das Prädikat "Wi-Fi Certified" haben.

#### **WLAN (Wireless Local Area Network)**

Siehe auch LAN. Ein LAN, das ein drahtloses Medium zum Verbinden verwendet. In WLANs erfolgt die Kommunikation zwischen den Knoten über hochfrequente Funkwellen anstelle von Kabeln.

#### **Wörterbuchangriff**

Bei diesen Angriffen wird versucht, ein Kennwort zu ermitteln, indem unzählige Wörter aus einer Liste durchprobiert werden. Dabei geben die Angreifer diese Wörter und alle ihre Kombinationen nicht selbst manuell ein, bis sie das Kennwort von jemandem ermittelt haben, sondern verwenden dafür Tools, die diesen Vorgang automatisieren.

#### **WPA (Wi-Fi Protected Access)**

Ein Spezifikationsstandard, der das Niveau von Datenschutz und Zugriffskontrolle bei vorhandenen und zukünftigen Funk-LAN-Systemen stark erhöht. WPA ist vom Standard IEEE 802.11i abgeleitet und damit kompatibel und für die Ausführung auf vorhandener Hardware in Form eines Softwareupgrade entworfen. Bei korrekter Installation bietet es Benutzern von Funk-LANs ein hohes Maß an Sicherheit dafür, dass ihre Daten geschützt bleiben und nur autorisierte Netzwerkbenutzer auf das Netzwerk zugreifen können.

#### **WPA-PSK**

Ein spezieller WPA-Modus, der für Privatanwender entworfen wurde, die keine starke Sicherheit wie in Unternehmen üblich benötigen und keinen Zugriff auf Authentifizierungsserver haben. In diesem Modus kann der Privatanwender das Startkennwort manuell eingeben, um WPA im PSK-Modus zu aktivieren, und sollte die Passphrase auf jedem drahtlosen Computer und Zugriffspunkt regelmäßig ändern. Siehe auch TKIP.

**X**

**Y**

**Z**

#### **Zugriffspunkt**

Ein Netzwerkgerät, das 802.11-kompatiblen Clients die Verbindung zu einem LAN (Local Area Network) ermöglicht. Zugriffspunkte erweitern die physikalische Betriebsreichweite für drahtlose Benutzer. Sie werden auch als drahtlose Router bezeichnet.

# **Inhalt**

# **A**

ActiveShield Aktivieren, [51](#page-50-0) Anhalten, [53](#page-52-0) Bereinigen eines Virus, [62](#page-61-0) Deaktivieren, [51](#page-50-1) Prüfen – nur Programmdateien und Dokumente, [59](#page-58-0) Prüfen aller Dateien, [58](#page-57-0) Prüfen aller Dateitypen, [58](#page-57-1) Prüfen auf neue, unbekannte Viren, [60](#page-59-0) Prüfen auf [potenziell unerwünschte Programme](#page-60-0)  (PUP), 61 Prüfen auf Skripts, [60](#page-59-1) Prüfen auf Würmer, [56](#page-55-0) Prüfen der Anl[agen von eingehenden Instant](#page-57-2)  Messages, 58 Prüfen von E-Mails und Anlagen, [53](#page-52-1) Prüfoptionen, [52](#page-51-0) Standardmäßige S[can-Einstellung,](#page-60-1) [53,](#page-52-2) [56](#page-55-1) bis [58,](#page-57-3) [60](#page-59-2) bis 61 Starten, [53](#page-52-3) Testen, [48](#page-47-0) Administrator, [119,](#page-118-0) [155,](#page-154-0) [157](#page-156-0) Kennwort vergessen, [120](#page-119-0) Aktualisieren einer Rettungsdiskette, [78](#page-77-0) VirusScan Automatisch, [81](#page-80-0) Manuell, [81](#page-80-1) Aktualisieren von Wireless Home Network Security Automatisches Prüfen auf Updates, [33](#page-32-0) Manuelles Prüfen auf Updates, [34](#page-33-0)

Akzeptierte E-Mails Aufgaben, [169](#page-168-0) Hinzufügen zu einer Freunde-Liste, [174](#page-173-0) Senden von Fehlermeldungen, [180](#page-179-0) Symbole in der Liste der akzeptierten Nachrichten, [169](#page-168-1) Akzeptierte E-Mails (Seite), [168](#page-167-0) Alle Dateien überprüfen (Scan), [67](#page-66-0) Anlagen von eingehenden Instant Messages Automatisch bereinigen, [58](#page-57-2) Prüfen, [58](#page-57-2) Anmelden bei SpamKiller in Umgebungen mit mehreren Benutzern, [158](#page-157-0) AntiPhishing-Filter, verwenden, [173](#page-172-0) Anzeigen von Ereignissen im Ereignisprotokoll, [100](#page-99-0) Auf möglicherweise u[nerwünschte Programme](#page-67-0)  überprüfen (Scan), 68 Aufgaben für blo[ckierte und akzeptierte](#page-168-0)  Nachrichten, 169 Aufnehmen in die Positivliste PUP, [65](#page-64-0) Automatische Windows-Updates, [110](#page-109-0) AVERT, Übermitteln verdächtiger Dateien an, [75](#page-74-0)

# **B**

Bearbeiten von Benutzern, [128](#page-127-0) Altersgruppe, [130](#page-129-0) Benutzerinformationen, [128](#page-127-1) Blockieren von Cookies, [129](#page-128-0) Entfernen von Benutzern, [131](#page-130-0) Kennwort, [128](#page-127-2) Startbenutzer, [131](#page-130-1) Zeitliche Einschränkungen für Internetzugriffe, [130](#page-129-1) Bearbeiten von Positivlisten, [65](#page-64-1)

Benutzer Anmelden bei SpamKiller, [158](#page-157-0) Bearbeiten von Benutzerprofilen, [158](#page-157-1) Benutzertypen, [155](#page-154-1) Erstellen von Kennwörtern, [156](#page-155-0) Hinzufügen von Benutzern, [155](#page-154-2) Löschen von Benutzerprofilen, [158](#page-157-2) Wechseln zwischen Benutzern, [158](#page-157-3) Benutzer wechseln (Symbol), [144](#page-143-0) Benutzeroptionen, [139](#page-138-0) Ablehnen von Cookies, [141](#page-140-0) Akzeptieren von Cookies, [140](#page-139-0) Ändern Ihres Benutzernamens, [139](#page-138-1) Ändern Ihres Kennworts, [139](#page-138-2) Leeren des Cache, [140](#page-139-1) Blockieren von Nachrichten, [170](#page-169-0) Blockierte E-Mails Ändern der Vorgehensweise, wie Spam-Nachrichten verarbeitet werden, [172](#page-171-0) Aufgaben, [169](#page-168-0) Hinzufügen zu einer Freunde-Liste, [174](#page-173-1) Retten von Nachrichten, [170](#page-169-1) Senden von Fehlermeldungen, [180](#page-179-1) Speicherort der blockierten Nachrichten, [171](#page-170-0) Symbole in der Liste der blockierten Nachrichten, [167](#page-166-0) Blockierte E-Mails (Seite), [166](#page-165-0)

# **C**

Computer, schützen, [32](#page-31-0)

# **D**

Deinstallieren anderer Firewalls, [85](#page-84-0) Deinstallieren von McAfee Privacy Service, [123](#page-122-0) im abgesicherten Modus, [120](#page-119-1) Dienstprogramme, [136](#page-135-0)

# **E**

Einrichten des Schreibschutzes für eine Rettungsdiskette, [77](#page-76-0) Einstellungen (Seite), [147](#page-146-0) Einstellungen, reparieren, [31](#page-30-0) E-Mail-Konten Bearbeiten, [149](#page-148-0) Bearbeiten von MAPI-Konten, [154](#page-153-0) Bearbeiten von MSN-/Hotmail-Konten, [151](#page-150-0) Bearbeiten von POP3-Konten, [149](#page-148-1) Hinzufügen, [147](#page-146-1) Löschen, [149](#page-148-2) Umleiten des E-Mail-Clients auf SpamKiller, [148](#page-147-0) E-Mails und Anlagen Automatisch bereinigen Aktivieren, [53](#page-52-1) Prüfen Aktivieren, [53](#page-52-1) Deaktivieren, [55](#page-54-0) Fehler, [55](#page-54-1) Ereignisprotokoll, [134](#page-133-0) Anzeigen, [107](#page-106-0) Info, [97](#page-96-0) Verwalten, [106](#page-105-0) Ereignisse Anzeigen alle, [101](#page-100-0) aus dieser Woche, [101](#page-100-1) eines bestimmten Tages, [101](#page-100-2) heutige, [101](#page-100-3) mit identischen Ereignisinformationen, [102](#page-101-0) von bestimmter Adresse, [102](#page-101-1)

Archivieren des Ereignisprotokolls, [106](#page-105-1) Exportieren, [108](#page-107-0) Hinweise von HackerWatch.org, [103](#page-102-0) Info, [97](#page-96-1) Kopieren, [108](#page-107-0) Loopback, [99](#page-98-0) Löschen, [108](#page-107-1) Löschen des Ereignisprotokollinhalts, [107](#page-106-1) Melden, [103](#page-102-1) Reagieren auf, [103](#page-102-2) Verfolgen Anzeigen von archivierten Ereignisprotokollen, [107](#page-106-2) Grundlegendes, [97](#page-96-2) von 0.0.0.0, [98](#page-97-0) von 127.0.0.1, [99](#page-98-1) von Comp[utern in Ihrem lokalen Netzwerk](#page-99-1)  (LAN), 100 von privaten IP-Adressen, [100](#page-99-2) Weitere Informationen, [103](#page-102-3) Ereignisse, anzeigen, [28](#page-27-0) Erstellen einer Rettungsdiskette, [76](#page-75-0) Erweiterte Einstellungen Sicherheit, [29](#page-28-0) Warnungen, [30](#page-29-0) Weitere, [30](#page-29-1)

# **F**

Filter, hinzufügen, [174](#page-173-2) Filterung Aktivieren, [147](#page-146-2) Deaktivieren, [147](#page-146-2) Freunde (Seite), [160](#page-159-0) Freunde-Liste Hinzufügen von E-Mail-Adressen, [163](#page-162-0) Hinzufügen von Freunden über die Seite "Blockierte E-Mails" oder "Akzeptierte E-Mails", [163](#page-162-1) Importieren von Adressbüchern, [160](#page-159-1) Funktionen, [21,](#page-20-0) [119](#page-118-1), [144](#page-143-1) Funktionen, neue, [47](#page-46-0), [83](#page-82-0)

# **G**

Glossar, [183](#page-182-0)

# **H**

HackerWatch.org Anmelden, [104](#page-103-0) Empfehlungen, [103](#page-102-4) Melden eines Ereignisses an, [103](#page-102-1) Hilfe (Symbol), [145](#page-144-0) Hinzufügen von Benutzern, [124](#page-123-0) Blockieren von Cookies, [125](#page-124-0) Blockieren von Inhalten, [124](#page-123-1) Zeitliche Einschränkungen für Internetzugriffe, [125](#page-124-1) Hinzufügen von E-[Mail-Adressen zu einer](#page-162-2)  Freunde-Liste, 163 Hinzufügen von E-Mail-Konten, [147](#page-146-1) Hinzufügen von Filtern, [174](#page-173-2)

# **I**

Importieren von A[dressbüchern in eine](#page-159-2)  Freunde-Liste, 160 Internetanwendungen Ändern von Anwendungsregeln, [96](#page-95-0) Info, [95](#page-94-0) Zulassen und Blockieren, [96](#page-95-1) IP-Adressen Info, [98](#page-97-1) Sperren, [105](#page-104-0) Vertrauen, [104](#page-103-1)

# **K**

Kennwörter, [156](#page-155-0) Komprimierte Dateien überprüfen (Scan), [67](#page-66-1) Konfigurationsassistent, verwenden, [23](#page-22-0) Konfigurieren VirusScan ActiveShield, [50](#page-49-0) Scan, [66](#page-65-0)

#### **L**

Liste der entdeckten Dateien (Scan), [69](#page-68-0), [73](#page-72-0) Liste der vertrauenswürdigen PUPs, [65](#page-64-1)

#### **M**

McAfee Privacy Service, [122](#page-121-0) Aktualisieren, [122](#page-121-1) Anmelden, [122](#page-121-2) Deaktivieren, [122](#page-121-3) Öffnen, [122](#page-121-4) McAfee SecurityCenter, [17](#page-16-0) Melden eines Ereignisses, [103](#page-102-5) Melden von Spam an McAfee, [180](#page-179-2) Microsoft Outlook, [70](#page-69-0)

#### **N**

Nach neuen, unbekannten Viren scannen (Scan), [68](#page-67-1) Nachrichten (Seite), [166](#page-165-1) Netzwerk Anzeigen, [24](#page-23-0) Aufheben des Schutzes, [33](#page-32-1) Schützen, [33](#page-32-2) Trennen, [27](#page-26-0) Verbinden, [27](#page-26-1) Widerrufen des Zugriffs, [31](#page-30-1)

# **O**

Optionen, [131](#page-130-2) Blockieren von Informationen, [132](#page-131-0) Blockieren von Websites, [131](#page-130-3) Blockieren von Werbung, [133](#page-132-0) Erweitert, [27](#page-26-2) Sicherung, [138](#page-137-0) Web-Bugs, [133](#page-132-1) Zulassen von Cookies, [134](#page-133-1) Zulassen von Websites, [132](#page-131-1) Optionen (Seite), [28](#page-27-1)

#### **P**

Personal Firewall Testen, [89](#page-88-0) Planen von Scanvorgängen, [70](#page-69-1) Potenziell unerwünschte Programme (PUP), [61](#page-60-0) Bereinigen, [73](#page-72-1) Entfernen, [64](#page-63-0) Erkennen, [72](#page-71-0) Isolieren, [73](#page-72-2) Löschen, [73](#page-72-3) Vertrauen, [65](#page-64-0) Warnungen, [64](#page-63-1) Programme in der Positivliste, [65](#page-64-1) Prüfen alle Dateien, [58](#page-57-0), [67](#page-66-0) auf neue, unbekannte Viren, [68](#page-67-1) auf potenzi[ell unerwünschte Programme](#page-60-0)  (PUP), 61 auf Skripts, [60](#page-59-1) auf Würmer, [56](#page-55-0) Komprimierte Dateien, [67](#page-66-1) nur Programmdateien und Dokumente, [59](#page-58-0) per Windows Explorer, [69](#page-68-1) Planen automatischer Scanvorgänge, [70](#page-69-1) über die Microsoft Outlook-Symbolleiste, [70](#page-69-2) Unterordner, [67](#page-66-2) Prüfoptionen ActiveShield, [52,](#page-51-0) [58](#page-57-0) bis [59](#page-58-0) Scan, [66](#page-65-0)

# **Q**

Quarantäne Bereinigen von Dateien, [74](#page-73-0) bis [75](#page-74-1) Hinzufügen verdächtiger Dateien, [74](#page-73-0) Löschen verdächtiger Dateien, [75](#page-74-2) Löschen von Dateien, [74](#page-73-0) Übermitteln verdächtiger Dateien, [75](#page-74-0) Verwalten verdächtiger Dateien, [74](#page-73-0) Wiederherstellen v[on bereinigten](#page-74-3)  Dateien, [74](#page-73-0) bis 75

# **R**

Reguläre Ausdrücke, [176](#page-175-0) Retten von Nachrichten, [170](#page-169-1) Rettungsdiskette Aktualisieren, [78](#page-77-0) Erstellen, [76](#page-75-0) Schreibschutz einrichten, [77](#page-76-0) Verwenden, [73](#page-72-4), [78](#page-77-1)

#### **S** Scan

Alle Dateien überprüfen (Option), [67](#page-66-0) Auf möglicherweise uner[wünschte Programme](#page-67-0)  überprüfen (Option), 68 Automatisches Überprüfen, [70](#page-69-1) Bereinigen eines Virus oder eines potenziell unerwünschten Programms, [73](#page-72-1) Isolieren einen Virus oder eines potenziell unerwünschten Programms, [73](#page-72-2) Komprimiert[e Dateien überprüfen](#page-66-1)  (Option), 67 Löschen eines Virus oder eines potenziell unerwünschten Programms, [73](#page-72-5) Manuelles Prüfen, [66](#page-65-1) Manuelles Prüfen per Windows Explorer, [70](#page-69-3) Manuelles Prüfen über die Microsoft Outlook-Symbolleiste, [70](#page-69-0) Nach neuen, [unbekannten Viren scannen](#page-67-1)  (Option), 68 Testen, [49](#page-48-0) bis [50](#page-49-1) Unterordner überprüfen (Option), [67](#page-66-2) Schlüssel, rotieren, [32](#page-31-1) Schnellreferenz, [iii](#page-2-0) Schutz Minderjähriger, [156](#page-155-0) ScriptStopper, [60](#page-59-1) Setup-Assistent, [120](#page-119-2) Shredder, [136](#page-135-1) Skripts Anhalten, [63](#page-62-0) Warnungen, [63](#page-62-1) Zulassen, [64](#page-63-2)

SpamKiller Aktivieren der Filterung, [147](#page-146-2) Akzeptierte E-Mails (Seite), [168](#page-167-0) Blockierte E-Mails (Seite), [166](#page-165-0) Deaktivieren der Filterung, [147](#page-146-2) Standard-Firewall, festlegen, [85](#page-84-1) Startbenutzer, [121,](#page-120-0) [124](#page-123-2)

# **T**

Technischer Support, [73](#page-72-6) Testen von Personal Firewall, [89](#page-88-1) Testen von VirusScan, [48](#page-47-1) Trojaner Erkennen, [72](#page-71-1) Warnungen, [62](#page-61-1)

# **U**

Übermitteln verdächtiger Dateien an AVERT, [75](#page-74-0) Umleiten des E-Mail-Clients auf SpamKiller, [148](#page-147-0) Unterordner überprüfen (Scan), [67](#page-66-2) Unterstützung (Symbol), [145](#page-144-1) Update-Assistent, [52](#page-51-1)

# **V**

Verbindung, anzeigen, [24](#page-23-1) Verfolgen eines Ereignisses, [103](#page-102-6) Verfügbare drahtlose Netzwerke (Seite), [26](#page-25-0) Verwenden einer Rettungsdiskette, [78](#page-77-1) Viren Anhalten potenzieller Würmer, [64](#page-63-3) Anhalten verdächtiger Skripts, [63](#page-62-0) Automatisch melden, [78](#page-77-2), [80](#page-79-0) Bereinigen, [62,](#page-61-2) [72](#page-71-2) Entfernen von PUPs, [64](#page-63-0) Erkennen, [72](#page-71-2) Erkennen mit ActiveShield, [62](#page-61-0) Isolieren, [62](#page-61-2), [72](#page-71-2) Isolieren erkannter Dateien, [63](#page-62-2) Löschen, [62,](#page-61-2) [72](#page-71-2) Löschen erkannter Dateien, [63](#page-62-3) Warnungen, [62](#page-61-2) Zulassen verdächtiger Skripts, [64](#page-63-2)

#### VirusScan

Automatisches Aktualisieren, [81](#page-80-0) Automatisches Melden von Viren, [78](#page-77-2), [80](#page-79-0) Manuelles Aktualisieren, [81](#page-80-1) Planen von Scanvorgängen, [70](#page-69-1) Prüfen per Windows Explorer, [70](#page-69-3) Prüfen über die Microsoft Outlook-Symbolleiste, [70](#page-69-0) Testen, [48](#page-47-1)

#### **W**

Warnungen, [34](#page-33-1) bei entdeckten Dateien, [63](#page-62-4) bei entdeckten E-Mails, [63](#page-62-5) bei potenziellen Würmern, [64](#page-63-4) bei PUPs, [64](#page-63-1) bei verdächtigen Skripts, [63](#page-62-1) bei Viren, [62](#page-61-0) Die Anwendung fordert Serverzugriff an, [110](#page-109-1) Die Anwendu[ng möchte auf das Internet](#page-108-0)  zugreifen, 109 Die Anwendung wurde geändert, [109](#page-108-1) Internetanwendung blockiert, [109](#page-108-2) Neu zugelassene Anwendung, [115](#page-114-0) Versuch, eine [Verbindung herzustellen, wurde](#page-115-0)  blockiert, 116 Wechseln zwischen Benutzern, [158](#page-157-3) Windows Explorer, [70](#page-69-3) Windows-Firewall, [85](#page-84-1) Wireless Home Network Security Einführung, [20](#page-19-0) Verwenden, [19](#page-18-0) World Virus Map Anzeigen, [80](#page-79-0) Melden, [78](#page-77-2) WormStopper, [56](#page-55-0) Würmer Anhalten, [64](#page-63-3) Erkennen, [62,](#page-61-3) [72](#page-71-3) Warnungen, [62](#page-61-3), [64](#page-63-4)

#### **Z**

Zusammenfassung (Seite), [24,](#page-23-2) [89,](#page-88-2) [145](#page-144-2)